# AQUOS R8 pro User Guide

## AQUOS R8 pro User Guide Contents

#### Introduction

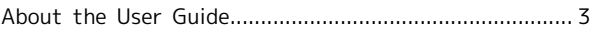

## Getting Started

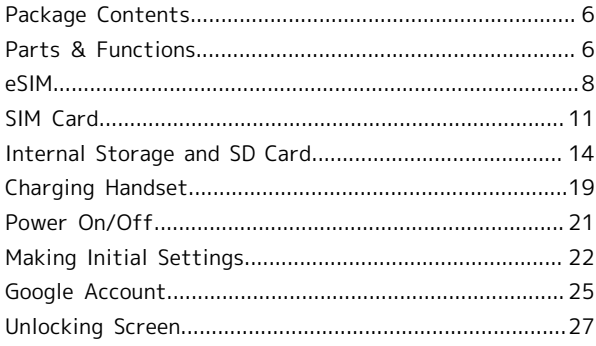

#### Basic Operations

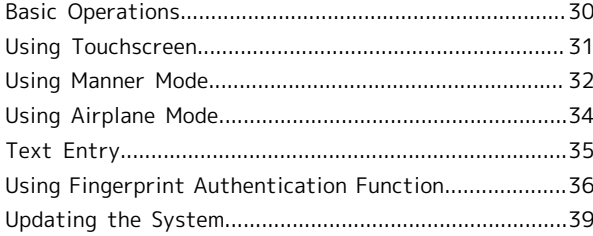

#### Handset Interface

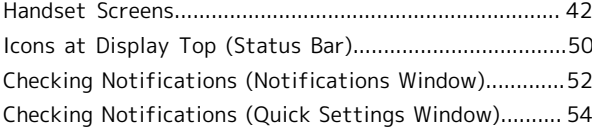

#### Phone

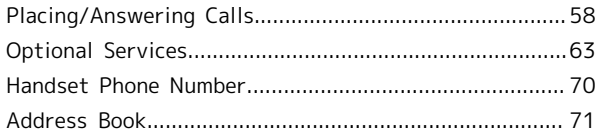

## Messaging

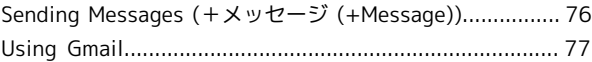

#### Internet

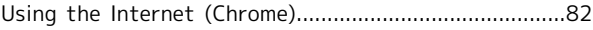

#### Camera

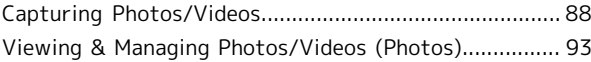

## Application Basics

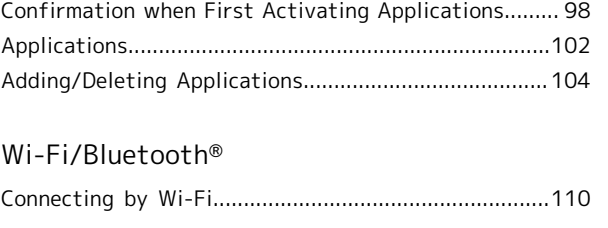

AQUOS R8 pro AQUOS R8 pro

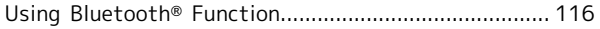

## Handset Settings

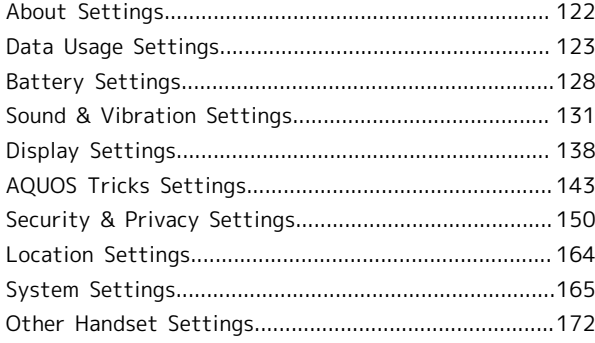

## Global Services

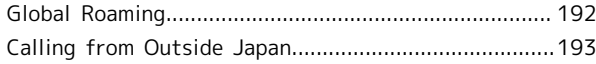

## Warranty/Specifications/Customer Service

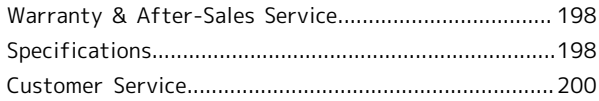

## Safety Precautions

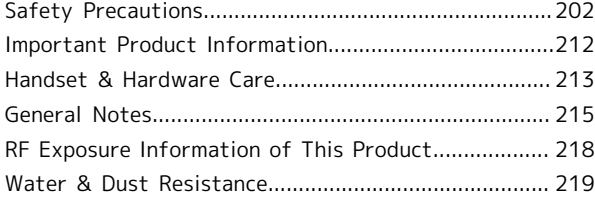

## <span id="page-4-0"></span>About the User Guide

In the User Guide, most operation descriptions are based on the handset at time of purchase.

Unless noted otherwise, descriptions are for Home Screen (AQUOS Home). Some operation descriptions may be omitted. The information in the User Guide is subject to change without prior notice.

#### Before Using This Product

Read ["Safety Precautions](#page-203-1)" thoroughly beforehand for proper usage.

Accessible services may be limited by subscription contract conditions.

#### Data Communication

- ・Handset is designed to be always connected to the Internet. Communication is initiated automatically for some functions such as data syncing.
- ・Large-volume data communication, such as downloading applications and viewing videos, incurs expensive transmission fees. Subscription to a flat-rate plan is strongly recommended.
- ・Even if connected by Wi-Fi, some applications and services incur transmission fees.

#### Screenshots & Key Labels

Screenshots in the User Guide may differ in appearance with actual Display. Key labels in the User Guide are simplified for description purposes and differ with actual Display.

#### Other Notations

In the User Guide, the product is referred to as "handset." microSD™/microSDHC™/microSDXC™ Card is referred to as "SD Card."

"A301SH" here refers to this mobile phone "AQUOS R8 pro."

# Getting Started

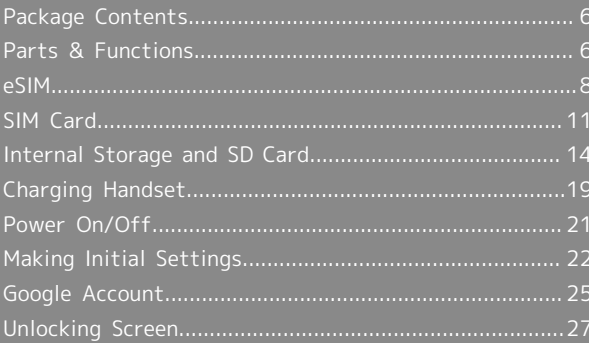

# <span id="page-7-0"></span>Package Contents

## Package Contents

- ・Handset (AQUOS R8 pro)
	- ・Battery is built into handset.
	- ・Handset back cover is not removable.
- ・Quick Switch Adapter (Complimentary sample)
- ・SIM Removal Tool (Complimentary sample)
- ・クイックスタート (Japanese)
- ・お願いとご注意 (Japanese)

## <span id="page-7-1"></span>Parts & Functions

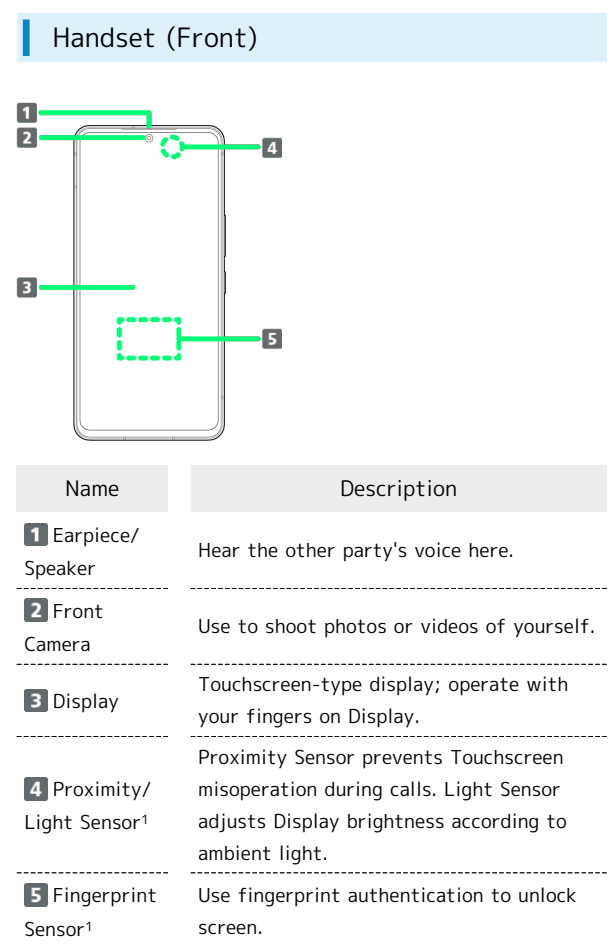

1 Do not apply stickers or other coverings over the sensors.

#### Handset (Back and Sides)

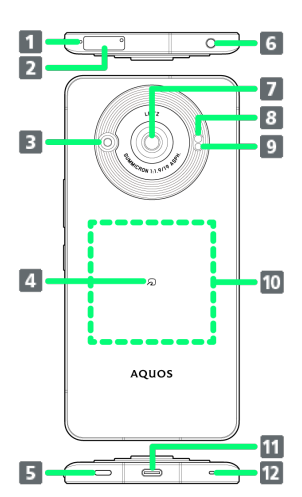

<span id="page-8-0"></span>ı

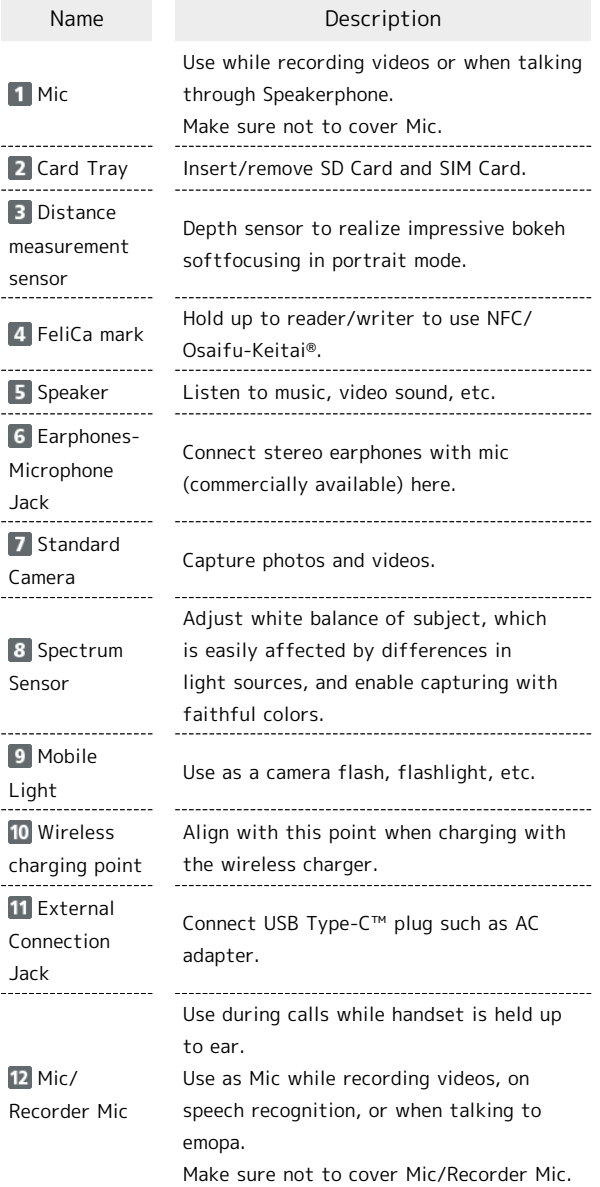

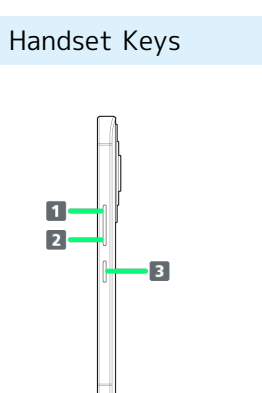

Key

 $\overline{\mathbf{1}}$ 

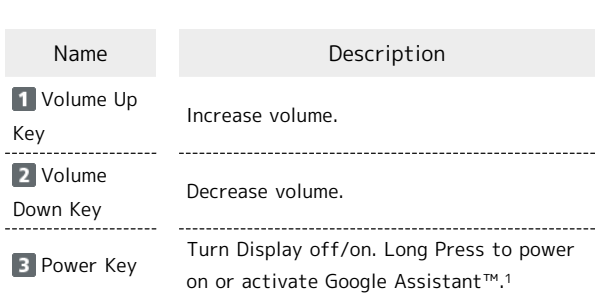

1 Other applications can also be set up to activate. Also set whether to activate Camera by pressing Power Key twice. See ["Quick Operation Settings](#page-148-0)" for details.

## 8

## <span id="page-9-0"></span>eSIM

eSIM is a type of SIM that is embedded in a device. If your device supports an eSIM, you only need to set up a service plan that you purchased with eSIM and start using it. You don't need a USIM card.

#### $\phi$ Handling eSIM

To learn about setting up your service plan with eSIM, see the following website.

[https://www.softbank.jp/mobile/support/product/sim/](https://www.softbank.jp/mobile/support/product/sim/esim/) [esim/](https://www.softbank.jp/mobile/support/product/sim/esim/) (Japanese)

#### Download your service plan with eSIM

#### $\overline{1}$

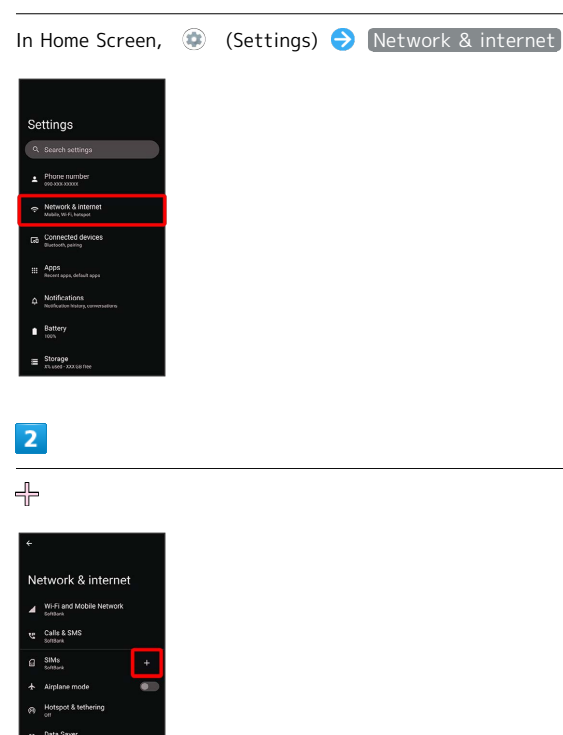

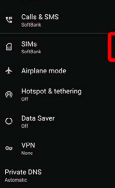

 $\overline{3}$ 

Download a SIM instead?

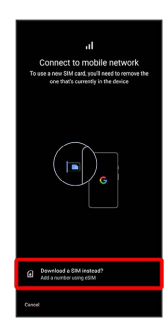

# $\overline{4}$

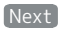

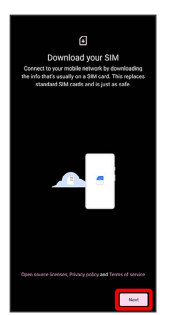

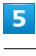

#### Scan a QR code

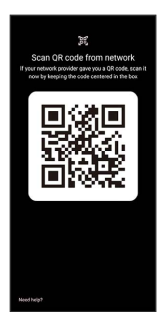

・Depending on the situation, the above step may not be displayed and skip to the next step.

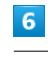

#### Download

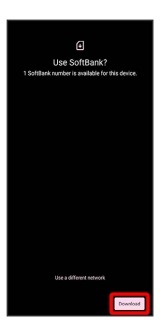

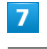

Enter verification code  $\bigcirc$  Continue

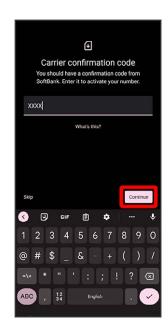

## $\bullet$

Close

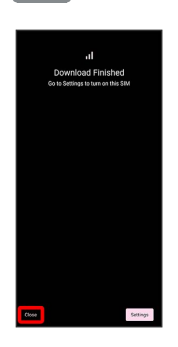

- Your service plan with eSIM is downloaded.
- · To set up eSIM, Tap [Settings]. Continue by following onscreen prompts.

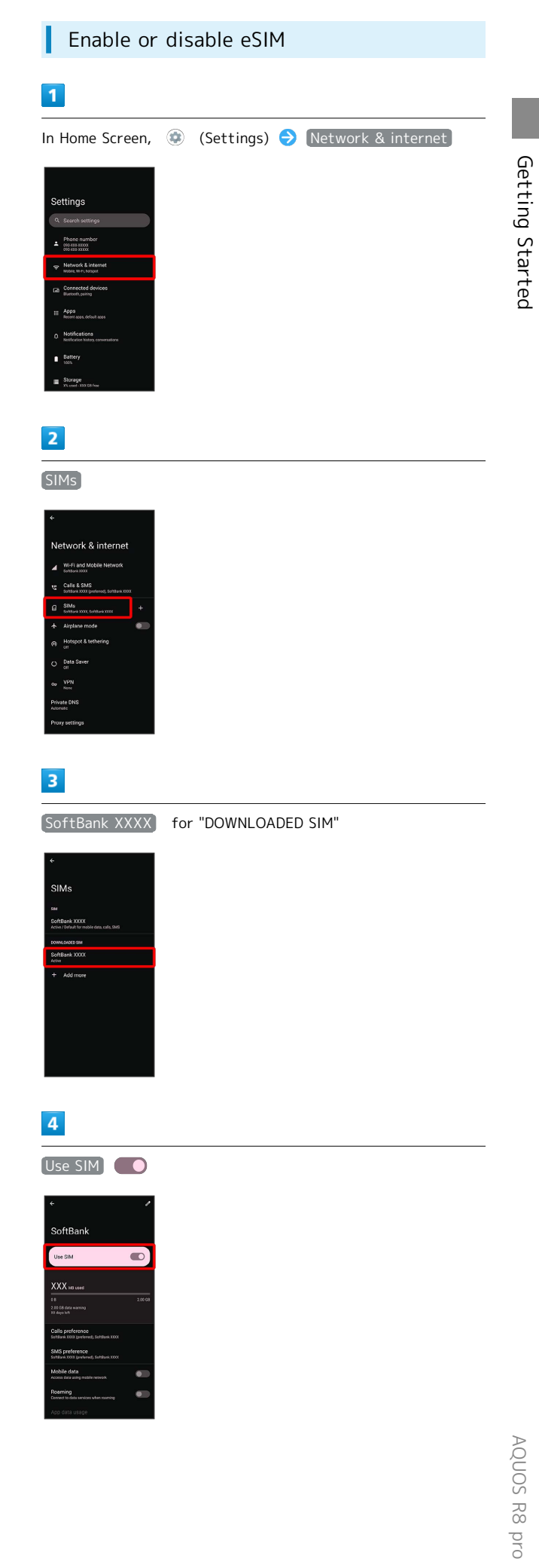

Getting Started

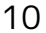

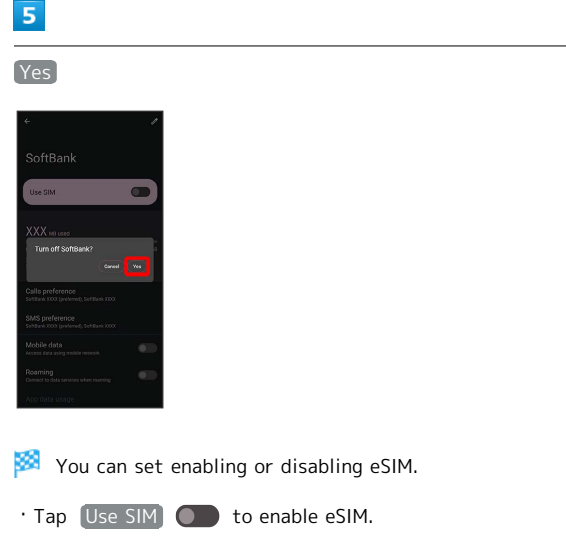

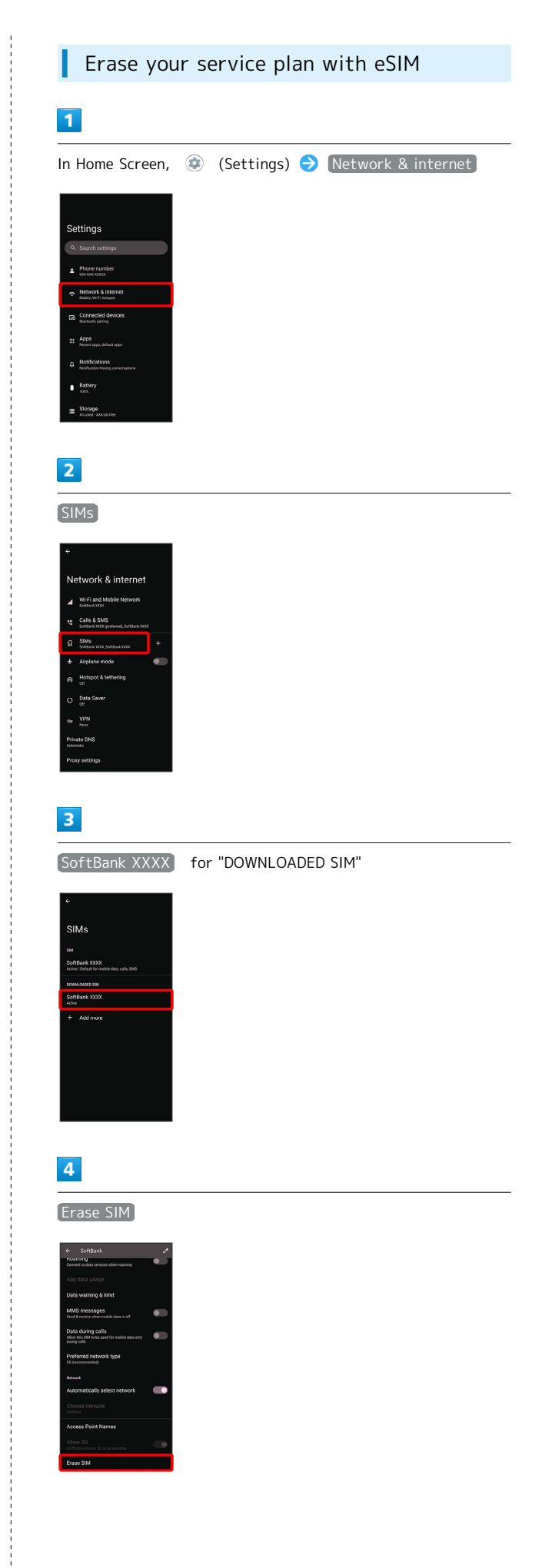

# 5

Erase

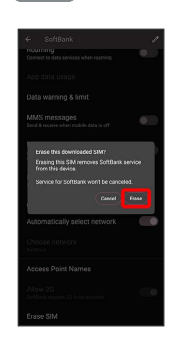

Your service plan with eSIM is erased.

## **Restart your service plan with eSIM** after erasing it

Your service plan with eSIM is not terminated by erasing it. To restart it, you need a new QR code to download the plan again.

## <span id="page-12-0"></span>SIM Card

SIM Card is an IC card containing phone number and other customer information.

#### ंबे Handling SIM Card

Check the following regarding SIM Card handling.

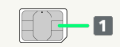

#### IC (gold) chip

- ・For SIM Card handling, see SoftBank Website.
- <https://www.softbank.jp/mobile/support/protect/usim/> (Japanese)
- ・Avoid applying labels. May damage SIM Card.
- ・SIM is replaceable (at cost) in case of loss/damage.
- ・Wipe clean with a dry, soft cloth.
- ・Always keep the IC (gold) chip clean.

#### SIM Card Cautions

Observe the following when using SIM Card.

- ・Within Japan, SIM Card must be installed to make emergency calls (110, 119, 118).
- ・Always follow emergency procedures to suspend service if your SIM Card or handset (SIM Card inserted) is lost/ stolen. For details, contact [Customer Service.](#page-201-0)
- ・Customer is responsible for any damage caused by inserting SIM Card in an other-brand IC card reader, etc. SoftBank Corp. is not responsible in such case.
- ・It is recommended that you back up information that is saved on SIM Card. SoftBank Corp. is not responsible for damages from saved information that is lost.
- ・Always power off handset before inserting/removing SIM Card.
- ・Note that SIM Card specifications and performance may change without notice.
- ・Return SIM Card to SoftBank Corp. when canceling subscription.
- ・SIM Card is the property of SoftBank Corp.
- ・Returned SIM Cards are recycled for environmental purposes.
- ・Some services, functions, etc. may have restrictions when an other-carrier SIM card is used. SoftBank Corp. does not guarantee operation whatsoever.

#### Inserting SIM Card

Always power off beforehand.

・Set SIM Card in Card Tray beforehand. Do not insert SIM Card without setting it in Card Tray.

# 12

## $\vert$  1

With Display upward, insert SIM Removal Tool in removal hole in Card Tray

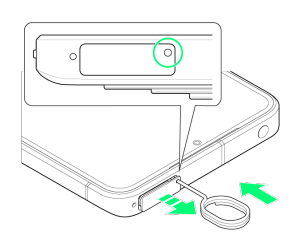

・Press firmly and straight until Card Tray ejects.

#### $\overline{2}$

#### Pull out Card Tray

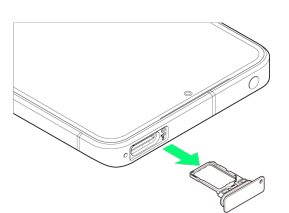

・With Display upward, pull out Card Tray. Pulling out Card Tray with Display downward or handset held upright can allow SIM Card to fall from Card Tray and become misplaced. ・Do not pull Card Tray forcefully or at an angle; damage may result. Gently pull Card Tray out horizontally.

### $\overline{3}$

Set SIM Card in Card Tray

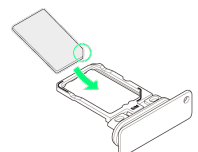

- ・Place gently, noting orientation of SIM Card (notch/IC (gold) chip facing down).
- ・Make sure SIM Card is in Card Tray. Inserting Card Tray with SIM Card on its edge may cause damage.

#### $\overline{4}$

Check SIM Card Tray Slot

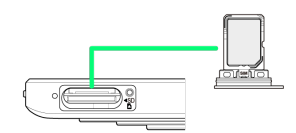

- ・SIM Card Tray Slot is on the display side.
- ・On the back side is SD Card Slot. Do not insert wrongly.

## $5<sub>5</sub>$

#### Insert Card Tray in SIM Card Tray Slot

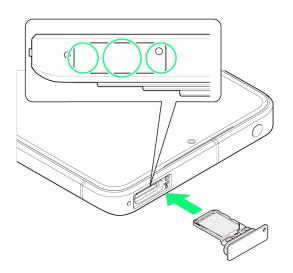

#### ×. SIM Card is inserted.

- ・Do not insert Card Tray upside down.
- ・Insert gently all the way horizontally in direction shown.
- ・Push Card Tray firmly where circled (○) so that there is no gap between handset and Card Tray.
- ・To maintain water and dust resistance, use handset with Card Tray completely closed.

#### Removing SIM Card

Always power off beforehand.

#### $\overline{\mathbf{1}}$

With Display upward, insert SIM Removal Tool in removal hole in Card Tray

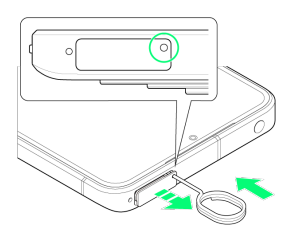

・Press firmly and straight until Card Tray ejects.

## $\overline{2}$

#### Pull out Card Tray

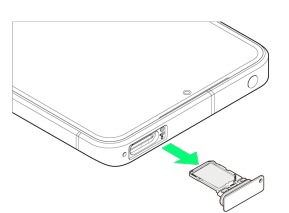

・With Display upward, pull out Card Tray. Pulling out Card Tray with Display downward or handset held upright can allow SIM Card to fall from Card Tray and become misplaced. ・Do not pull Card Tray forcefully or at an angle; damage may result. Gently pull Card Tray out horizontally.

## $\overline{\mathbf{3}}$

Remove SIM Card

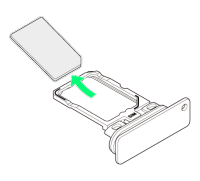

#### $\overline{4}$

Check SIM Card Tray Slot

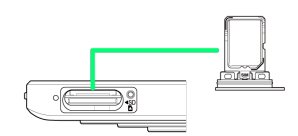

- ・SIM Card Tray Slot is on the display side.
- ・On the back side is SD Card Slot. Do not insert wrongly.

#### $\overline{\mathbf{5}}$

#### Insert Card Tray in SIM Card Tray Slot

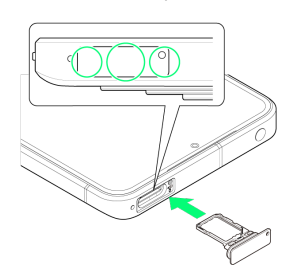

#### 圝 SIM Card is removed.

- ・Do not insert Card Tray upside down.
- ・Insert gently all the way horizontally in direction shown.
- ・Push Card Tray firmly where circled (○) so that there is no gap between handset and Card Tray.
- ・To maintain water and dust resistance, use handset with Card Tray completely closed.

## <span id="page-15-0"></span>Internal Storage and SD Card

Handset supports SD Card up to 1 TB. Some SD Cards may not operate properly.

Internal storage can be used for saving data including system data, applications, and video and photos taken with Camera.

#### Internal Storage/SD Card Cautions

#### Data on Internal Storage/SD Card

Data on internal storage/SD Card may be lost/altered due to accidents, malfunctions, repairs, handset upgrade/ replacement, mishandling, etc. Back up important data regularly. SoftBank Corp. is not liable for any damages resulting from loss/alteration of data.

- ・Do not insert or remove SD Card forcefully.
- ・Do not touch terminals or expose them to metal objects.
- ・Never power off while reading or writing data.
- ・Make sure not to erase or overwrite data accidentally.

#### microSDXC Card

Handset supports microSDXC Cards (SDXC-compatible SD Cards). microSDXC Cards are supported by SDXC-compatible devices only.

#### Exchanging Data with Non-SDXC-Compatible **Devices**

To exchange data between handset and non-SDXCcompatible devices, use SD Cards (microSD/microSDHC Cards) supported by handset and those devices. Inserting a microSDXC Card used on handset in a non-SDXC-compatible device may corrupt card data. In such cases, do not format the microSDXC Card on that device even if prompted to do so.

Formatting deletes all microSDXC Card data and changes the file system. The original storage capacity may be unavailable after formatting. To use a corrupted microSDXC Card, format it on an SDXC-compatible device.

#### Save Location

By default, data, including photos and videos taken with handset, is saved in internal storage. Even with downloaded commercially-available applications described as saving data on SD Card, data is saved in internal storage.

・To save photos and videos taken with handset on SD Card, insert SD Card before using Camera, then change save location as follows.

In Home Screen, (Camera)  $\bigodot$   $\bigodot$   $\bigodot$  Common Save To  $\rightarrow$  SD card

#### SD Card Caution

Keep SD Card away from infants; may cause choking if swallowed.

#### <span id="page-15-1"></span>Inserting SD Card

Always power off beforehand.

 $\overline{1}$ 

With Display upward, insert SIM Removal Tool in removal hole in Card Tray

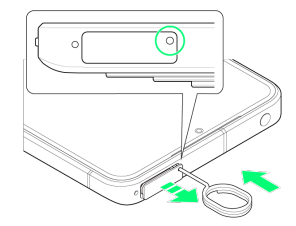

・Press firmly and straight until Card Tray ejects.

 $\overline{2}$ 

#### Pull out Card Tray

- ・With Display upward, pull out Card Tray. Pulling out Card Tray with Display downward or handset held upright can allow SIM Card to fall from Card Tray and become misplaced.
- ・Do not pull Card Tray forcefully or at an angle; damage may result. Gently pull Card Tray out horizontally.

#### $\overline{3}$

Check SD Card Slot

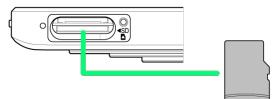

- ・SD Card Slot is on the back side.
- ・On the display side is SIM Card Tray Slot. Do not insert wrongly.

 $\overline{4}$ 

Insert SD Card into SD Card Slot

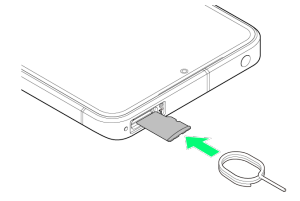

- ・Set SD Card with the metal chip facing down.
- ・Use SIM Removal Tool to insert in the direction shown in the figure until it clicks.

#### Insert Card Tray in SIM Card Tray Slot

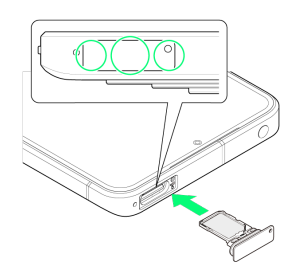

SD Card is inserted.

- ・Do not insert Card Tray upside down.
- ・Insert gently all the way horizontally in direction shown.
- ・Push Card Tray firmly where circled (○) so that there is no gap between handset and Card Tray.
- ・To maintain water and dust resistance, use handset with Card Tray completely closed.

#### Formatting SD Card

When using a new SD Card for the first time, always format it on handset.

- ・Formatting erases all data on SD Card. Format SD Card with caution.
- ・When formatting, keep handset charged or charge it adequately beforehand.
- ・Insert SD Card beforehand. See ["Inserting SD Card](#page-15-1)" for details.

#### $\boxed{1}$

In Home Screen, (C) (Settings)

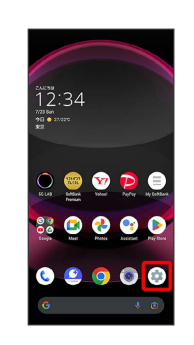

#### $\overline{2}$

Storage

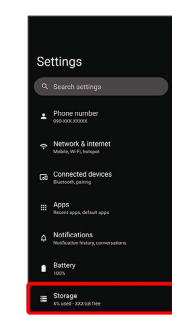

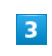

This device

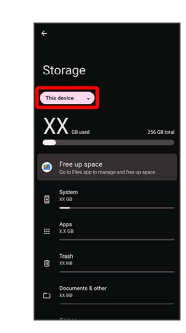

# $\overline{4}$ SD card  $\overline{\mathbf{5}}$  $\frac{1}{2}$ Storage  $X.X_{max}$  $\bullet$  Free up  $6\overline{6}$ Format rao  $X.X$  $\bullet$ .<br>D-Ble  $\overline{7}$ FORMAT SD CARD

## $\vert 8 \vert$

÷

Done

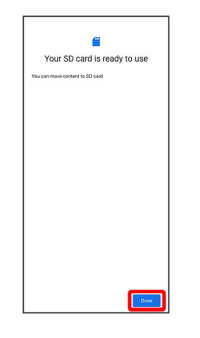

All data on SD Card is erased.

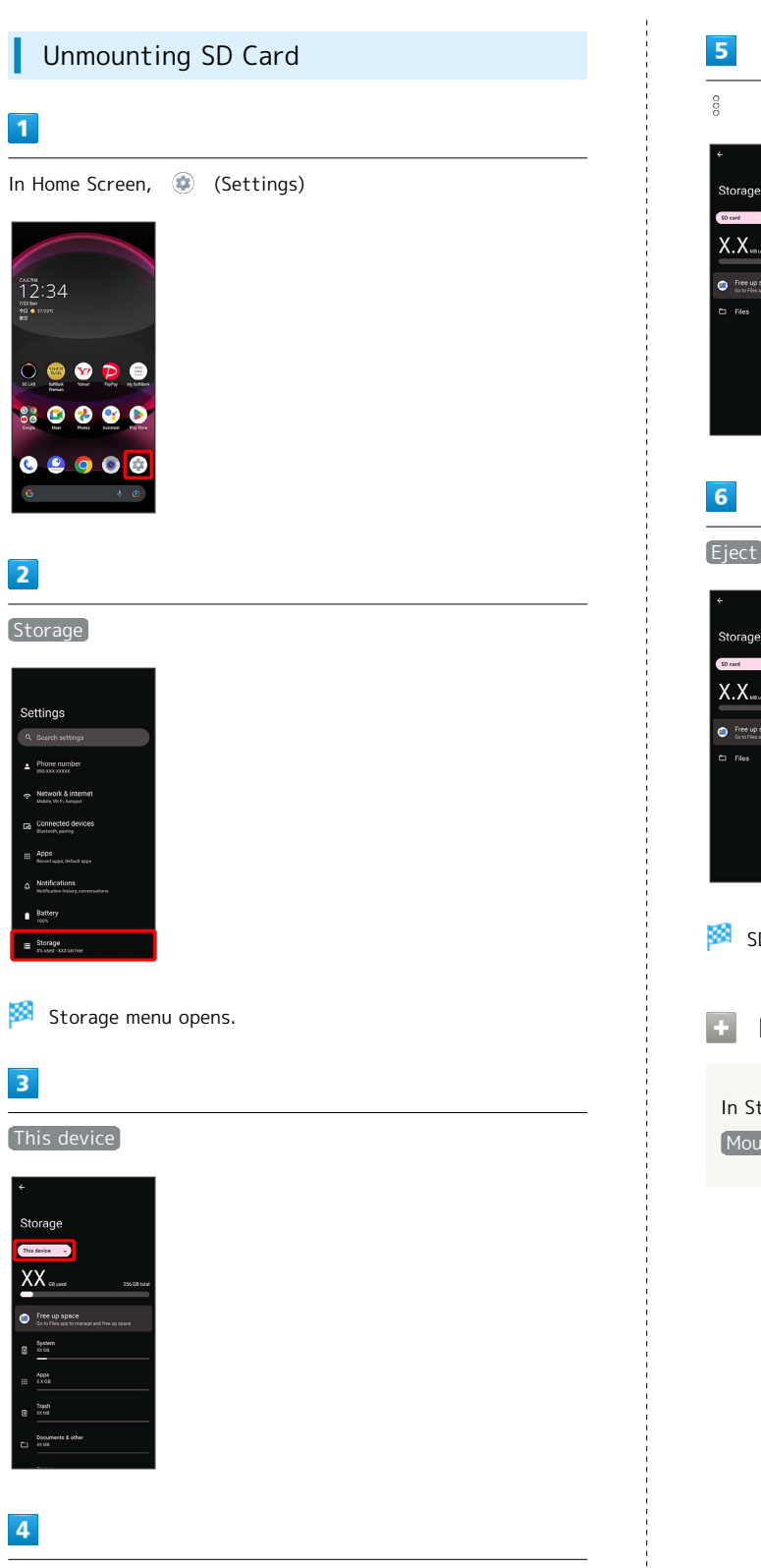

÷

SD card

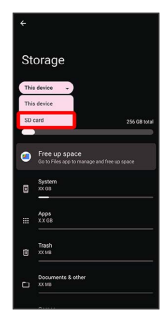

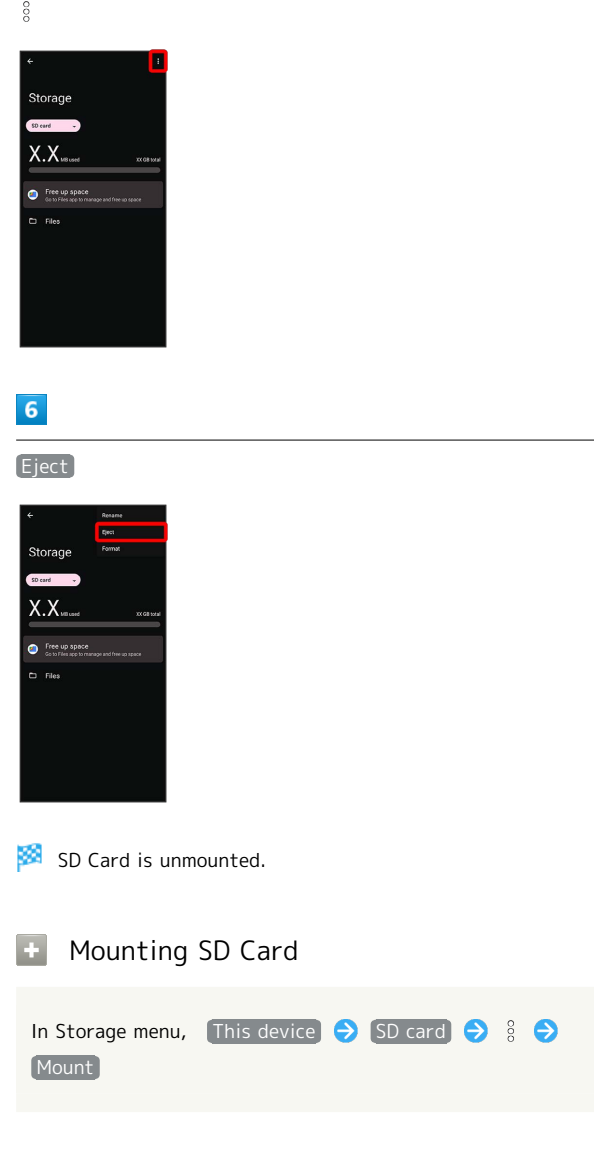

#### Removing SD Card

Always power off beforehand.

#### $\boxed{1}$

With Display upward, insert SIM Removal Tool in removal hole in Card Tray

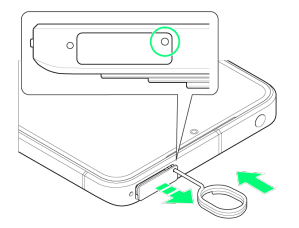

・Press firmly and straight until Card Tray ejects.

## $\overline{2}$

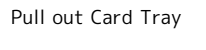

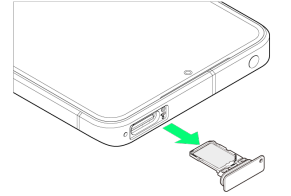

- ・With Display upward, pull out Card Tray. Pulling out Card Tray with Display downward or handset held upright can allow SIM Card to fall from Card Tray and become misplaced. ・Do not pull Card Tray forcefully or at an angle; damage may
- result. Gently pull Card Tray out horizontally.

## $\overline{3}$

Check SD Card Slot

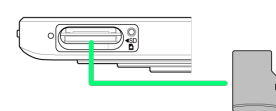

- ・SD Card Slot is on the back side.
- ・On the display side is SIM Card Tray Slot.

#### $\overline{4}$

Remove SD Card

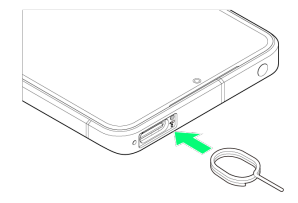

・Use SIM Removal Tool to push in the direction shown in the figure until it clicks.

## $5<sub>5</sub>$

#### Insert Card Tray in SIM Card Tray Slot

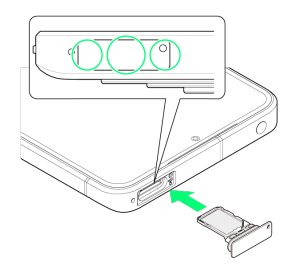

#### ×. SD Card is removed.

- ・Do not insert Card Tray upside down.
- ・Insert gently all the way horizontally in direction shown.
- ・Push Card Tray firmly where circled (○) so that there is no gap between handset and Card Tray.
- ・To maintain water and dust resistance, use handset with Card Tray completely closed.

## <span id="page-20-0"></span>Charging Handset

Battery is built into handset.

#### Internal Battery

A lithium-ion battery is built into handset; it is not removable.

#### Recycling

This product requires a lithium-ion battery. Lithiumion batteries are recyclable. To recycle a used lithiumion battery, take it to any shop displaying the recycling symbol.

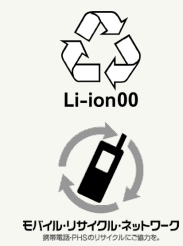

#### Battery Cautions

#### **Storage**

To help maintain performance and life of Internal Battery, do not store in the following conditions (battery level should be at approximately 40% for optimal storage).

- ・Full (immediately after charging is complete)
- ・Exhausted (too low to power on handset)

#### Bulges of Internal Battery

Depending on use, bulges may appear near end of battery life; this does not affect safety. 

#### Internal Battery Replacement

Internal Battery is a consumable item; may need to be replaced if operating time shortens noticeably. Internal Battery is not user replaceable; its replacement incurs fees and requires handset submission to a SoftBank Shop or other appropriate servicer. For details, contact a SoftBank Shop or [Customer Service.](#page-201-0)

#### Charging with AC Adaptor

Use an AC Adaptor (USB Type-C™ quick charge AC Adaptor for USB PD-PPS [ZSDBAV] (SBAC22-TCPD)) (optional accessory). For information on other peripheral devices, see SoftBank Website.

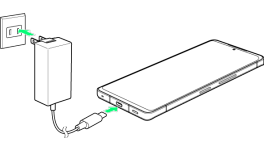

Insert USB Type-C plug of AC Adaptor into External Connection Jack

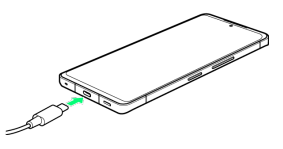

#### $\overline{2}$

Raise plug on AC Adaptor and plug into outlet

**Charging starts.** 

#### $\overline{\mathbf{3}}$

After charging, unplug AC Adaptor from outlet and disconnect from handset

Charging ends.

#### Lock Screen while Charging

Charging progress, time until charging completes (approximate), etc. appear in lock screen.

- ・"Charging": normal charging
- ・"Charging rapidly": rapid charging
- ・"Charging slowly": low-speed charging; handset begins low-speed charging depending on the conditions, such as when nearly charged.
- ・"In direct charging": direct charging. See "[Battery](#page-129-1) [Settings](#page-129-1)" for details.
- ・"Charging wirelessly": Displayed when charging with a wireless charger. See "[Charging with a Wireless Charger](#page-21-0)" for details.

Getting Started

Getting Startec

#### Charging Cautions

#### Water Resistance

AC Adaptor is not waterproof. Never connect a USB Type-C plug while handset or charger is wet.

Handset is water resistant; however, if a USB Type-C plug is inserted while it is wet, liquid (tap water, beverage, sea water, pet urine, etc.) or a foreign object adhered to handset or a USB Type-C plug may cause overheating, burnout, fire, malfunction, burns, etc. due to electric shock, short-circuiting, etc.

#### Handling Cords

Do not pull, bend, or twist cord; may damage the cord. 

#### About Charging Abroad

SoftBank Corp. is not liable for problems resulting from charging handset abroad.

#### <span id="page-21-0"></span>Charging with a Wireless Charger

A third party wireless charger can be used to charge the Handset. See the User Guide for your wireless charger for information on charging the Handset.

Products with the  $\dot{\phi}$  icon comply with the wireless charging standard issued by the Wireless Power Consortium (WPC).

- ・"Qi" is a registered trademark of Wireless Power Consortium.
- ・Align the wireless charging point on the Handset correctly with position of the wireless charger. See ["Handset \(Back](#page-8-0) [and Sides\)](#page-8-0)" for the location of the wireless charging point on the Handset.
- ・Remove the Handset case and/or cover, if fitted.
- Wireless Charging Cautions

Note the following when charging with a wireless charger:

- ・Disable the Handset's vibrate function during charging. Enabling the vibrate function may prevent complete charging or cause the handset to fall off the charger.
- ・If charging causes audible interference on a TV or radio, move the charger further away from the TV or radio.
- ・If other wireless chargers are nearby, maintain a distance of at least 30 cm between chargers. Failing to do so may prevent the handset from being correctly detected or otherwise prevent charging.
- ・Charging may adversely affect calls or data communication.
- ・Do not place any metallic material between the handset and the Wireless Charger. Metallic materials may prevent charging or cause heat generation.
- ・Do not place objects such as IC cards between the handset and the Wireless Charger. Doing so may damage the IC card.
- ・Do not place the handset on a Wireless Charger while the AC Adaptor or USB Type-C cable is connected to the handset.
- ・Using the camera during charging may result in noise in the images.
- ・Using the handset during charging may stop or slow down charging (to avoid temperature increases in the handset).

## <span id="page-22-0"></span>Power On/Off

#### Powering On

#### $\overline{1}$

Long Press Power Key until SHARP logo appears

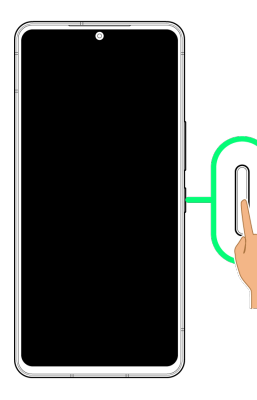

Handset powers on, and [lock screen](#page-43-1) appears after a while.

・An initial settings wizard may appear the first time handset is powered on. For details on initial settings, see ["Making](#page-23-1) [Initial Settings](#page-23-1)."

#### $\overline{2}$

Flick lock screen up

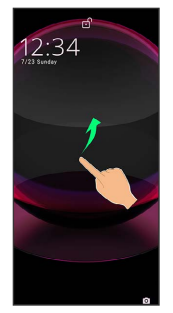

Home Screen appears.

· After Flicking screen up when  $\frac{n}{s}$  is displayed, enter pattern / lock no. (PIN) / password to unlock.

#### Powering Off

#### $\overline{1}$

Power Key + Volume Up Key

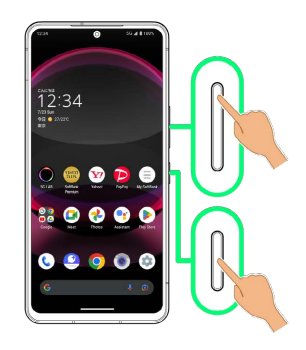

圝 Power menu opens.

#### $\overline{2}$

Power off

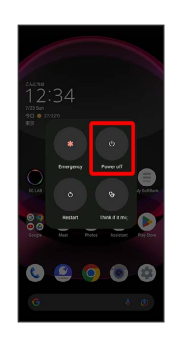

ø Handset powers off.

#### Power Menu ි

If Pattern/Lock No. (PIN)/Password for unlocking screen is set, or face/fingerprint authentication is used, [Lockdown] appears in Power menu.

Tap [Lockdown] to stop displaying notifications in lock screen, and disable screen unlocking by Smart Lock, face authentication, or fingerprint authentication. To disable lockdown, unlock screen with set screen unlock method (Pattern/Lock No. (PIN)/Password).

## <span id="page-23-0"></span>Making Initial Settings

When powering on the first time, an initial settings wizard appears for optionally making Wi-Fi, Google™ account, and other settings. Follow onscreen instructions to set items. You can also easily transfer data from a previously used smartphone, by connecting the included Quick Switch Adapter to handset External Connection Jack and then connecting the smartphone using a cable.

Insert SIM Card before powering on handset.

#### Transferring Data

#### Before Transferring Data

The following are required for transferring data.

- ・Handset
- ・Quick Switch Adapter
- ・The previously used smartphone
- ・Cable used with the previous smartphone

#### How to Transfer Data

Data transfer is performed from the initial settings screen that appears the first time handset is powered on. From "Copy apps & data" in the initial settings screen, follow onscreen prompts to connect the smartphones and transfer data.

- ・For details on transferring data using the Quick Switch Adapter, see the following website. [https://k-tai.sharp.co.jp/support/datacopy/pdf/](https://k-tai.sharp.co.jp/support/datacopy/pdf/easy_data_copy.pdf)
- [easy\\_data\\_copy.pdf](https://k-tai.sharp.co.jp/support/datacopy/pdf/easy_data_copy.pdf) (Japanese)
- ・Charge handset and previously used smartphone adequately beforehand.
- ・Connect to Wi-Fi or mobile network beforehand.
- ・If transferring data from an iPhone®, set iMessage® and FaceTime® off beforehand.
- ・If iPhone data is encrypted, iTunes® password is required.

#### To Transfer Data after Initial Settings Have Been Completed

For details on transferring data after initial settings have been completed, see the following website.

[https://k-tai.sharp.co.jp/support/datacopy/pdf/](https://k-tai.sharp.co.jp/support/datacopy/pdf/easy_data_copy.pdf) [easy\\_data\\_copy.pdf](https://k-tai.sharp.co.jp/support/datacopy/pdf/easy_data_copy.pdf) (Japanese)

#### eSIM Cautions

When using eSIM, confirm the following before powering on.

- ・Remove SIM Card from handset.
- ・Make sure that handset can connect to the Wi-Fi network.
- ・Have the QR code ready for eSIM registration.

#### <span id="page-23-1"></span>Making Initial Settings

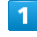

# Select language then [Start] Hi there

- ・To set visual assistance, Tap Vision settings . See "[Accessibility"](#page-180-0) for details.
- ・To place an emergency call, Tap Emergency call .

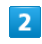

#### Set Wi-Fi items

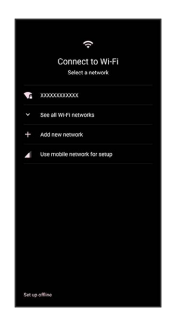

・Follow onscreen prompts.

- ・To complete initial settings via mobile network, select Use mobile network for setup . Continue by following onscreen prompts.
- ・When using eSIM, Tap Download a new eSIM and follow onscreen prompts.

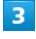

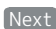

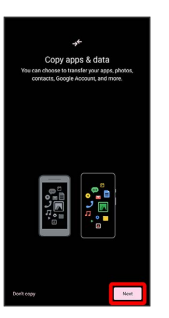

・To not copy data from another mobile, etc., Tap Don't  $\text{copy}$ .

Power on previous smartphone and unlock it  $\bigodot$  Next ・If previous smartphone is unusable, Tap Can't use old device? and follow onscreen prompts.  $5\overline{5}$ Prepare cable from previous smartphone  $\bigodot$  Next

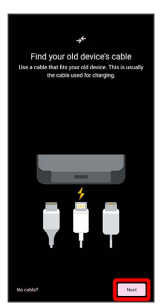

・If cable from previous smartphone is unavailable, Tap No cable? and follow onscreen prompts.

#### $6$

Connect the cable to previous smartphone  $\bigodot$  Next

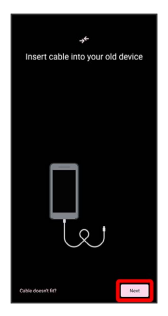

 $\cdot$  If the cable is unusable, Tap  $\boxed{\text{Cable doesn't fit?}}$  and follow onscreen prompts.

#### $\overline{7}$

Insert USB plug on cable into Type-A jack on Quick Switch Adapter, and insert USB Type-C plug on Quick Switch Adapter into External Connection Jack

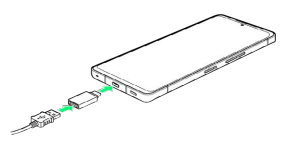

- ・If Quick Switch Adapter is unavailable, Tap Cable doesn't fit?  $\Theta$  No adapter? .
- ・If confirmation appears on previous smartphone, follow onscreen prompts.

#### $\overline{\mathbf{8}}$

Set up a Google Account

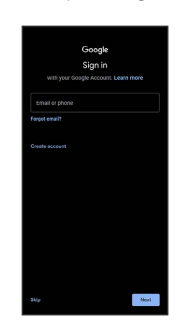

- Getting Started Getting Started
- ・See ["Google Account"](#page-26-0) for details on a Google Account.

・After setting a Google account, a list of transferable data appears.

#### $\overline{9}$

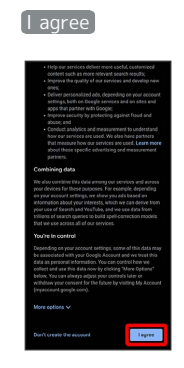

#### $10$

On previous smartphone, follow onscreen prompts

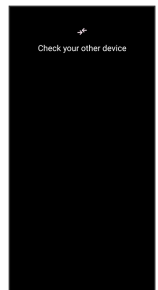

## $11$

Tap items to import  $\bigcirc$  Copy

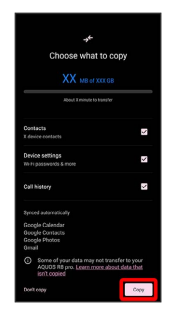

23

Import starts.

## $12$

Set/check each item

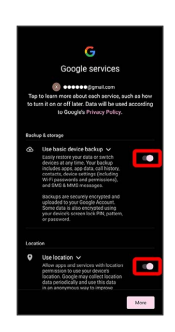

## $\overline{13}$

Accept

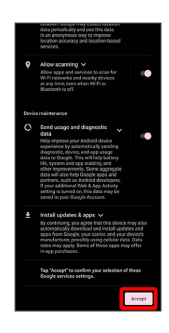

## $14$

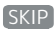

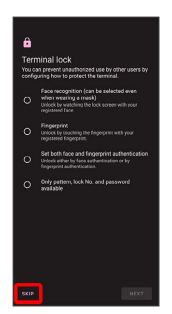

· Tap method → NEXT to set selected method. See "[Using](#page-37-0) [Fingerprint Authentication Function,](#page-37-0)" ["Setting Screen](#page-159-0) [to Unlock by Tracing Pattern,](#page-159-0)" "[Requiring Lock No. \(PIN\)](#page-160-0) [Entry for Unlocking Screen](#page-160-0)," ["Setting Screen to Unlock with](#page-162-0) [Password](#page-162-0)," and "[Using Face Authentication"](#page-163-0) for details.

### $15$

#### Continue

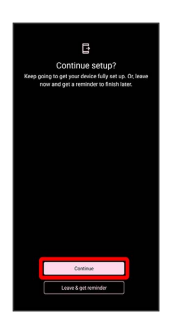

- ・To stop initial settings and be reminded later, Tap Leave & get reminder].
- ・Follow onscreen prompts to set up Google Assistant.

## $16$

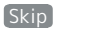

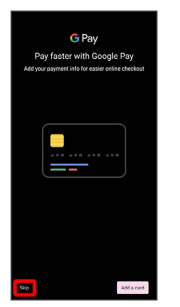

· After Tapping (Add a card) follow onscreen prompts to save card information.

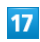

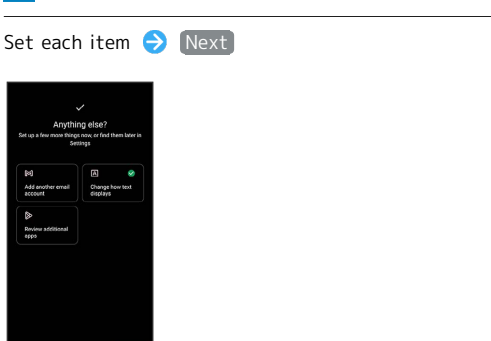

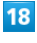

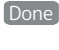

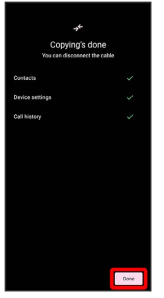

- Import is complete, and initial settings are complete.
- ・After import is complete, remove cable.
- ・If confirmation appears, follow onscreen prompts.

#### **L** Quick Switch Adapter Usage Cautions

Use only for transferring data, and to not use for any other purpose (such as charging).

## <span id="page-26-0"></span>Google Account

Use a Google Account and get more convenience with Google services. A Google Account is required to use some services or fully use some applications.

#### **B** Google Account Cautions

#### Google Account Mail Address & Password

Be careful not to forget your Google account mail address and password. 

#### Google Account Operations & User Interface

Operations and user interface are subject to change due to automatic application updates or other reasons.

## Creating a Google Account

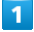

In Home Screen, (Settings)

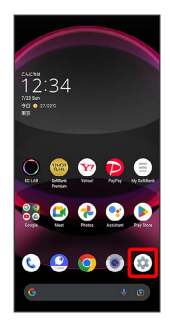

#### $\overline{2}$

Passwords & accounts

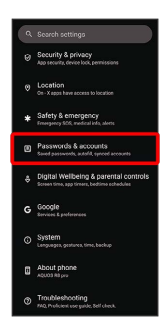

## $\overline{\mathbf{3}}$

Add account

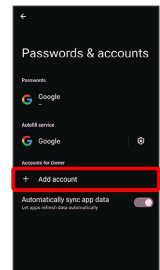

## $\overline{4}$

Google

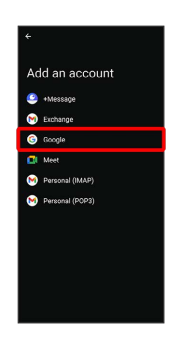

Window for logging in to a Google account opens.

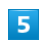

#### Create account

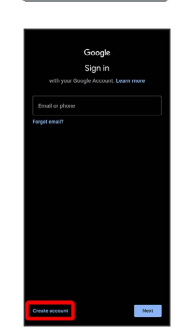

#### $6$

For myself

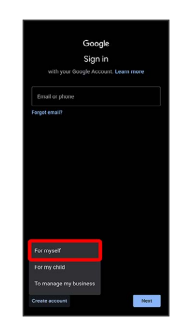

・To create a child's account, Tap For my child , then follow onscreen prompts.

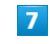

Enter first name  $\ominus$  Enter last name  $\ominus$  Next

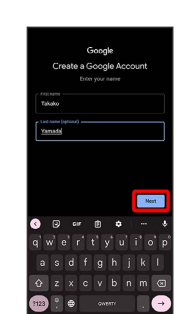

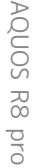

# $\overline{\mathbf{8}}$ Set/enter date of birth and gender  $\bigodot$  Next  $\overline{9}$ Select a mail address  $\bigodot$  Next ・To create another mail address, Tap Create your own Gmail address  $\Theta$  Enter user name (mail address)  $\Theta$  Next.  $10$ Enter password Next  $11$ Yes, I'm in ・To add a phone number for security only, Tap More options . Continue by following onscreen prompts.

・To not add a phone number, Tap Skip .

## $\overline{\mathbf{12}}$

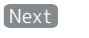

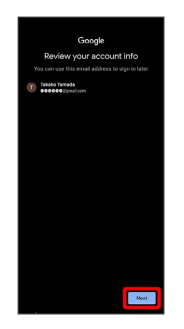

## $13$

Check the privacy policy and terms of use [ agree]

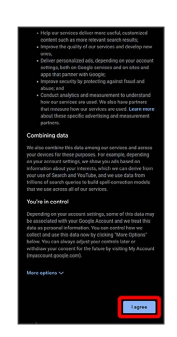

#### $14$

Select whether to enable data backup  $\Theta$  Accept

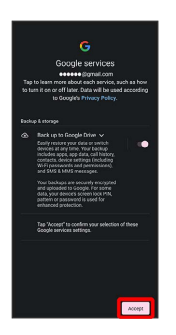

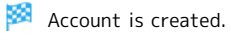

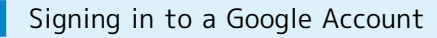

#### $\overline{1}$

In window for logging in to a Google account, enter mail address <br>
Next

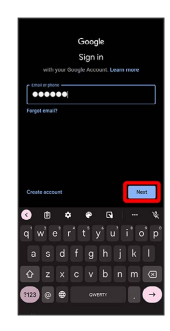

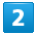

Enter password  $\bigodot$  Next

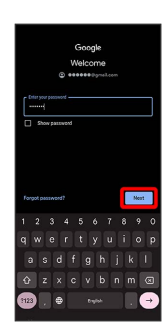

### $\overline{\mathbf{3}}$

Continue by following onscreen prompts

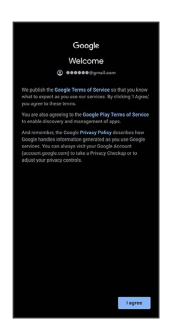

You are signed in to your Google Account.

## <span id="page-28-0"></span>Unlocking Screen

#### Screen Lock

After a period of inactivity, Display turns off to save battery power (screen lock active).

Screen lock prevents accidental Touchscreen operation.

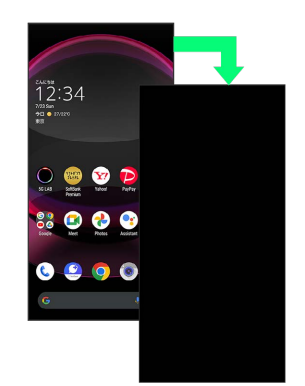

・To activate screen lock manually, Press Power Key when Display is turned on.

**If Screen Lock Activates while Playing** Music

Music continues to play. For operation, Press Power Key to open lock screen and use operation panel (operations may vary depending on application).

# Unlocking Screen

#### $\vert$  1

28

When Display is turned off (screen lock active), Power Key

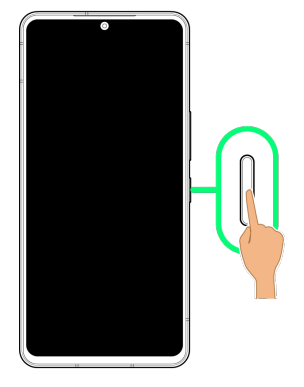

Lock screen appears.

#### $\overline{2}$

Flick lock screen up

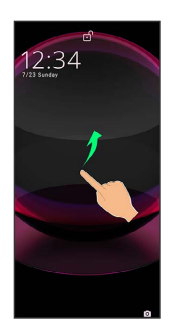

#### Screen is unlocked.

- ・To change the unlock method for enhanced security, set handset to require pattern drawing or lock no. (PIN)/ password entry for unlocking screen or set screen to be unlocked with your fingerprint/face as needed. See ["Using](#page-37-0) [Fingerprint Authentication Function,](#page-37-0)" ["Setting Screen](#page-159-0) [to Unlock by Tracing Pattern,](#page-159-0)" "[Requiring Lock No. \(PIN\)](#page-160-0) [Entry for Unlocking Screen](#page-160-0)," ["Setting Screen to Unlock with](#page-162-0) [Password](#page-162-0)," and "[Using Face Authentication"](#page-163-0) for details.
- · After Flicking screen up when  $\widehat{\mathbb{G}}$  is displayed, enter pattern / lock no. (PIN) / password to unlock.

#### $\phi$ Another Way to Turn On Display

Set Display to turn on when handset is picked up and held still (Turn screen on by holding). See ["Bright Keep Settings](#page-150-0)" for details.

# **Basic Operations**

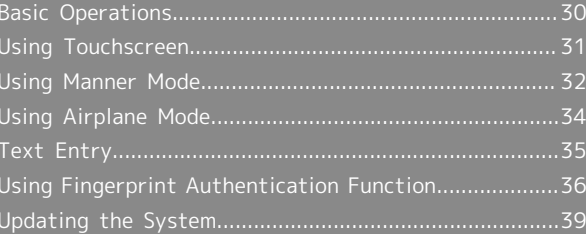

# <span id="page-31-0"></span>Basic Operations

#### Selecting Options and Navigating Screens

Tap items, icons, onscreen keys, etc. to open assigned items.

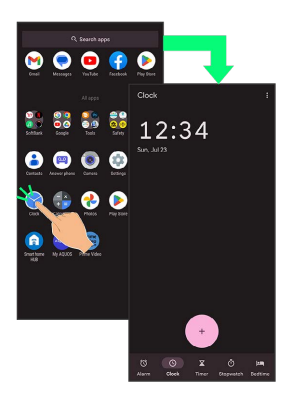

・To return to the previous screen, Flick the edge of screen to the left/right.

#### Moving to Home Screen

The area at the bottom of the screen where  $\Box$  is displayed is called "Navigation Bar." Flick Navigation Bar up to move to Home Screen.

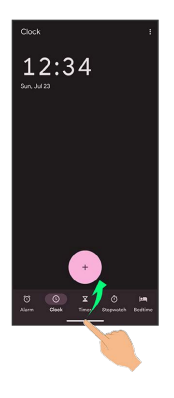

#### Menu Operations

#### $\overline{\mathbf{1}}$

Tap  $\frac{1}{2}$  at Display top for available settings and items.

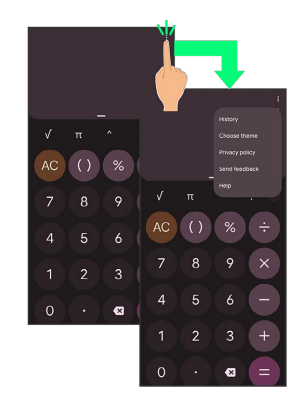

## $\overline{2}$

Screens may also have settings and items that are available by Touching & Holding Display.

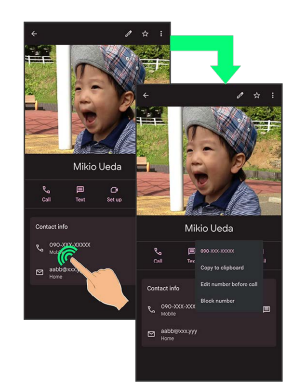

## <span id="page-32-0"></span>Using Touchscreen

Handset uses a touchscreen-type Display. Operate with your fingers on Display.

#### ू About Touchscreen

#### In Case of Unintended Operation

If handset initiates operation without Touchscreen (Display) being operated or does not respond after Touchscreen being operated, Press Power Key to turn off Display, Press Power Key again to turn on Display and then operate handset.

#### Touchscreen Usage Notes

Touchscreen may not respond in these situations:

- ・Use with gloves/long fingernails
- When using handset with gloves on, enable [glove mode](#page-139-1).
- ・Use of pens, pencils or sharp objects
- ・Use with objects on/against Display
- ・Use while wet

#### **T** Touchscreen Usage Cautions

To prevent malfunctions, do not:

- ・Touch Display with wet fingers
- ・Use if Display is wet
- If Display is wet, wipe it with a soft cloth.
- ・Subject Display to force/pressure
- ・Place a sticker or shield (commercially-available protective film, privacy protector shield, etc.) on Display

#### Tap

Contact Display lightly and briefly.

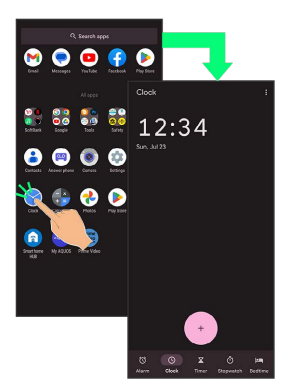

#### Touch & Hold

Contact Display lightly; release finger when screen changes.

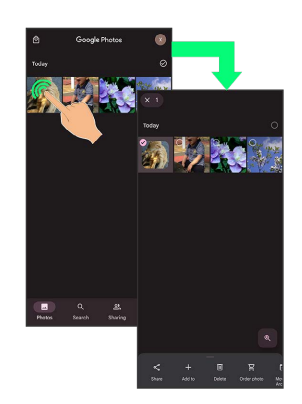

#### Drag

Touch icon or other item lightly, move it where desired, and release finger.

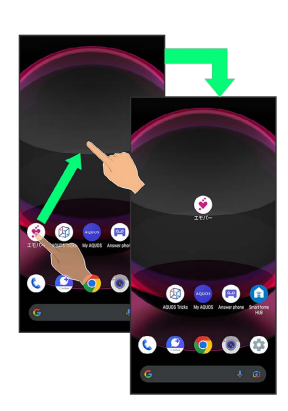

### Flick (Swipe)

Contact Display lightly, then brush screen up/down or left/ right.

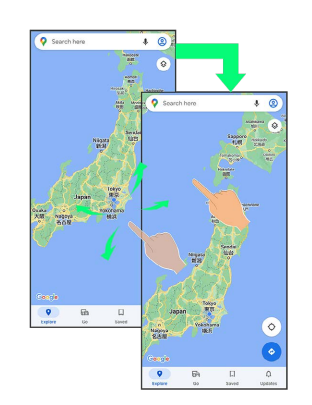

#### Pinch/Spread

Contact Display lightly, then move fingers toward each other (Pinch) or away from each other (Spread).

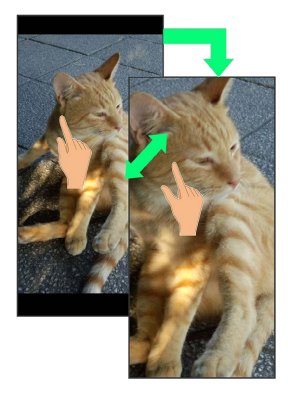

## <span id="page-33-0"></span>Using Manner Mode

Mute ringtones and other handset sounds to avoid disturbing others around you.

Manner mode setting is also accessible from Quick Settings Window.

#### Manner Mode Options

Settable items are the following.

・Vibe

Ringtones and other handset sounds are muted; handset vibrates for incoming calls/messages, etc.

・Mute

Ringtones and other handset sounds are muted; handset does not vibrate for incoming calls/messages, etc.

#### **H** Manner Mode Cautions

Camera shutter sound, video recording tones, alarms, media sound, etc. still play even in Manner mode.

・Alternatively, to mute alarms and media sound, use "Do Not Disturb." See ["Sound & Vibration Settings](#page-132-1)" for details.

#### Activating Manner Mode (Vibe)

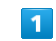

Press Volume Up/Down Key

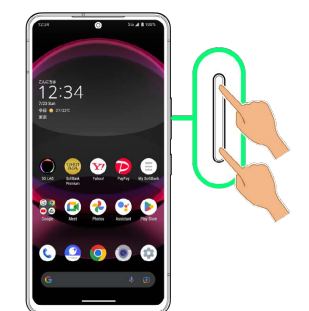

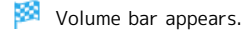

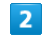

(Manner OFF)

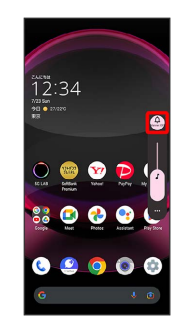

(Vibe)

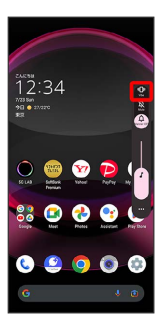

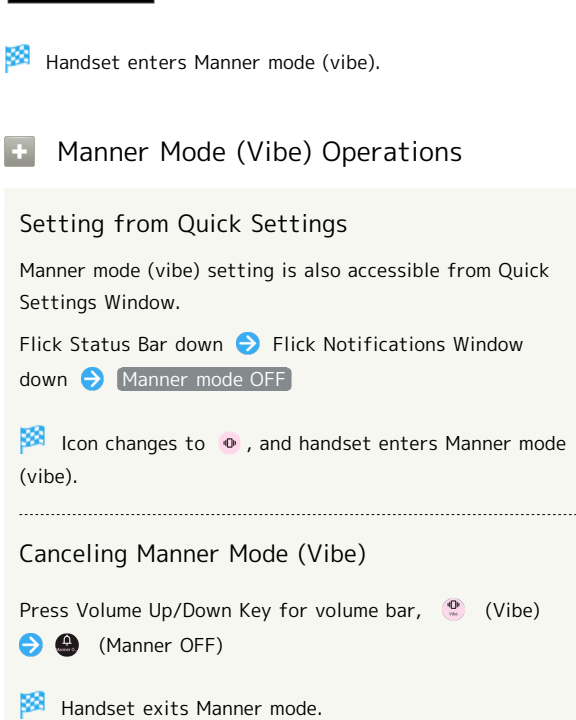

#### Activating Manner Mode (Mute)

#### $\overline{1}$

Press Volume Up/Down Key

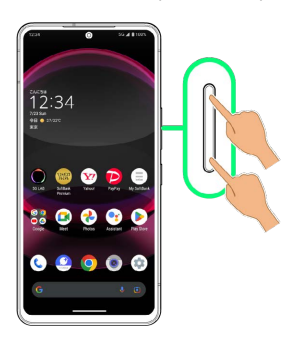

Volume bar appears.

#### $\overline{2}$

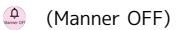

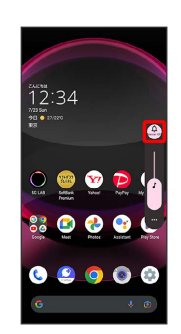

## $\overline{\mathbf{3}}$

 $\mathbb{Z}$ 

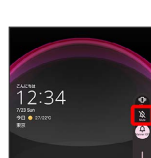

(Mute)

Handset enters Manner mode (mute).

Manner Mode (Mute) Operations istori

#### Setting from Quick Settings

Manner mode (mute) setting is also accessible from Quick Settings Window.

Flick Status Bar down **C** Flick Notifications Window down Manner mode OFF Manner mode (Vibe)

Icon changes to  $\infty$ , and handset enters Manner mode (mute).

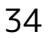

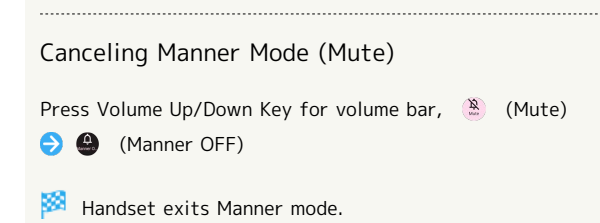

## <span id="page-35-0"></span>Using Airplane Mode

Leaving power on, suspend signal-transmitting functions.

#### н Activating Airplane Mode

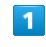

Flick Status Bar down

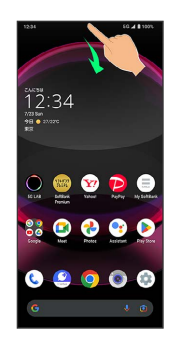

**Notifications Window opens.** 

#### $\overline{2}$

Flick Notifications Window down

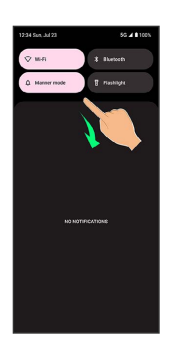

**Quick Settings Window opens.** 

・Alternatively, to open Quick Settings Window, Flick Status Bar down with two fingers with Notifications Window closed.

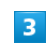

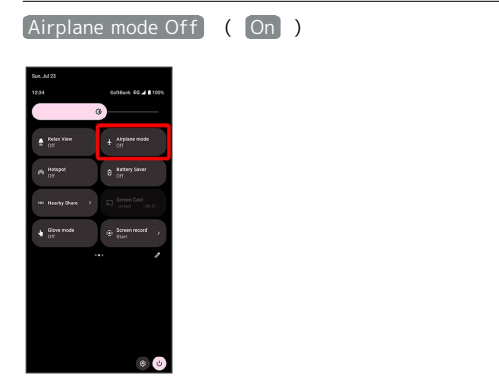

Airplane mode activates.
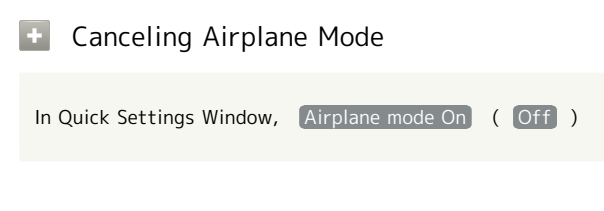

#### Airplane Mode Caution

Wi-Fi and Bluetooth® functions can be enabled after placing handset in Airplane mode.

While connected to another device with handset Bluetooth® function, placing handset in Airplane mode does not disable Bluetooth® function.

# Text Entry

#### Keyboards

Use onscreen keyboards for text entry.

- $\cdot$  Tap Text entry field for keyboard. To hide it, Tap  $\blacktriangleright$ .
- ・Text entry descriptions are for Google Keyboard (default input method).

#### Enabling One-Handed Mode  $\Phi$

Shrink onscreen keyboard for easier one-handed operation; switch between Left-handed mode and Right-handed mode as needed.

When keyboard is open, Touch & Hold  $\Box$  /  $\Box$  and slide finger over  $\Box$  /  $\Box$ 

 $\cdot$  Tap  $\left\{\right/$  ( $\right\}$  to switch between Right-handed mode and Left-handed mode.

 $\cdot$  Tap  $\left[\frac{1}{2}\right]$  to disable One-handed mode.

#### Keyboard Layout

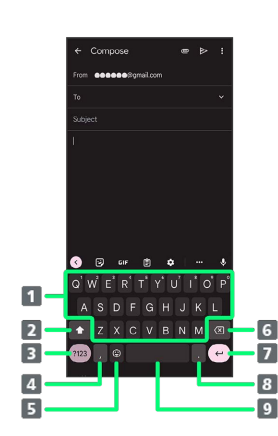

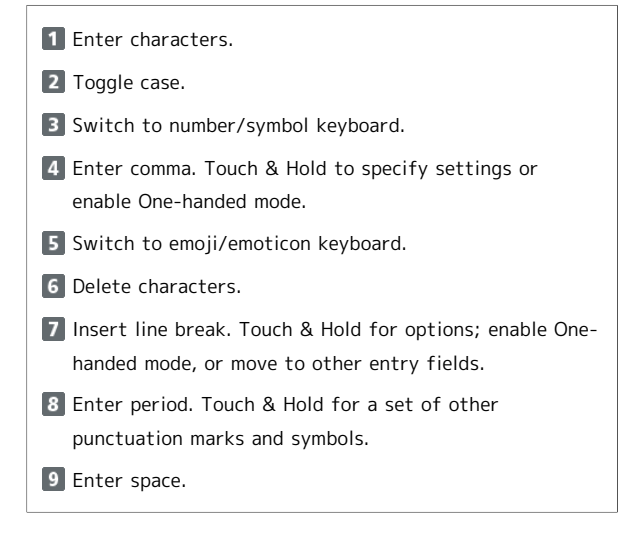

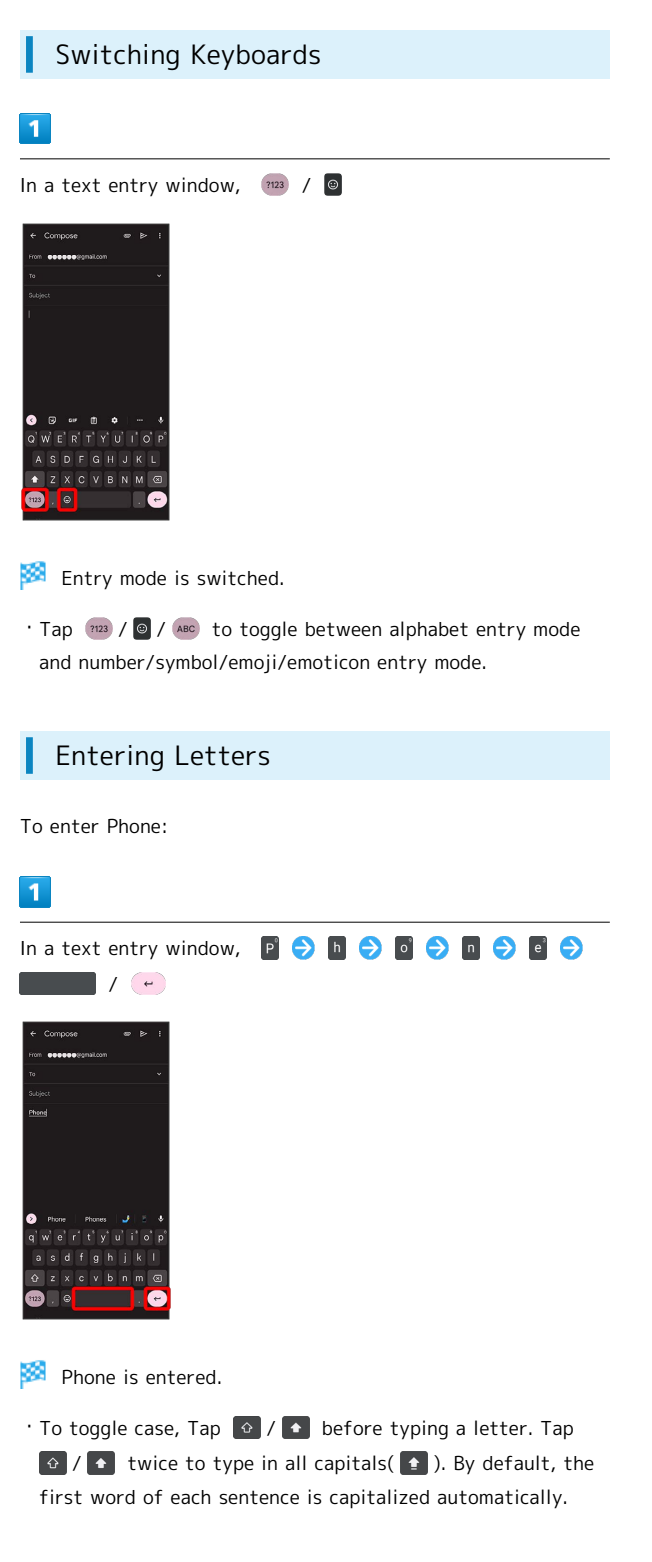

# Using Fingerprint Authentication Function

#### Fingerprint Authentication Function

Hold finger to sensor to authenticate and use handset. Use this function to unlock screen.

#### **Fingerprint Authentication Function** Cautions

Observe the following when using the fingerprint authentication function.

- ・Authentication is based on fingerprint characteristics. This function may be unusable if your fingerprint characteristics are not prominent.
- ・Ability to authenticate (assuming finger is held to sensor correctly) depends on conditions of use. Saving your fingerprint may be difficult if finger is in any of the following conditions. Washing/wiping hands, using different finger, saving a wider area, etc. may improve capability.
- Wrinkled with moisture (e.g., after a bath)
- Wet with water, sweat, etc.
- Dry
- Covered with handcream, etc.
- Stained with mud or oil
- Rough or damaged (cut, sore, etc.)
- Fingerprint is faint (finger surface is worn)
- Fingerprint is deformed due to weight gain or loss - Finger surface condition at the time of authentication is extremely different than when fingerprint was saved
- ・Fingerprint authentication technology does not guarantee successful personal authentication/verification. SoftBank Corp. is not liable for any damages resulting from use of handset by third party or lost opportunities to use handset.

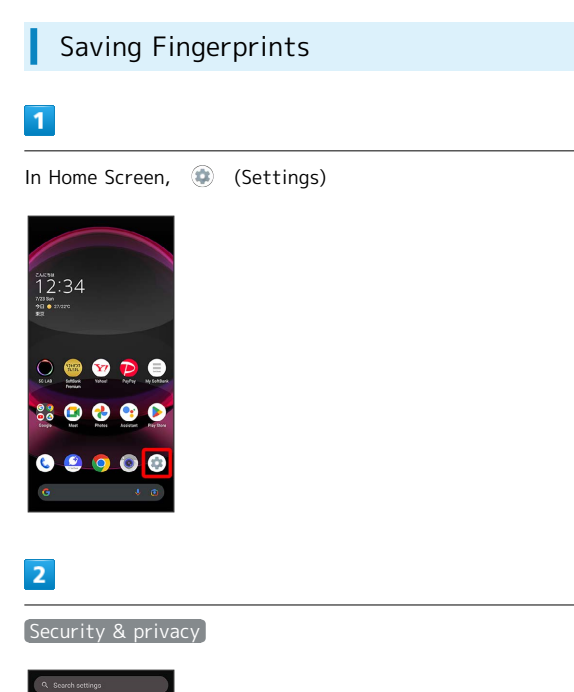

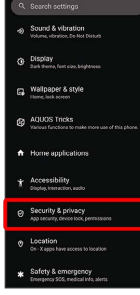

Security & privacy menu opens.

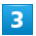

Device lock

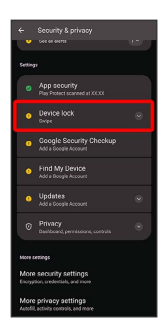

 $\overline{4}$ 

Fingerprint

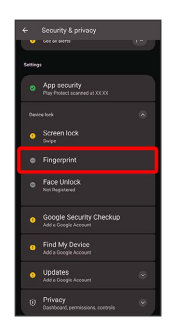

**Fingerprint settings open.** 

#### $\overline{\mathbf{5}}$

Register fingerprint

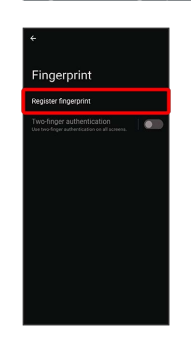

37

#### $6\overline{6}$

Follow onscreen prompts and set pattern / lock no. (PIN) / password for unlocking screen

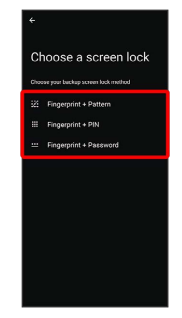

- ・This is a backup method for unlocking the screen if unable to authenticate with your fingerprint.
- ・If method for unlocking screen is setting other than [None] or [Swipe], first unlock screen.
- ・See ["Setting Screen to Unlock by Tracing Pattern,](#page-159-0)" "[Requiring Lock No. \(PIN\) Entry for Unlocking Screen,](#page-160-0)" and "[Setting Screen to Unlock with Password"](#page-162-0) for details on setting a method for unlocking screen.

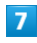

#### I agree

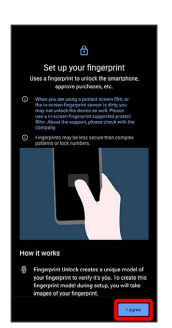

・If confirmation appears, follow onscreen prompts.

# $\mathbf{8}$

Hold finger to sensor until handset vibrates

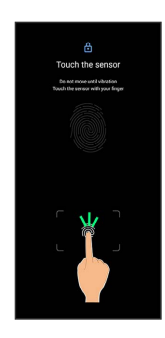

・If finger is already saved, use another finger.

#### $9$

#### **Done**

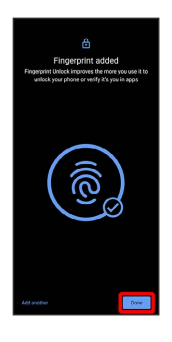

Fingerprint is saved.

・To save other fingerprints, Tap Add another .

#### Saving Fingerprints

Savable Number of Fingerprints

Save up to 5 fingerprints.

#### Backup Screen Unlock Methods

Make sure not to forget pattern / lock no. (PIN) / password set as backup for unlocking screen.

#### Fingerprint Saving Operations

#### Setting/Changing Names of Saved Fingerprints

In fingerprint settings, Register fingerprint Enter pattern / lock no. (PIN) / password <br>
Tap saved fingerprint  $\bullet$  Enter name  $\bullet$  OK

#### Deleting Fingerprints

In fingerprint settings, Register fingerprint  $\Theta$  Enter pattern / lock no. (PIN) / password  $\bigodot$   $\overline{11}$  for saved fingerprint  $\bigcirc$  YES, REMOVE / DELETE

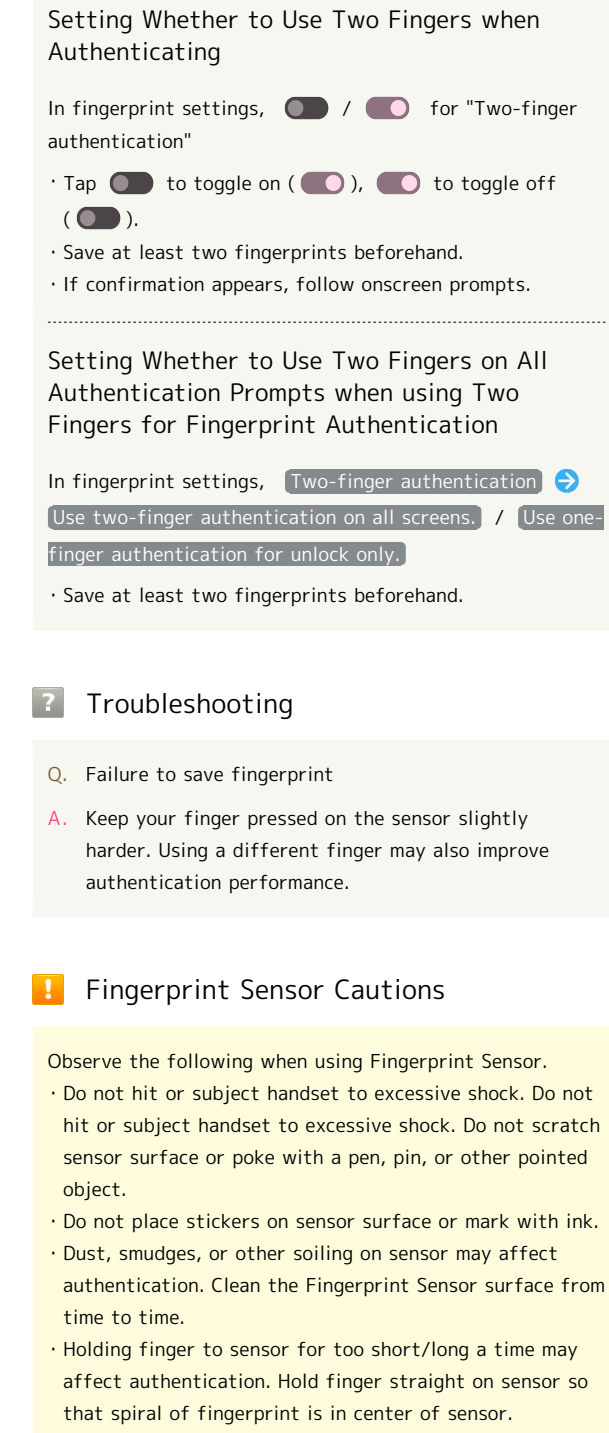

- ・Fingerprint Sensor may not activate if you start saving your fingerprint or performing authentication with your finger on the sensor. Release it and retry.
- ・To save or authenticate your fingerprint, press the screen firmly.
- ・If you have a protective film on the screen, or if the fingerprint sensor area on the screen is dirty, the lock will not get unlocked.
- ・When attaching a screen protection film, use one that is fingerprint sensor compatible. Also, save fingerprint after attaching the screen protection film.
- ・The brightness and color of the screen may change slightly while your fingerprint is being authenticated.

#### Performing Fingerprint Authentication

 $\mathbf{1}$ 

In authentication window, hold finger to sensor

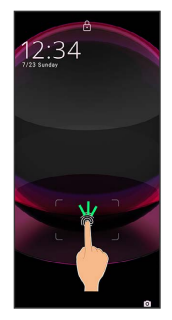

Fingerprint is authenticated.

· When Tap to check phone is enabled, Fingerprint Sensor can be displayed by tapping the screen while the screen is off (screen locked). Also if You can unlock screen just by touching the fingerprint sensor even when the screen is turned off is enabled, hold finger to Fingerprint Sensor while Display is off (screen lock) to unlock screen. See ["Display Settings](#page-139-0)" for details.

#### Troubleshooting

- Q. Fingerprint is not authenticated
- A. Remove finger then try authenticating again. Or, Flick lock screen up and unlock screen using backup unlock method set when saving fingerprint.

# Updating the System

Check whether system updates are required via the network, and update manually as required. Checking/updating does not incur transmission fees.

#### Software Update Cautions

#### Applications

Applications may be updated or newly added, or names, icons, operations and user interfaces of applications may be changed.

#### System Update Cautions

Observe the following before a system update.

- ・It may take time to update the system.
- ・Operate handset where signal reception is good and without changing location. Also operate with adequate battery charge. Signal becoming weak or Battery becoming low during a system update may cause an update failure (an update failure may disable handset).
- Never remove SIM Card or power off handset during a system update. Doing so may cause the update to fail. An update failure may disable handset. If handset becomes disabled, contact [Customer Service](#page-201-0).

#### Data Backup

Saved data may be lost depending on condition of handset (malfunctioning, damaged, water seepage, etc.). It is recommended that you back up important data before updating the system. SoftBank Corp. is not responsible for damages from loss of data.

#### Updating the System

Notification appears when a system update is required. Tap the notification and follow onscreen prompts. If notification does not appear, check whether a system update is required as follows and update the system.

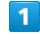

# In Home Screen,  $\bigoplus$  (Settings)  $\bigodot$  System

Basic Operations

Basic Operations

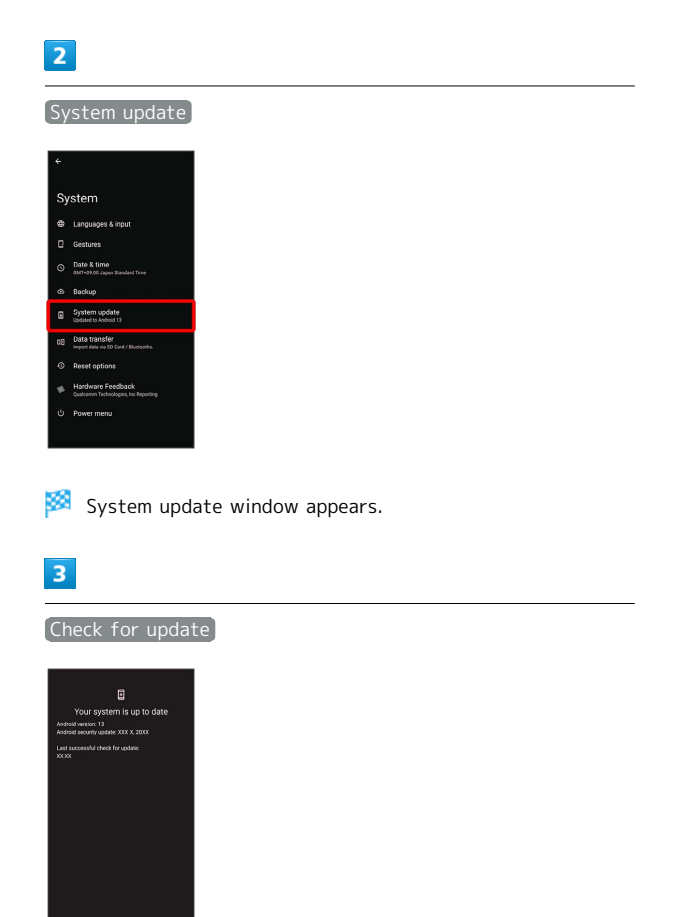

#### $\overline{4}$

Continue by following onscreen prompts

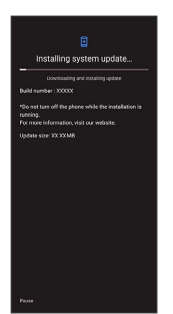

#### System update begins.

- ・Use other functions during a system update. However, for 10 days after a system update notification, update installation pauses while using other functions. Tap [Resume] to restart the installation and also use other functions.
- · After the system update proceeds, Restart now appears at the end. Tap and complete the system update.

#### If Handset Does Not Restart after  $\phi$ Tapping "Restart now"

An update failure may disable handset. If handset is disabled, contact your contracted SoftBank [Customer](#page-201-0) [Service.](#page-201-0)

# Handset Interface

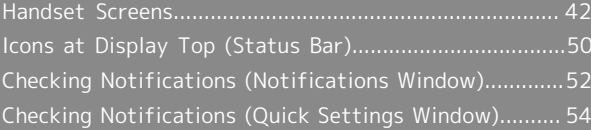

#### <span id="page-43-0"></span>Lock Screen Layout

Lock screen appears at power on or when Power Key is Pressed while Display is turned off (screen lock active). From lock screen, unlock screen, or (Camera) (Flick screen from bottom right up to the left).

By default, Wallpaper changes randomly each time lock screen appears (Lock Photo Shuffle). Change Wallpaper for lock screen as needed. See ["Changing Wallpaper"](#page-46-0) for details.

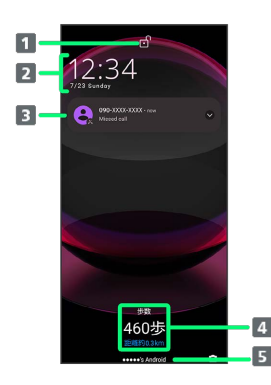

- 1 Display screen lock status.
- 2 Time and date appear here.
- **B** Notifications of incoming calls/messages or from applications, etc. appear here.<sup>1</sup>
- 4 Messages and news from emopa appear here (emopa area).<sup>2</sup>
- 5 Show message set for lock screen.<sup>3</sup>
- 1 If Organize notifications on the lock screen is enabled, a notification viewed the first time does not appear the second and subsequent times. See "[Display Settings"](#page-139-0) and "[Notifications"](#page-177-0) for details.
- 2 Appear when emopa is configured. See "[エモパーを利用](https://www.softbank.jp/mobile/support/manual/smartphone/aquos-r8-pro/menu/25730/) [する \(https://www.softbank.jp/mobile/support/manual/](https://www.softbank.jp/mobile/support/manual/smartphone/aquos-r8-pro/menu/25730/) [smartphone/aquos-r8-pro/menu/25730/\)](https://www.softbank.jp/mobile/support/manual/smartphone/aquos-r8-pro/menu/25730/)" (Japanese) for details.
- 3 Appears when Add text on lock screen is set. See "[Display Settings](#page-139-0)" for details.

#### Home Screen & App List

Most handset operations start in Home Screen or in app list. Flick Home Screen up to display app list and activate applications or change handset settings (To change Home Screen, switch to another home screen app.)

#### Home Screen Layout

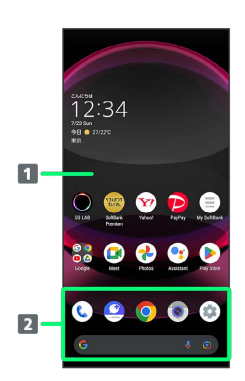

#### **1** Desktop sheet

Place application shortcuts, folders, widgets freely. Flick left/right to toggle sheets.

#### **2** Favorites Tray

Place application shortcuts and folders freely. Activate applications quickly from any Home Screen sheet or use Google™ Search Bar.

#### Toggling Home Screen Sheets

Home Screen consists of several sheets. Flick left/right to toggle Home Screen sheets.

・Adding widgets and function shortcuts in Home Screen adds more Home Screen sheets. See "[Adding Shortcuts"](#page-47-0) and "[Adding Widgets](#page-48-0)" for details.

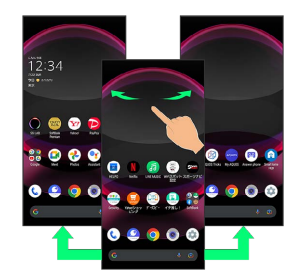

#### App List Layout

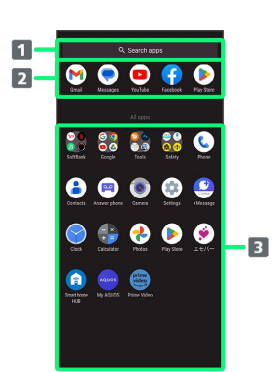

#### 1 Search for application

**2** View predicted applications

- **B** App list
	- Tap to activate applications. See "[Activating](#page-103-0) [Applications](#page-103-0)" for details.

#### Portrait Orientation & Landscape Orientation

 $\bullet$  appears in Navigation Bar when handset is rotated horizontally. Tap  $\bullet\hspace{0.1mm}$  to switch current screen to landscape orientation. To switch screen to portrait orientation, rotate handset vertically and Tap  $\bullet$ .

Enable Auto-rotate screen to allow current screen to switch to landscape orientation when handset is rotated sideways. See ["Quick Settings Window Layout,](#page-55-1)" "[Display](#page-139-0) [Settings](#page-139-0)," and "[Accessibility"](#page-180-0) for details.

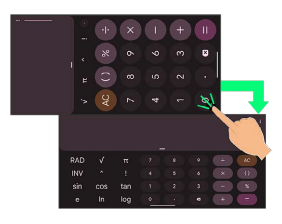

#### Multi-Window

Split screen to view and operate two applications.

・Viewing in Multi-Window is not available for some applications.

#### $\vert$  1

Drag bottom of Display up

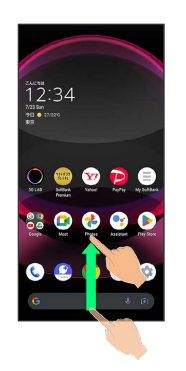

廖 Recent apps window opens.

#### $\overline{2}$

Drag recently used applications to the left or right and Select application to use in history

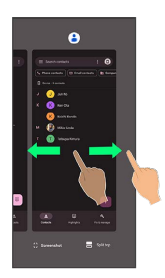

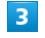

#### Split top

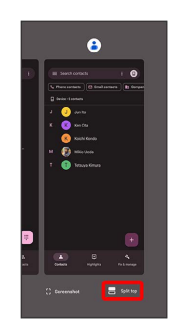

Selected application opens at top of Display.

#### 44

#### $\overline{4}$

Drag recently used applications to the left or right and Tap application to use in history

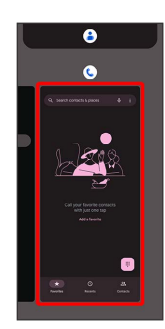

 $\bullet$  Selected applications open at top and bottom of Display (Multi-Window).

・Alternatively, in recent apps window, Tap icon of application in list  $\ominus$  Split top to split the screen.

#### Multi-Window Operations

Changing Top/Bottom Areas of Multi-Window

Drag pane bar (  $\Box$  ) up or down

Switching Top/Bottom Display of Multi-Window

Tap pane bar  $($ 

Exiting Multi-Window

Flick pane bar (  $\Box$ ) up/down

#### Capturing Screenshots

Press Power Key and Volume Down Key at the same time to capture a screenshot of the current screen.

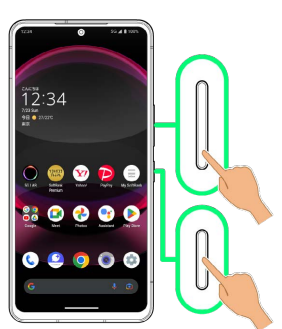

- ・May be unavailable for some applications.
- $\cdot$  View captured screenshots in  $\bigotimes$  (Photos), etc.
- · After capturing a screenshot, tap Capture more to zoom in/out to an area not shown in the screenshot, and save. Follow onscreen prompts. Some screens may not be supported.
- ・Alternatively, use Clip Now and Touch & Hold corner of Display to capture a screenshot. See "[スクリーンショットを撮](https://www.softbank.jp/mobile/support/manual/smartphone/aquos-r8-pro/menu/25732/) [る\(Clip Now\) \(https://www.softbank.jp/mobile/support/](https://www.softbank.jp/mobile/support/manual/smartphone/aquos-r8-pro/menu/25732/) [manual/smartphone/aquos-r8-pro/menu/25732/\)](https://www.softbank.jp/mobile/support/manual/smartphone/aquos-r8-pro/menu/25732/)" (Japanese) for details.

#### <span id="page-46-0"></span>Changing Wallpaper

#### $\overline{1}$

Touch & Hold open area of Home Screen

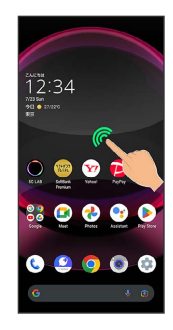

# $\overline{2}$

Wallpaper & style

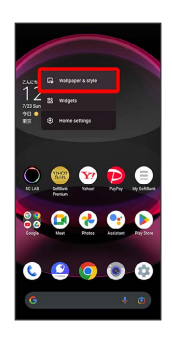

#### $\overline{\mathbf{3}}$

CHOOSE AN IMAGE

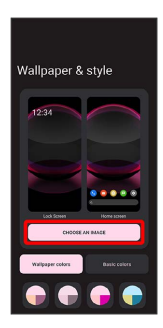

# $\overline{4}$

Select wallpaper from bottom of "Preset wallpapers"/Tap application from bottom of "Choose wallpaper from" and select wallpaper

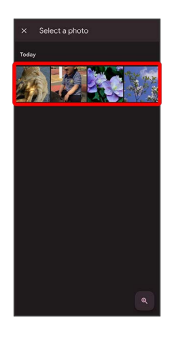

- ・After selecting wallpaper, Pinch/Spread/Drag to adjust the display area.
- ・Operations may vary depending on selected item. Follow onscreen prompts.

#### $5\overline{5}$

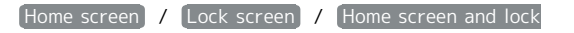

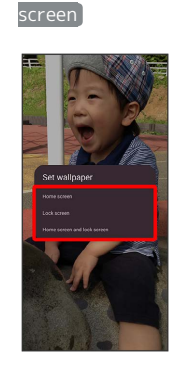

#### Setting is complete.

- ・Operations may vary depending on selected item. Follow onscreen prompts.
- · Tap Home screen to set the image as Wallpaper for Home Screen only.
- · Tap Lock screen to set the image as Wallpaper for lock screen only.
- · Tap Home screen and lock screen to set the image as Wallpaper for both Home Screen and lock screen.

#### 52 Wallpaper Change Operations

Using Lock Photo Shuffle/Home Photo Shuffle

Change Wallpaper randomly each time lock screen/Home screen appears.

Touch & Hold open area of Home Screen  $\bigodot$  Wallpaper & style  $\bigodot$  Lock Home Photo Shuffle  $\bigodot$  Lock Photo Shuffle / Home Photo Shuffle  $\left( \begin{array}{c} \bullet \\ \bullet \end{array} \right)$  Select folder  $\bigodot$  Select images to show with Lock Photo Shuffle/ Home Photo Shuffle  $(\nabla)$ ・Selected images appear randomly. · Tap Shuffle interval setting to select the interval at which images are randomly switched. · Tap Check selected images to check selected images.

· Alternatively, in Home Screen, ● (Settings) ● AQUOS Tricks  $\bigodot$  Lock Home Photo Shuffle to use Lock Photo Shuffle/Home Photo Shuffle.

#### Using My AQUOS

Touch & Hold open area of Home Screen (Vallpaper & style CHOOSE AN IMAGE → My AQUOSからダウン ロード Follow onscreen prompts

#### <span id="page-47-0"></span>Adding Shortcuts

#### $\overline{1}$

In app list, Touch & Hold application and Drag to "Add to home screen"

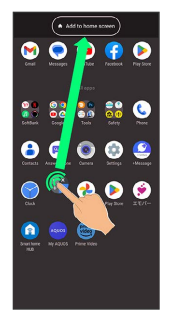

 $\mathbb{S}$  Shortcut is added automatically.

#### $\delta$ Function Shortcuts

With some applications, Touch & Hold for shortcuts to functions. Touch & Hold function shortcut then release finger at location in Home Screen to add function shortcut.

・Drag to sheet visible at edge of Display to toggle sheets and add function shortcut. Drag to rightmost sheet to add one more sheet and add.

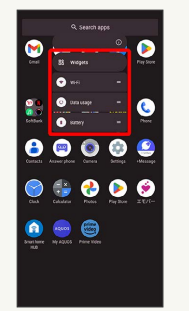

#### Deleting Shortcuts

In Home Screen, Touch & Hold icon D Drag to "Remove"

#### <span id="page-48-0"></span>Adding Widgets

Add Chrome™ bookmarks, Analog clock, etc. as follows.

#### $\overline{\mathbf{1}}$

Touch & Hold open area of Home Screen

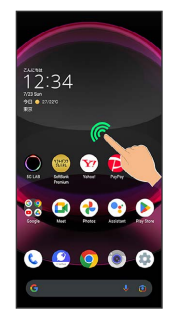

# $\overline{2}$

Widgets

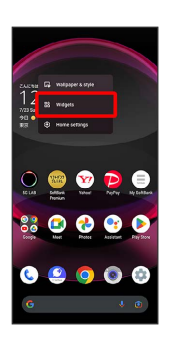

A list of widgets opens.

・If confirmation appears, follow onscreen prompts.

#### $\overline{\mathbf{3}}$

Tap application name of widget to add

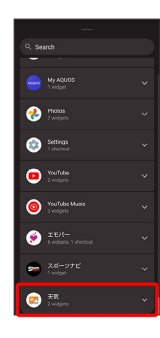

#### $\overline{4}$

Touch & Hold widget

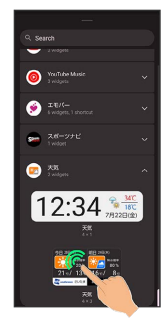

#### $\overline{\mathbf{5}}$

Drag to location to add widget

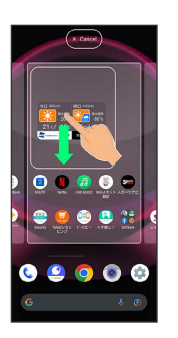

#### Widget is added.

・Drag to sheet visible at edge of Display to toggle sheets and add. Drag to rightmost sheet to add one more sheet and add.

#### Removing Widgets

In Home Screen, Touch & Hold widget > Drag to "Remove"

#### Adding Folders

Add folders to collect icons.

・Folders can also be created in Favorites Tray and app list.

#### $\vert$  1

In Home Screen, Touch & Hold icon to place in folder

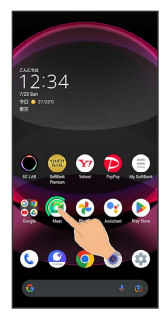

#### $\overline{2}$

Drag to another icon to group with

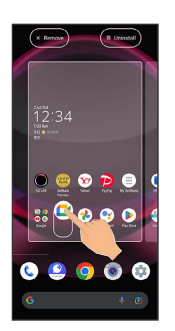

88 Folder is added, and two icons are saved in the folder.

#### Folder Operations

#### Changing Folder Names

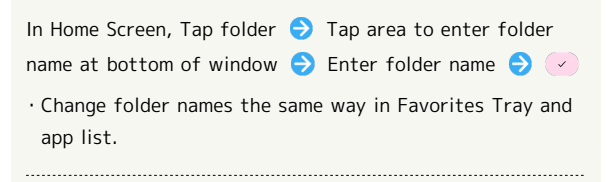

#### Placing Icons in Folder

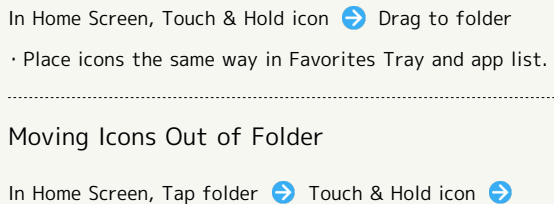

Drag it out of folder

・Move icons the same way in Favorites Tray and app list.

#### Deleting Folders

In Home Screen, Touch & Hold folder Drag to "Remove"

- ・Delete folders the same way in Favorites Tray.
- ・Applications in folder are also deleted.

#### Moving Icons/Widgets

Icons can also be rearranged in Favorites Tray and app list.

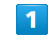

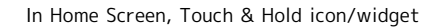

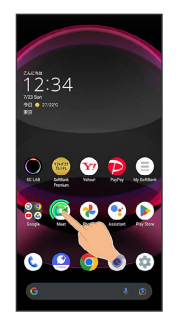

#### $\overline{2}$

Drag to target location

- Icon/widget is moved.
- ・To a folder:Drag icon to target folder.

#### Making Home Screen Settings

#### Settable items are the following.

ı

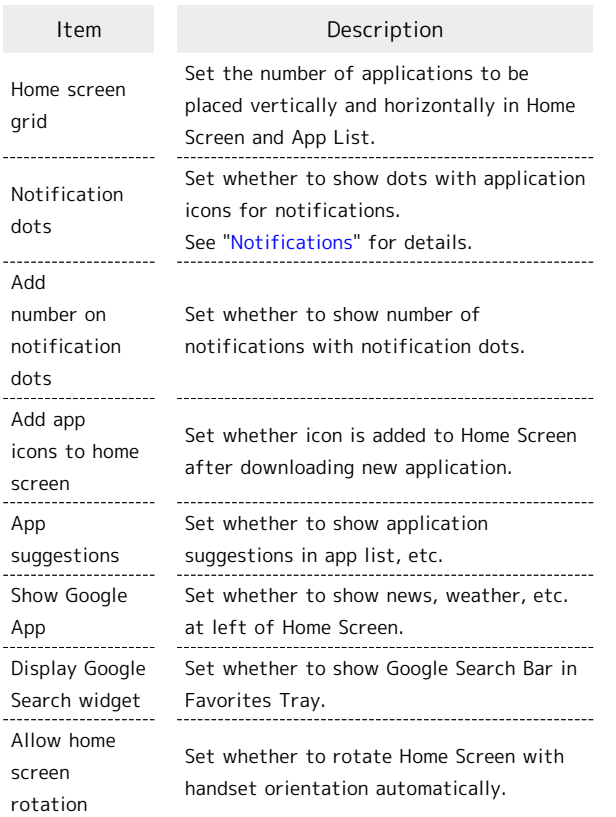

### $\overline{\mathbf{1}}$

Touch & Hold open area of Home Screen

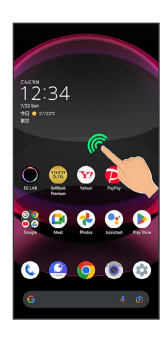

 $\boxed{2}$ 

Home settings

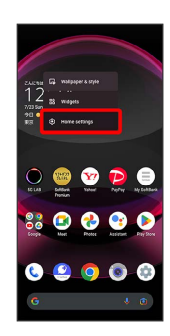

#### $\overline{\mathbf{3}}$

÷

Set items

Settings are complete.

# <span id="page-51-0"></span>Icons at Display Top (Status Bar)

Indicators (new message notification, handset status, etc.) appear at the top of Display.

# Status Bar Layout  $\overline{1}$  $\overline{2}$  $12:34$ 6000

1 Notifications, warnings, etc. appear here. (Notification Indicators)

2 Handset status and other information appear here. (Status Indicators)

#### Main Notification Indicators

Notification Indicators appear on the left.

・Notification Indicators do not appear in lock screen.

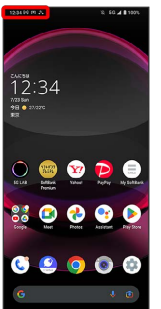

 $\blacklozenge$  $\overline{\mathbb{R}}$  $\overline{\mathbf{C}}$ 

 $\frac{1}{2}$ 

 $\frac{22}{3}$  $\overline{\mathbf{e}}$  $\overline{G}$  $\mathbb N$  $\blacktriangle$  $\bullet$  $\boxed{3}$  $\overline{\otimes}$  $\triangleright$  $\sqrt{2}$ Ő  $\mathbf{1}$  $\mathbf{L}$ \*:  $\blacktriangle$  $\Box$  $\bullet$  $\mathbf{O}$  $\overline{u}$ 

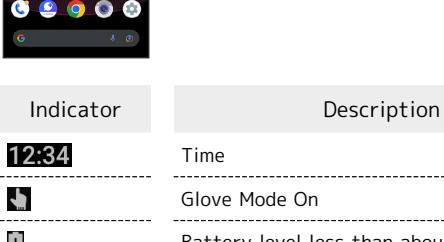

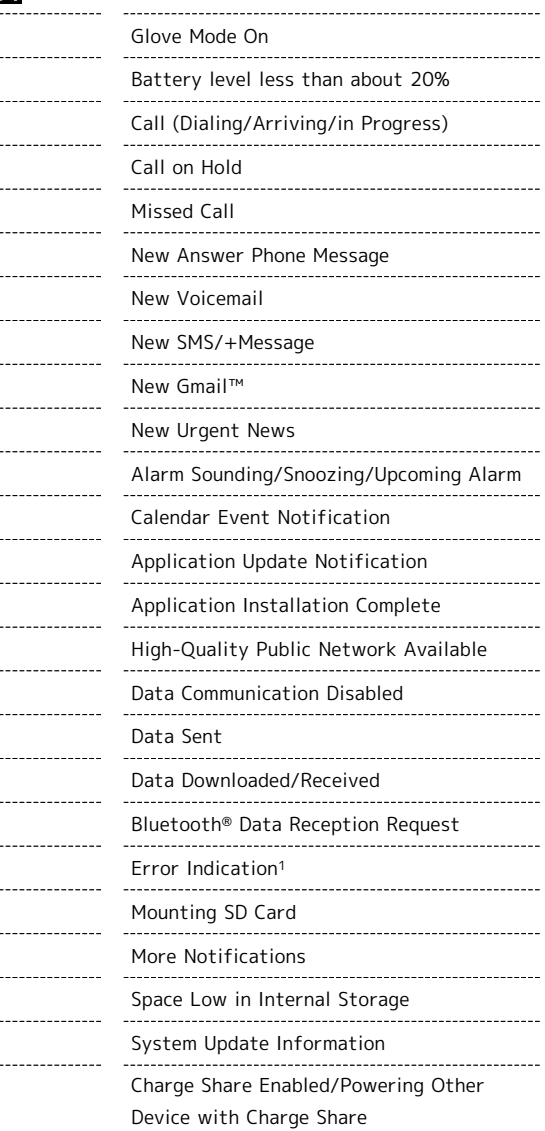

1 Appears when an error occurred.

 $\left| \cdot \right|$ 

#### Main Status Indicators

Status Indicators appear on the right.

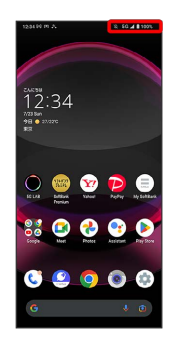

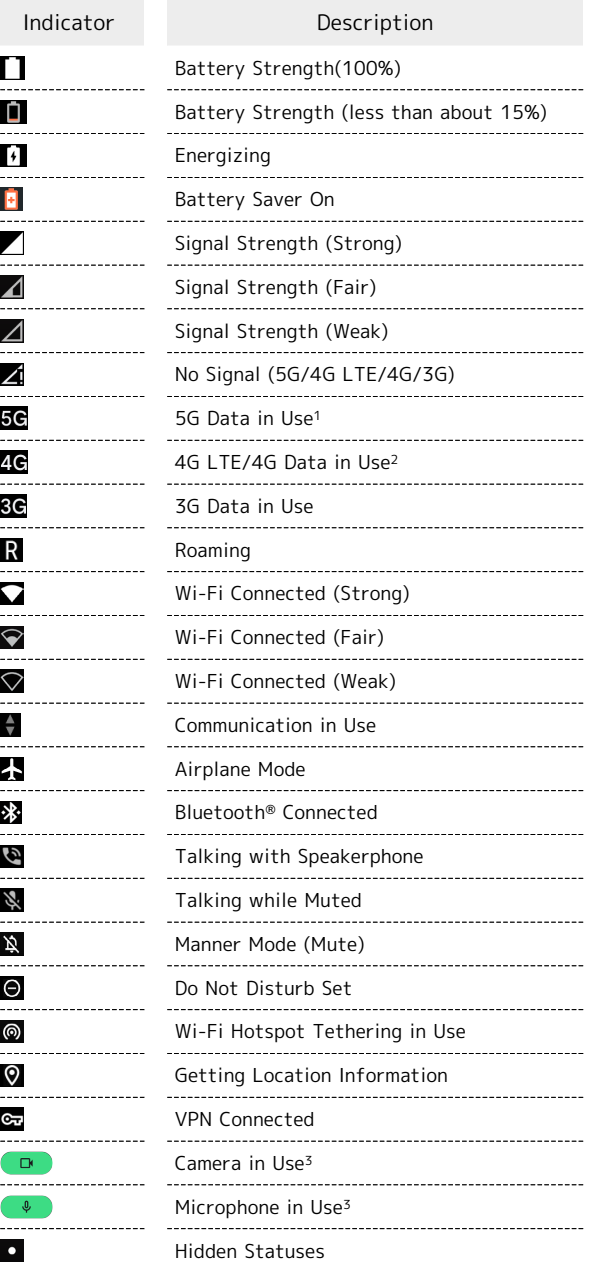

- 1 Although "5G" may appear in standby (top of Display), this may change to "4G" with data communication then being by the 4G network.
- 2 Corresponding indicator appears when handset is connected to FDD-LTE (SoftBank 4G LTE) or AXGP (SoftBank 4G). Between these Networks, handset connects to SoftBank 4G whenever possible.

3 Appears when application starts using the camera/ microphone. Displayed as a green dot while the camera/ microphone is in use.

# <span id="page-53-0"></span>Checking Notifications (Notifications Window)

Open notifications and check handset status.

#### Opening Notifications Window

#### $\overline{1}$

Flick Status Bar down

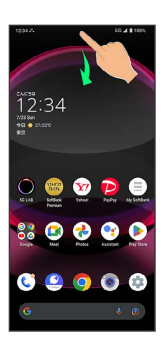

Notifications Window opens.

#### Closing Notifications Window

Flick Notifications Window up

#### Notifications Window Layout

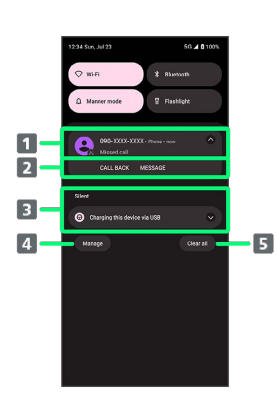

- **Notifications and active functions.**
- 2 Use corresponding functions.<sup>1</sup>
- **B** Silent notifications.
- 4 Manage notifications.
- **5** Delete all notifications and close Notifications Window.
- 1 Usable functions depend on the notification. As an example, dial or send an SMS to the phone number of a new call.

#### **H** Notifications Window Operations

Switching between Detailed & Simple Views for Notifications in Notifications Window

In Notifications Window, Drag notification down/up with two fingers at the same time, or Pinch/Spread

・Unavailable for some notifications.

#### Making Notification Settings

In Notifications Window, Touch & Hold notification  $\bigodot$ **C** Follow onscreen instructions

・Settable items depend on the notification.

#### Checking Notifications

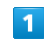

Flick Status Bar down

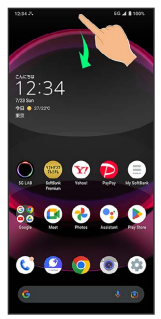

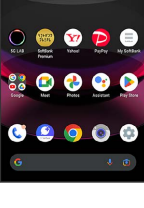

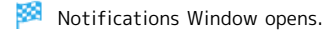

# Deleting Notifications

#### $\overline{1}$

Flick Status Bar down

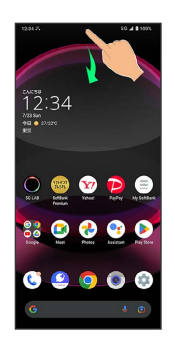

**Notifications Window opens.** 

#### $\overline{2}$

Flick notification left/right

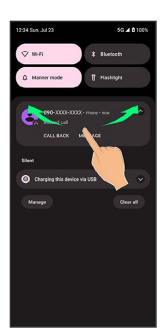

Notification is deleted.

・Some notifications may not be deleted.

# Deleting All Notifications

#### $\overline{1}$

I

Flick Status Bar down

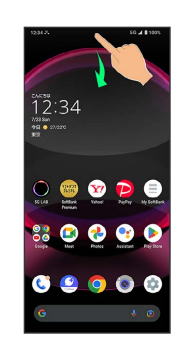

Notifications Window opens.

#### $\overline{2}$

Clear all

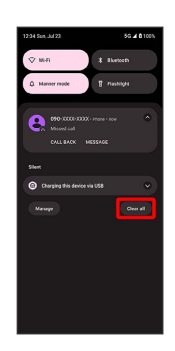

All notifications are deleted.

・Some notifications may not be deleted.

53

#### 54

# <span id="page-55-0"></span>Checking Notifications (Quick Settings Window)

Tap icons to toggle functions on/off, etc.

#### Opening Quick Settings Window

#### $\vert$  1

Flick Status Bar down

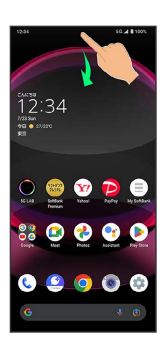

Notifications Window opens.

#### $\overline{2}$

Flick Notifications Window down

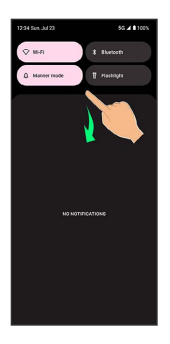

**Read Cuick Settings Window opens.** 

・Alternatively, to open Quick Settings Window, Flick Status Bar down with two fingers with Notifications Window closed.

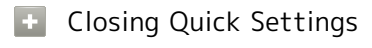

Flick Navigation Bar up

#### <span id="page-55-1"></span>Quick Settings Window Layout

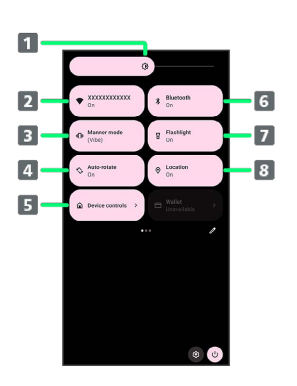

- 1 Adjust Display brightness.
- 2 Toggle Wi-Fi on/off.
- **3** Toggle Manner mode (OFF / Vibe / Mute).
- 4 Toggle Auto-rotate screen on/off.
- **5** Open Device controls.
- Toggle Bluetooth® function on/off.
- **7** Toggle Mobile Light on/off.
- **8** Toggle Location on/off.

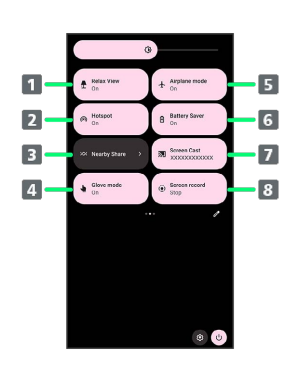

- **T** Toggle RelaxView on/off.
- 2 Toggle Wi-Fi hotspot tethering on/off.
- **3** Show Nearby Share.
- 4 Toggle glove mode on/off.
- **5** Toggle Airplane mode on/off.
- Toggle Battery Saver on/off.
- 7 Show cast screen.
- 8 Toggle Screen Record start/stop.

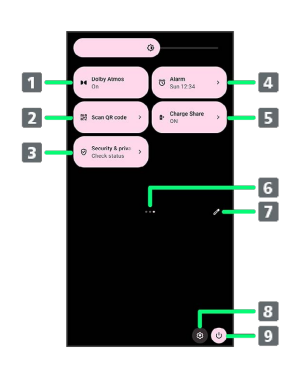

55

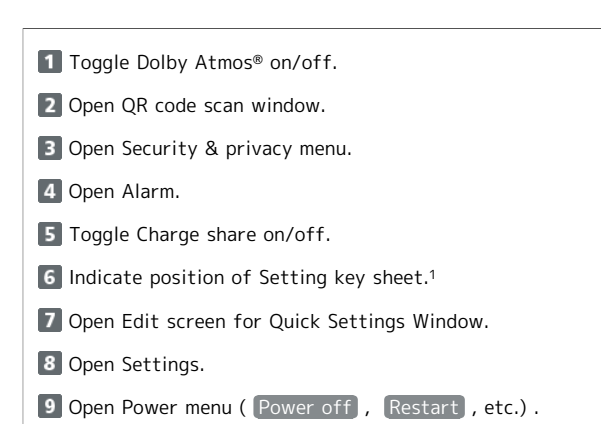

1 Flick Setting key area left/right to toggle sheets.

#### Display during Music Playback ்த்

Operation panel opens in Quick Settings Window and enables operations such as play/pause.

#### **E.** Customizing Quick Settings Window

#### Rearranging Setting Keys

In Quick Settings Window,  $\mathscr{D}$   $\Box$  Touch & Hold Setting key  $\bigodot$  Drag Setting key to rearrange it

#### Adding Setting Keys

In Quick Settings Window,  $\mathscr{D}$   $\blacktriangleright$  Touch & Hold Setting key below "Hold and drag to add tiles" > Drag Setting key to target location

#### Deleting Setting Keys

In Quick Settings Window,  $\mathscr{D}$   $\Box$  Touch & Hold Setting key Drag to "Drag here to remove"

#### Resetting Quick Settings Window

In Quick Settings Window,  $\mathscr{D} \bullet \mathscr{E}$  Reset

# Phone

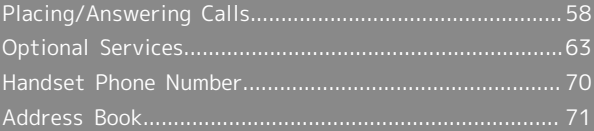

# <span id="page-59-0"></span>Placing/Answering Calls

How to dial directly to make a call and answer a call, as well as options when a call is arriving/during a call are described.

#### Support for VoLTE/VoLTE (HD+) and HD Voice

Handset supports VoLTE/VoLTE (HD+) and HD Voice for high-quality call sound. See ["Using VoLTE/VoLTE \(HD+\)](#page-63-0)" and "[HD Voice](#page-63-1)" for details.

#### Placing Calls

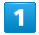

In Home Screen, (C) (Phone)

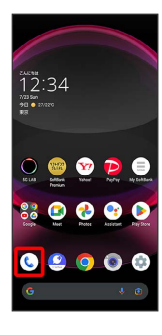

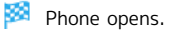

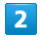

 $\vert \psi \vert$ 

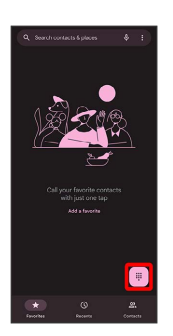

Dialpad window opens.

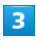

Use onscreen dialpad to enter number

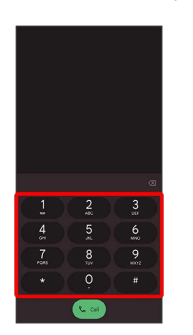

- ・Include area code for landline numbers.
- $\cdot$  To correct number, Tap  $\left\langle \times \right\rangle$  to delete digit(s), then enter correct number.

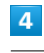

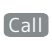

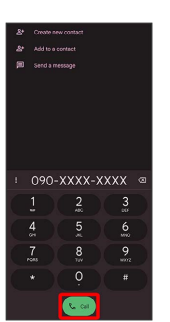

Handset dials number. Call begins when other party answers.

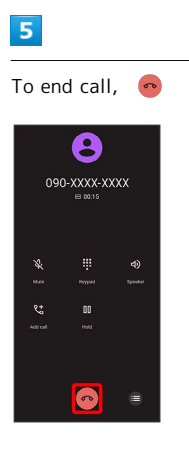

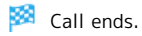

#### **Emergency Calls**

#### Emergency Location Report

Making emergency calls (110, 119 or 118) automatically reports handset location to corresponding agency (police, etc.). This system is referred to as Emergency Location Report, and notifies location based on positioning from base stations.

- ・Location Report does not incur registration/transmission fees.
- ・Location/signal conditions affect positioning accuracy. Always provide location and call purpose.
- ・Hiding Caller ID (using 184, etc.) cancels Location Report. However, corresponding agency may obtain location information in life threatening situations.
- ・Location Report is not sent for calls made while outside Japan.

#### After Making an Emergency Call with Reject Call Enabled

Reject call is disabled for about two hours to receive calls from corresponding agency. To manually enable Reject call again after making an emergency call:

In Home Screen,  $\odot$  (Phone)  $\odot$   $\odot$   $\odot$  Settings  $\boxed{\text{Blocked numbers}}$   $\rightarrow$  Re-enable now

#### **Calling Emergency Number When** Handset Screen is Locked

In lock screen, Flick up  $\bigodot$  Emergency  $\bigodot$  Enter number for emergency service  $\bigodot$  Call

・Use if method for unlocking screen is setting other than None or Swipe . See ["Setting Screen to Unlock by](#page-159-0) [Tracing Pattern,](#page-159-0)" ["Requiring Lock No. \(PIN\) Entry for](#page-160-0) [Unlocking Screen](#page-160-0)," and ["Setting Screen to Unlock with](#page-162-0) [Password](#page-162-0)" for details on screen lock methods.

#### **7** Troubleshooting

- Q. Call does not connect
- A. Did you dial all digits for the number? Dial all digits for numbers starting with a "0" area code, etc.
- A. Is the signal weak? Change locations and call again.

#### **E** Emergency Call Cautions

#### Areas Where Usable

Emergency calls from handset can be made only in SoftBank service areas.

#### Airplane Mode

Note that emergency calls cannot be made in Airplane mode. Use Quick Settings to exit Airplane mode.

#### Phone Window Layout

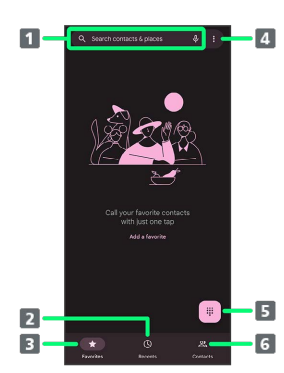

# Search contacts and locations. Tap  $\bigcirc$  to voice search. 2 Show call history. **3** Show favorites.

4 Open menu. 5 Show dialpad.

1 Search field.

**6** Show contacts.

Phone

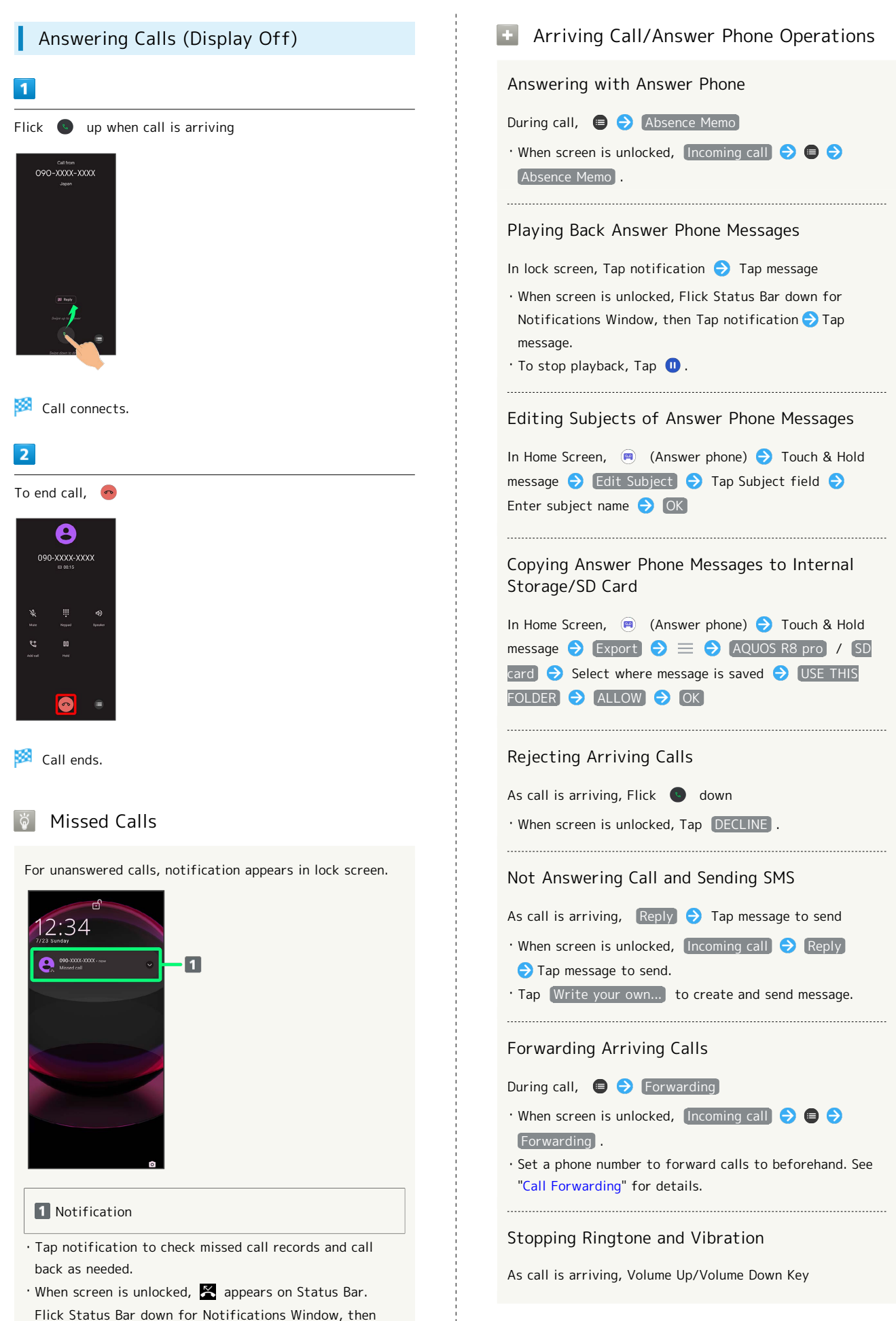

Tap notification. When CALL BACK / MESSAGE appear below notification, Tap to call back or send SMS.

# Answering Calls (Display On) Call Window Layout/In-Call Operation ⊕  $\overline{1}$  $\overline{2}$ When call is arriving, ANSWER Mikio Ueda  $\overline{\mathbf{3}}$  $\overline{\mathbf{3}}$ ş  $\boxed{4}$  $\boxed{5}$  $\overline{6}$  $\overline{z}$ 1 Other party photo. 2 Other party name/number. Call connects. **B** HD Voice ( $\boxed{M}$ )/HD+ Voice ( $\boxed{M}$ ) call in progress. 4 Mute own voice. **S** Show dialpad. To end call,  $\bullet$ **6** Add call. 7 End call. 8 Call time. **9** Use Speakerphone. 10 Place call on hold. **11** Open menu. Call ends. Adjusting Call Volume During call, Volume Up/Down Key Recording Call (Voice Memo) During call,  $\bigoplus$   $\bigodot$  Voice Memo ・To end recording, Tap Stop . During call,  $\qquad \qquad \bullet$  Address Book Playing Back Voice Memos **Tap Voice Memo**  $\cdot$  To stop playback, Tap  $\bullet$ . Editing Subjects of Voice Memos

 $\overline{\mathbf{1}}$ 

G

 $12:34$ 

 $\bullet$ 

 $\overline{2}$ 

 $\overline{\mathbf{e}}$ 090-XXXX-XXXX

#### In-Call/Voice Memo Operations

Dialing Tone Referencing Contacts

In Home Screen, **(A)** (Answer phone) **O** Voice Memo

In Home Screen,  $\circledR$  (Answer phone)  $\circledR$  Voice Memo Touch & Hold message S Edit Subject S Tap Subject field  $\bigodot$  Enter subject name  $\bigodot$  OK

Copying Voice Memos to Internal Storage/SD Card

In Home Screen, (a) (Answer phone) Voice Memo  $\bullet$  Touch & Hold message  $\bullet$  Export  $\bullet \equiv \bullet$ AQUOS R8 pro / SD card Select where message is saved  $\bigcirc$  USE THIS FOLDER  $\bigcirc$  ALLOW  $\bigcirc$  OK

#### Troubleshooting

Q. Difficulty with call

- A. It may be difficult to make a call in a location with noise.
- A. Check the call volume when using Speakerphone. It may be difficult to make a call with a raised call volume.
- Q. The other party cannot hear me
- A. Are you covering Mic/Recorder Mic on the bottom surface of handset with your finger, etc.? Make sure not to cover Mic/Recorder Mic.
- A. Have you muted handset? The other party cannot hear you if handset is muted.

- Q. Sound experiences popping during a call
- A. Are you moving location during a call? Popping may occur when switching areas for a better signal. This is not a malfunction.

#### <span id="page-63-0"></span>Using VoLTE/VoLTE (HD+)

VoLTE (Voice over LTE) is a system enabling voice calls over LTE networks. Compared to voice calls over conventional 3G connections, high-sound quality calls and reduced time until ringtones sound are possible. VoLTE (HD+) provides a clearer and more natural quality call than conventional VoLTE.

- ・VoLTE/VoLTE (HD+) are available when the counterpart model is respectively a VoLTE- or VoLTE (HD+)-compatible model from SoftBank/Y!mobile. In addition, it is necessary for both handset and the counterpart model to be within the SoftBank 4G LTE (FDD LTE) service area, with "Preferred network type" set to "5G (recommended)" or "4G".
- ・See ["Service web page \(https://www.softbank.jp/mobile/](https://www.softbank.jp/mobile/service/global/overseas/volte/) [service/global/overseas/volte/\)](https://www.softbank.jp/mobile/service/global/overseas/volte/)" (Japanese) for information on countries and regions where VoLTE international roaming is supported.

#### VoLTE/VoLTE (HD+) Cautions

VoLTE/VoLTE (HD+) use 4G network service, and are unavailable when 4G network service is disabled on handset. If VoLTE/VoLTE (HD+) are unavailable, follow the steps below to check whether 4G network service is enabled  $($   $).$ 

In Home Screen, (Cattings) Network & internet

- SIMs Preferred network type
- ・If disabled ( ), Tap 5G (recommended) / 4G to enable it  $(O)$ .

#### <span id="page-63-1"></span>HD Voice

HD Voice supports a wide range of audio tones for clearer, more natural-quality voice calls.

- ・Available when the counterpart model is an HD Voicecompatible model from SoftBank/Y!mobile.
- ・HD Voice is compatible with VoLTE and 3G network. Use HD Voice with VoLTE for voice calls of even higher quality.

# <span id="page-64-0"></span>Optional Services

Use these optional services for voice calls:

#### **Optional Services**

The following optional services are available.

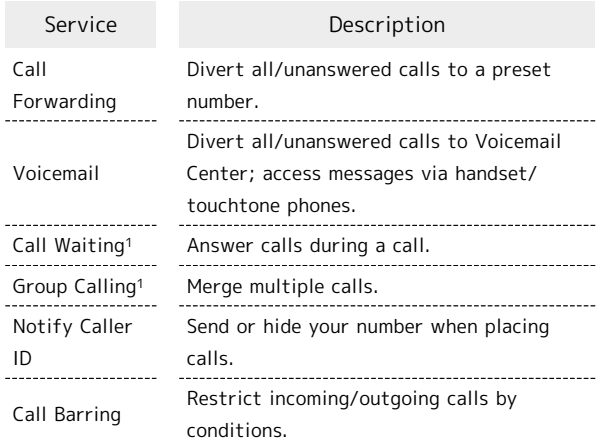

1 Requires separate subscription.

# Call Forwarding

#### $\overline{1}$

<span id="page-64-1"></span>ı

In Home Screen,  $\odot$  (Phone)

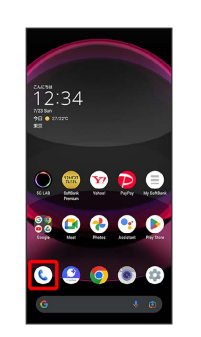

Phone opens.

# $\overline{2}$

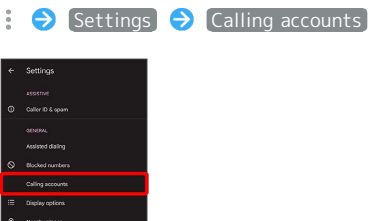

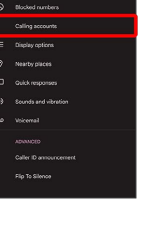

# $\overline{\mathbf{3}}$

SoftBank  $\Theta$  Call service settings

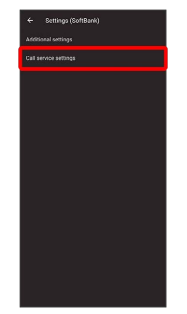

Call service settings open.

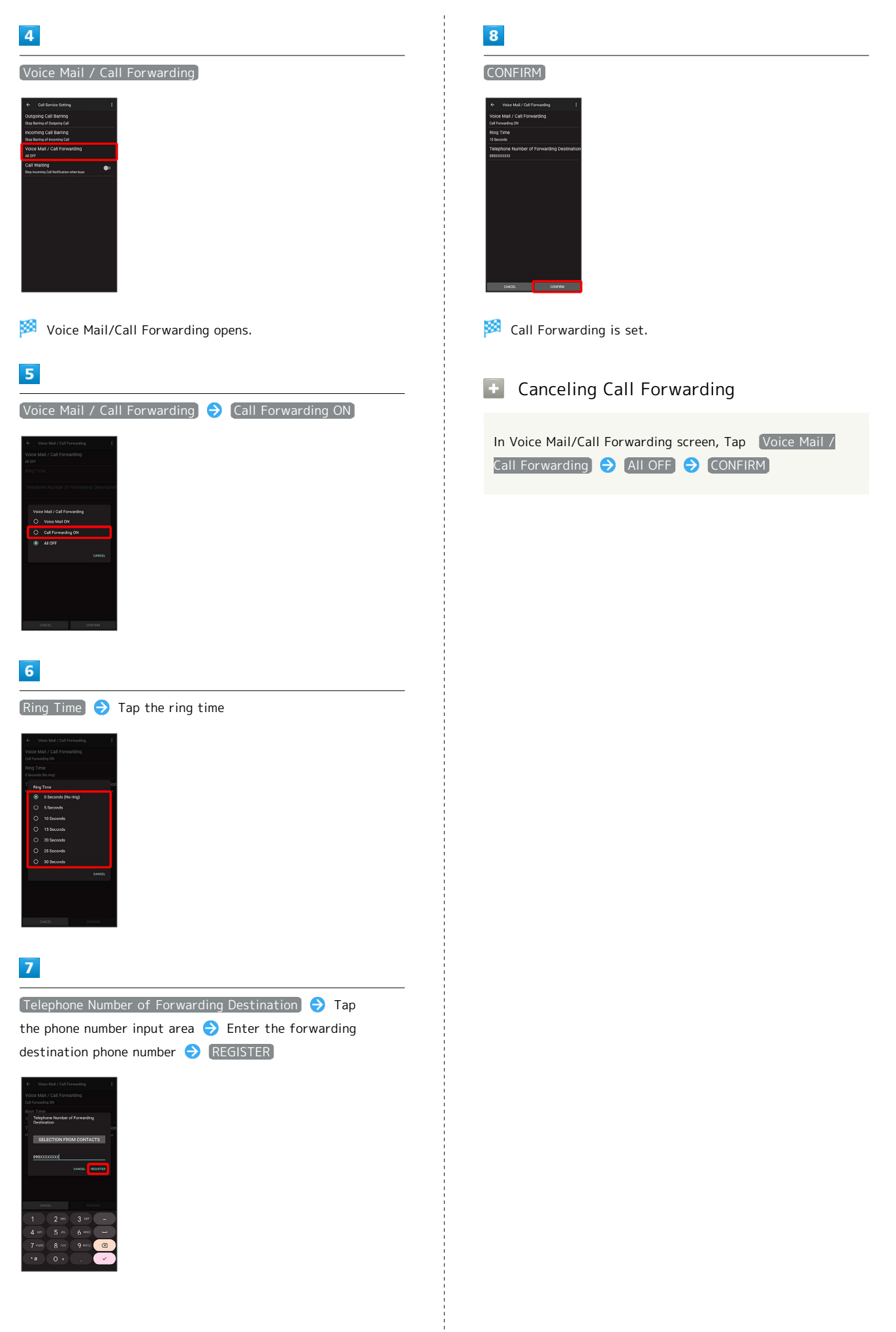

65

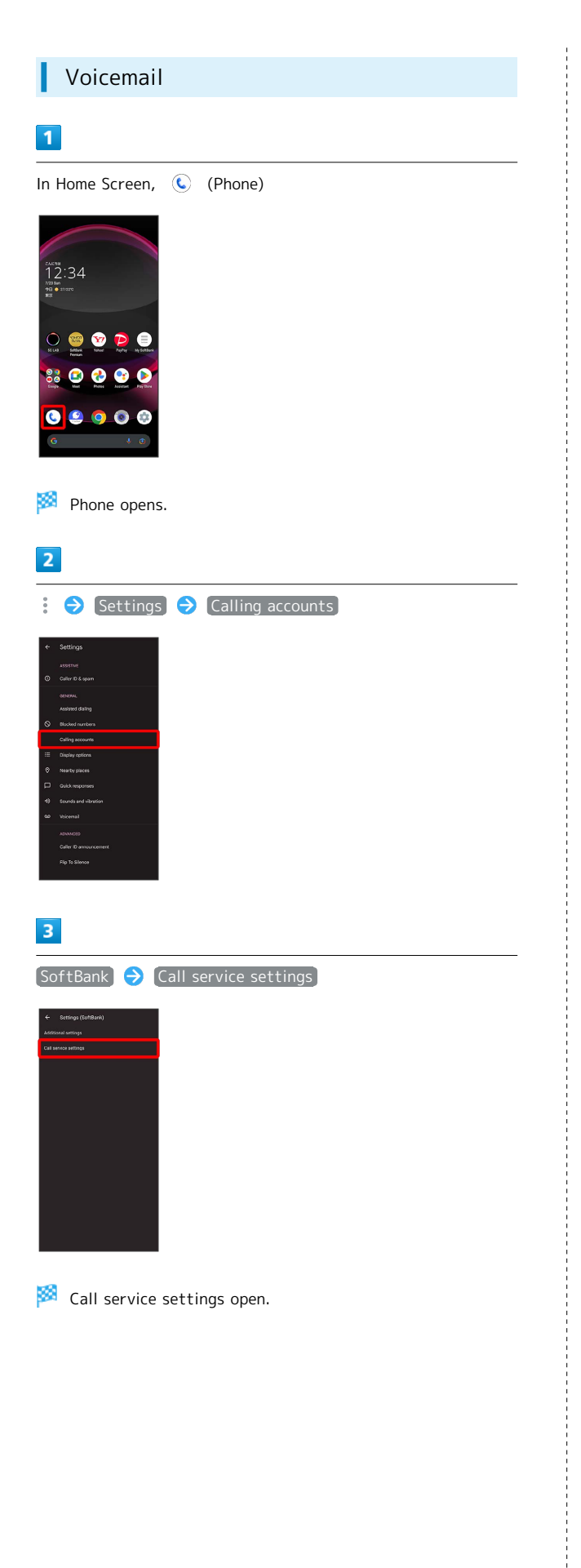

# $\overline{4}$

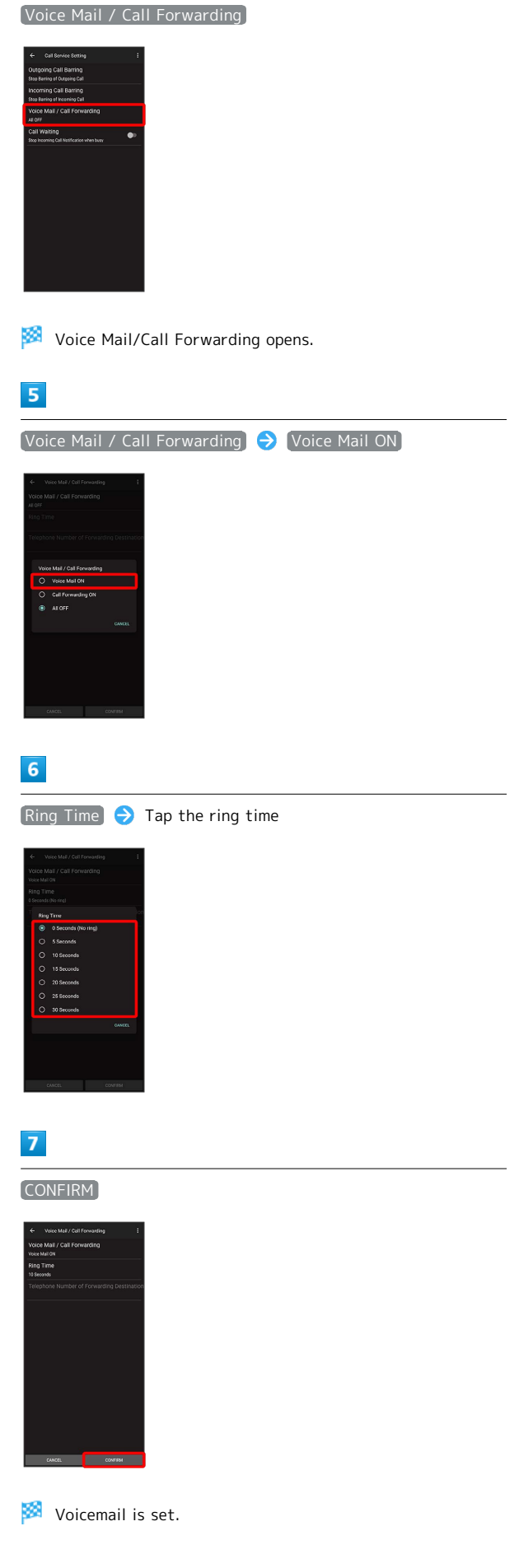

#### 66

#### **Voicemail**

#### Voicemail and Answer Phone

Voicemail and Answer Phone differ mainly in the following ways.

- ・Voicemail:Messages are held at the Voicemail Center. Messages are held even when handset is not turned on or outside a service area. Message playback is subject to your subscription call charges.
- ・Answer Phone:Messages are held on handset. Use Answer Phone only when handset is turned on or within a service area.

#### When New Message is Recorded

**ac** appears on Status Bar. To play message, Tap Voicemail in Notifications Window, then follow voice guidance.

#### Canceling Voicemail

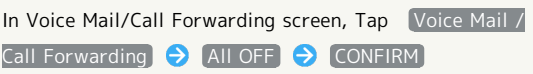

#### Call Waiting

Requires separate subscription.

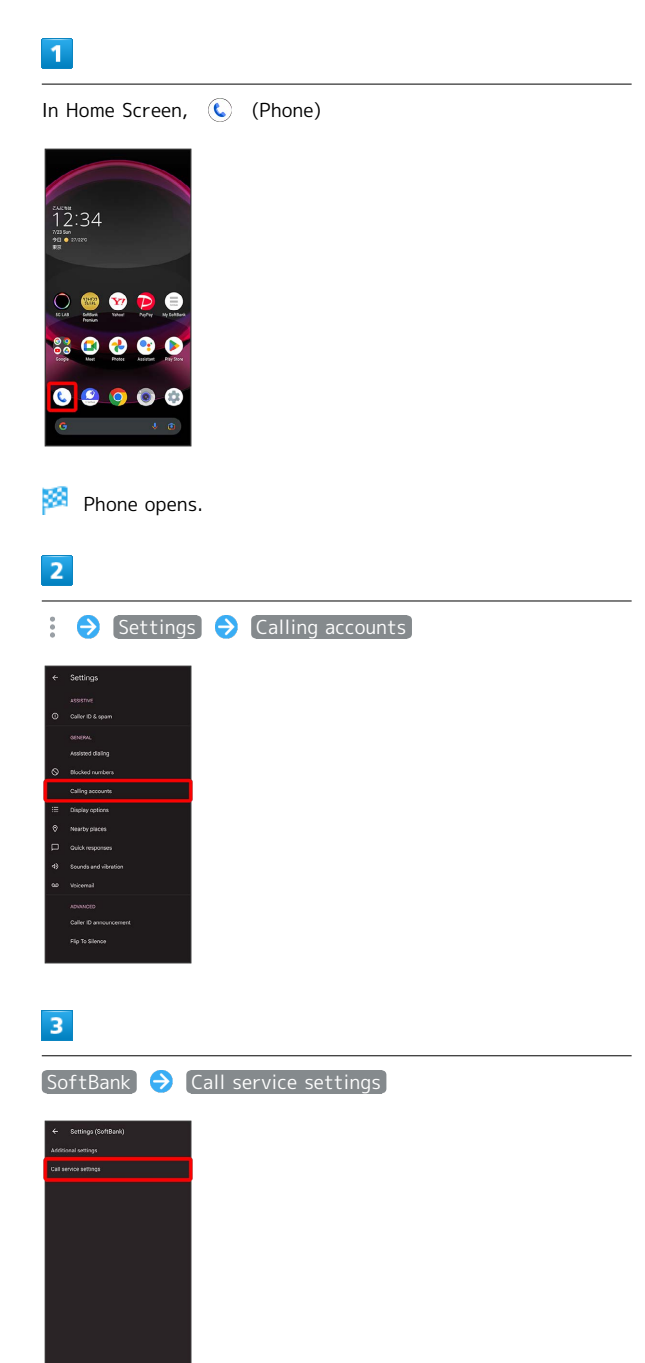

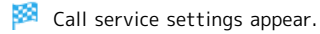

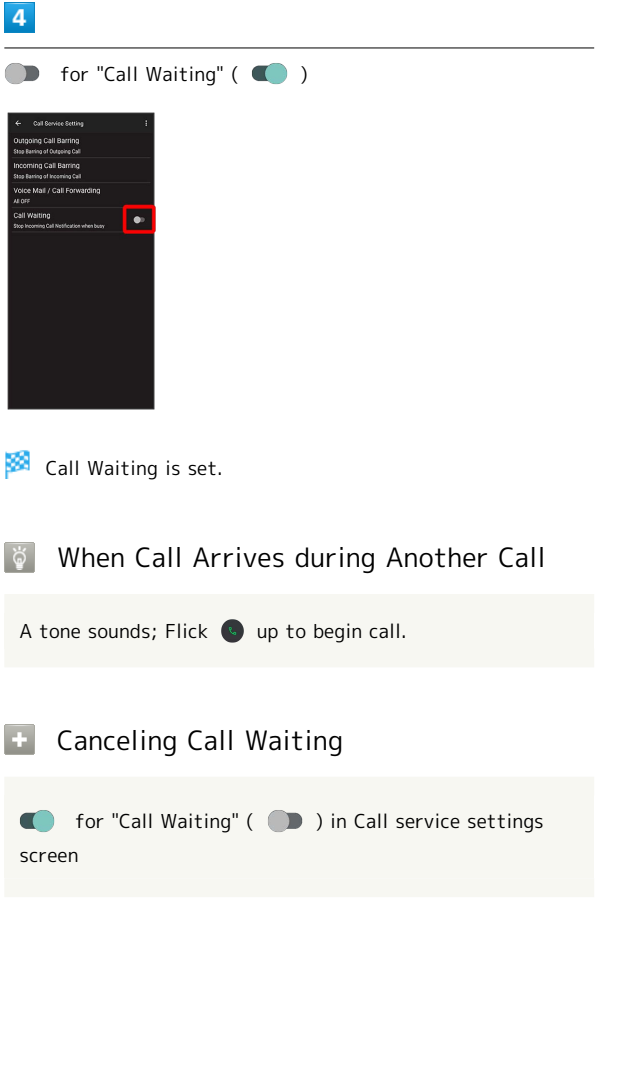

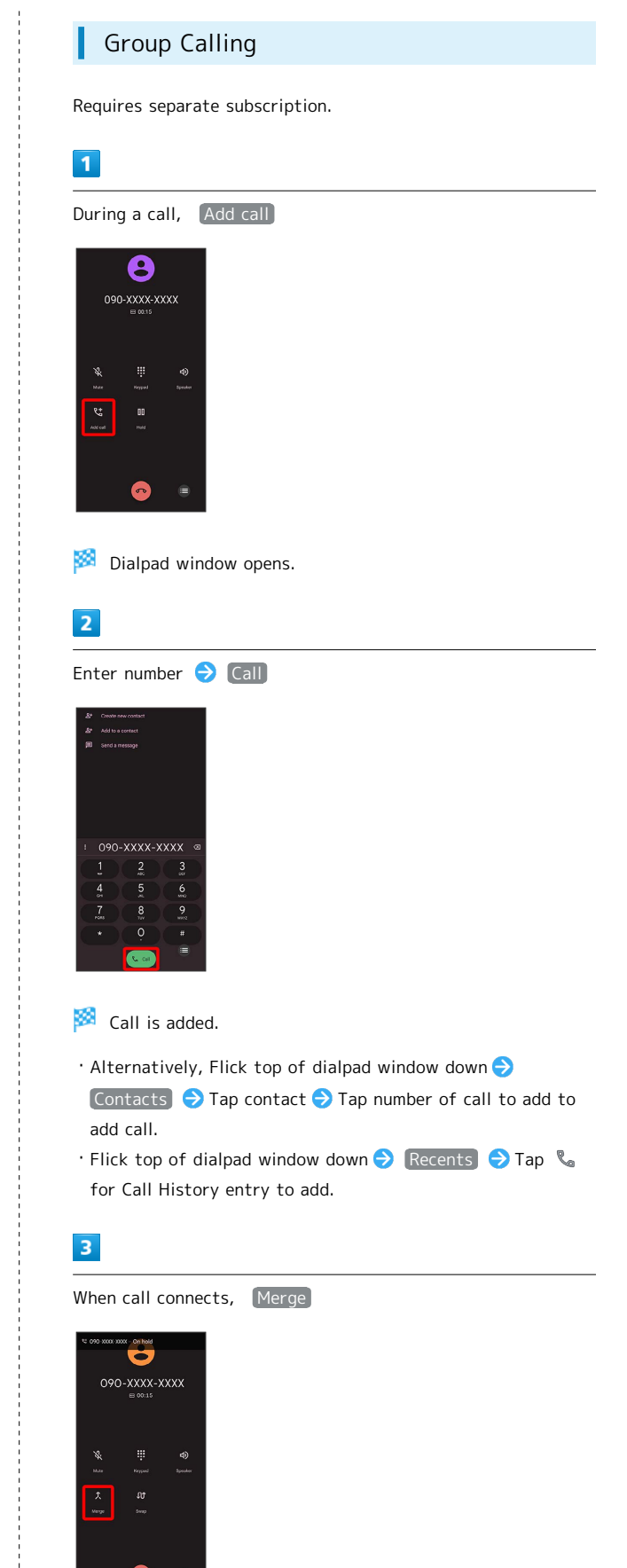

Group Calling starts.

# 68

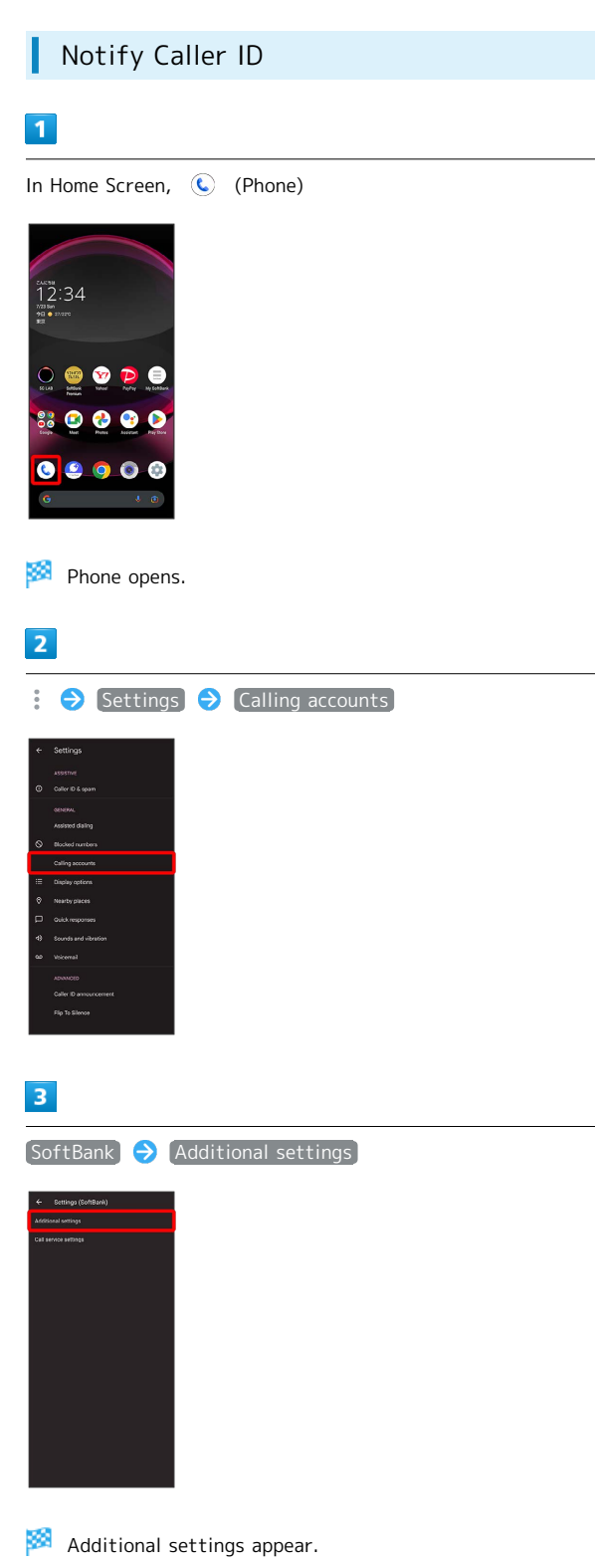

# $\overline{4}$

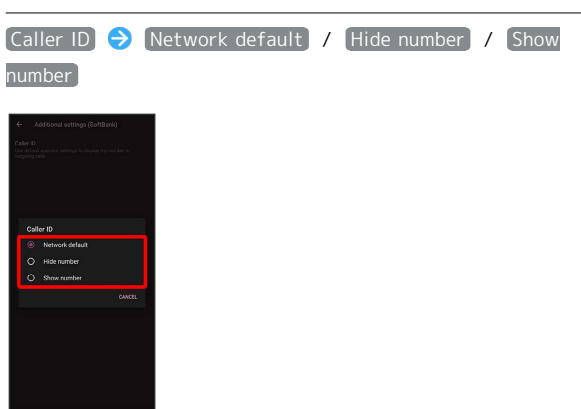

Caller ID is set.

· Set to Network default to notify number.

# Call Barring

ı

Restrict outgoing/incoming calls and SMS messages.

・SMS may not be restricted in some areas.

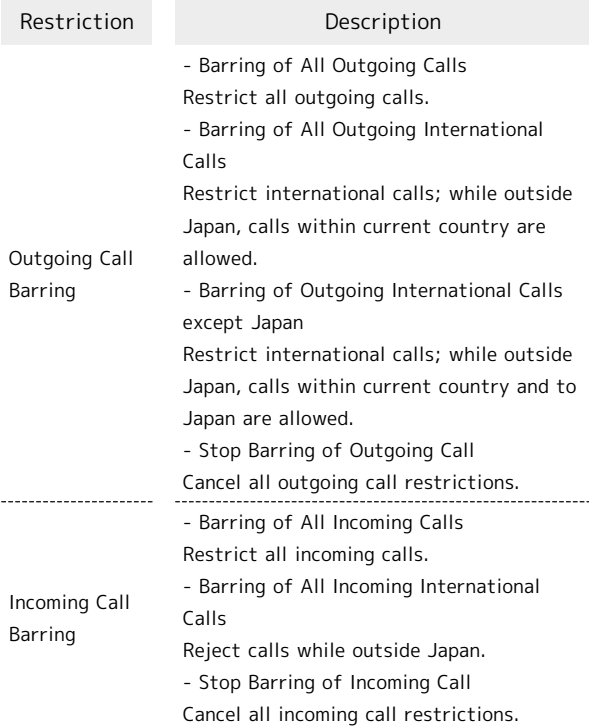

# $\overline{\mathbf{1}}$

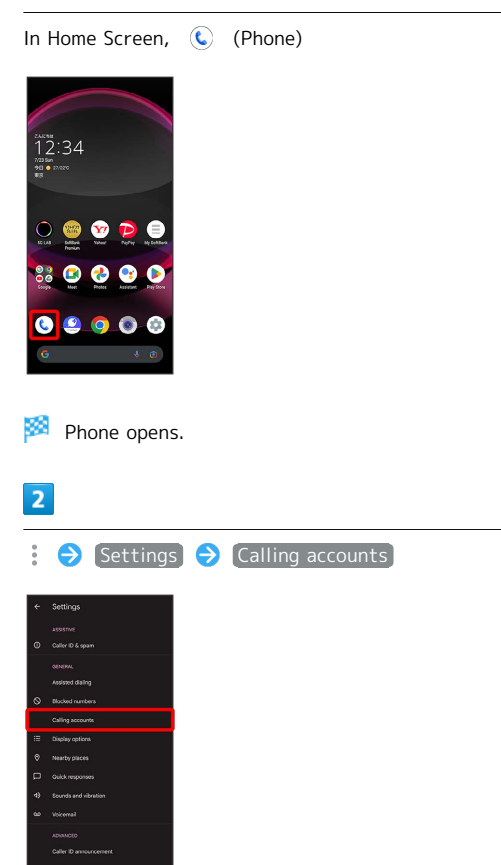

# $\overline{z}$

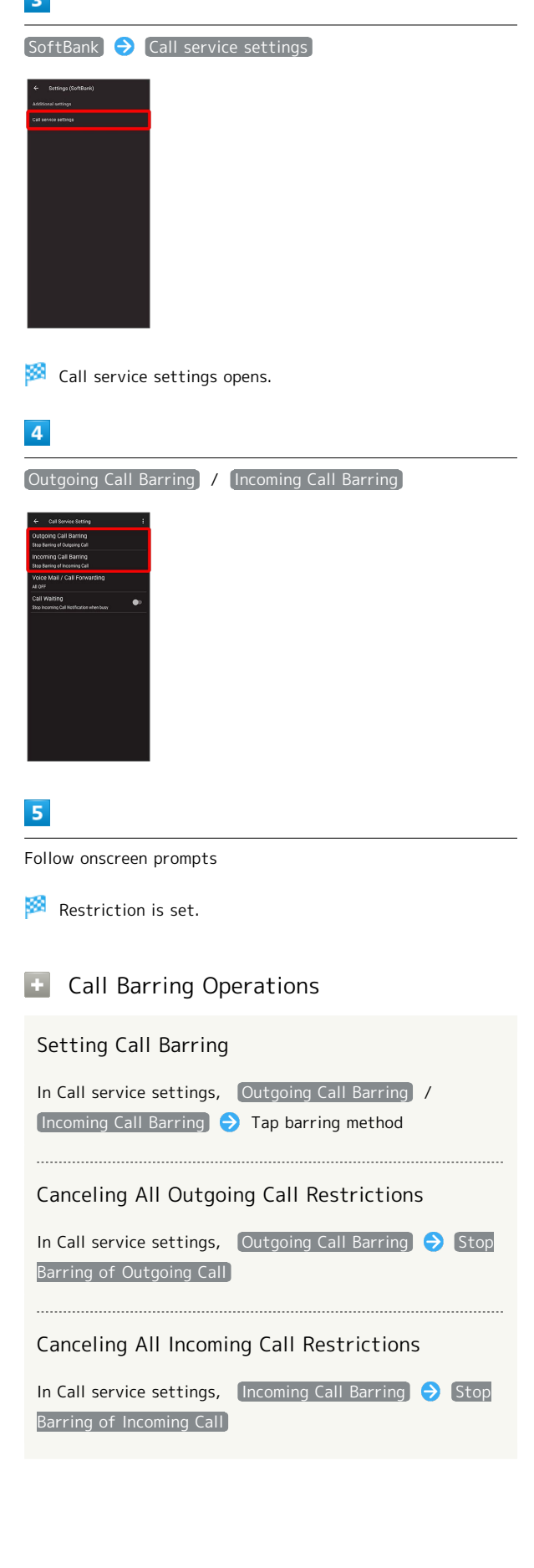

Phone

#### Troubleshooting  $\overline{?}$

- Q. Calling is not barred
- A. Are you using Call Forwarding or Voicemail? Calling may not be barred even if Barring of All Outgoing Calls and Barring of All Incoming Calls are set.

# <span id="page-71-0"></span>Handset Phone Number

#### Checking Your Phone Number ı

# $\boxed{1}$

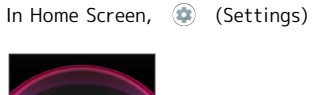

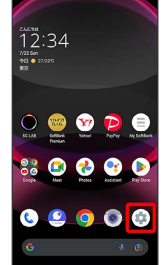

Settings appear.

・Handset number is shown below "Phone number."
# Address Book

Save phone numbers and mail addresses as well as birthdays, nicknames, etc.

Set ringtones for each contact as needed.

#### $\mathbf{L}$ Address Book Caution

Contacts may be altered/lost if handset is left uncharged or due to accidents, malfunctions, repairs, handset upgrade/replacement, mishandling, etc. Back up important contacts and other data regularly. SoftBank Corp. is not liable for any damages resulting from loss/alteration of contacts.

#### Adding New Contacts

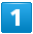

In Home Screen, **Ba** (Google)

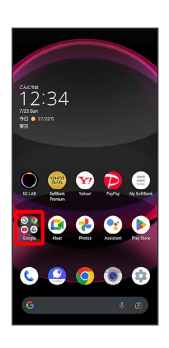

## $\overline{2}$

(Contacts)

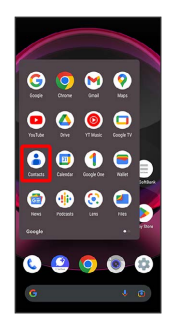

Contacts opens.

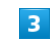

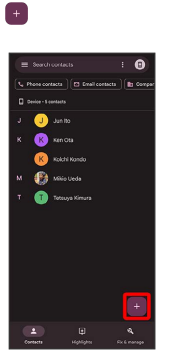

Window for saving new contact opens.

・If confirmation appears, follow onscreen prompts.

# $\overline{4}$

Set/enter each item  $\rightarrow$  Save

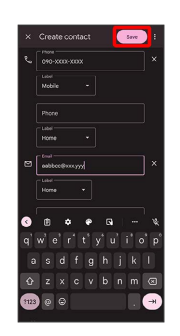

Contact is saved.

# Operations when Saving Contacts

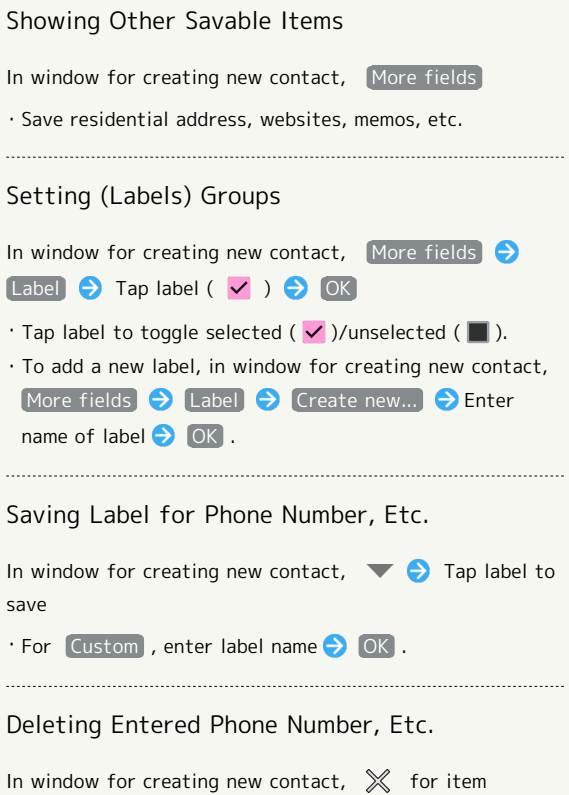

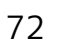

#### Syncing with Contacts on Server

Sync handset Address Book with Google contacts on server. Also sign in to a Google Account before syncing with a non-Google Account.

In Home Screen,  $\bigcirc$  (Settings)  $\bigcirc$  Passwords &  $\alpha$  accounts  $\Theta$  Tap account to sync  $\Theta$  Account sync Contacts ( )

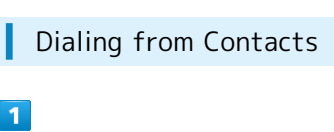

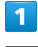

In Home Screen, (C) (Phone)

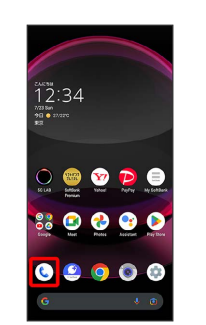

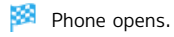

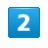

#### Contacts

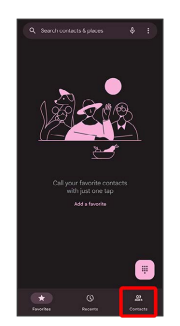

Contacts appear.

 $\cdot$  In Home Screen,  $\frac{1}{2}$  (Google)  $\bigodot$  (Contacts) to show contacts.

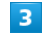

#### Tap contact

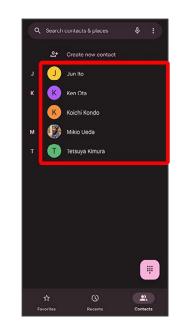

Contact opens.

Phone

# $\overline{\mathbf{4}}$

Tap number

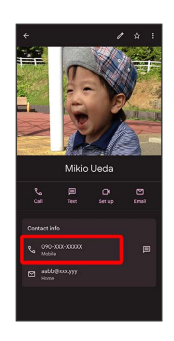

**Handset dials number. Call begins when other party** answers.

 $\frac{1}{1}$ 

· Alternatively, Tap [Call] to make a call.

# Messaging

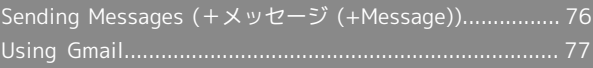

# <span id="page-77-0"></span>Sending Messages (+メッセージ (+Message))

Sending New Messages  $\overline{1}$ In Home Screen, ● (+メッセージ)  $12:34$ d t **88 0 0**  $0<sup>o</sup>$   $0<sup>o</sup>$  $\overline{2}$ Message  $\begin{array}{c|c|c|c|c} \hline \mathbf{A}^{\mathbf{1}} & \mathbf{0} & \mathbf{0} & \mathbf{0} \\ \hline \hline \mathbf{A}^{\mathbf{2}} & \mathbf{A}^{\mathbf{3}} & \mathbf{A}^{\mathbf{3}} & \mathbf{0} & \mathbf{0} \\ \hline \mathbf{A}^{\mathbf{3}} & \mathbf{A}^{\mathbf{3}} & \mathbf{A}^{\mathbf{3}} & \mathbf{A}^{\mathbf{3}} & \mathbf{A}^{\mathbf{3}} & \mathbf{A}^{\mathbf{3}} \\ \hline \end{array}$  $\overline{\mathbf{3}}$  $\overline{4}$ New message

 $\overline{\mathbf{5}}$ 

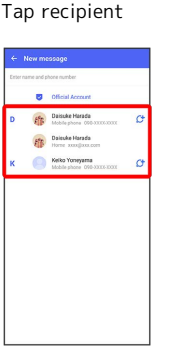

Message window opens.

・To send to a phone number/email address not saved in contacts, enter phone number/email address in Enter name and phone number field  $\bigcirc$  Tap  $\left[\text{Add}\right]$  and create message.

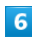

Tap message entry field

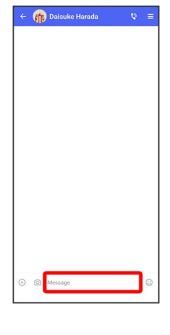

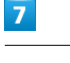

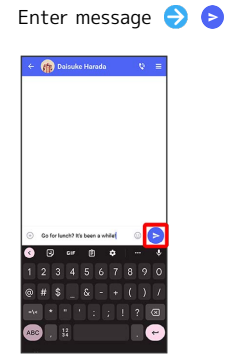

Message is sent.

# <span id="page-78-0"></span>Using Gmail

Use Gmail (Google's webmail service) as well as your work/ personal email.

# Setting an Account

Set up a Google Account or an email account to use Gmail. When activating  $\bigcirc$  (Gmail) for the first time, account setup menu appears; complete setup.

- ・Account setup menu does not appear if you are already signed in to a Google Account.
- ・To use your existing account, information such as username (user ID), password, and server name is required.

# $\overline{1}$

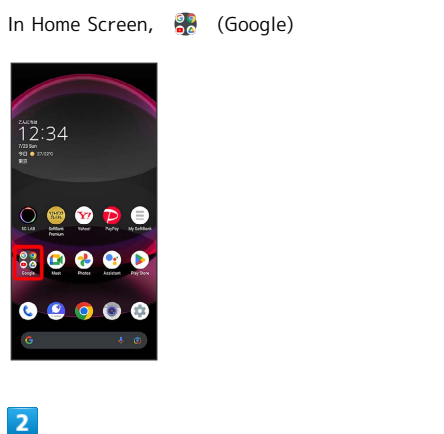

(Gmail)

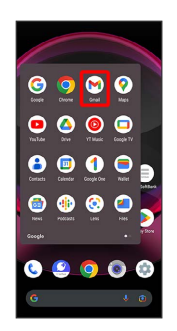

Account setup menu opens.

・If confirmation appears, follow onscreen prompts.

## $\overline{\mathbf{3}}$

Add an email address

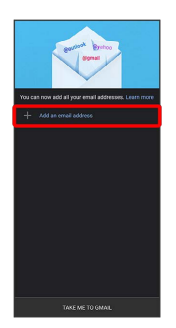

## $\overline{4}$

Tap account type

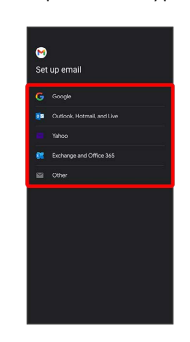

# $\overline{5}$

Follow onscreen prompts

Account setup is complete.

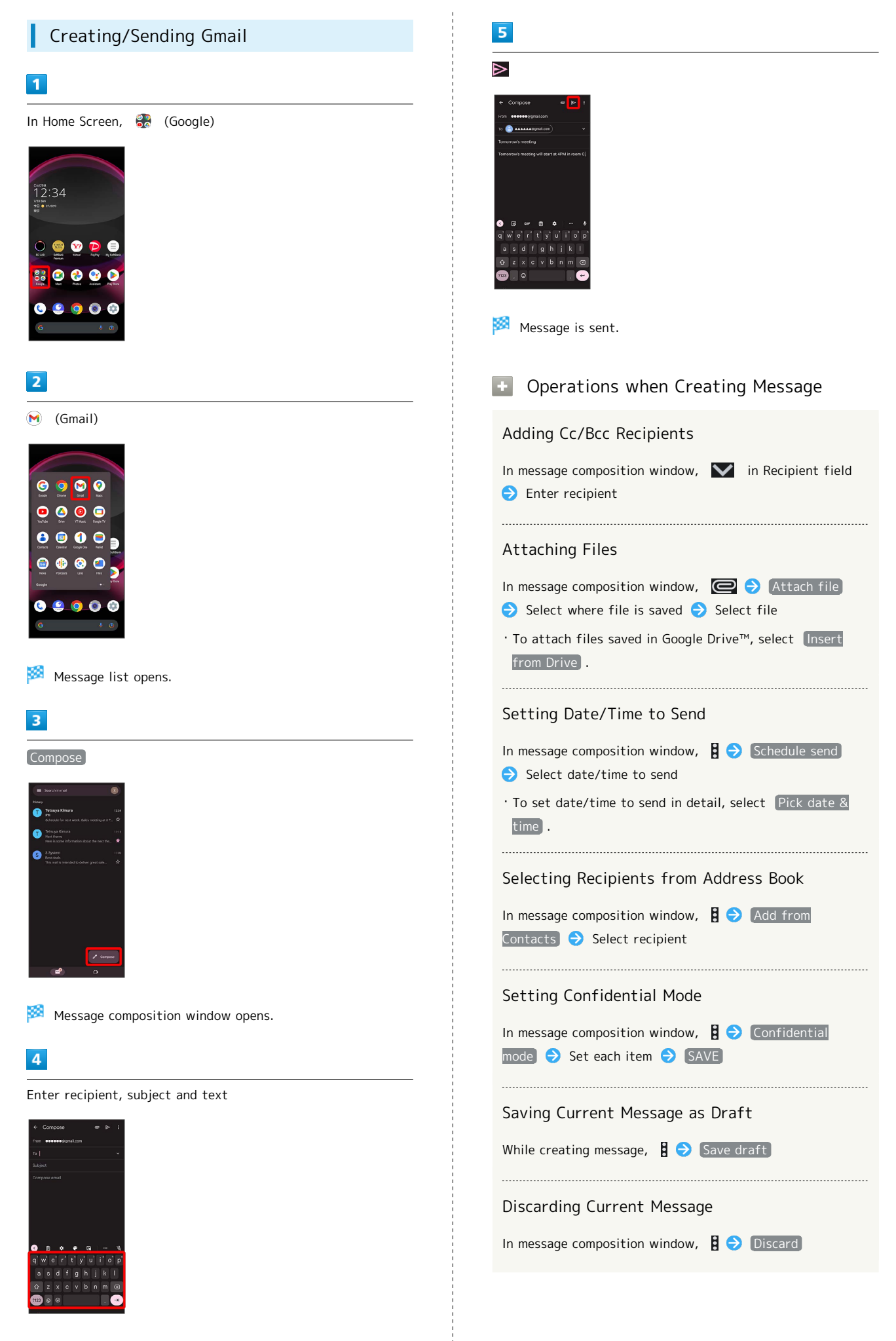

# Opening New Gmail

When message arrives, new message notification appears in lock screen.

# $\overline{\mathbf{1}}$

In lock screen, Tap new message notification

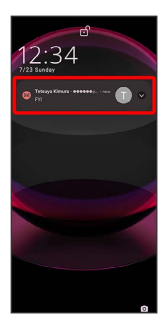

AQUOS R8 pro

AQUOS R8 pro

- Message window opens.
- ・For two or more new messages, message list opens; Tap one.
- $\cdot$  When screen is unlocked,  $\boxed{\mathbb{M}}$  appears on Status Bar. Flick Status Bar down, then Tap notification.

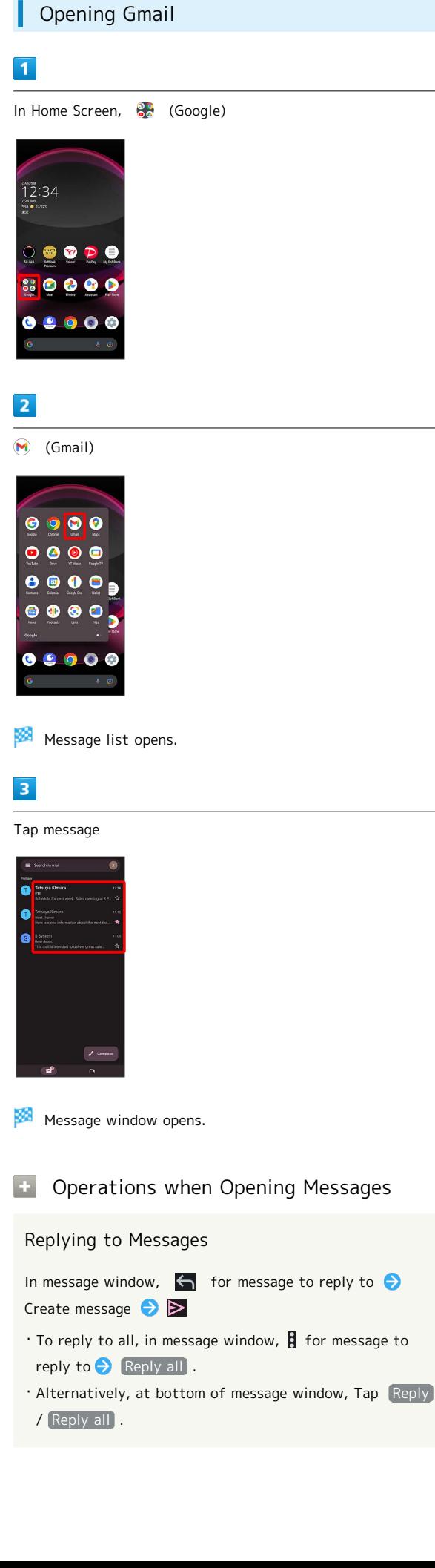

# Forwarding Messages

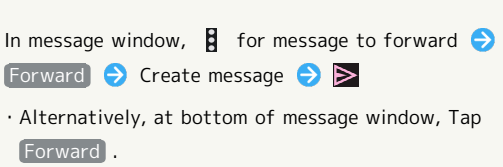

#### Archiving Messages

#### In message window,

・Alternatively, in message list, Tap icon for message to archive  $(\vee) \ominus \Box$ .

#### Deleting Messages

#### In message window,  $\Box$

・Alternatively, in message list, Tap icon for message to delete  $(\vee)$  .

#### Resetting Messages as Unread

In message window,  $\square$ 

・Alternatively, in message list, Tap icon for message to reset as unread ( $\vee$ )  $\bigcirc$   $\blacksquare$   $\bigcirc$   $\leftarrow$ .

#### Syncing Accounts Manually

In message list, Flick down

・Sync sent and received messages manually at any time regardless of the automatic sync settings.

# Internet

[Using the Internet \(Chrome\)](#page-83-0)............................................[82](#page-83-0)

# <span id="page-83-0"></span>Using the Internet (Chrome)

Use Chrome simply by entering words to search for or URLs.

#### TLS ்

TLS (Transport Layer Security) is a protocol for encrypting sent/received data. While in a screen connected by TLS, data is encrypted to safely send/receive private information, credit card numbers, corporate secrets, etc., and provide protection against online threats (eavesdropping, falsification, impersonation, etc.).

# TLS Caution

When opening a secured page, users must decide as their responsibility whether or not to open the page with use of TLS. SoftBank Corp. and the Certification Authorities Symantec Website Security G.K. and Cybertrust make no guarantees whatsoever to users regarding security of TLS.

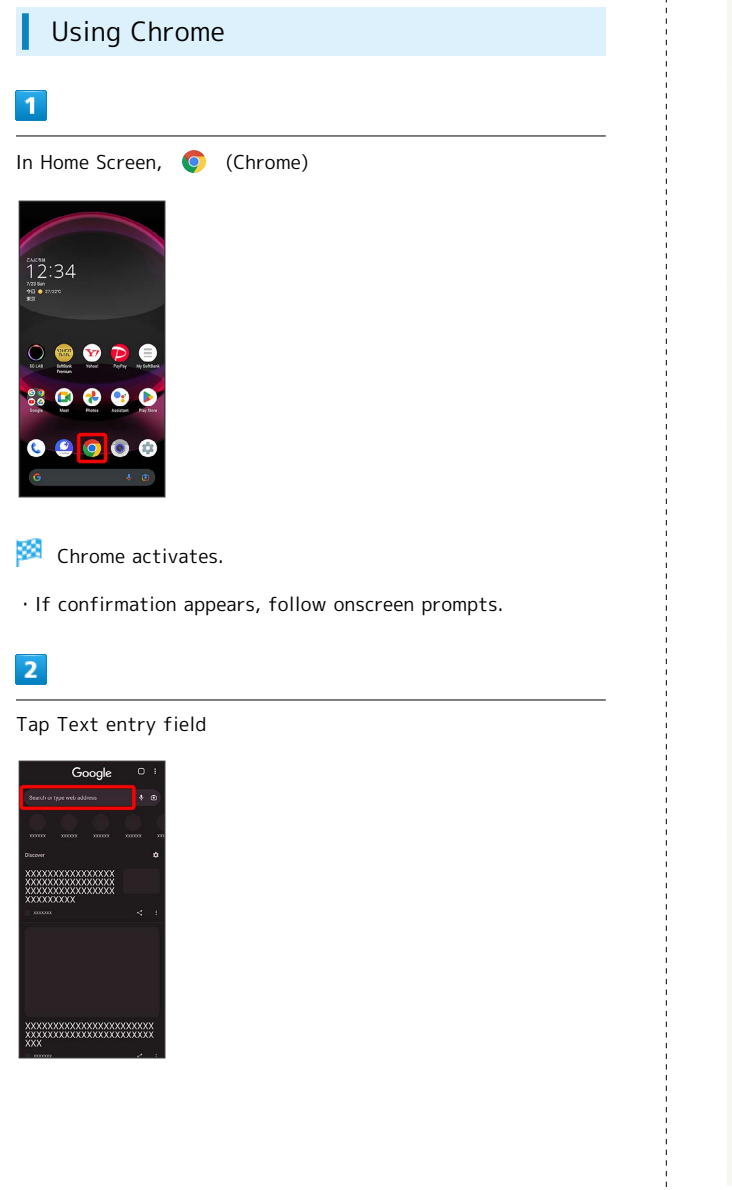

# $\overline{3}$

Enter search string or URL  $\bigodot$ 

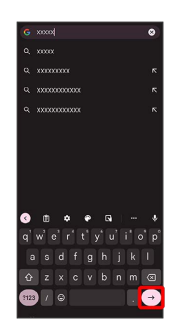

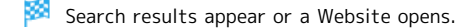

## **Chrome Operations**

#### Opening New Tabs

Open multiple Websites in different tabs to switch between them easily.

In Chrome,  $\mathbf{B} \bullet \mathbf{New}$  tab

- $\cdot$  To switch tabs, Tap  $\boxed{2}$  and then target tab.
- $\cdot$  Number in  $\Box$  changes with number of tabs.

Viewing Websites without Leaving Browsing History, Cookies, Etc.

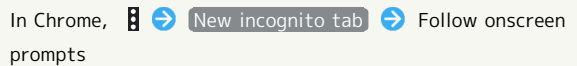

Opening Recent Tabs

In Chrome,  $\left| \begin{matrix} 1 \\ 2 \end{matrix} \right|$  Recent tabs  $\left| \begin{matrix} 2 \\ 2 \end{matrix} \right|$  Tap tab

Closing Tabs

- In Chrome,  $\Box$   $\rightarrow$  **X** for tab
- ・Alternatively, Flick tab left/right to close.
- $\cdot$  Number in  $\Box$  changes with number of tabs.

#### Searching within Website

In Chrome,  $\left\{ \right\}$  Find in page  $\left\{ \right\}$  Enter search text

Search results are highlighted.

#### Saving (Downloading) Images

In Chrome, Touch & Hold image  $\bigodot$  Download image

- ・If confirmation appears, follow onscreen prompts.
- ・ appears on Status Bar when image is saved (downloaded). To open the image, Tap download complete notification in Notifications Window.
- $\cdot$  Open saved (downloaded) image from (Files),  $\circledast$ (Photos), etc.

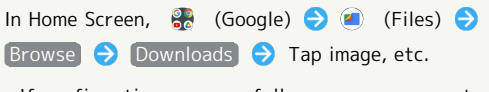

・If confirmation appears, follow onscreen prompts.

# Adding Bookmarks

ı

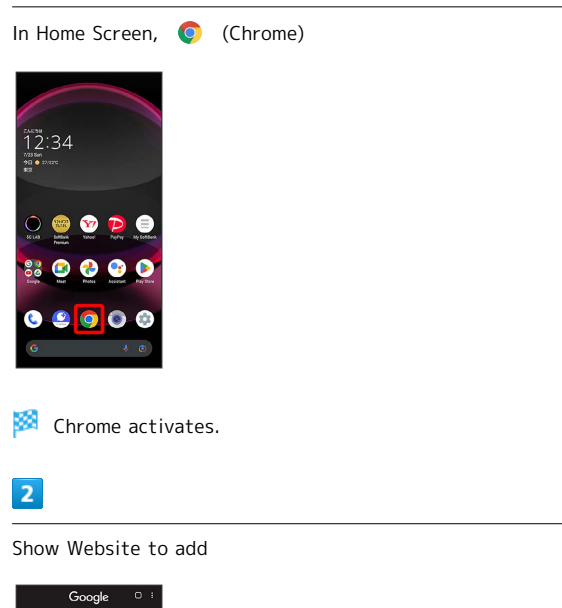

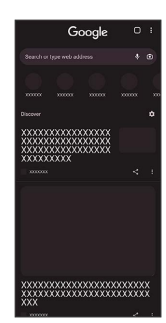

Internet Internet

# $\ddot{\mathbf{g}}$  $\overline{0}$   $\overline{1}$ n<sup>1</sup> - $\frac{1}{2000}$ **XXXXXXXX**  $\overline{\text{xxxx}}$

 $\overline{4}$ 

 $\overline{\mathbf{3}}$ 

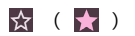

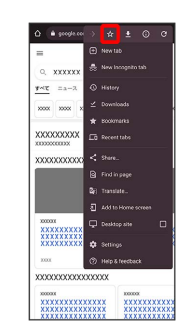

**Read** Current Website is added to Bookmarks.

# 84

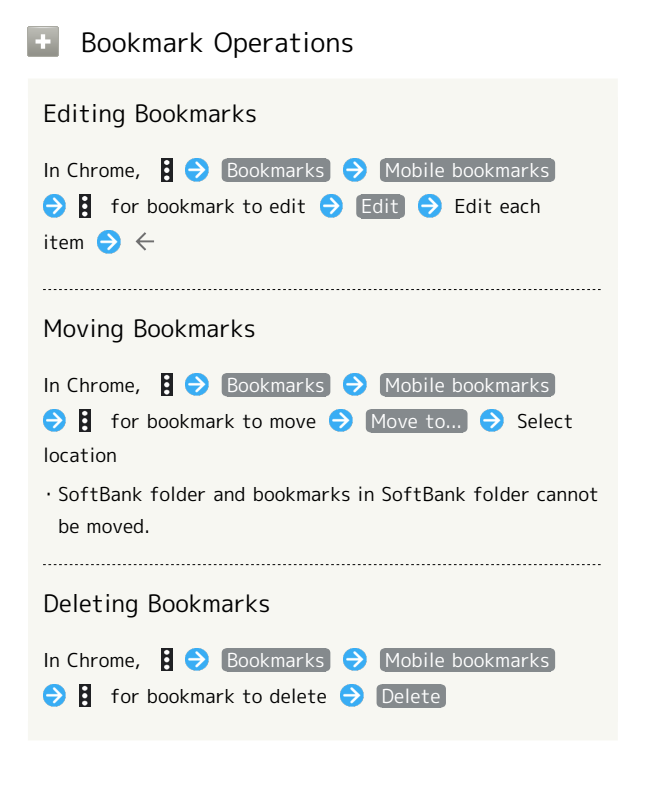

н Checking Browsing History  $\overline{\mathbf{1}}$ In Home Screen, **O** (Chrome)  $12:34$  $\overline{\mathbf{O}}$ ● **SD**  $5.8$ © മ 000  $\bullet$ Chrome activates.  $\overline{2}$ **History History window opens.**  $\overline{3}$ Tap record

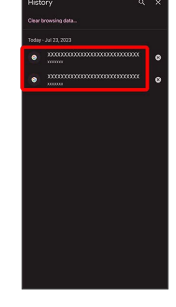

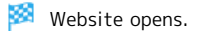

# Setting Chrome

ı

Make Chrome settings. Settable items are the following.

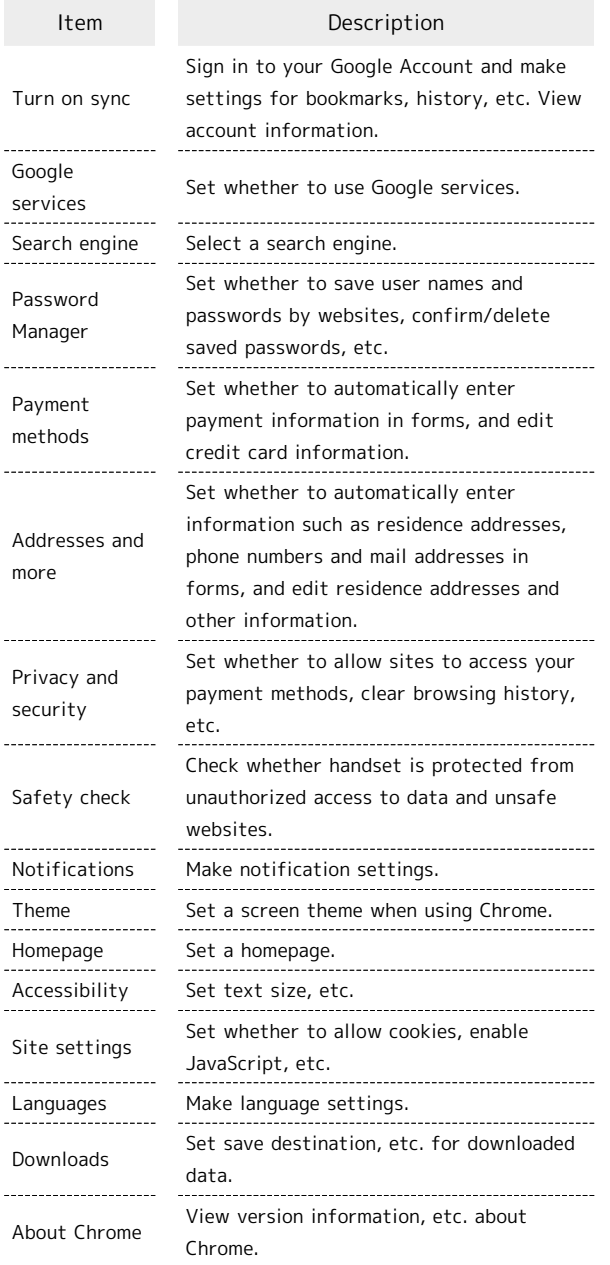

# $\boxed{1}$

In Home Screen, C (Chrome)

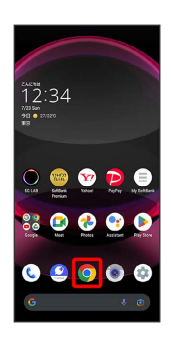

Chrome activates.

# $\overline{2}$

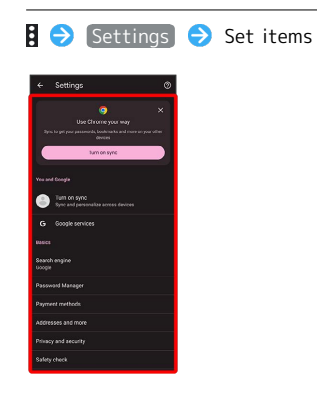

# Settings are complete.

・For some items, additional settings may appear when Tapping the item.

# Camera

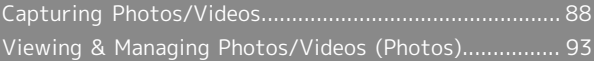

# <span id="page-89-0"></span>Capturing Photos/Videos

Photos and videos taken with handset are saved to handset (internal storage).

To save them on SD Card, insert SD Card before using Camera, then change save location as follows.

In Home Screen, (Camera) S ۞ → Common Save  $To \leftrightarrow$  SD card

# Camera Cautions

#### General Use

Mind etiquette when using Camera.

Test Camera before shooting special moments. Do not use Camera in places where shooting is prohibited. Shot images may not be used/transferred without copyright holder (photographer) permission, except for personal use.

#### If Lens Becomes Dirty

Fingerprints/smudges on lens prevent capturing of clear images. Wipe lens with a soft cloth beforehand.

#### Avoid Exposure to Direct Sunlight

Be careful not to expose lens to direct sunlight for long periods. May discolor color filter and affect color of images.

#### Temperature of Handset During Shooting

Please note that the temperature of handset may increase due to processing when shooting for a long period of time.

# Mobile Light Warning

Do not turn on Mobile Light close to eyes, look directly at Mobile Light when on, or shine Mobile Light in eyes; may affect eyesight or cause other problems.

# Capturing Photos

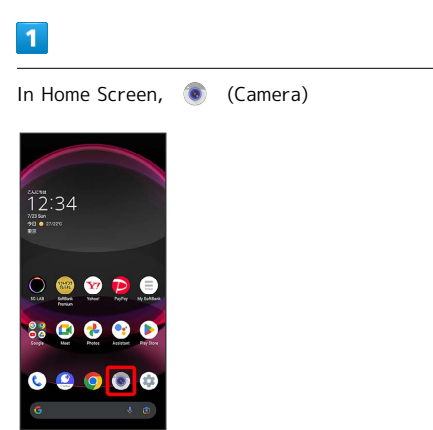

・If confirmation appears, follow onscreen prompts.

# $\vert$  2

Drag shooting mode at bottom to left/right and select Photo

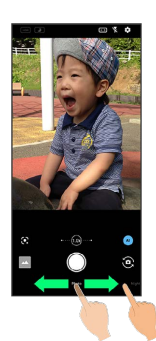

Photo Viewfinder appears.

- ・Drag shooting modes at bottom to left/right to select Portrait , Night , M.Photo , or High resolution from Others . See "写真撮影画面 (マニュアル写真)の見 [かた \(https://www.softbank.jp/mobile/support/manual/](https://www.softbank.jp/mobile/support/manual/smartphone/aquos-r8-pro/detail/76358/) [smartphone/aquos-r8-pro/detail/76358/\)](https://www.softbank.jp/mobile/support/manual/smartphone/aquos-r8-pro/detail/76358/)" (Japanese) for manual photography, and ["撮影モードを切り替える \(https://](https://www.softbank.jp/mobile/support/manual/smartphone/aquos-r8-pro/detail/76357/) [www.softbank.jp/mobile/support/manual/smartphone/](https://www.softbank.jp/mobile/support/manual/smartphone/aquos-r8-pro/detail/76357/) [aquos-r8-pro/detail/76357/\)](https://www.softbank.jp/mobile/support/manual/smartphone/aquos-r8-pro/detail/76357/)" (Japanese) for other shooting modes.
- ・Alternatively, Drag Viewfinder left/right to switch shooting modes.

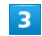

Aim Back Camera at subject

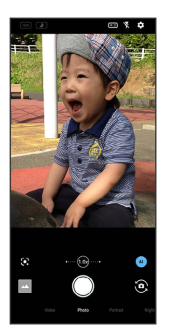

- ・Tap Display Drag brightness adjustment bar up/down to adjust brightness.
- ・Tap subject to focus at location Tapped. Touch & Hold subject for focus lock. To cancel, Tap area outside the focus mark.
- ・See ["Photo Viewfinder \(Back Camera/Front Camera\) Layout](#page-90-0)" for details on operation in Photo Viewfinder.

#### $\overline{4}$

#### / Volume Up/Down Key

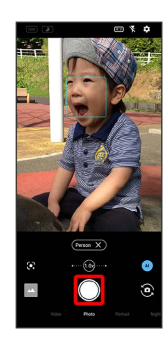

Shutter clicks and photo is saved.

- $\cdot$  To capture continuously, Touch & Hold  $\bigcirc$  or Press Volume Up/Down Key for 1+ seconds. Continuously captured photos are saved to internal storage.
- · When Movie shooting is selected for Press and hold the shutter button, Touch & Hold  $\bigcirc$  or Press Volume Up/Down Key for 1+ seconds to change  $\bigcirc$  to  $\bigcirc$ , then capture video. Video capturing stops when releasing finger. Drag  $\bullet$  to  $\bullet$  to continue video capturing. Tap  $\bullet$  to end video capturing.

#### **7** Troubleshooting

- Q. Camera exits suddenly
- A. Continuing to use Camera while handset is warm causes warning to appear, and Camera exits.
- A. Camera exits automatically after a period of inactivity.
- Q. Images are dark/grainy
- A. Is there a strong light near the subject, or a strong light source in the screen? Avoid letting a strong light source (the sun, light, etc.) in the screen. Leaving handset in a warm place for a long time or where Camera is in direct sunlight for a long time may affect image quality.

- Q. Images captured with Mobile Light appear whitish
- A. A finger or cover near the lens can reflect light from Mobile Light and cause captured images to appear whitish.

#### <span id="page-90-0"></span>Photo Viewfinder (Back Camera/Front Camera) Layout

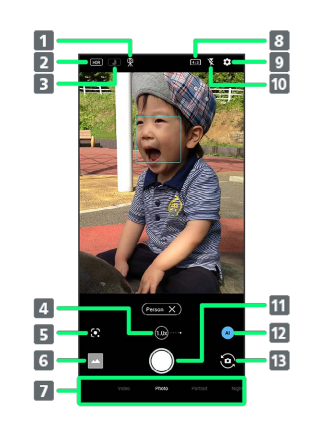

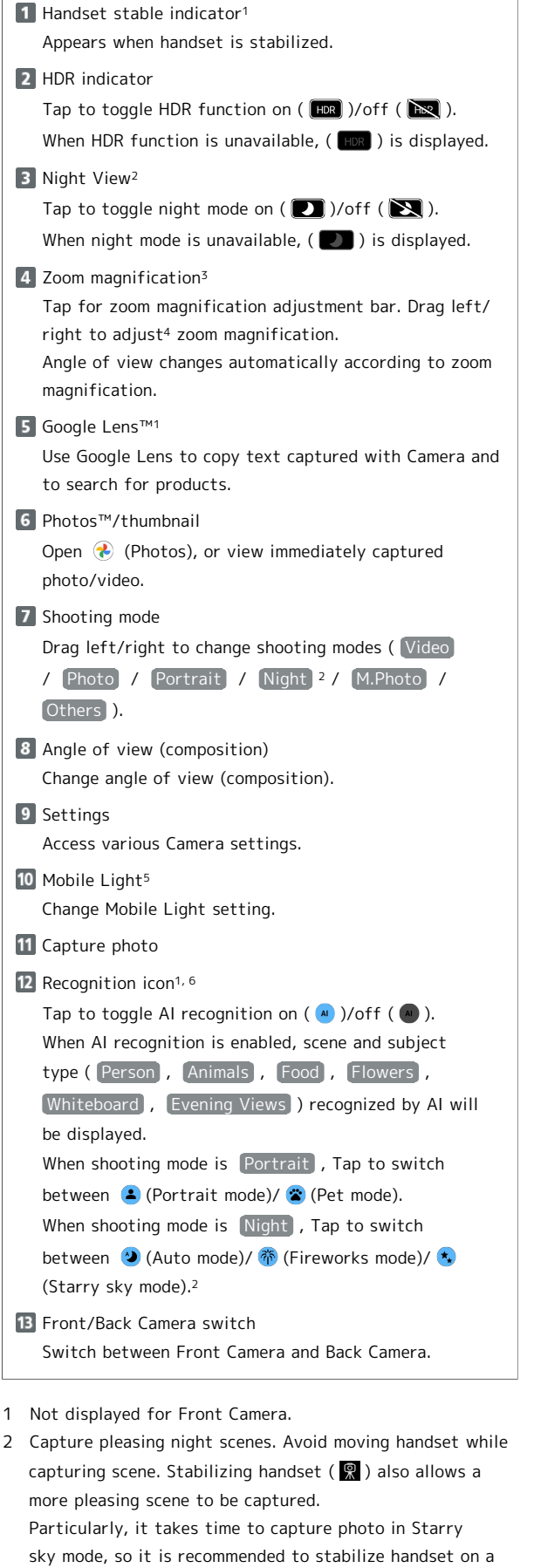

- 5 For Front Camera, the entire screen lights up as a flash when enabled, allowing for bright pictures of people even when taking selfies at night (selfie flash).
- 6 Shot is captured with recognized scene or optimal quality or shutter speed for subject. After capturing subject recognized as a whiteboard/blackboard, confirmation appears. Tap Yes to correct shot to appear viewed from in front.
- ・Indicators shown in Viewfinder and available zoom magnification/functions/settings vary depending on Camera type and shooting mode.

- 1 Not displayed for Front Camera.
- tripod to prevent blurring.
- 3 Zoom magnification is not available in some shooting modes.
- 4 Alternatively, in Photo Viewfinder, Pinch/Spread.

# Recording Videos  $\overline{1}$ In Home Screen, (Camera)

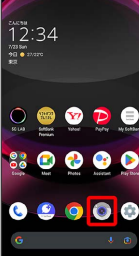

・If confirmation appears, follow onscreen prompts.

# $\overline{2}$

Drag shooting mode at bottom to right and select Video

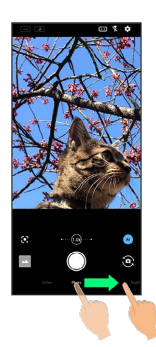

#### Video Viewfinder appears.

- ・Drag shooting modes at bottom to left/right to Others to select from 8K Video , Time Lapse , Slow Video , M.Video , or HDR video . See ["スロービデオモードで](https://www.softbank.jp/mobile/support/manual/smartphone/aquos-r8-pro/detail/76364/) [撮る \(https://www.softbank.jp/mobile/support/manual/](https://www.softbank.jp/mobile/support/manual/smartphone/aquos-r8-pro/detail/76364/) [smartphone/aquos-r8-pro/detail/76364/\)"](https://www.softbank.jp/mobile/support/manual/smartphone/aquos-r8-pro/detail/76364/) (Japanese) for slow video, ["動画撮影画面\(マニュアルビデオ\)の見か](https://www.softbank.jp/mobile/support/manual/smartphone/aquos-r8-pro/detail/76359/) [た \(https://www.softbank.jp/mobile/support/manual/](https://www.softbank.jp/mobile/support/manual/smartphone/aquos-r8-pro/detail/76359/) [smartphone/aquos-r8-pro/detail/76359/\)"](https://www.softbank.jp/mobile/support/manual/smartphone/aquos-r8-pro/detail/76359/) (Japanese) for manual video, and ["撮影モードを切り替える \(https://](https://www.softbank.jp/mobile/support/manual/smartphone/aquos-r8-pro/detail/76357/) [www.softbank.jp/mobile/support/manual/smartphone/](https://www.softbank.jp/mobile/support/manual/smartphone/aquos-r8-pro/detail/76357/) [aquos-r8-pro/detail/76357/\)"](https://www.softbank.jp/mobile/support/manual/smartphone/aquos-r8-pro/detail/76357/) (Japanese) for other shooting modes.
- ・Alternatively, Drag Viewfinder left/right to switch shooting modes.

# $\overline{\mathbf{3}}$

Aim Back Camera at subject

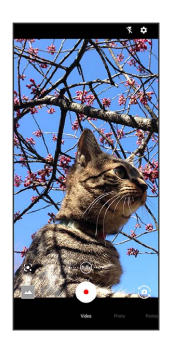

- ・Tap Display Drag brightness adjustment bar up/down to adjust brightness.
- ・Tap subject to focus at location Tapped. Touch & Hold subject for focus lock. To cancel, Tap area outside the focus mark.
- ・See ["Video Viewfinder Layout](#page-93-0)" for details on operation in Video Viewfinder.

# $\overline{4}$

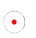

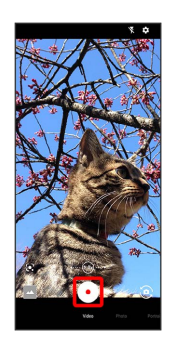

Video recording starts (window while capturing).

- $\cdot$  During video capture, Tap  $\bigcirc$  to capture a photo. If [AI Live Shutter] is enabled during video shooting, the AI identifies smiling faces or the faces of dogs/cats, decides on the best image composition and automatically takes the shot.
- ・Enable AI Live Story , and AI may create a short movie separately from the captured video. See "[AIライブス](https://www.softbank.jp/mobile/support/manual/smartphone/aquos-r8-pro/menu/25723/) [トーリーが作成したショートムービーを再生する \(https://](https://www.softbank.jp/mobile/support/manual/smartphone/aquos-r8-pro/menu/25723/) [www.softbank.jp/mobile/support/manual/smartphone/aquos](https://www.softbank.jp/mobile/support/manual/smartphone/aquos-r8-pro/menu/25723/)[r8-pro/menu/25723/\)"](https://www.softbank.jp/mobile/support/manual/smartphone/aquos-r8-pro/menu/25723/) (Japanese) for details.

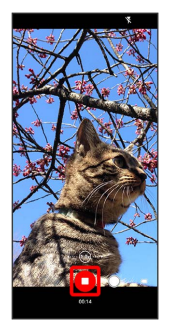

Tone sounds and video is saved.

・Alternatively, Press Volume Up/Down Key to stop recording.

## Troubleshooting

- Q. Camera exits suddenly
- A. Continuing to use Camera while handset is warm causes warning to appear, and Camera exits.
- A. Camera exits automatically after a period of inactivity.

- A. Stop recording when battery level is low. Charge handset adequately before using Camera.
- Q. Images are dark/grainy
- A. Is there a strong light near the subject, or a strong light source in the screen? Avoid letting a strong light source (the sun, light, etc.) in the screen. Leaving handset in a warm place for a long time or where Camera is in direct sunlight for a long time may affect image quality.

- Q. Images captured with Mobile Light appear whitish
- A. A finger or cover near the lens can reflect light from Mobile Light and cause captured images to appear whitish.

# **Caution for Temperature of Handset** When Shooting

Please note that the temperature of handset may increase due to processing when shooting for a long period of time.

#### <span id="page-93-0"></span>Video Viewfinder Layout

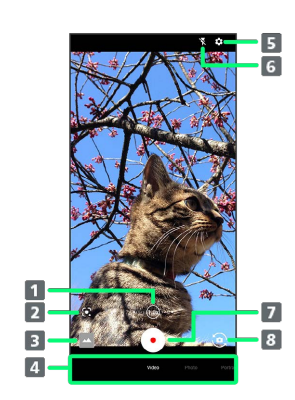

#### 1 Zoom magnification<sup>1</sup>

Tap for zoom magnification adjustment bar. Drag left/ right to adjust2 zoom magnification.

Angle of view changes automatically according to zoom magnification.

## 2 Google Lens

Use Google Lens to copy text captured with Camera and to search for products.

#### $\blacksquare$  Photos/thumbnail<sup>3</sup>

Open  $\left(\frac{1}{2}\right)$  (Photos), or view immediately captured photo/video.

#### 4 Shooting mode

Drag left/right to change shooting modes (Video) / Photo / Portrait / Night / M.Photo /

Others ).

- **S** Settings Access various Camera settings.
- **6** Mobile Light Change Mobile Light setting.
- **7** Capture video
- 8 Front/Back Camera switch Switch between Front Camera and Back Camera.
- 1 Zoom magnification is not available in some shooting modes.
- 2 Alternatively, in Video Viewfinder, Pinch/Spread.
- 3 If AI creates a short movie with AI Live Story enabled **Follo** appears on thumbnail. Tap icon to open Short Movie Playback screen.
- ・Indicators shown in Viewfinder and available zoom magnification/functions/settings vary depending on Camera type and shooting mode.

# Video Viewfinder Layout While Capturing

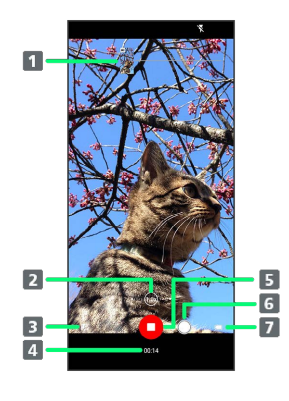

#### **1** Captured photo

Displayed when a still image is captured during video shooting. When AI Live Shutter automatically shoots a photo<sup>1</sup>, Al appears at the top of the thumbnail.

2 Zoom magnification

Tap for adjustment bar. Drag left/right to adjust<sup>2</sup> zoom magnification.

**3** Confirm short movie creation<sup>3</sup>

Flashes when a short movie is finalized.

- 4 Shooting time
- **5** Stop capturing
- **6** Photo capture
- **7** Battery level
- 1 Operates when AI Live Shutter is enabled.
- 2 Alternatively, in window while capturing, Pinch/Spread.
- 3 Operates when AI Live Story is enabled.
- ・Indicators shown in Viewfinder and available zoom magnification/functions/settings vary depending on Camera type and shooting mode.

# <span id="page-94-0"></span>Viewing & Managing Photos/ Videos (Photos)

View photos/videos saved in internal storage, on SD Card and in Google online storage. Viewing after logging in to a Google account is described.

# Viewing Photos/Videos

View captured/downloaded photos and videos.

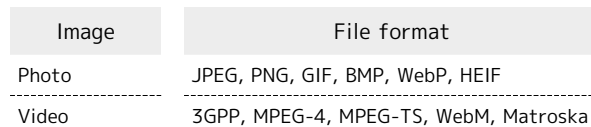

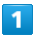

In Home Screen,  $\bigotimes$  (Photos)

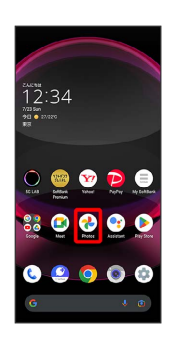

Photos opens.

・If confirmation appears, follow onscreen prompts.

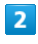

Tap photo/video

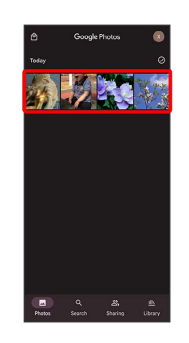

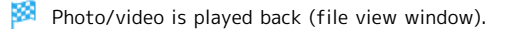

#### Icons in Photos

Icons below appear according to shooting mode, settings, etc. used.

• appears for photos captured with Intelligent Framing. Tap photo for original image (captured photo) and a recommended image (intelligently framed photo) to appear at bottom of Display. Flick left/right in thumbnails to toggle original and recommended images. may not appear immediately after activating handset. Wait a while and then re-open photo.

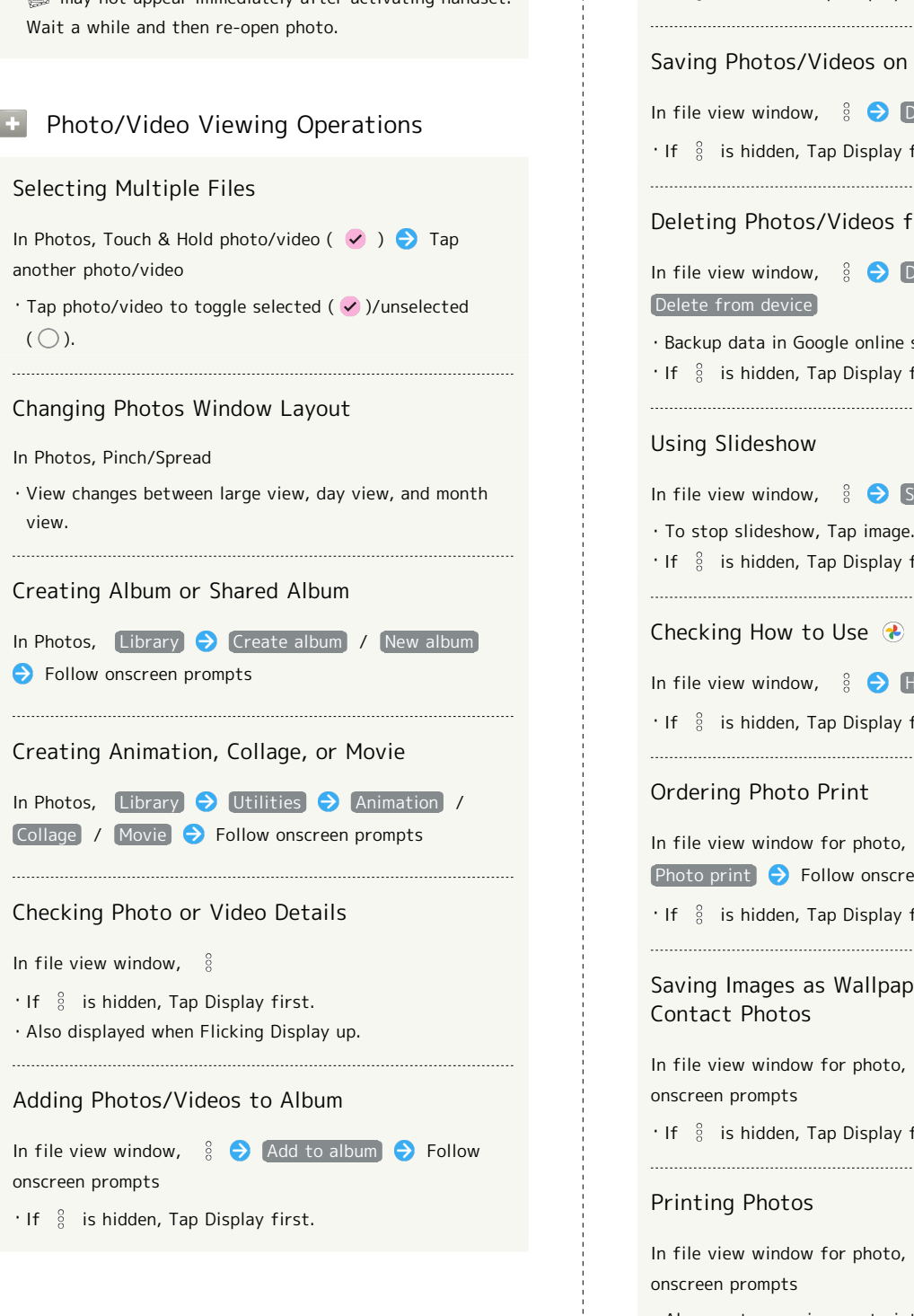

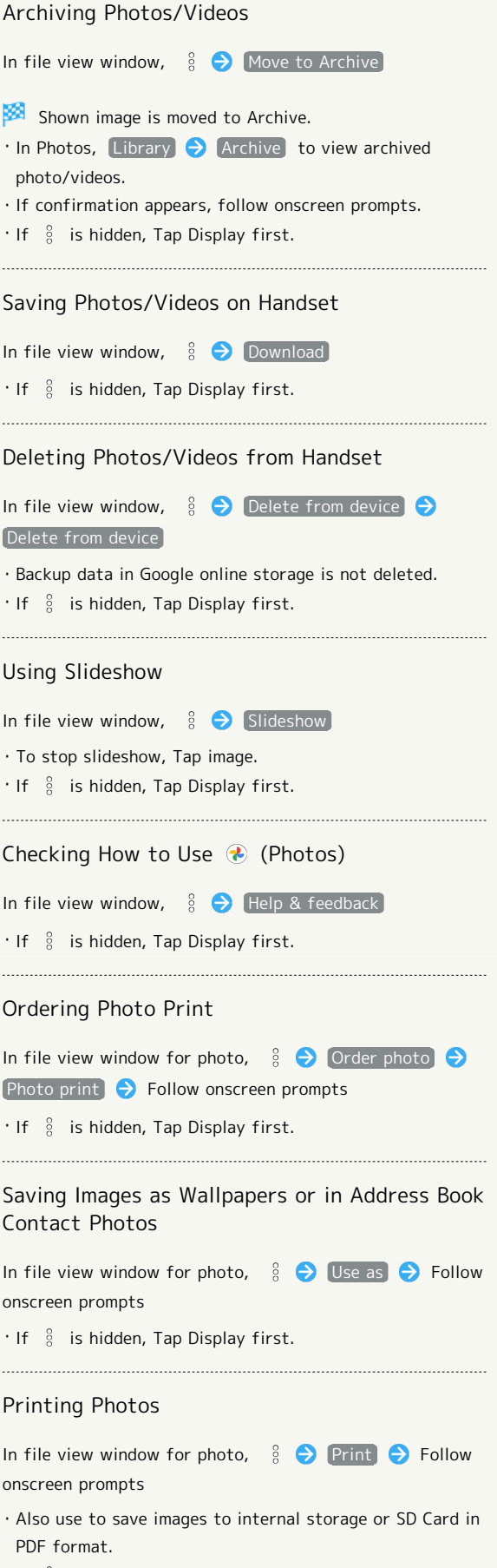

 $\cdot$  If  $\frac{8}{8}$  is hidden, Tap Display first.

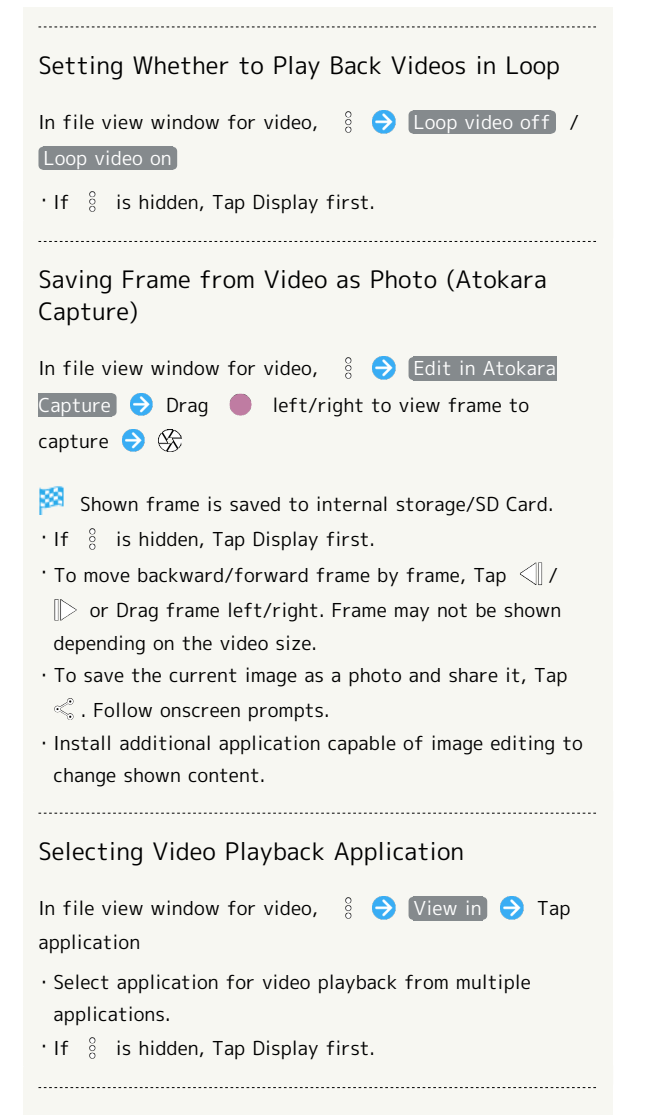

#### Zooming In/Out on Photos

In file view window for photo, Tap Display twice or Pinch/ Spread

# Application Basics

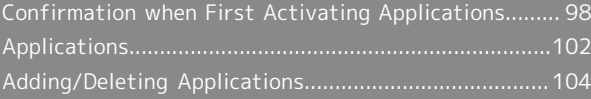

<span id="page-99-0"></span>Confirmation when First Activating Applications

Set the operation of applications when activating for the first time.

The type and content of a confirmation differ with the application. The following explains confirmation: First things first.

Setting Required Permissions for Applications

Permit applications to use data on handset, Camera, etc. Initial setting of  $I\pm\ell$ <sup>2</sup> is described as an example.

- ・Permission may also be required for applications running in the background.
- ・An application may not function correctly if permission to use it is not set.
- ・If the permission is not set twice in a row for the same privilege, confirmation will not appear.

# $\boxed{1}$

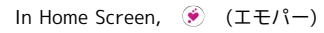

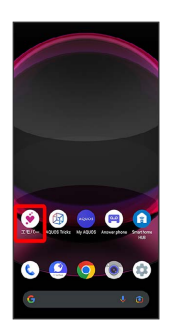

An initial setting screen appears.

・Continue by following onscreen prompts.

# $\vert$  2

When access permission screen for location information appears, 分かりました

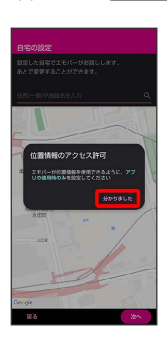

 $\overline{\mathbf{3}}$ 

#### WHILE USING THE APP

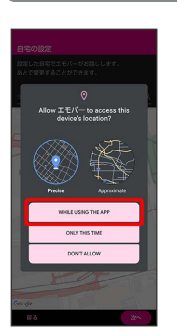

· Select Precise to allow the use of precise location  $information or$   $[Approximate]$  to allow the use of approximate location information.

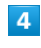

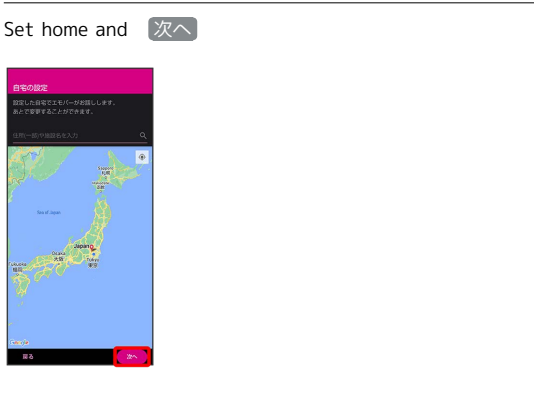

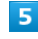

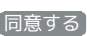

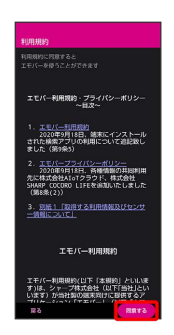

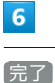

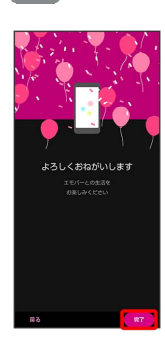

・Continue by following onscreen prompts.

When permission setting screen for  $I\pm\ell$  appears, NEXT

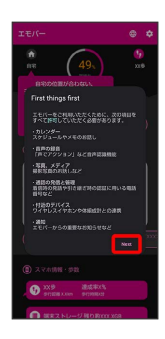

# $\overline{\mathbf{8}}$

WHILE USING THE APP / ONLY THIS TIME

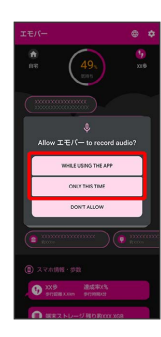

· Tap ONLY THIS TIME to temporarily permit usage of application.

# $\overline{9}$

ALLOW

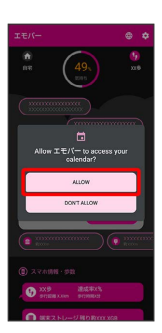

・Normally, select ALLOW to permit usage of the function.

# $10$

ALLOW

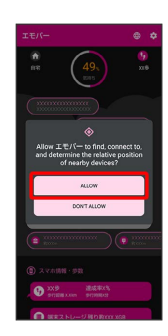

# $\boxed{11}$

ALLOW

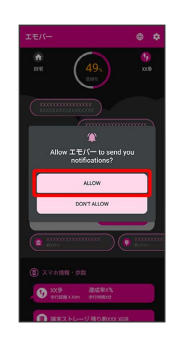

# $12$

ALLOW

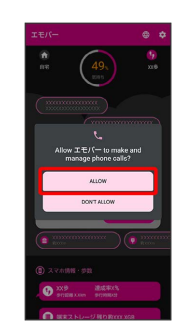

## $13$

ALLOW

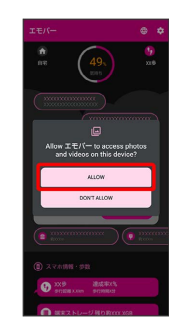

 $14$ 

設定する

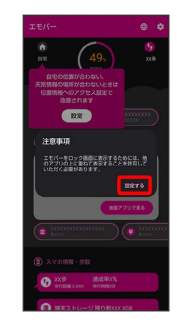

# Application Basics Application Basics

# 100

# $15$ エモパー Display over other apps (B)  $\bigoplus$  Scogle  $\bullet$  Soogle  $\bullet$  Meet  $\bullet$  My S  $\bullet$  Phone YouTub  $\bullet$   $\stackrel{v}{\bullet}$  $\begin{array}{ll} \bullet & \xrightarrow{\Sigma \oplus f \subseteq \text{--}} \\ \bullet & \xrightarrow{\text{Nst:obsred}} \end{array}$ ■ 選択電話プロック<br>■ Netabored

# $16$

Allow display over other apps  $\overline{\hspace{1cm}}$  (  $\bullet$  )

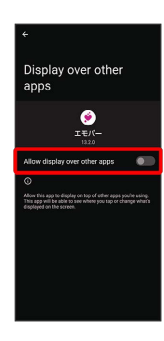

 $17$ 

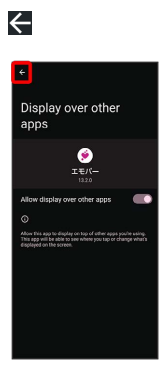

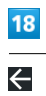

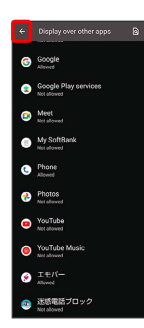

# 19

設定する

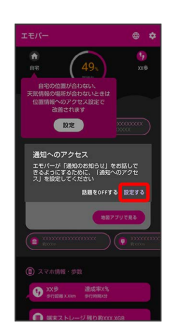

# $20$

Allow notification access

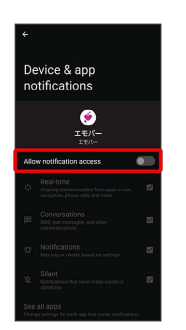

# $21$

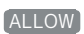

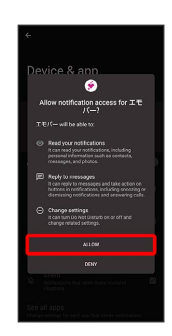

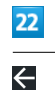

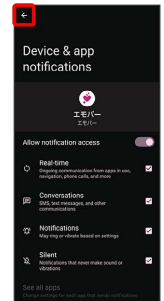

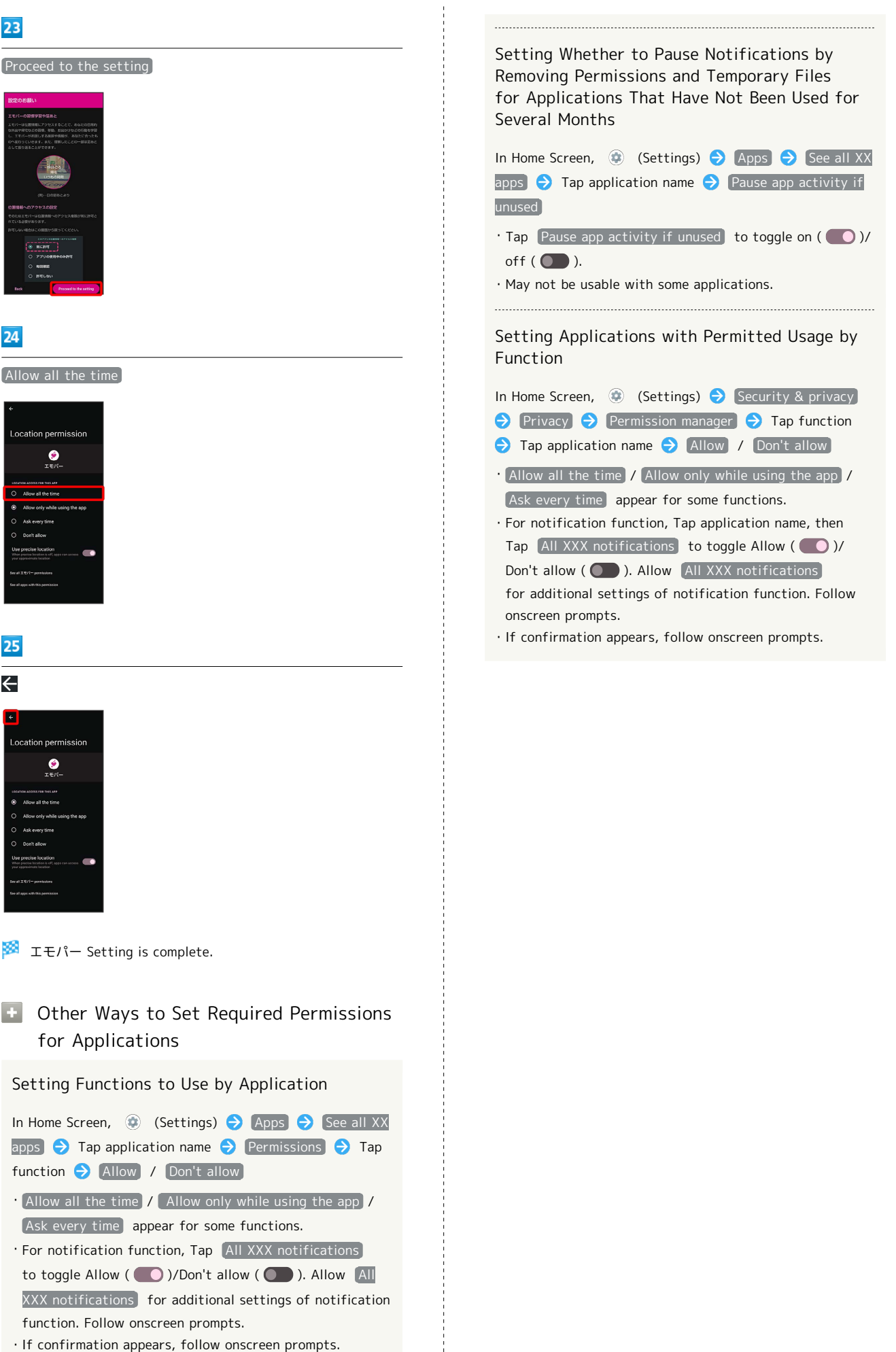

23

 $\overline{24}$ 

25

 $\leftarrow$ 

# <span id="page-103-0"></span>Applications

# Activating Applications

## $\overline{\mathbf{1}}$

Flick Home Screen up

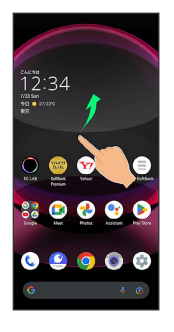

# $\overline{2}$

Tap application

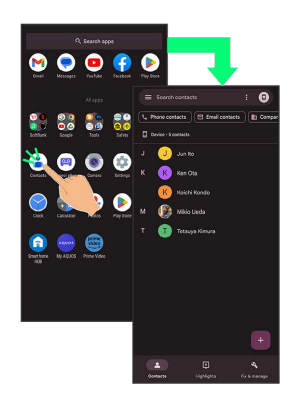

#### Application activates.

・If confirmation appears, follow onscreen prompts.

・Some applications can be activated from Home Screen.

#### $\phi$ Using Applications

#### Setting Required Privileges for Using Applications

Some applications first require permission to access handset data or privileges to access important functions such as photographing.

Confirmation appears for applications requiring permission when first activated. Follow onscreen prompts.

・See "[Confirmation when First Activating Applications](#page-99-0)" for details.

#### Function Shortcuts

With some applications, Touch & Hold for shortcuts to functions. Tap function shortcut to launch function directly.

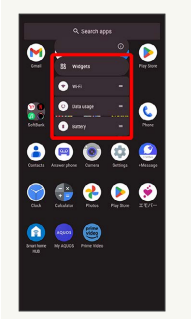

# Exiting Applications

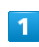

Flick the edge of screen to the left or right again and again while applications are running

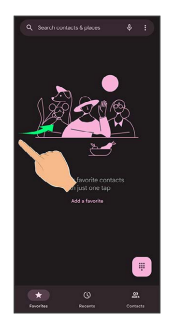

Home Screen returns and application exits.

・Home Screen also returns when Flicking bottom of Display up, but application does not exit. Exit it from recent apps window. See "[Opening Recent Apps Window](#page-104-0)" for details.

**Where to Obtain Applications &** Updates

Use Google Play™ to obtain new applications or update installed ones. See ["Adding/Deleting Applications"](#page-105-0) for details.

# <span id="page-104-0"></span>Opening Recent Apps Window

#### $\mathbf{1}$

Drag bottom of Display up

Recent apps window opens.

bottom of Display up.

Application

recent apps window.

Flick bottom of Display to the right

・In app list, recent apps window does not open by Dragging

 $\cdot$  When  $\boxed{3}$ -button navigation is enabled, Tap  $\boxed{\phantom{a}}$  on Navigation Bar for recent apps window. See ["Quick](#page-148-0) [Operation Settings"](#page-148-0) and "[System Settings](#page-166-0)" for details.

**E** Opening Most Recently Activated

 $\cdot$  When  $\boxed{3}$ -button navigation is enabled, Tap  $\boxed{\phantom{1}}$  in

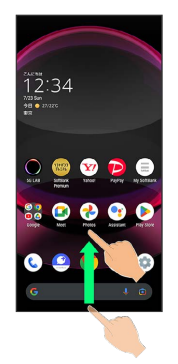

#### Recent Apps Window Layout

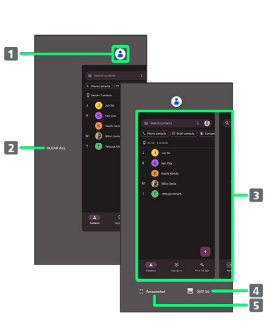

- 1 Show application menu.
- 2 Remove all applications from the list.<sup>1</sup>
- **B** Activate recently used applications.<sup>2</sup>
- 4 Split screen (Multi-Window).
- **5** Capture Screenshots.
- 1 Appears when Flicking application list to the right.
- 2 Flick up to remove from the application list.

# Application Menu Operations

#### Checking Application Information

In recent apps window, Tap icon of application in list  $\bullet$ App info

・May not be usable with some applications.

#### Capturing Screenshot of Application in Recent Apps Window

In recent apps window, Screenshot

・May not be usable with some applications.

#### Splitting Screen (Multi-Window)

In recent apps window,  $\boxed{\text{Split top}}$  Follow onscreen prompts

- $\cdot$  In recent apps window, Tap icon of application in list Split top to split window.
- ・See ["Multi-Window](#page-44-0)" for details.
- ・May not be usable with some applications.

#### Pinning Screen

In recent apps window, Tap icon of application in list  $\bullet$ Pin  $\rightarrow$  GOT IT

・Appears when "App pinning" is enabled. See "[Security &](#page-151-0) [Privacy Settings](#page-151-0)" for details.

<span id="page-105-0"></span>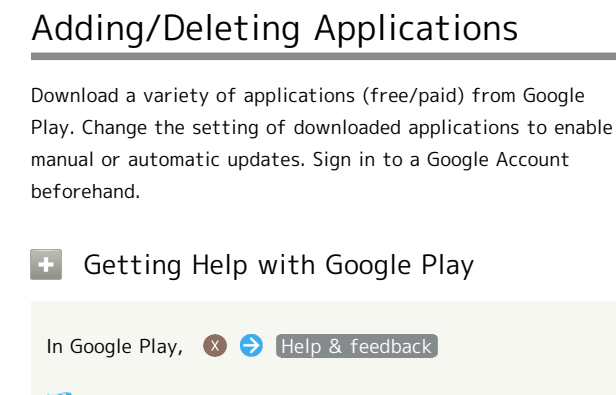

**Google Play Help window opens.** 

# Google Play Cautions

#### Application Installation Disclaimer

Many different kinds of applications can be installed on handset from Google Play (provided by Google LLC). SoftBank Corp. is not responsible in any way for userinstalled applications (quality, reliability, legality, fitness for a purpose, credibility, accuracy, etc.) or resulting malfunctions (viruses, etc.).

#### Google Play Operations & User Interface

Operations and user interface are subject to change due to automatic application updates or other reasons.

## Installing Free Applications

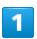

In Home Screen, (D) (Play Store)

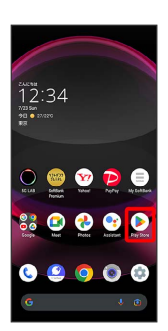

Google Play opens.

・If confirmation appears, follow onscreen prompts.

# $\overline{2}$

Tap free application

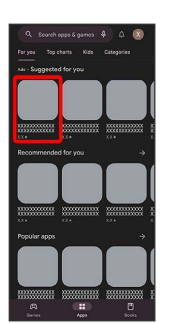

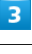

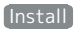

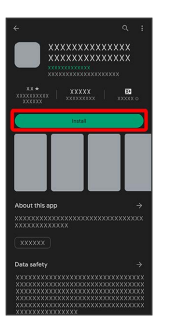

×. Application downloads and installs.

・If confirmation appears, follow onscreen prompts.

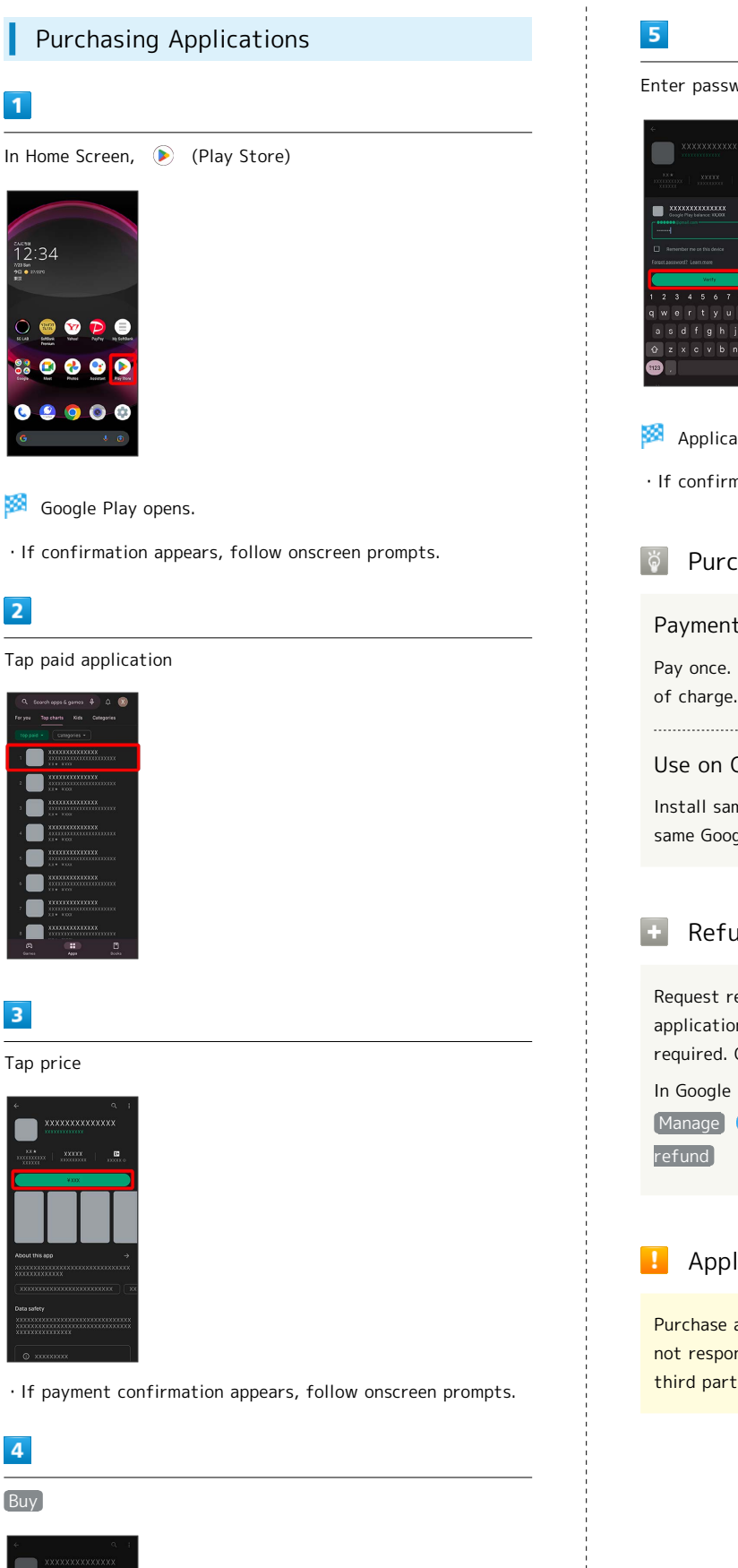

Enter password for Google account  $\bigcirc$  (Verify)

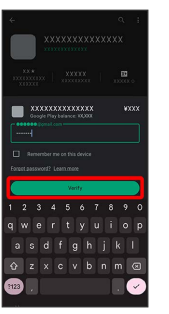

Application downloads and installs.

・If confirmation appears, follow onscreen prompts.

# Purchased Applications

#### Payment

Pay once. Re-downloads of uninstalled applications are free

#### Use on Other Android™ Devices

Install same application on other Android devices under same Google Account at no added cost.

## Refund Requests

Request refunds within designated period. Returned applications are deleted from handset; no payment is required. One refund request per application.

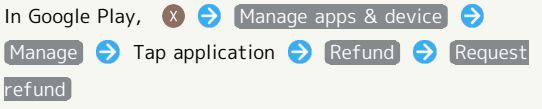

# Application Purchase Disclaimer

Purchase applications at your own risk. SoftBank Corp. is not responsible for any disadvantage resulting for user or third parties.

. . . . . . . . . . . . . . . . . .

#### Buy

 $\overline{4}$ 

Tap price

 $\overline{3}$ 

 $\overline{1}$ 

 $12:34$ 

 $\bullet$ 

 $\overline{2}$ 

■

 $\mathbf{v}$  $\bullet$ æ

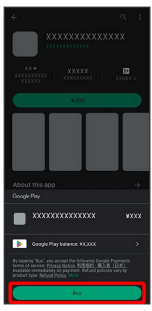

# 106

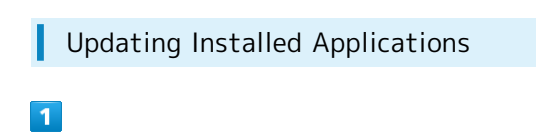

In Home Screen, (D) (Play Store)

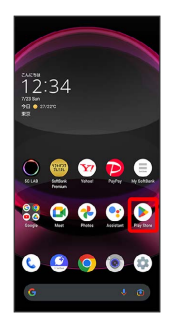

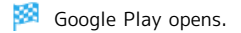

・If confirmation appears, follow onscreen prompts.

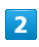

Manage apps & device

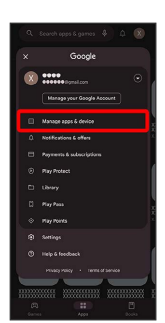

# $\overline{3}$

Manage  $\Theta$  Updates available  $\Theta$  Tap application  $\Theta$ Update

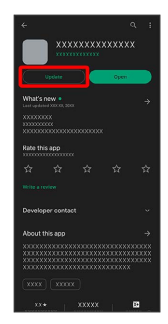

Application Updates.

・If confirmation appears, follow onscreen prompts.

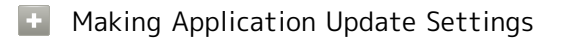

Setting Automatic Update Options

In Google Play, 8 Settings A Network preferences  $\bigodot$  Auto-update apps  $\bigodot$  Select update item  $\bigcirc$  OK

#### Setting Automatic Update by Application

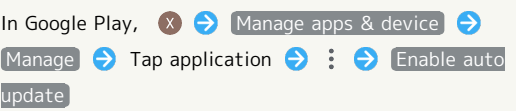

- ・If confirmation appears, follow onscreen prompts.
- $\cdot$  Tap Enable auto update to toggle on ( $\vee$ )/off ( $\Box$ ).
- ・Automatic update is not available for some applications.
## Uninstalling Applications

Applications installed via Google Play can be deleted (uninstalled).

### $\overline{\mathbf{1}}$

In Home Screen, (D) (Play Store)

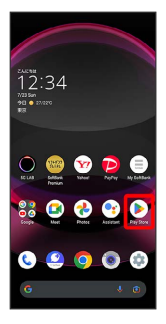

Google Play opens.

・If confirmation appears, follow onscreen prompts.

## $\overline{2}$

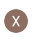

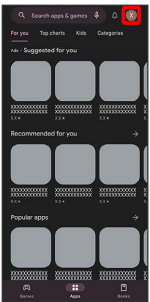

## $\overline{\mathbf{3}}$

Manage apps & device

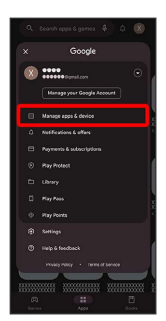

## $\overline{4}$

Manage

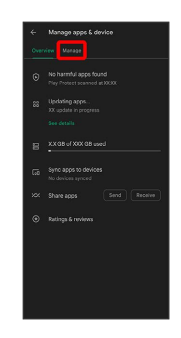

### 5

Tap application

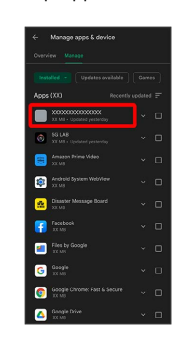

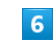

Uninstall

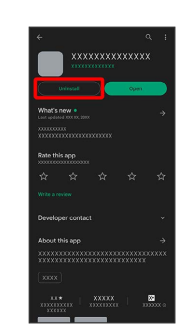

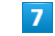

### Uninstall

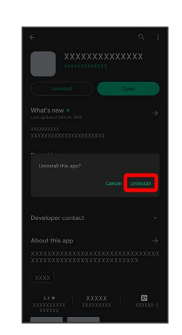

Application is deleted.

## Wi-Fi/Bluetooth®

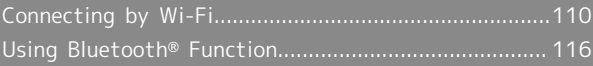

## <span id="page-111-0"></span>Connecting by Wi-Fi

Handset supports Wi-Fi (wireless LAN). Access the Internet via household Wi-Fi networks.

### Connecting Selected Access Points

### $\vert$  1

In Home Screen, (Settings)

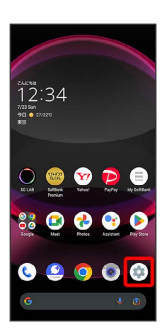

 $\overline{2}$ 

Network & internet

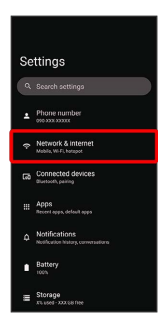

 $\overline{3}$ 

Wi-Fi and Mobile Network

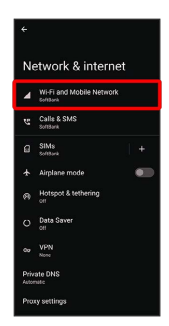

Wi-Fi and Mobile Network menu opens.

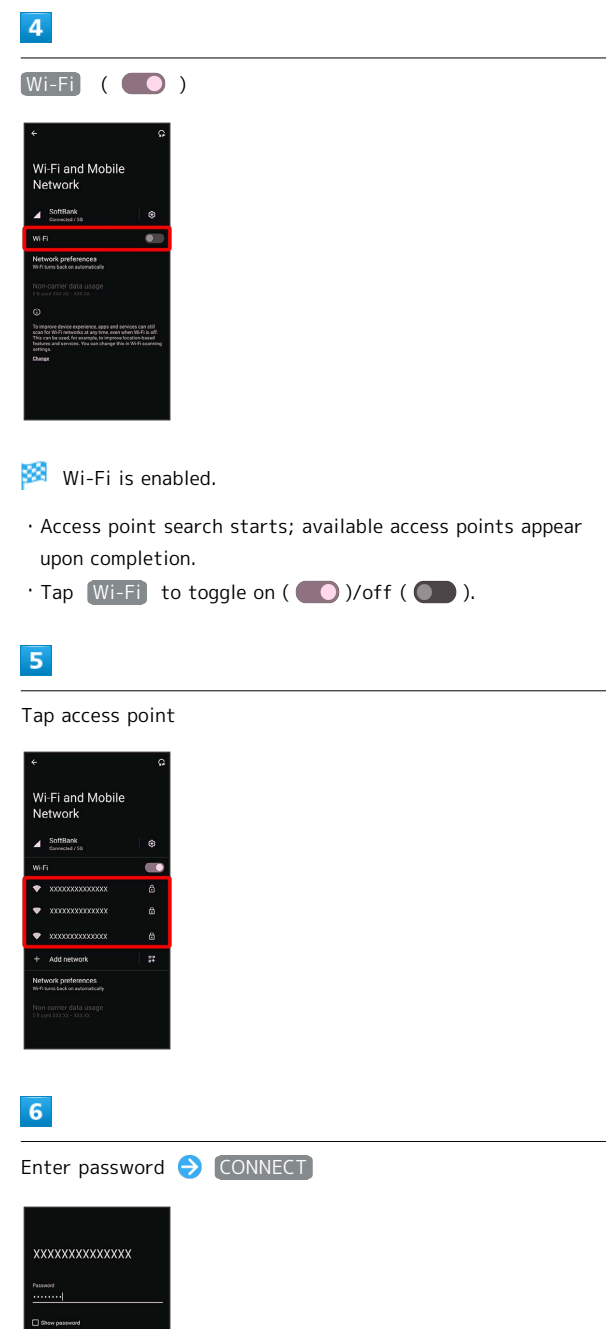

Handset connects to the access point.

- ・Password (indicated by WEP, WPA, KEY, etc.) may be found on a label on your Wi-Fi router. For details, contact the vendor of the router. For public wireless LAN services, check the password with your ISP.
- ・Depending on access point, password entry may not be required.

### Wi-Fi Operations

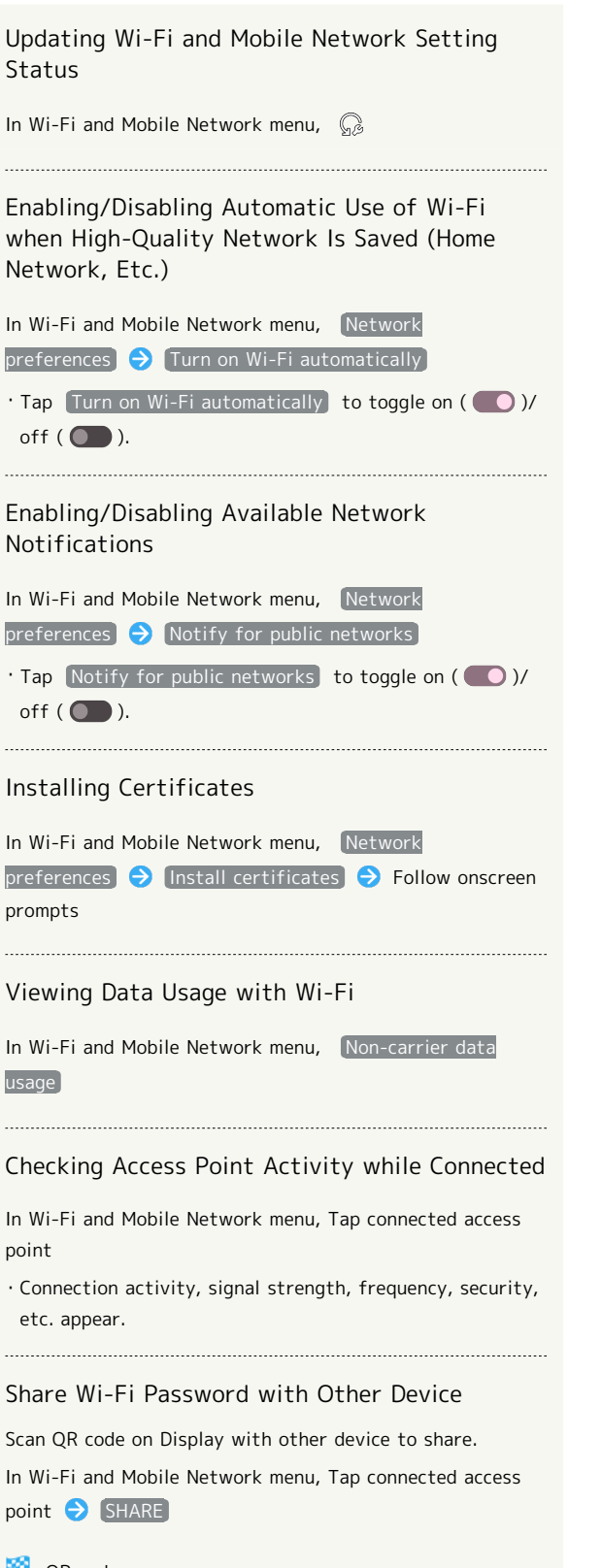

QR code appears.

Disconnecting Connected Access Point

In Wi-Fi and Mobile Network menu, Tap connected access point DISCONNECT

· Tap CONNECT) to connect to disconnected access point.

## Disconnecting Saved Access Points

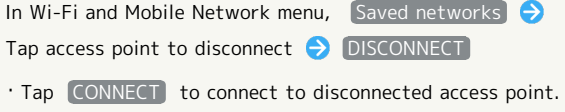

### Troubleshooting

- Q. Cannot detect access points
- A. There may be multiple access points using neighboring channels. In this instance, handset may not detect access points correctly.

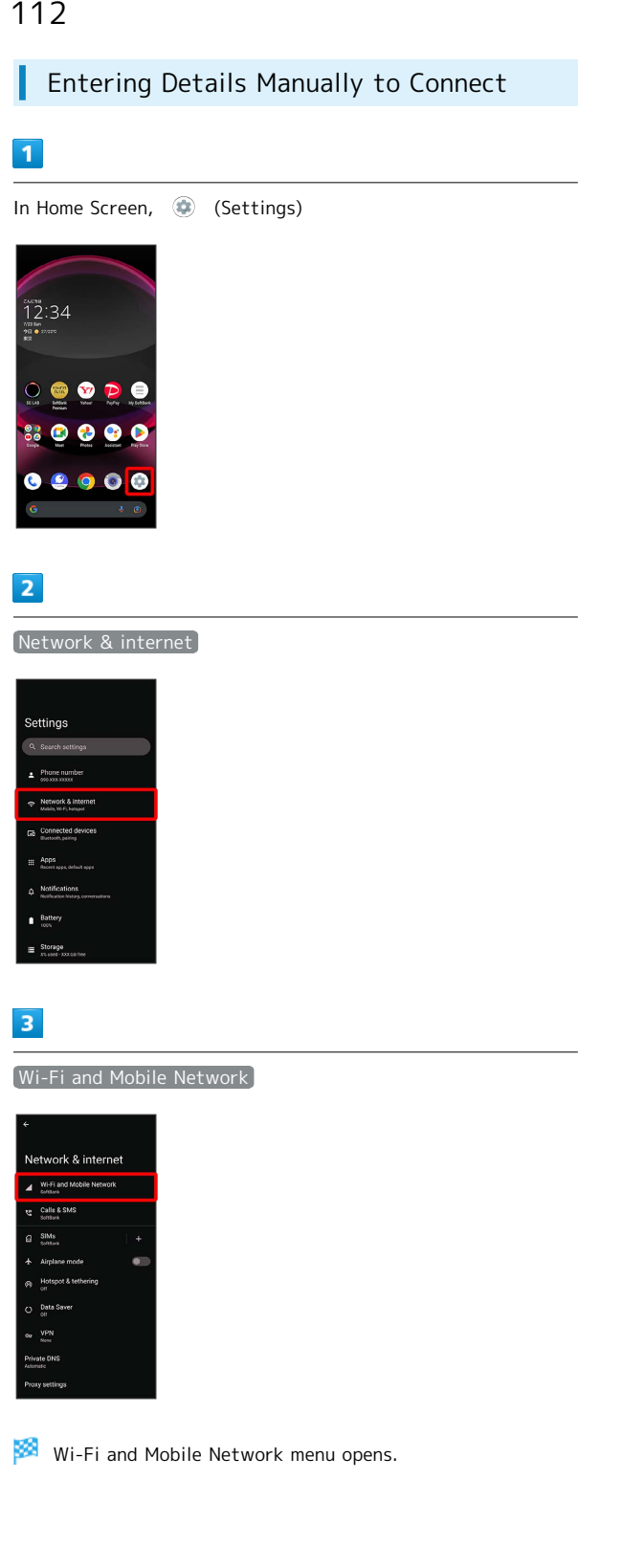

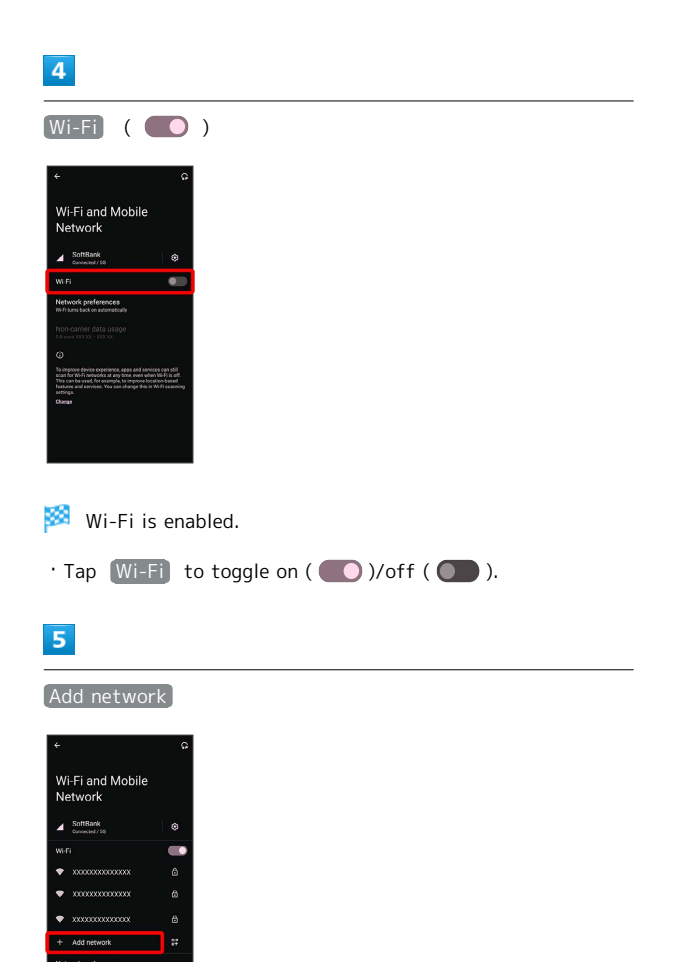

· Tap **H** for Add network to open QR code scan window. After scanning QR code, password is shared and Wi-Fi connection is possible.

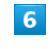

### Enter network name

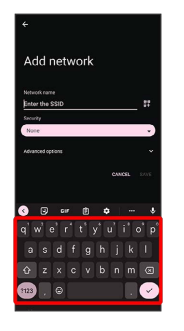

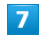

### Tap Security field

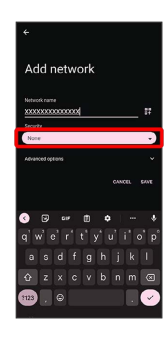

### $\overline{\mathbf{8}}$

Select security

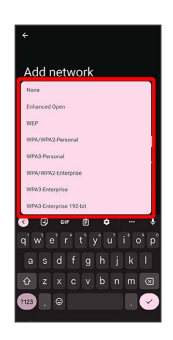

### $\overline{9}$

Tap Password field

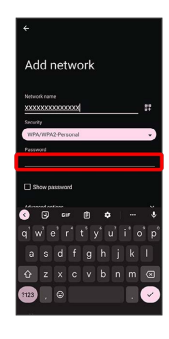

### $10$

Enter password

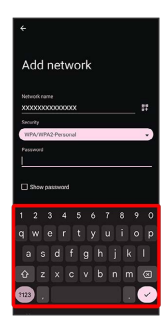

### $11$

SAVE

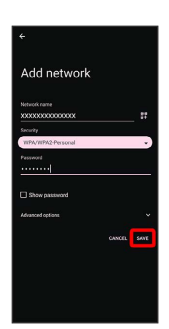

Handset is connected.

- ・Entering a password is not required if an access point is not security protected.
- $\cdot$  If  $SAVE$  is hidden, tap  $\vee$  on the keyboard to display it.

### Deleting Connected Access Points

### $\overline{1}$

In Home Screen, (Settings)

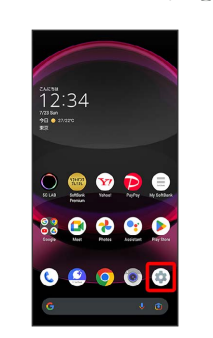

## $\overline{2}$

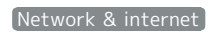

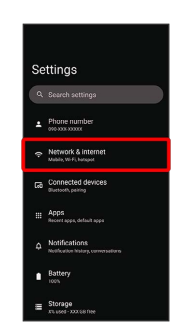

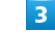

Wi-Fi and Mobile Network

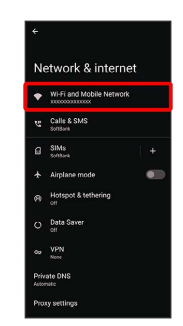

Wi-Fi and Mobile Network menu opens.

### $\overline{4}$

Tap connected access point

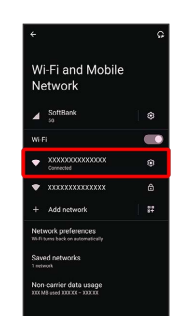

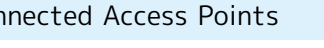

113

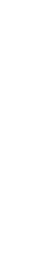

AQUOS R8 pro

AQUOS R8 pro

# $\overline{\mathbf{5}}$

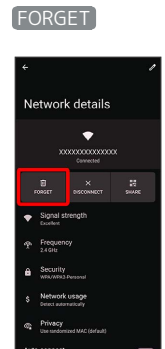

Handset disconnects from the access point.

・After disconnecting from an access point connection, the password may need to be entered again to reconnect.

### I Deleting Saved Access Points

## $\overline{1}$

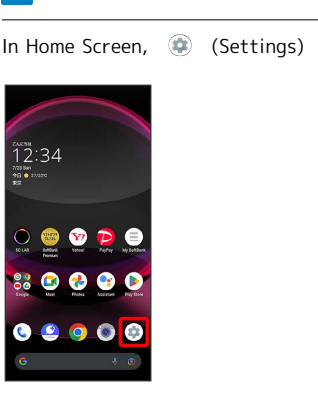

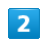

Network & internet

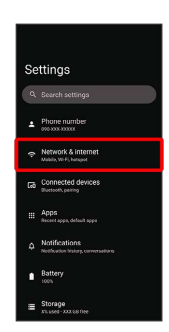

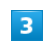

Wi-Fi and Mobile Network

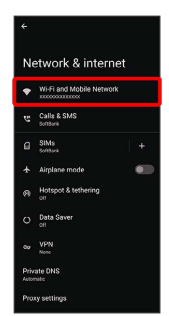

Wi-Fi and Mobile Network menu opens.

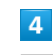

Saved networks

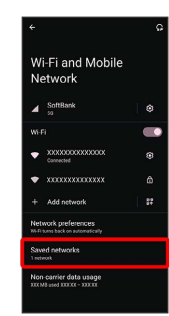

### $\overline{\mathbf{5}}$

Tap access point

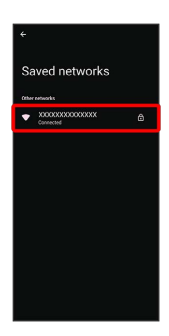

## $6\overline{6}$

FORGET

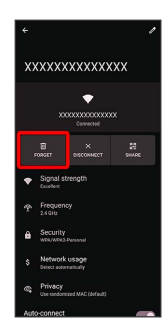

The access point is deleted.

### Using Wi-Fi Direct I

Use Wi-Fi Direct to establish a Wi-Fi connection with other Wi-Fi Direct compatible devices with no need for an access point or Internet connection.

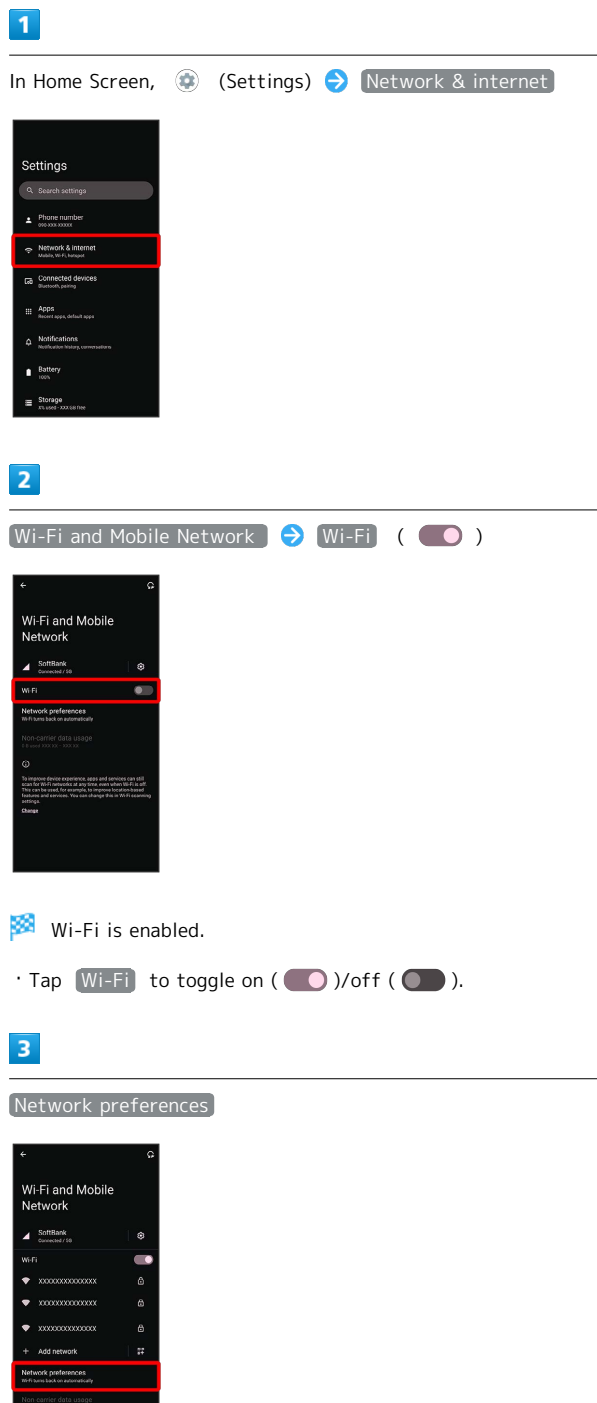

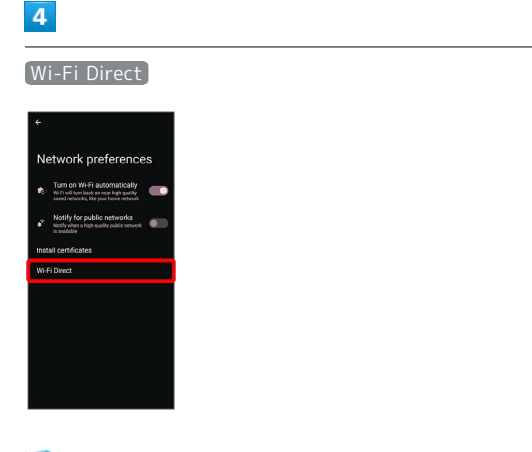

Found Wi-Fi Direct compatible devices appear in Peer devices field.

 $\cdot$  If target device does not appear, Tap  $\frac{8}{8}$   $\ominus$  Search for devices) and search again.

 $5<sup>1</sup>$ 

Tap target device  $\bigodot$  Follow onscreen prompts for authentication

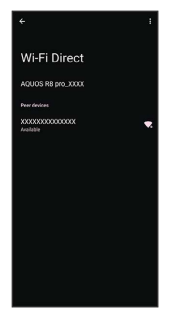

Handset connects to the device.

- ・If connection is not accepted after a certain period, the connection request is canceled.
- $\cdot$  To stop the connection, Tap the connected device  $\bigcirc$  OK .

## <span id="page-117-0"></span>Using Bluetooth® Function

Connect handset to other Bluetooth® devices (e.g., headset) for handsfree conversations, or connect to other Bluetooth® capable mobile phones, etc. to exchange data.

### Bluetooth® Connectivity

The Bluetooth® function is a technology that enables wireless connection with PCs, Bluetooth® devices with handsfree functionality, etc. such as the following.

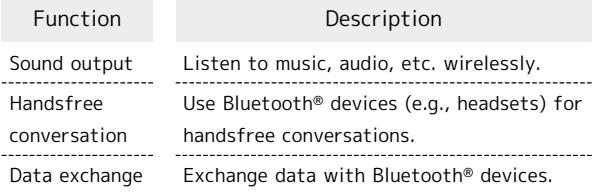

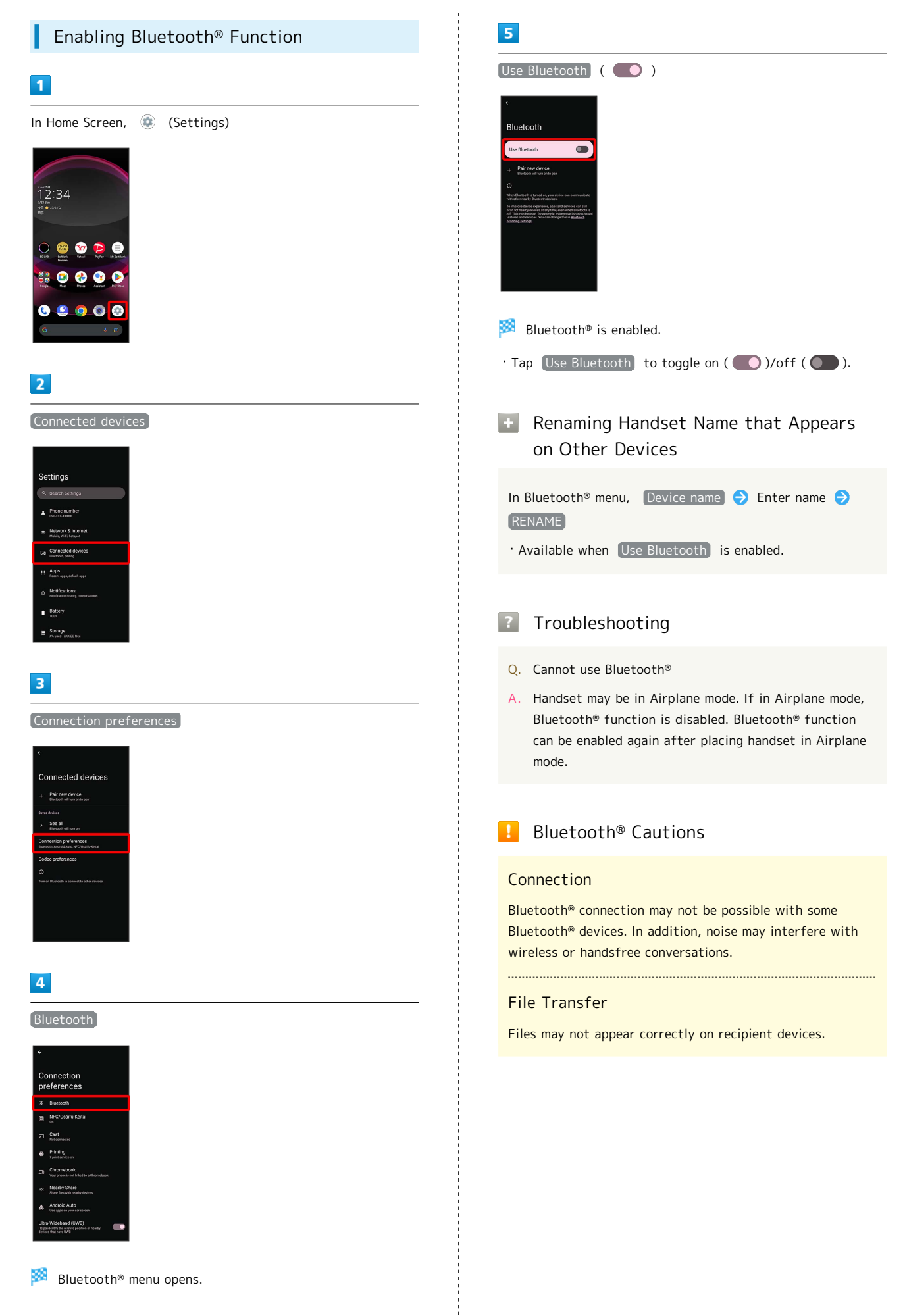

### Pairing Bluetooth® Devices

Search for and pair nearby Bluetooth® devices. Paired Bluetooth® devices can be connected easily.

・Set Bluetooth® devices pair to be discoverable on handset first.

### $\boxed{1}$

In Home Screen, (Settings)

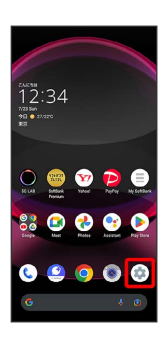

### $\overline{2}$

Connected devices

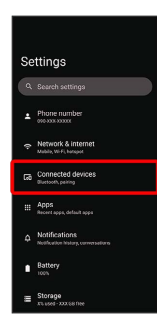

### $\overline{3}$

Pair new device

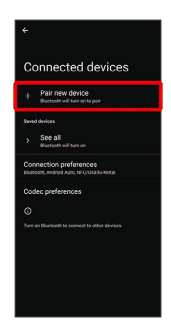

Found Bluetooth<sup>®</sup> devices appear in Available devices field.

### $\overline{4}$

Tap target device

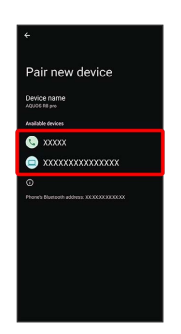

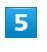

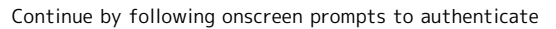

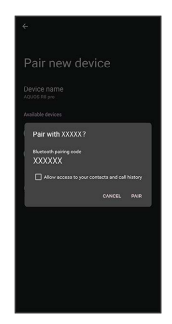

Pairing completes; handset connects to some devices (e.g., handsfree devices) automatically.

- ・Authentication procedure varies by device. Passkey entry may be required.
- ・Passkey is a 1 to 16-digit number or a set of characters/ symbols required for authentication between handset and other devices.

### Connecting to Paired Bluetooth® Devices

Connect handset and paired Bluetooth® device.

・Enable the Bluetooth® function on handset and the paired Bluetooth® device beforehand.

### $\overline{1}$

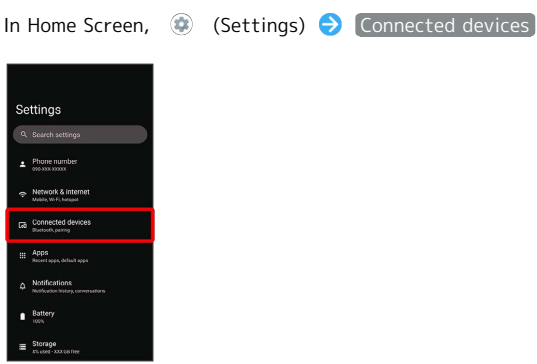

Connected devices menu opens.

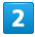

Tap target device

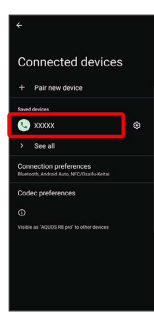

Handset connects to the device.

### **Connection by Accepting Connection** Requests

Handset automatically accepts connection requests from paired devices. For unpaired devices, set handset to be discoverable, then perform pairing operation on other devices. When connection request arrives, follow onscreen prompts.

・If confirmation appears, follow onscreen prompts.

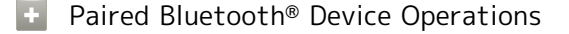

Renaming Paired Devices

In Connected devices menu,  $\phi$  for paired device *A* → Enter name → RENAME

### Unpairing Devices

In Connected devices menu,  $\phi$  for device to unpair  $\bullet$ FORGET **DEVICE** 

### Receiving Data via Bluetooth®

See "Bluetooth®[でデータを受信する\(例:電話帳\) \(https://](https://www.softbank.jp/mobile/support/manual/smartphone/aquos-r8-pro/detail/76464/) [www.softbank.jp/mobile/support/manual/smartphone/aquos](https://www.softbank.jp/mobile/support/manual/smartphone/aquos-r8-pro/detail/76464/)[r8-pro/detail/76464/\)"](https://www.softbank.jp/mobile/support/manual/smartphone/aquos-r8-pro/detail/76464/) (Japanese) and ["Bluetooth](https://www.softbank.jp/mobile/support/manual/smartphone/aquos-r8-pro/detail/76465/)®で電話帳 [データを取り込む\(データ引継\) \(https://www.softbank.jp/](https://www.softbank.jp/mobile/support/manual/smartphone/aquos-r8-pro/detail/76465/) [mobile/support/manual/smartphone/aquos-r8-pro/](https://www.softbank.jp/mobile/support/manual/smartphone/aquos-r8-pro/detail/76465/) [detail/76465/\)"](https://www.softbank.jp/mobile/support/manual/smartphone/aquos-r8-pro/detail/76465/) (Japanese) for details.

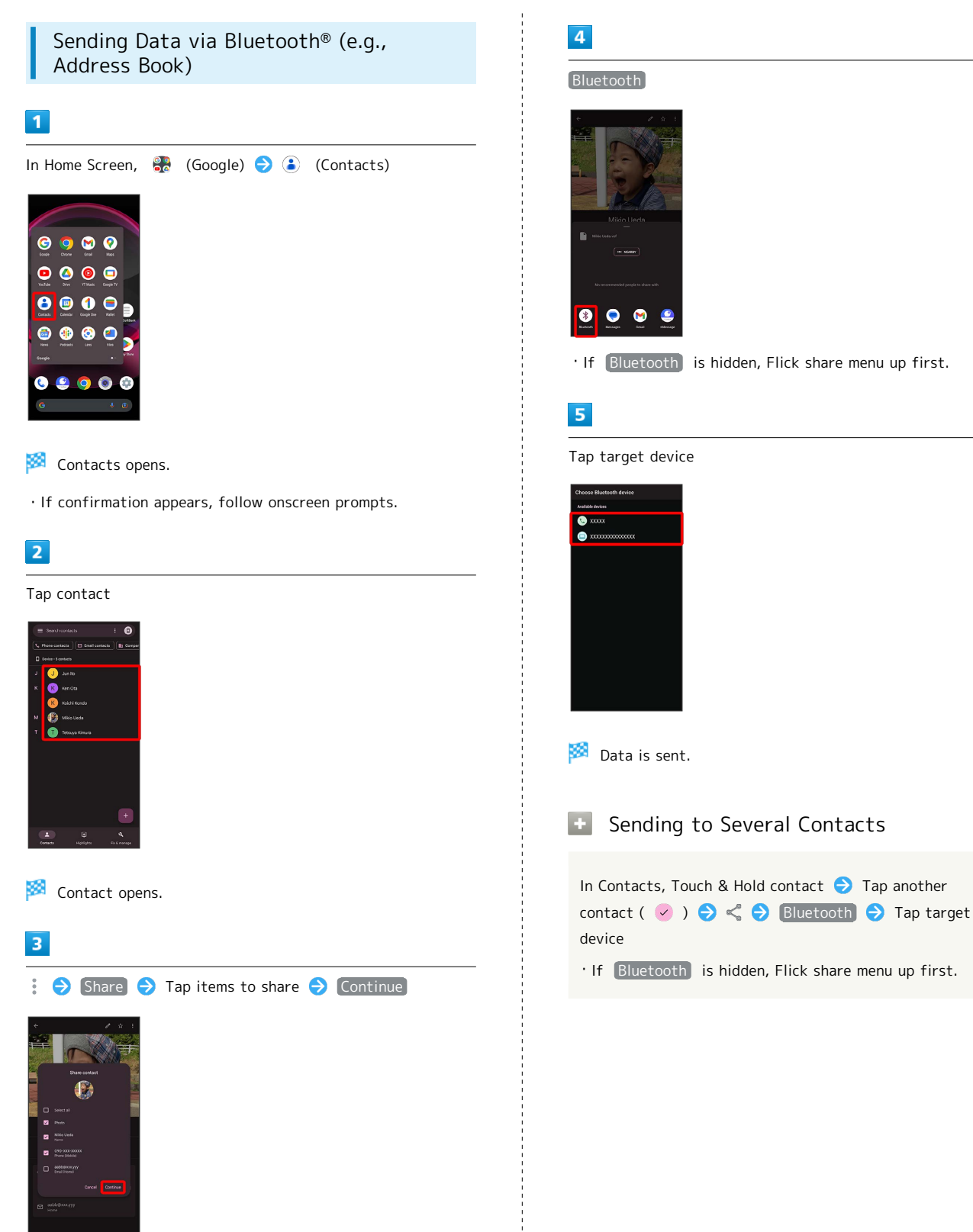

# Handset Settings

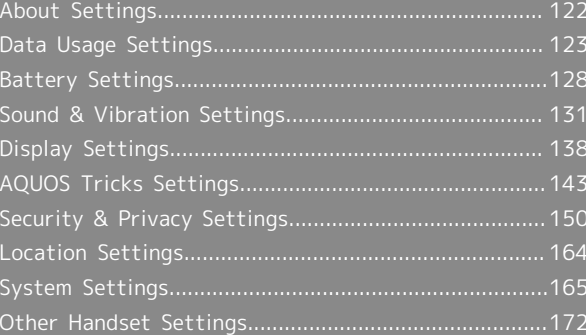

## <span id="page-123-0"></span>About Settings

The User Guide describes main setting options.

### About Settings

Customize operation of handset functions. Tap search bar at top of Display to search for items in settings menu.

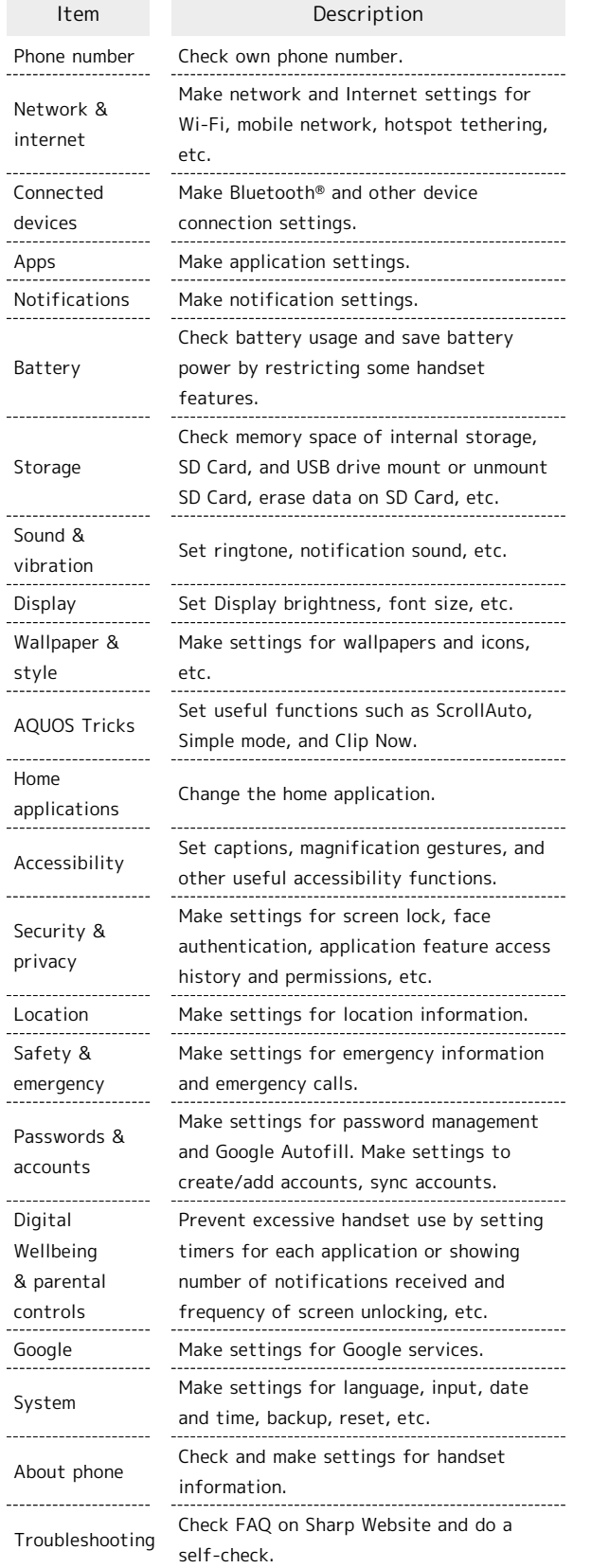

## $\boxed{1}$

In Home Screen, **(B)** (Settings)

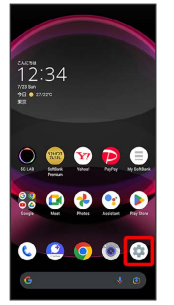

Settings appear.

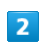

Select item to set

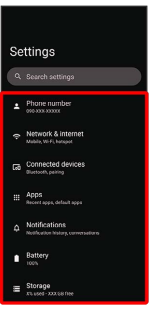

Settings open.

## <span id="page-124-0"></span>Data Usage Settings

Check the amount of your mobile data usage (per month) and restrict usage.

Data usage is only as tracked by handset, and may differ from actual data usage statement.

### Checking Application Data Usage

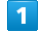

In Home Screen, (Settings) Network & internet **Settings**  $\overline{2}$ SIMs ork & internei

SIMs window opens.

### $\overline{3}$

App data usage

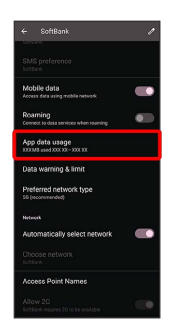

Check application data usage in Mobile data usage window.

### Mobile Data Usage Operations

Setting Whether to Permit Restriction on Use of Data when Data Saver Set

In Mobile data usage window, Tap application name Unrestricted data usage

· Tap Unrestricted data usage to toggle on ( O)/off  $($ 

・See ["Network & Internet"](#page-173-1) for details on Data Saver.

Setting Whether to Alert User when Mobile Data Usage Reaches Alert Amount

In SIMs window,  $\boxed{\text{Data warning } 8 \text{ limit}}$  Set data warning<sup>1</sup> · Tap Set data warning to toggle on ( ● )/off  $($ 

 $\cdot$  When data usage reaches the alert amount,  $\bullet$  appears on Status Bar.

Setting Whether to Use Restriction on Use of Mobile Data

In SIMs window, Data warning & limit  $\Theta$  Set data limit

- $\cdot$  Tap Set data limit to toggle on ( )/off ( ).
- ・If confirmation appears, follow onscreen prompts.
- $\cdot$  When data usage reaches the upper limit,  $\bigcirc$  appears on Status Bar, and notification indicating that mobile data is disabled appears. Follow onscreen prompts.

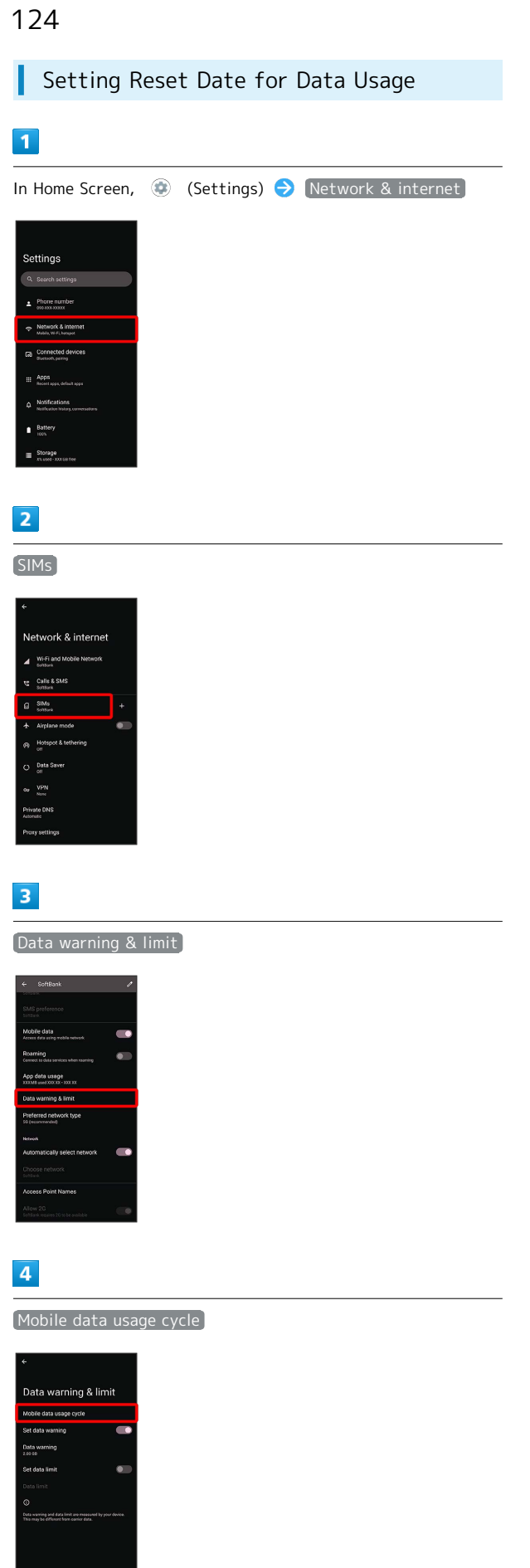

## $\overline{\mathbf{5}}$

Flick date up/down to set reset date  $\bigodot$  SET

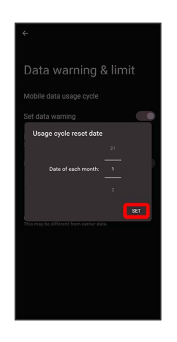

Reset date is set.

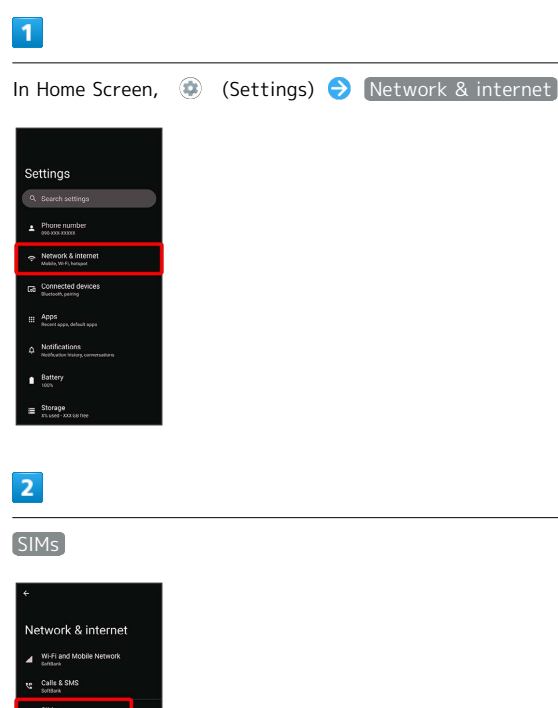

Data Usage

## $\overline{3}$

Data warning & limit

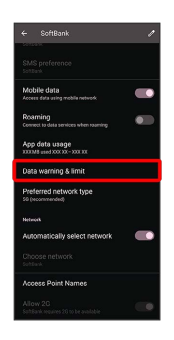

## $\overline{4}$

Data warning

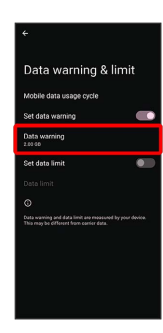

· Available when [Set data warning] is enabled.

### $5<sub>5</sub>$

Enter amount for alert  $\bigodot$  SET

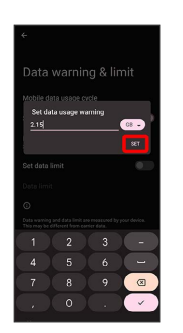

Amount for data alert is set.

・Tap MB / GB to change the unit (MB or GB).

・Data usages are approximate, and may differ from the actual data usage.

### Changing Automatic Data Communication & Sync Settings

Customize settings to automatically lower amount of data communication.

Change settings in the following ways.

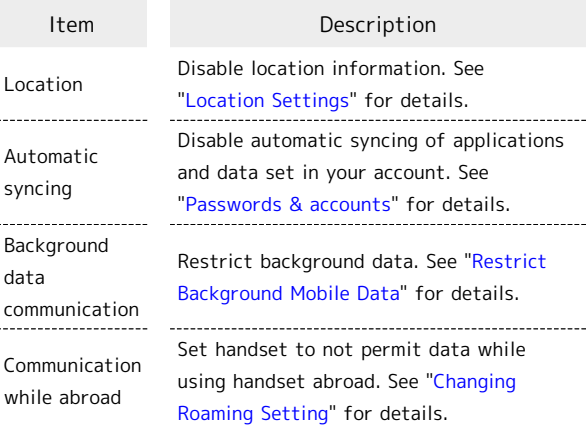

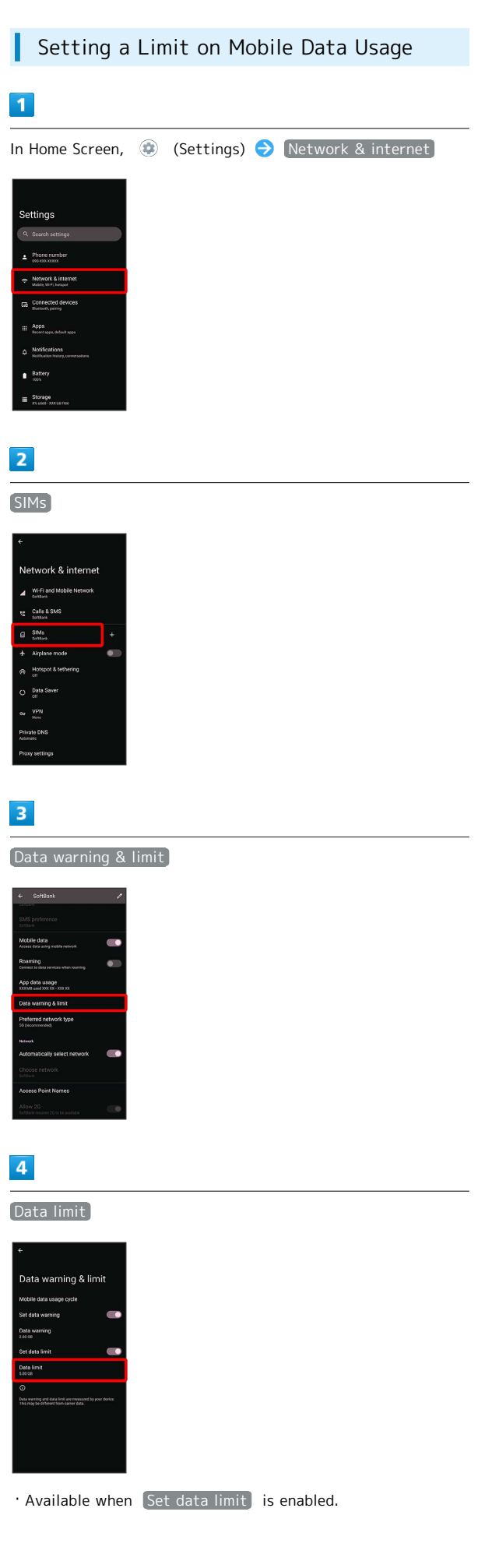

## $\overline{\mathbf{5}}$

Enter amount for limit  $\bigodot$  SET

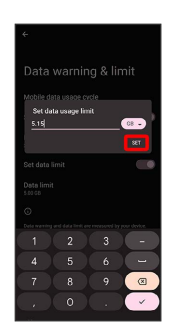

Limit on data is set.

 $\cdot$  Tap  $(MB) / GB$  to change the unit (MB or GB).

・Data usages are approximate, and may differ from the actual data usage.

<span id="page-128-0"></span>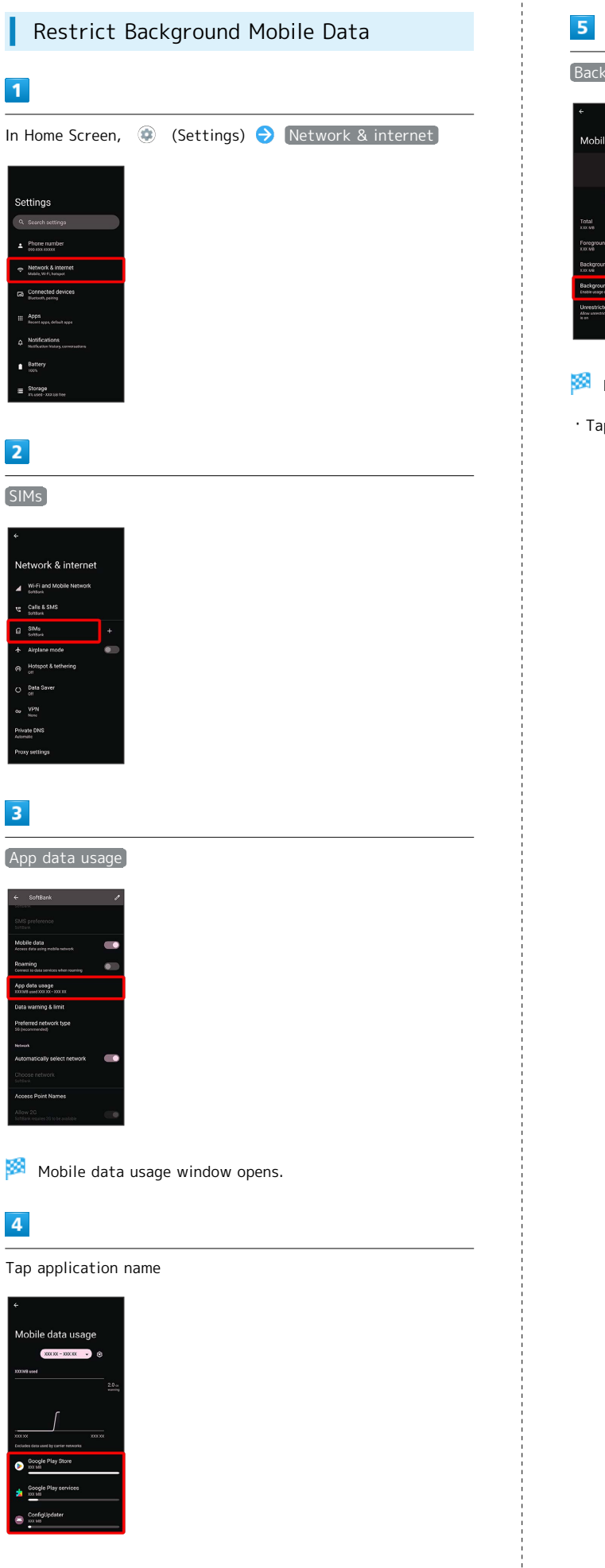

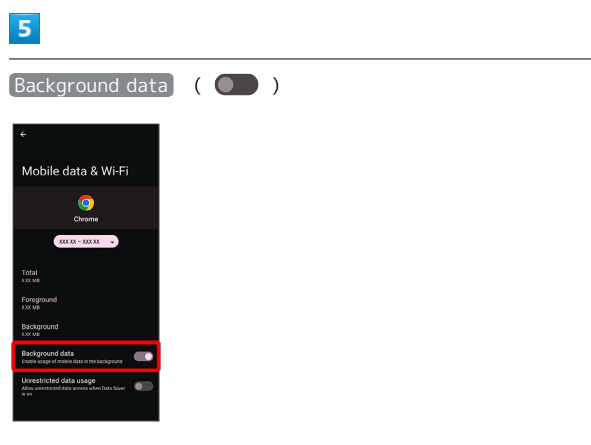

Restriction on background data is set.

 $\cdot$  Tap  $\left[\text{Background data}\right]$  to toggle on  $\left(\begin{array}{c} \bullet \\ \bullet \end{array}\right)$  /off  $\left(\begin{array}{c} \bullet \\ \bullet \end{array}\right)$ .

## <span id="page-129-0"></span>Battery Settings

Check battery usage, or save battery power by restricting some handset features.

### Battery Settings

Settable items are the following.

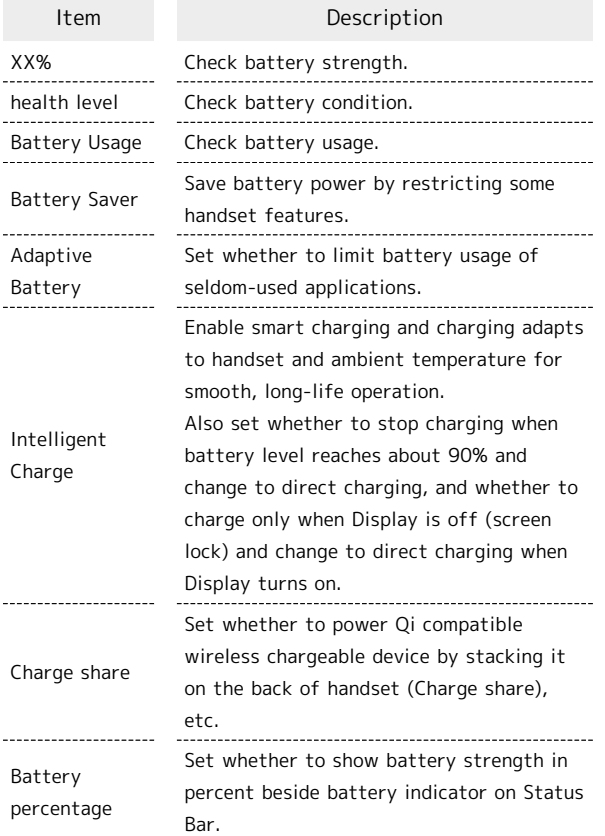

**Battery Operations** 

Checking Battery Health In Home Screen,  $\bigcirc$  (Settings) Battery  $\bigcirc$  health level . . . . . . . . . . . . . . Checking Battery Usage In Home Screen,  $\bigoplus$  (Settings)  $\bigoplus$  Battery  $\bigoplus$ Battery Usage Checking Battery Usage for Each Application In Home Screen,  $\circledast$  (Settings)  $\bullet$  Battery  $\bullet$ Battery Usage  $\bigodot$  Tap application name

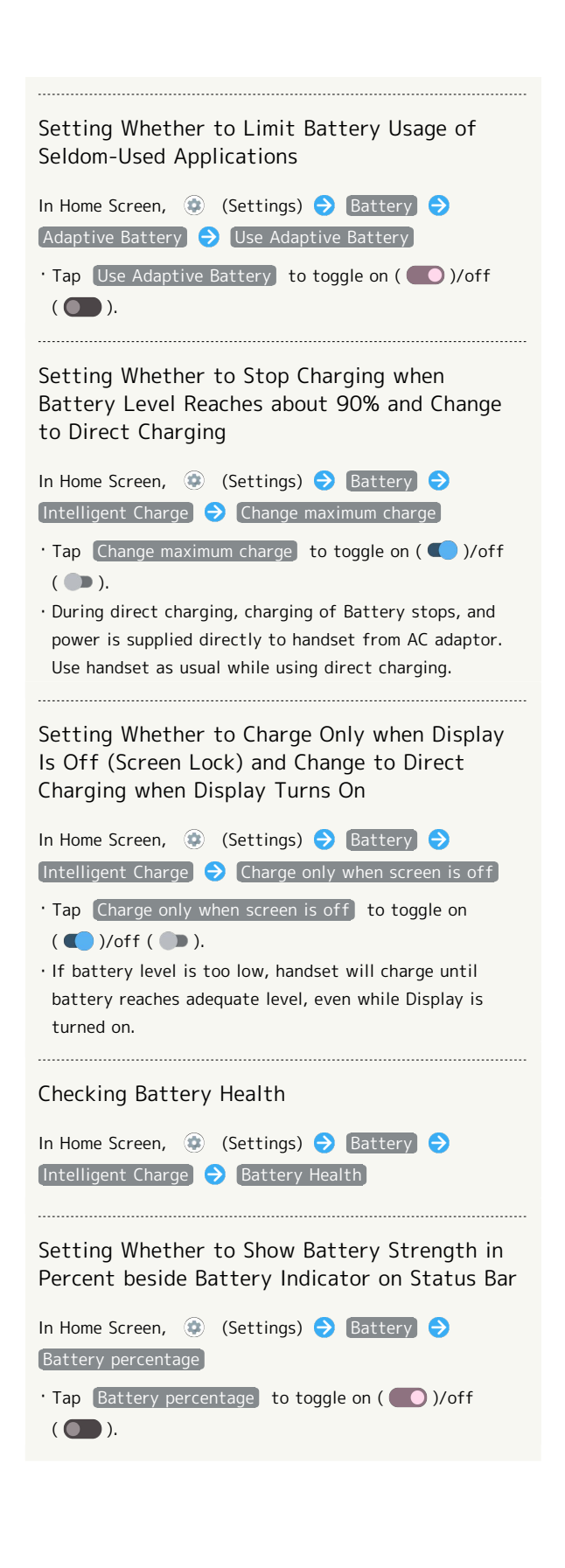

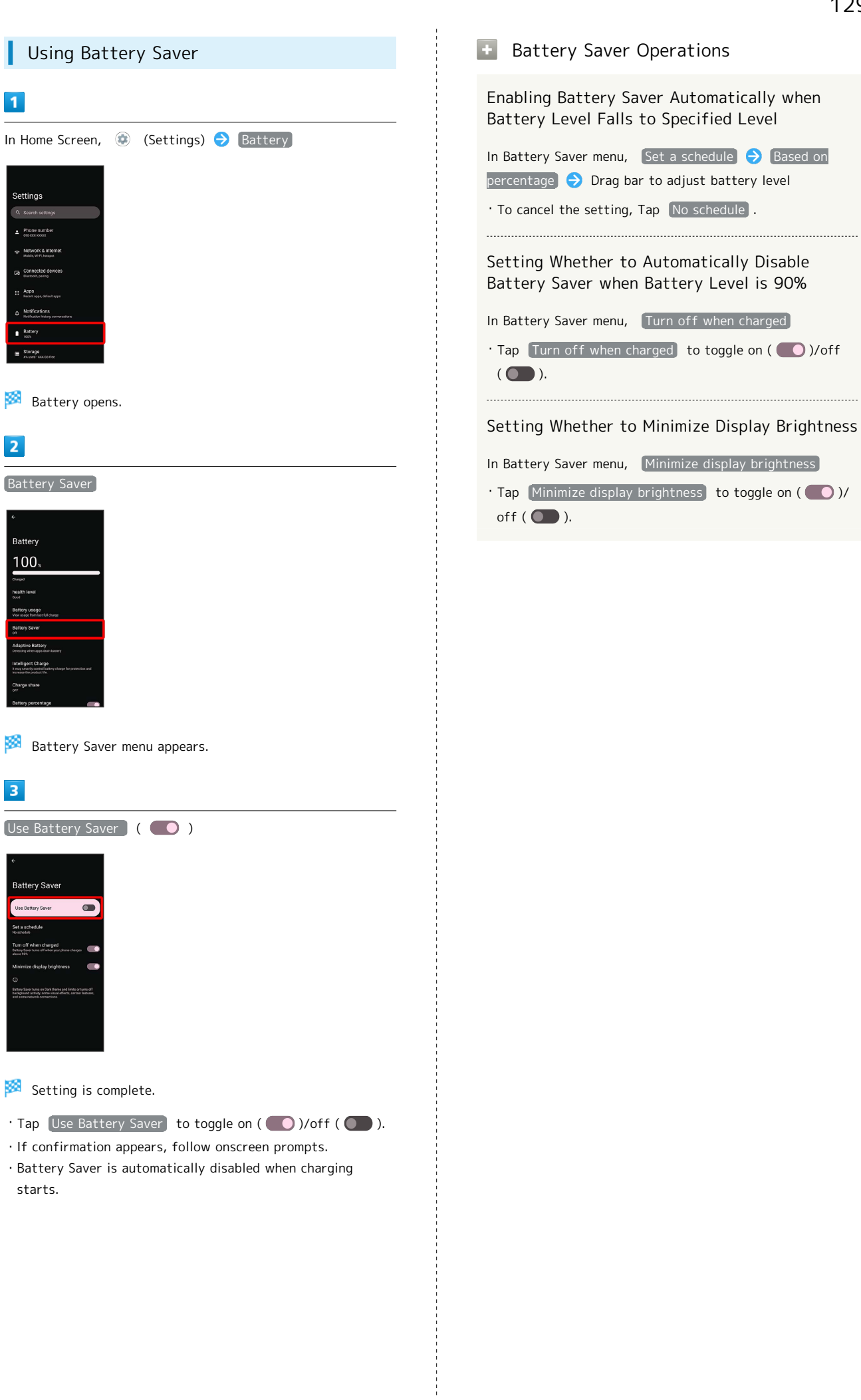

# Using Charge Share Power Qi compatible wireless chargeable device by stacking it on the back of handset (Charge share).  $\overline{1}$ .<br>Settings

・Using Charge share consumes handset's battery.

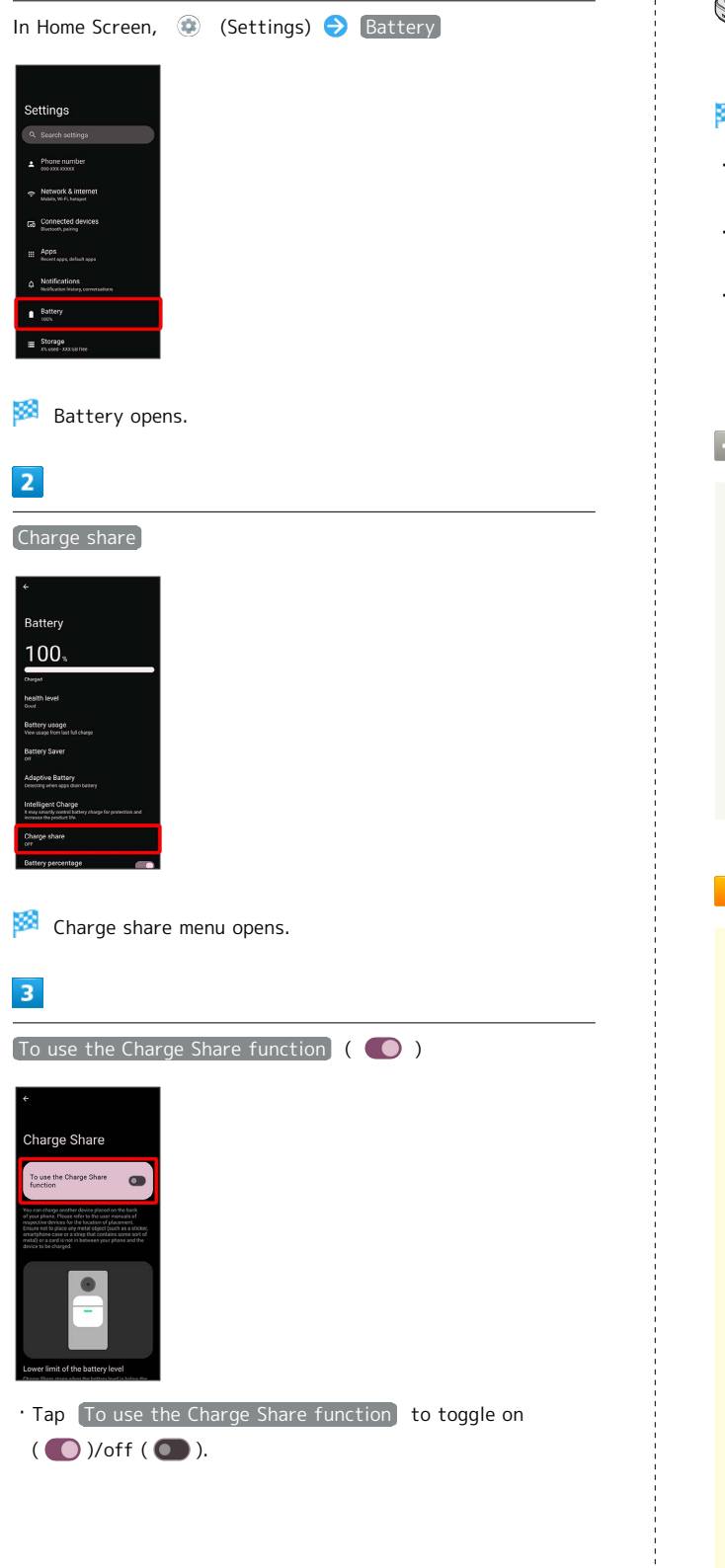

## $\overline{4}$

Place handset and Qi compatible device so that Charge Share position on back of handset overlaps wireless charging position of Qi compatible device

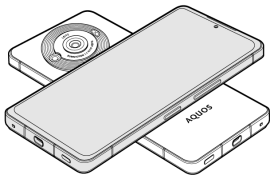

- **Charging of Qi compatible device starts.**
- $\cdot$  As a guide, use  $\Omega$  mark on the back of handset for alignment.
- ・To charge Qi compatible mobile phone, stack handset and Qi compatible mobile phone crosswise.
- ・Charge share automatically stops when handset reaches the set "Lower limit of the battery level" or when time set in "Share timer" elapses from the start of charging.

### **Charge Share Operations**

### Setting Battery Level to Stop Charge Share

In Charge share menu, Drag all left/right below "Lower limit of the battery level"

### Setting Time to Stop Charge Share

In Charge share menu, Drag  $\bigcirc$  left/right below "Share timer"

### Cautions for Using Charge Share

Note the following when charging with Charge share:

- ・This function is not guaranteed to work with all Qi compatible wireless chargeable devices.
- ・Powering to small devices (e.g., earphone cases) may not work when:
	- ・Handset is used outside Japan.

・Handset is connected to Wi-Fi only (not connected to mobile network).

- ・Charge share is not available while charging handset.
- ・For Charge share to function properly, do not move handset or other device while powering.
- ・Adjust handset and other device to be charged to correct position and confirm that charging starts. If not charged in correct position, charging may fail or cause overheating.
- ・Position of Qi compatible wireless charging varies by device. Check the user guide, etc. of other device to adjust charging position.
- ・Do not place any metallic material between handset and other device. Metallic materials may prevent charging or cause overheating.
- ・If charging is slow, remove cases from handset and device to be charged.
- ・In the following cases, Charge share automatically stops and To use the Charge Share function is disabled.

・Device to be charged is not detected for a certain period of time.

- ・Handset is hot.
- ・USB device (e.g., charger) is connected to External Connection Jack.
- ・Other abnormal condition is detected.

## <span id="page-132-0"></span>Sound & Vibration Settings

Set ringtone, notification sound, etc.

### Sound & Vibration Settings

Settable items are the following.

ı

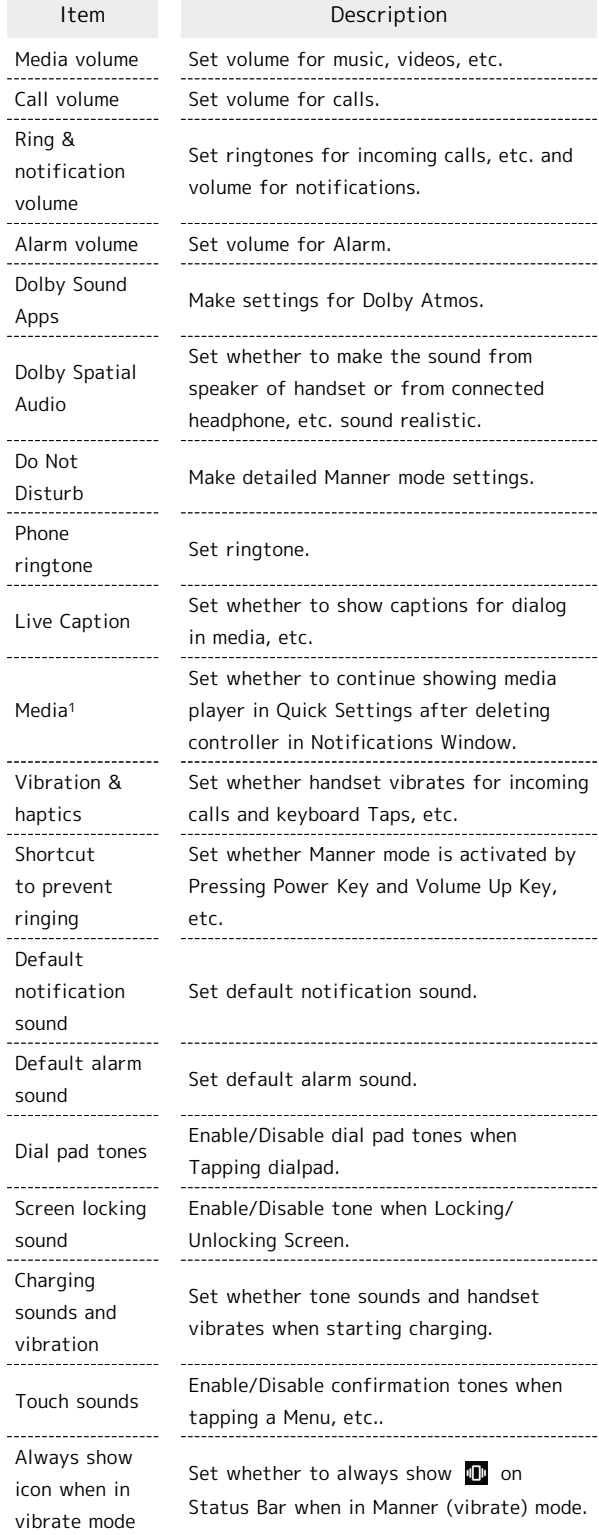

1 Uses only for compatible applications.

шü<br>Нар

AQUOS R8 pro

AQUOS R8 pro

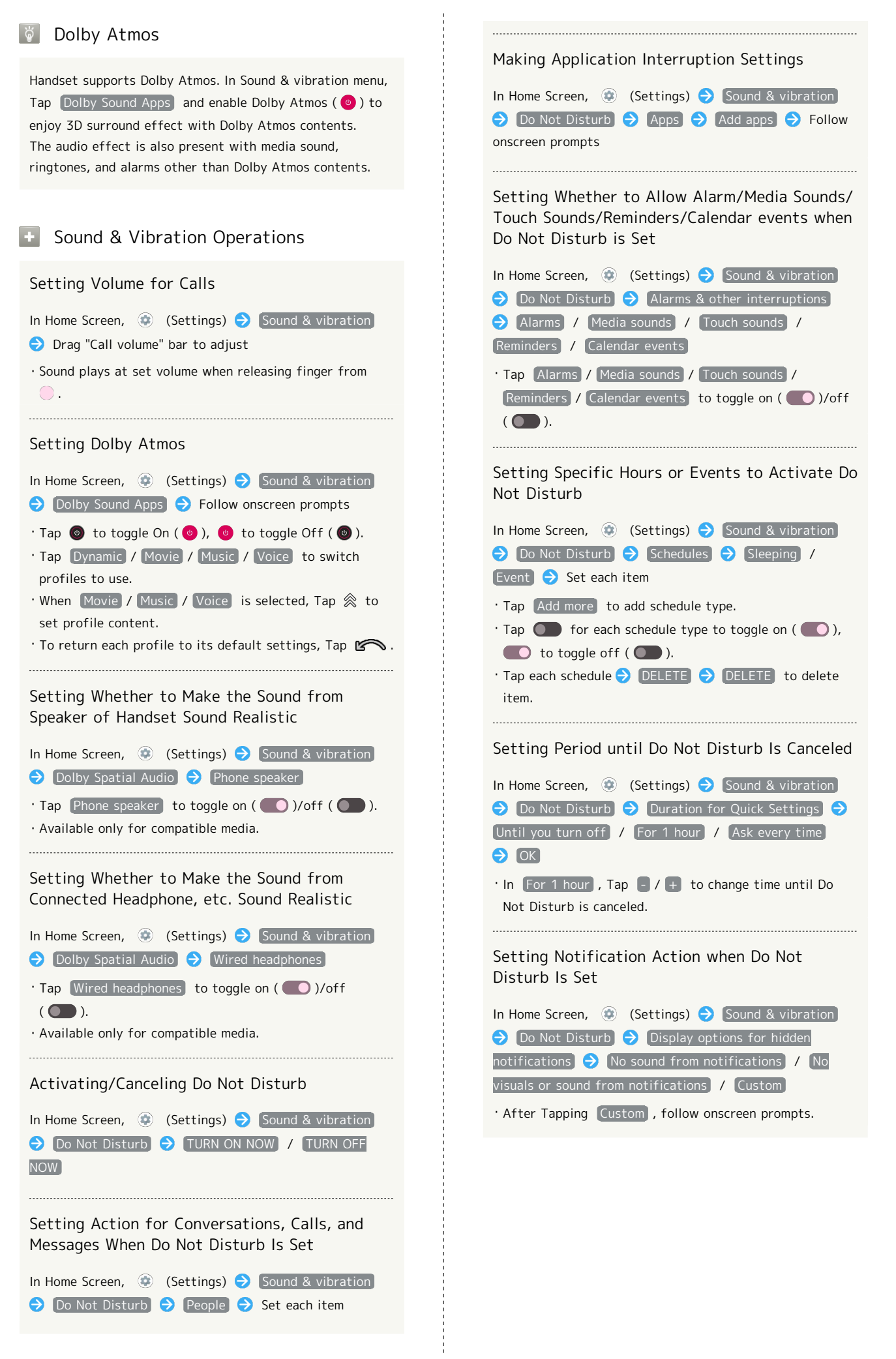

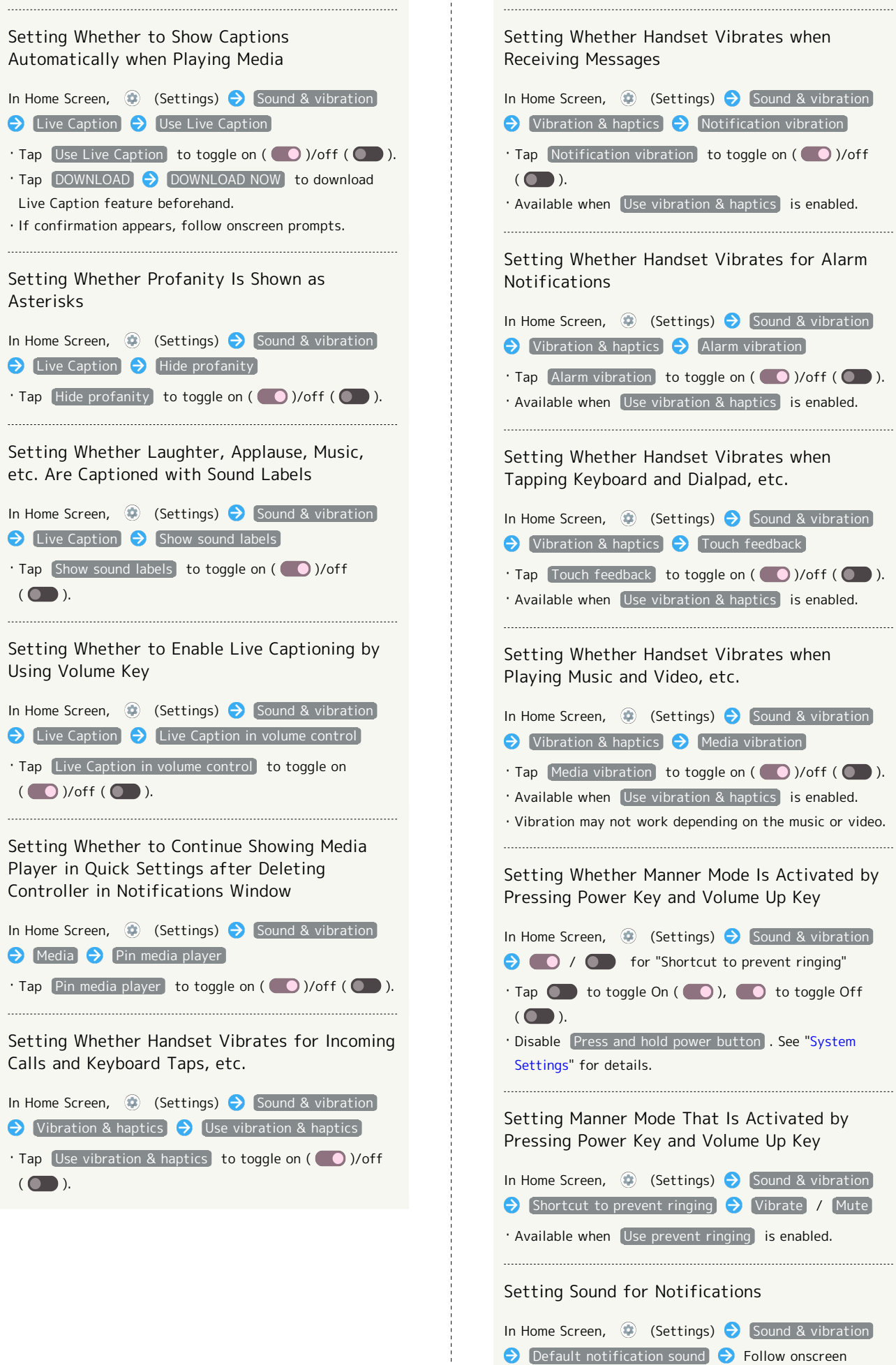

prompts

```
134
```
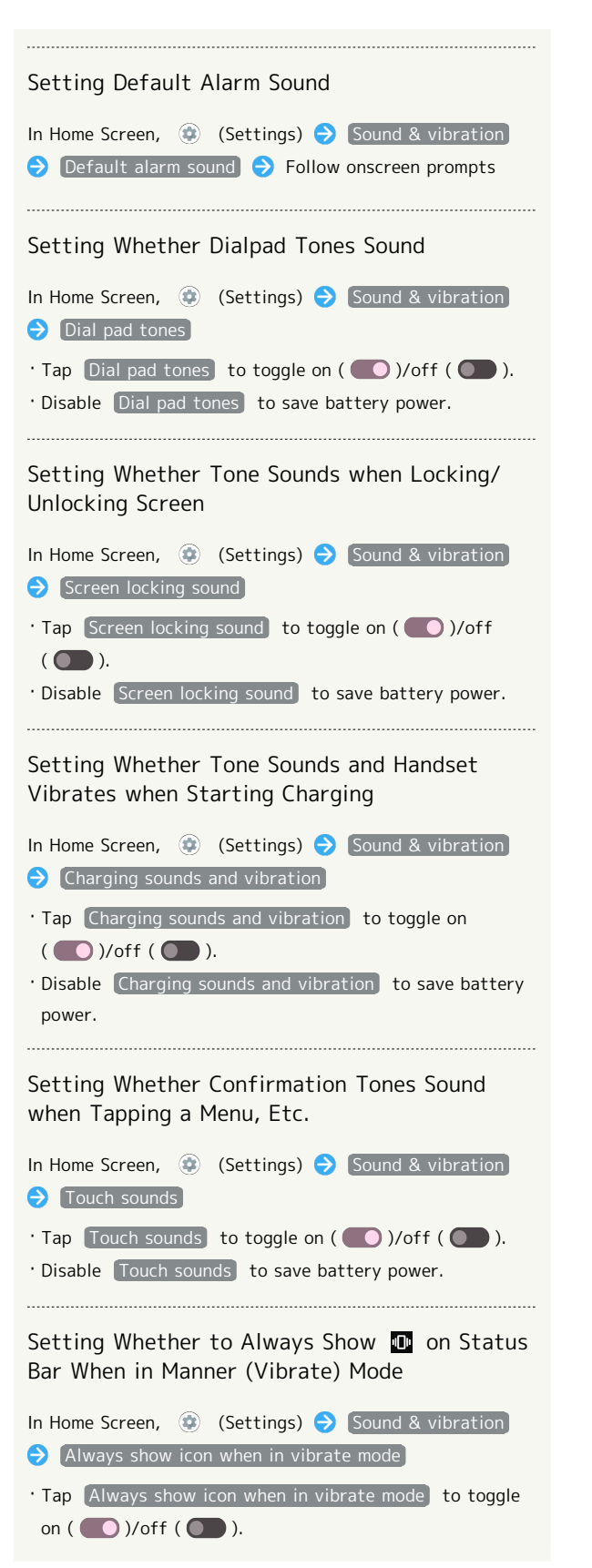

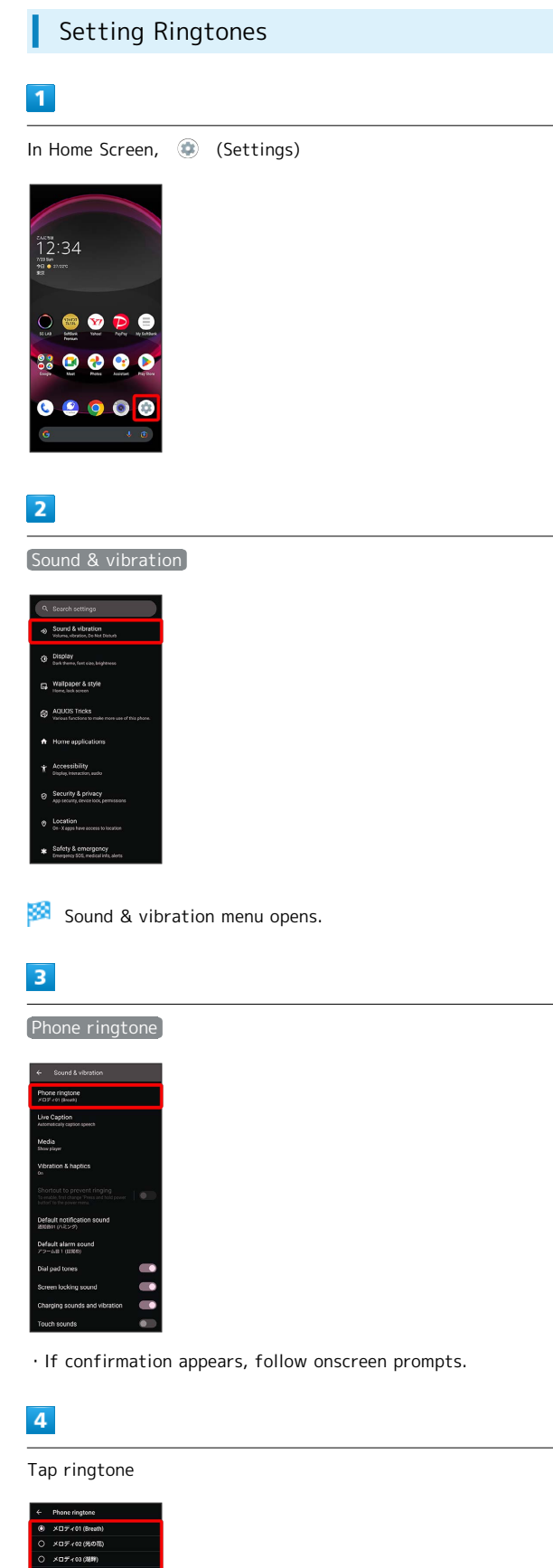

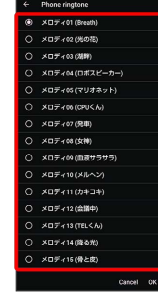

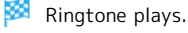

### $\overline{\mathbf{5}}$

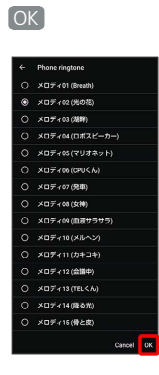

Setting is complete.

### Setting Volume for Ringtones for Incoming Calls and Notifications

## $\overline{1}$

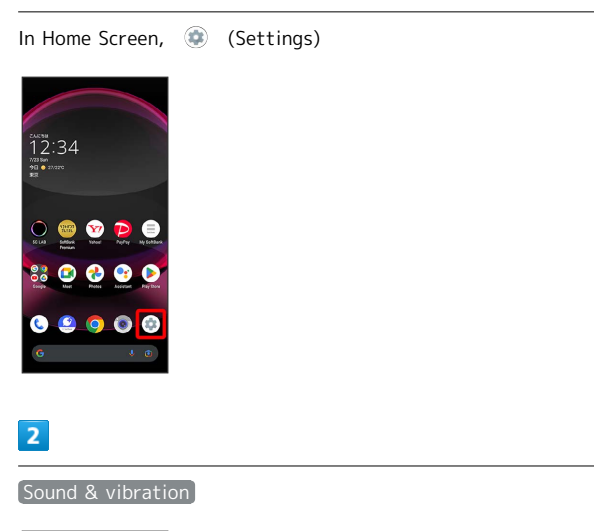

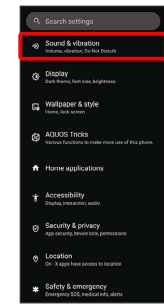

Sound & vibration menu opens.

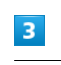

Drag "Ring & notification volume" left/right

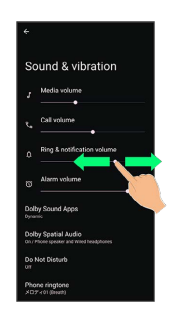

Ringtone plays to check volume.

 $\cdot$  Drag  $\bigcirc$  right to increase volume, and left to decrease volume.

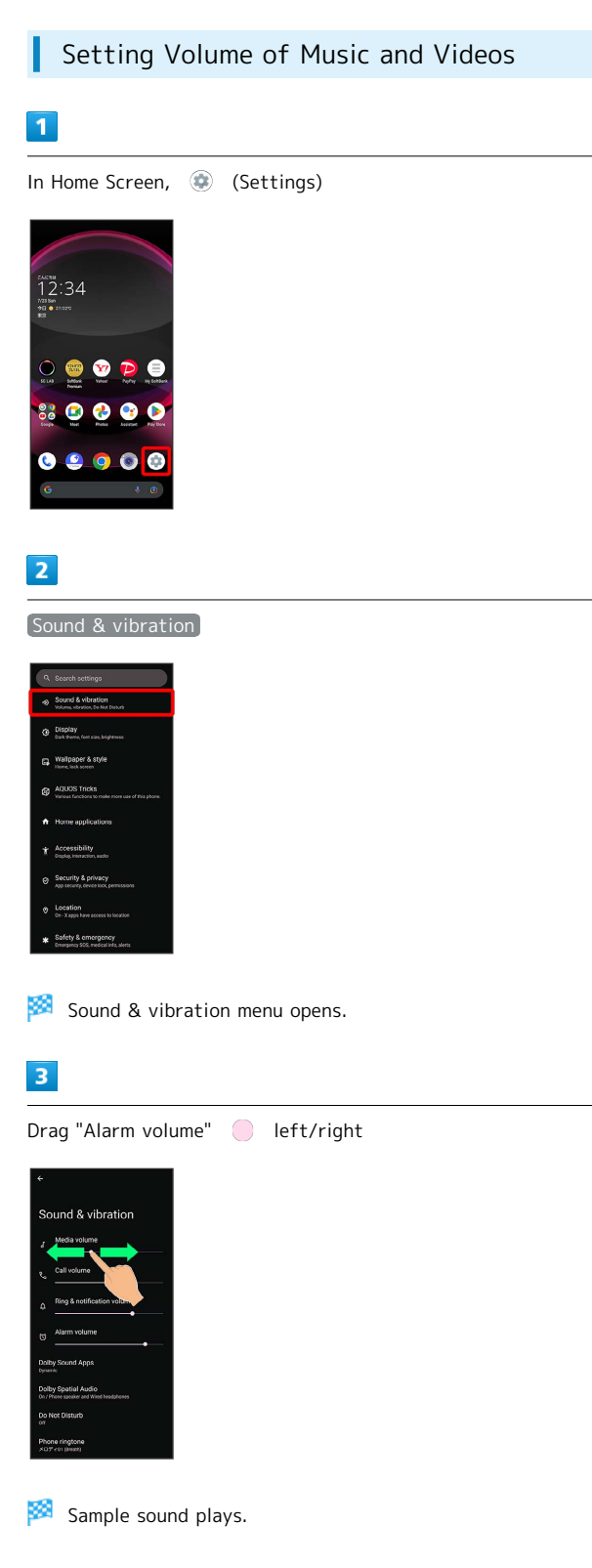

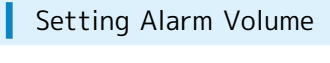

## $\overline{\mathbf{1}}$

In Home Screen, (Settings)

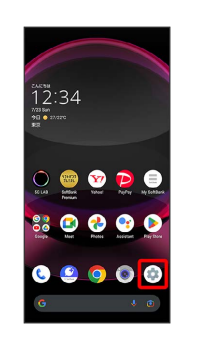

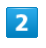

### Sound & vibration

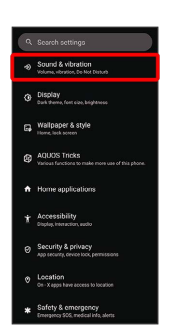

Sound & vibration menu opens.

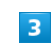

Drag "Alarm volume" | left/right

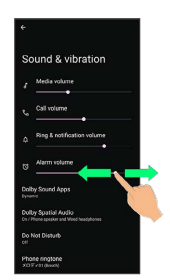

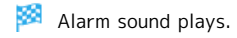

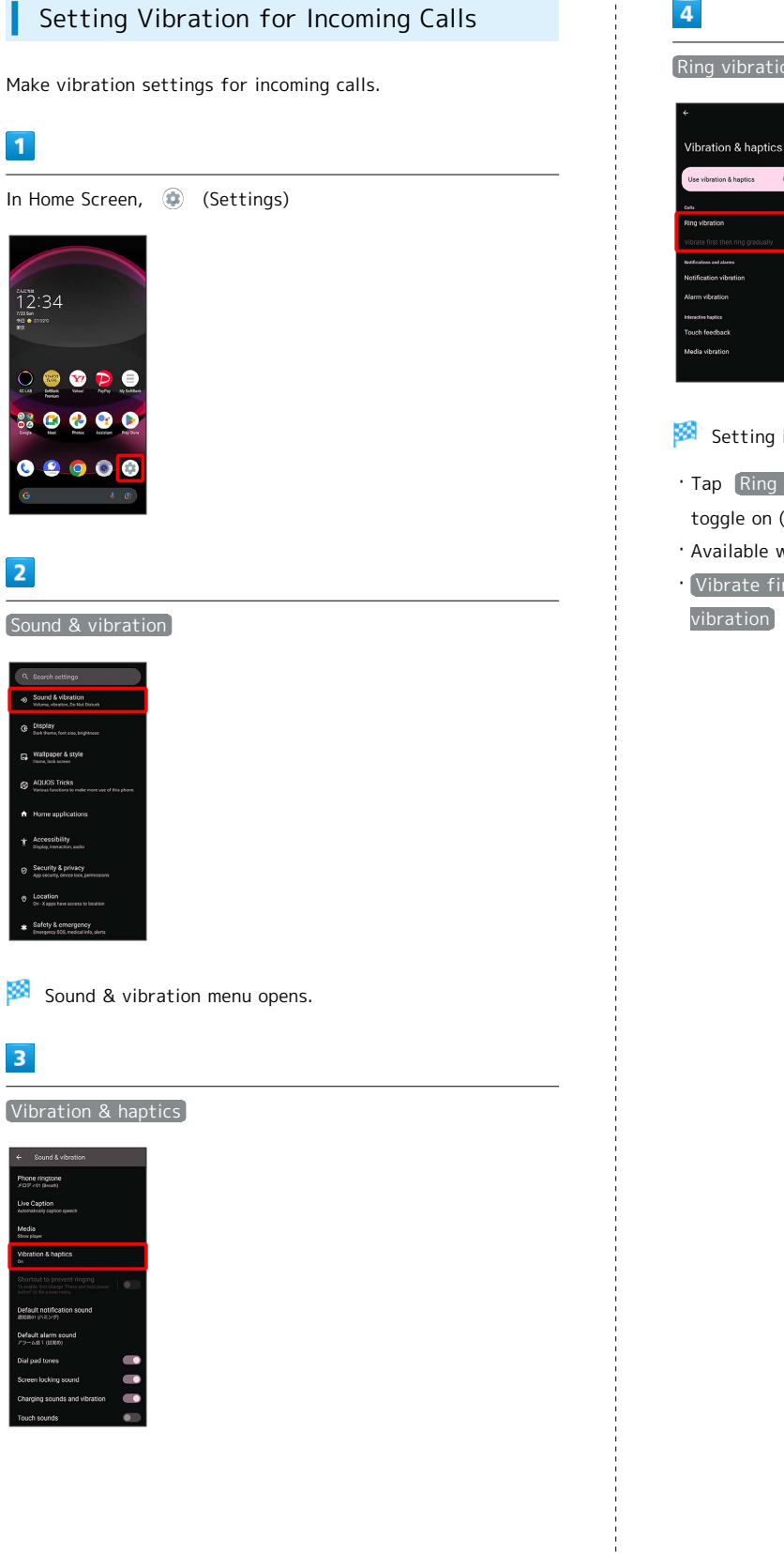

 $\overline{\mathbf{1}}$ 

88

 $\overline{2}$ 

 $\overline{\mathbf{3}}$ 

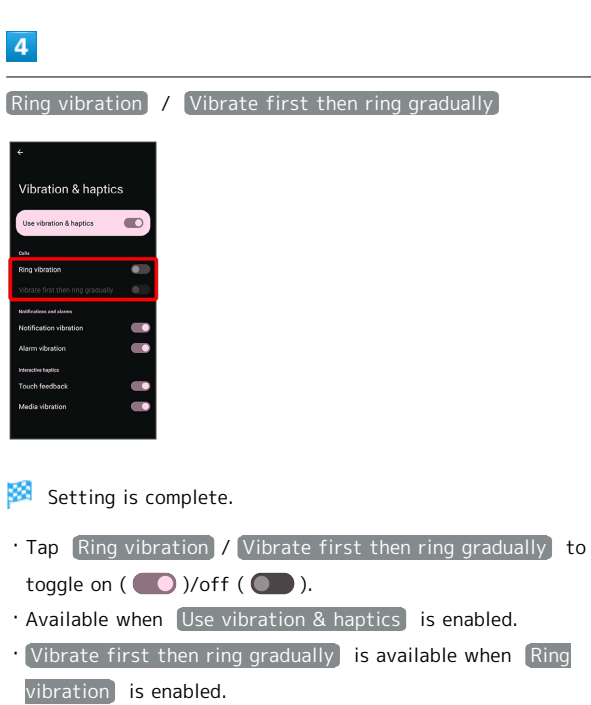

ı

## <span id="page-139-0"></span>Display Settings

Set Display brightness, font size, etc.

## Display Settings

Settable items are the following.

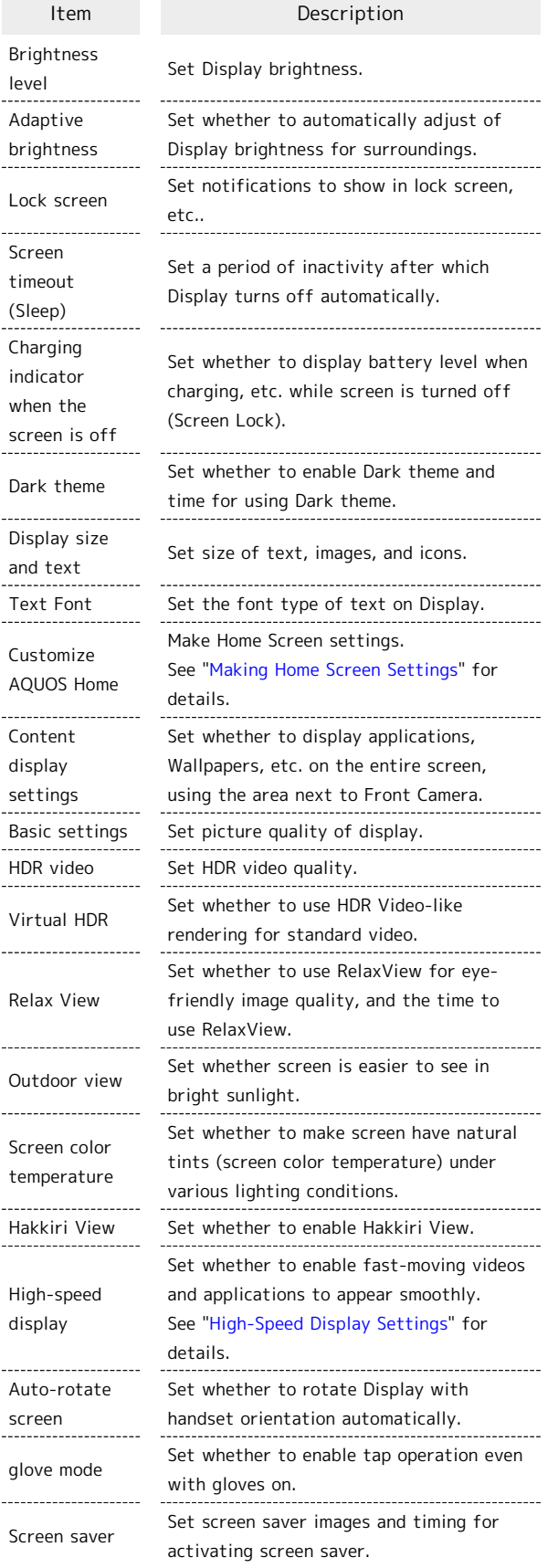

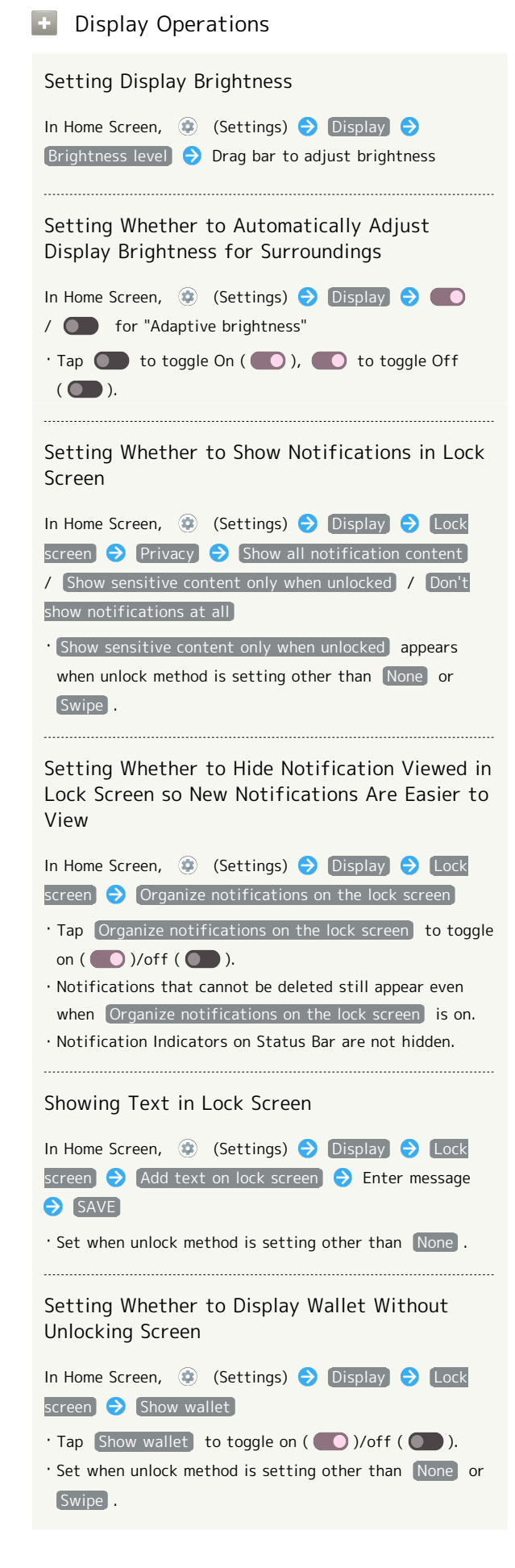

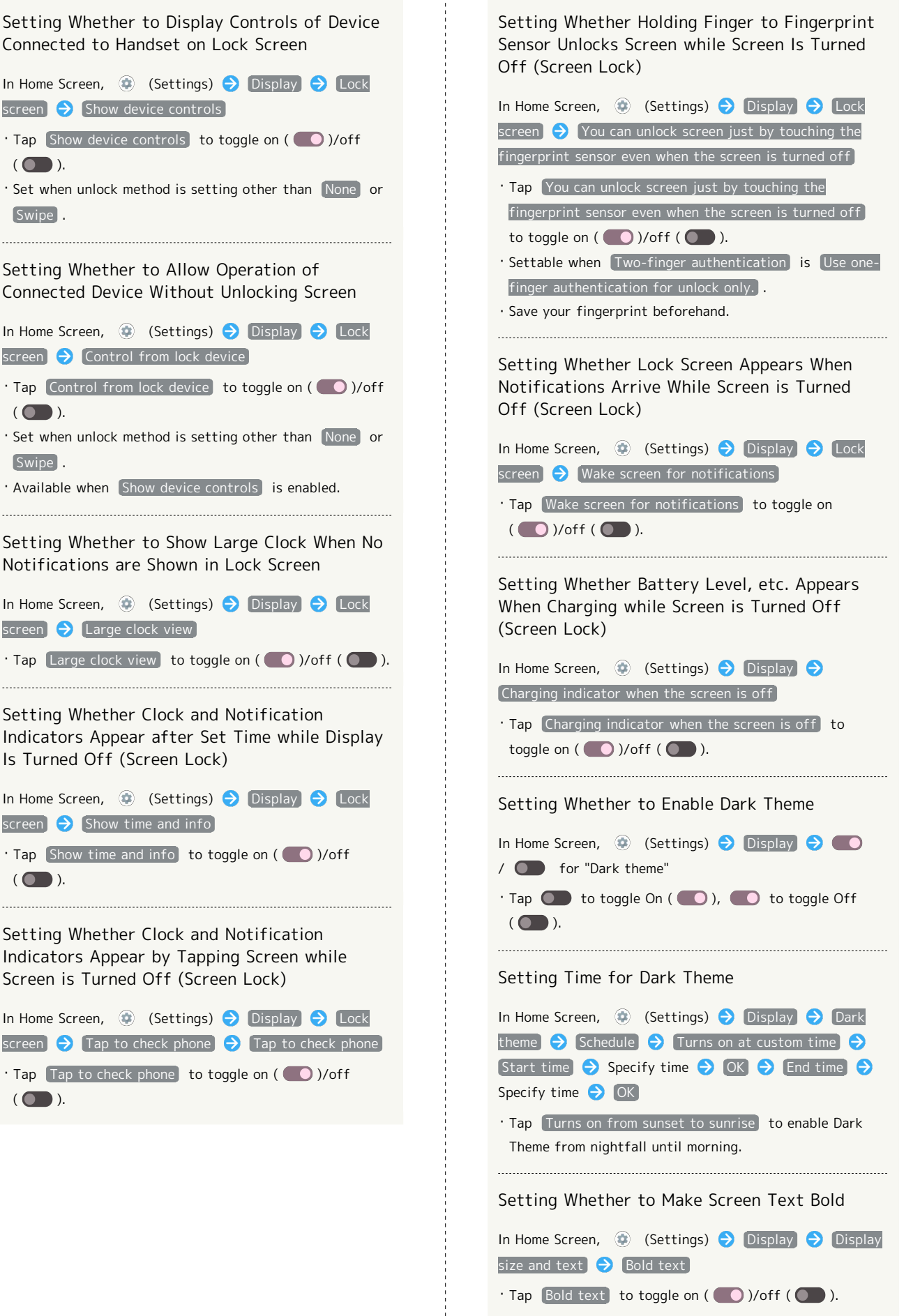

 $($   $)$ .

[Swipe].

 $($ 

 $Swine$ .

 $($ 

 $($   $)$ .

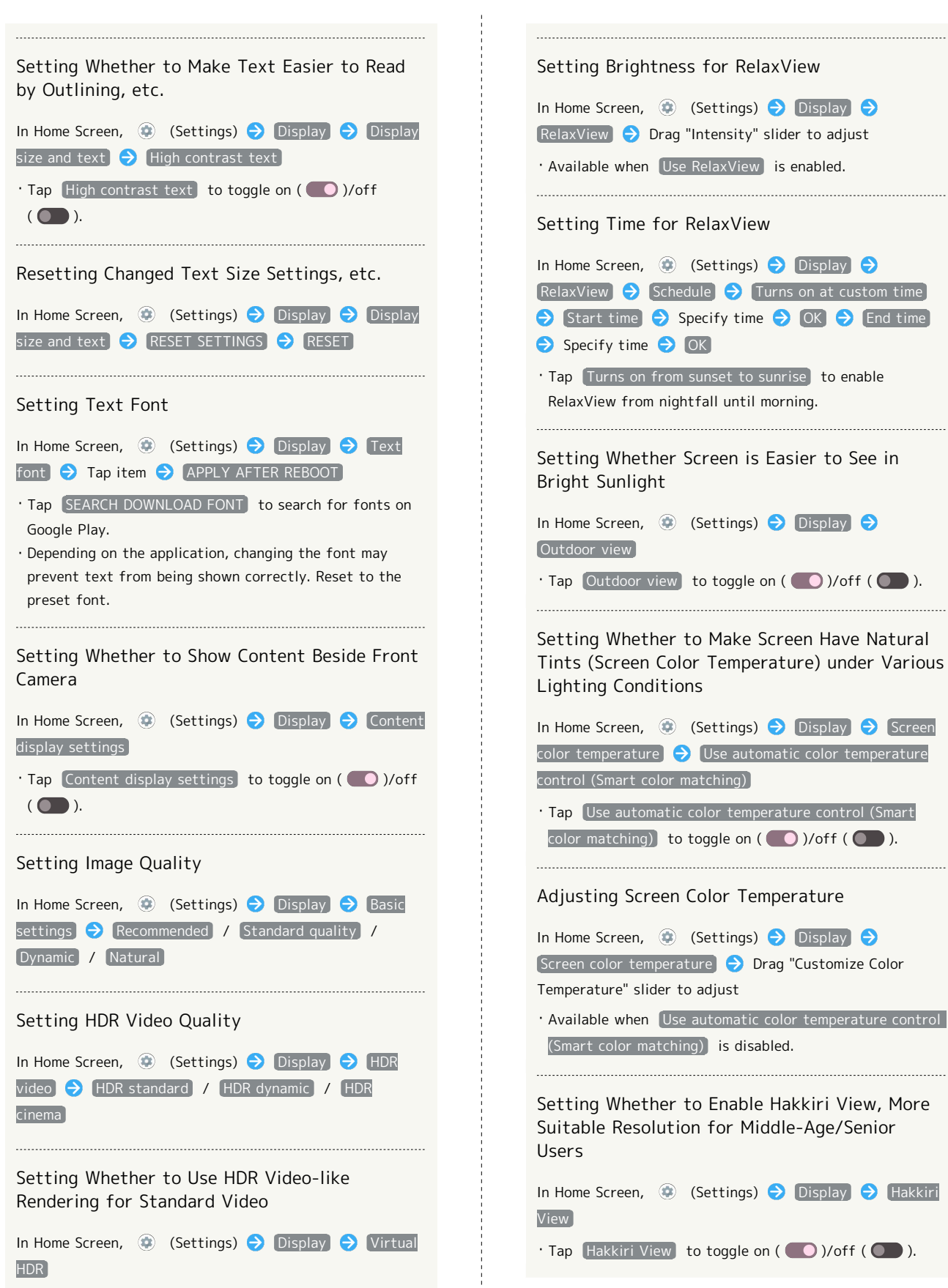

 $\cdot$  Tap Virtual HDR to toggle on (  $\bigcirc$  )/off (  $\bigcirc$  ).

Enabling RelaxView for Eye-friendly Image

In Home Screen,  $\bigcirc$  (Settings)  $\bigcirc$  Display  $\bigcirc$ 

 $\cdot$  Tap Use Relax View to toggle on (  $\bigcirc$  )/off ( ).

RelaxView  $\bigcirc$  Use Relax View

Quality

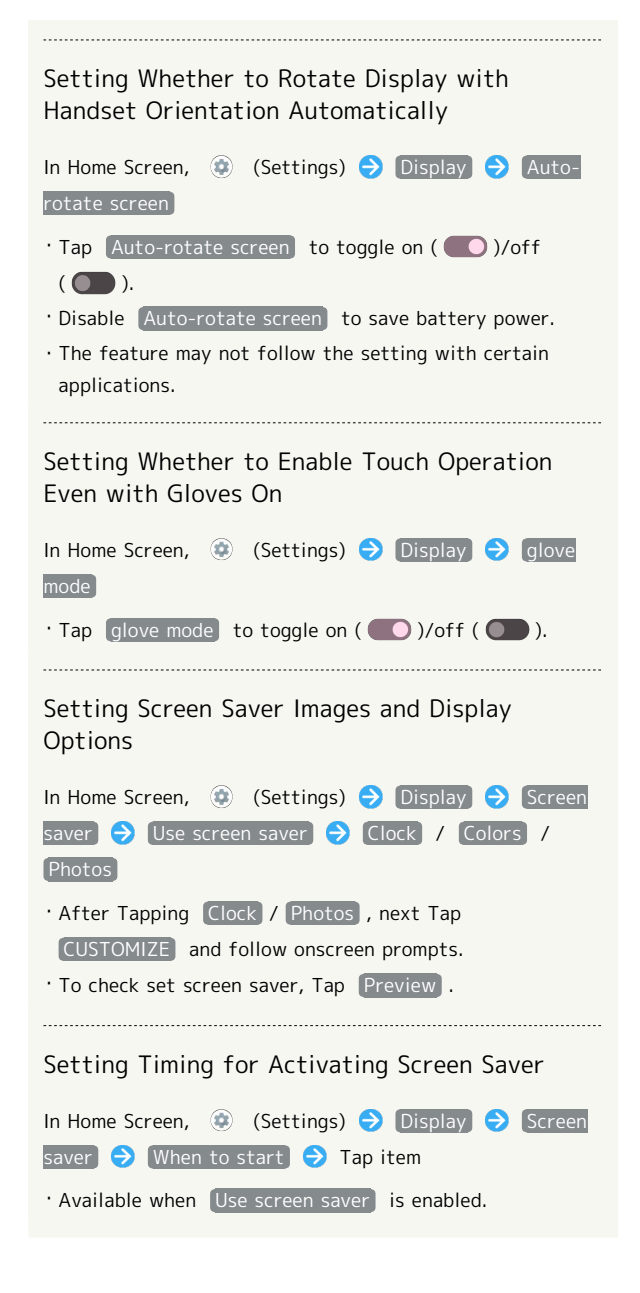

### **H** Glove Mode Cautions

Observe the following when using glove mode.

- ・Touch operation may not be possible depending on materials of your gloves.
- Disable glove mode (O) when not wearing gloves or when using handset in a bathroom.

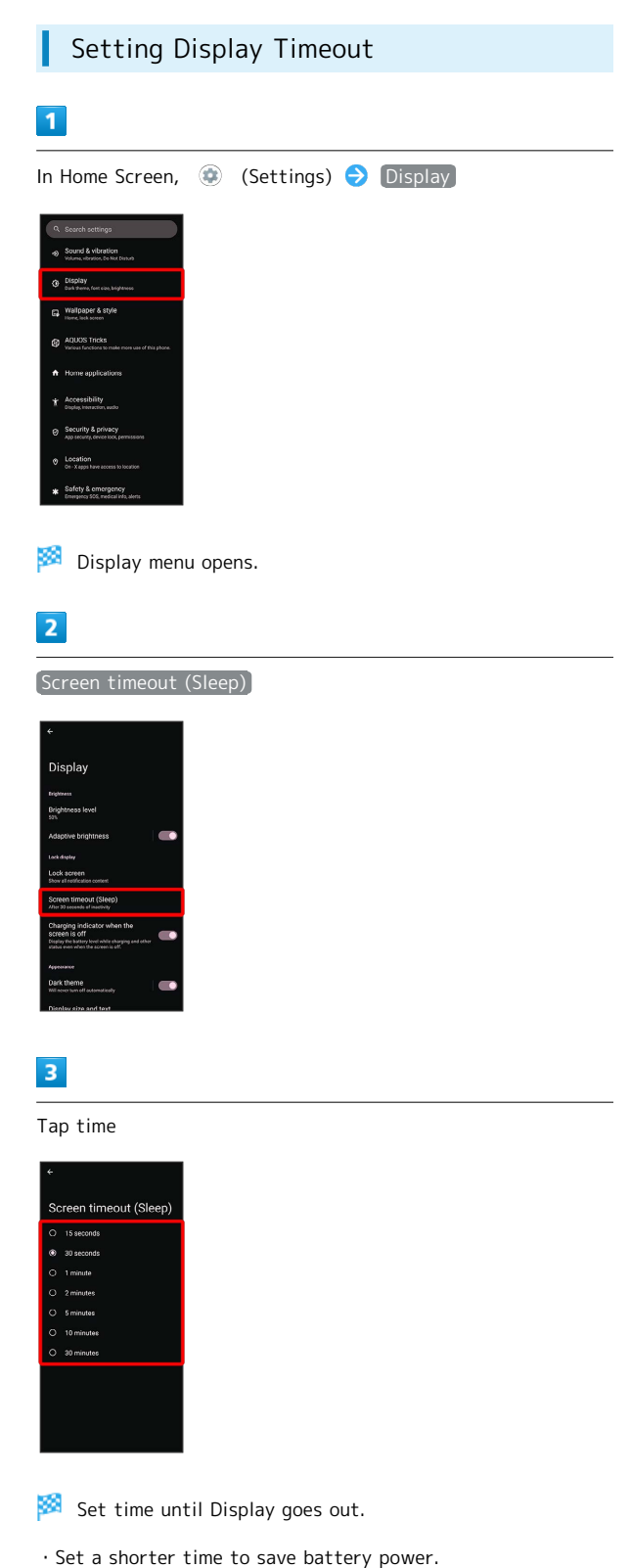

141

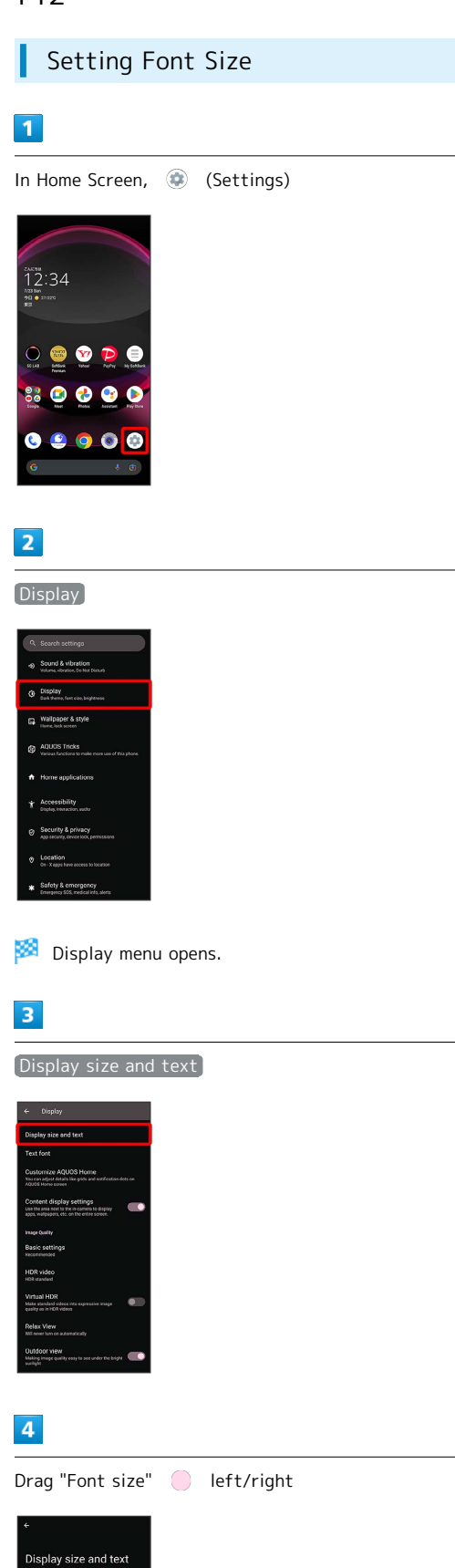

Setting Size of Images and Icons

### $\overline{\mathbf{1}}$

In Home Screen, (Settings)

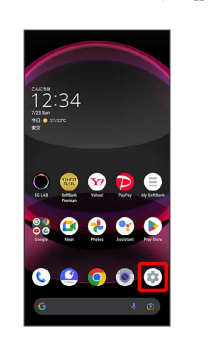

## $\overline{2}$

### Display

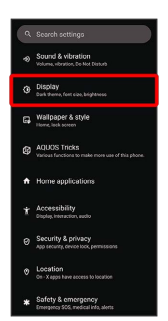

Display menu opens.

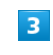

Display size and text

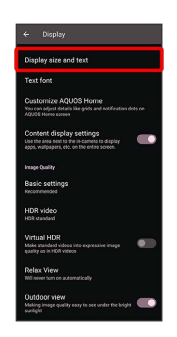

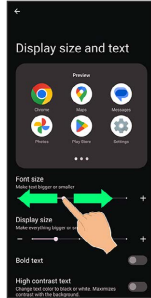

Font size is changed.

・Check the set font size in Preview.
#### Drag "Display size" | left/right

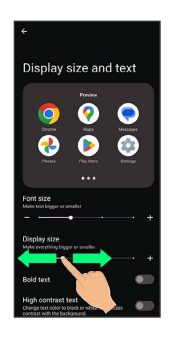

Image and icon sizes are changed.

- ・The feature may not follow the setting with certain applications.
- ・Check the set display size in Preview.

# AQUOS Tricks Settings

Set useful functions such as ScrollAuto, Simple mode, and Clip Now.

#### AQUOS Tricks Settings I

Settable items are the following.

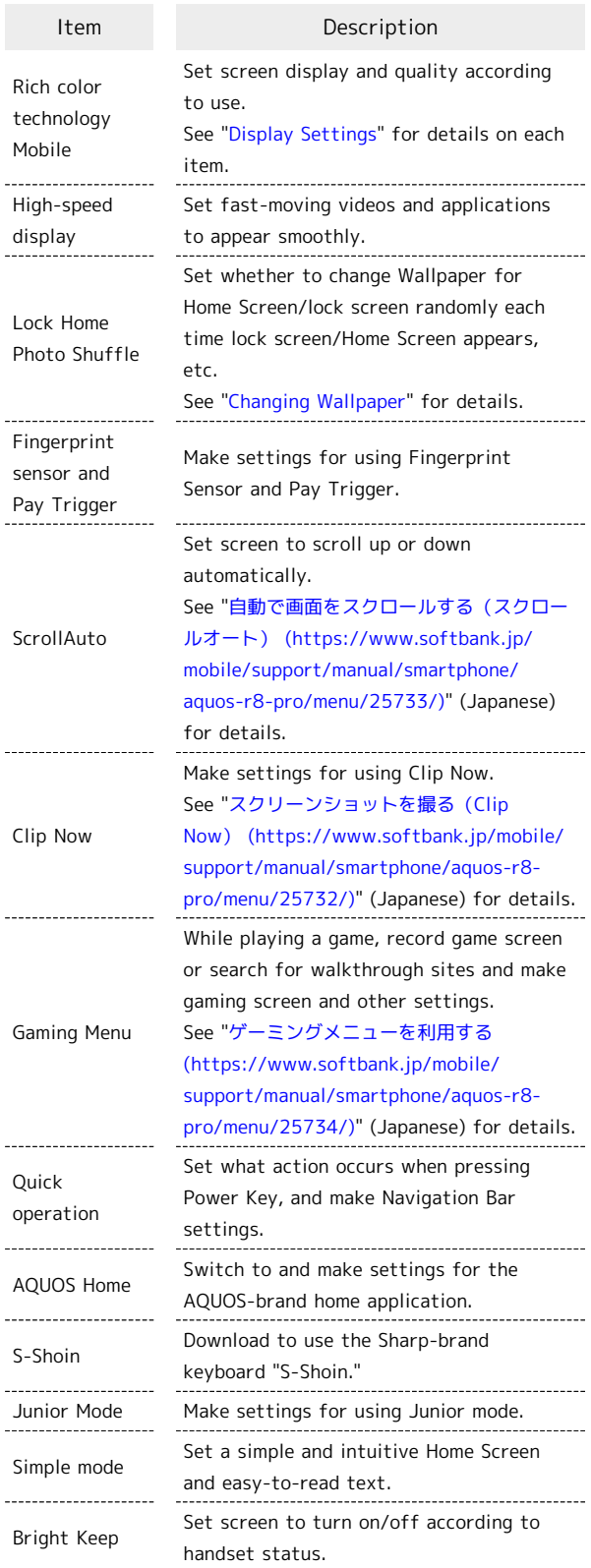

L.

L,

 $\mathbf{r}$ 

# AQUOS R8 pro AQUOS R8 pro

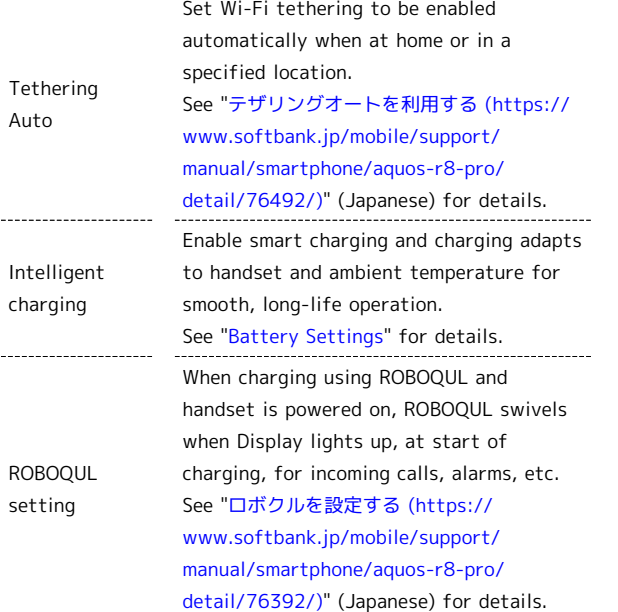

ı High-Speed Display Settings

Set fast-moving videos and applications to appear smoothly.

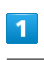

 $\begin{array}{c} 1 \\ 1 \\ 1 \\ 1 \end{array}$ 

j

In Home Screen, **(C)** (Settings)

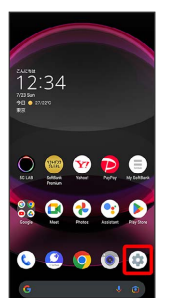

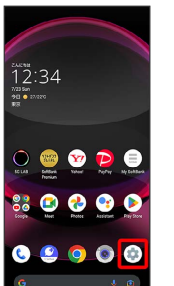

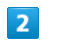

AQUOS Tricks

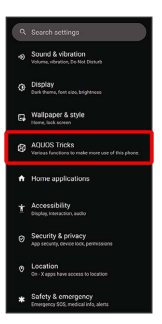

AQUOS Tricks menu opens.

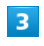

High-speed display

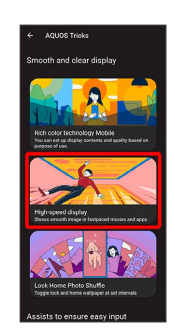

High-speed display window opens.

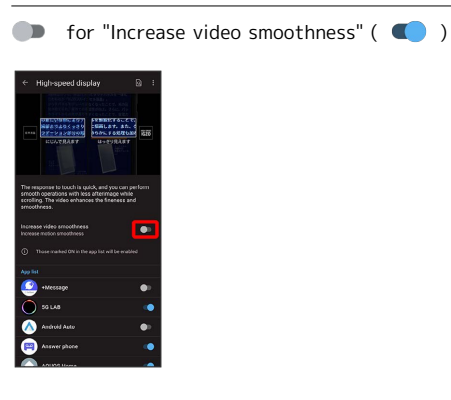

# $\overline{5}$

Tap application name

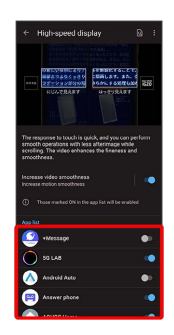

Setting is complete.

 $\cdot$  Tap application name to toggle on ( $\bigcirc$ )/off ( $\bigcirc$ ).

#### **SE** Setting Smoothness Type when Smoothing Video

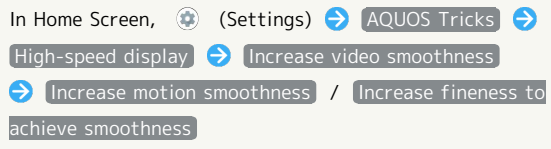

# **H** Cautions for Using High-Speed Display

Observe the following when using High-Speed Display.

- ・May not be effective with some applications. In that case, disable setting. Effects may also depend on remaining battery level and temperature of handset.
- ・Videos above certain high quality and some copyright protected videos are not supported.
- ・Changing settings while the application is running may hinder effects. In that case, close the application.

# Fingerprint Sensor and Pay Trigger Settings

Make settings for using Fingerprint Sensor and Pay Trigger. Settable items are the following.

145

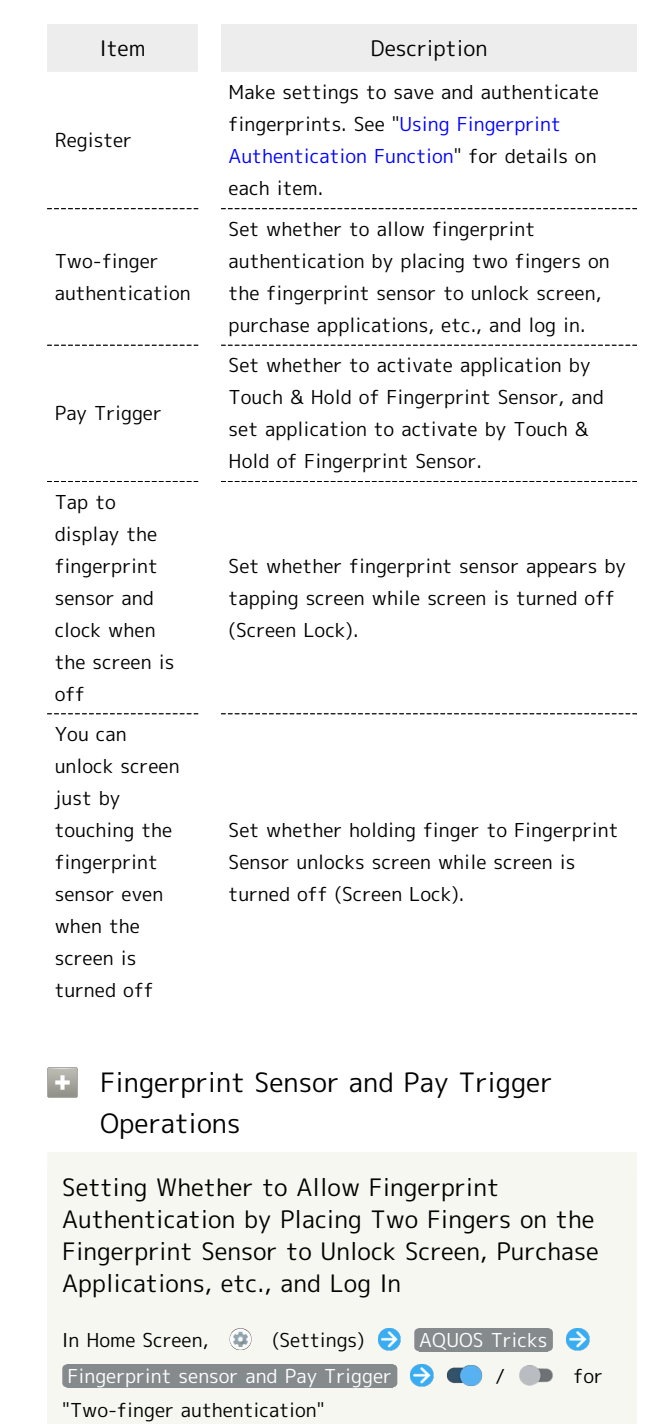

- $\cdot$  Tap  $\bullet$  to toggle on  $\bullet$  ),  $\bullet$  to toggle off  $\bullet$  ).
- ・Set when two or more fingerprints are saved.
- ・If confirmation appears, follow onscreen prompts.

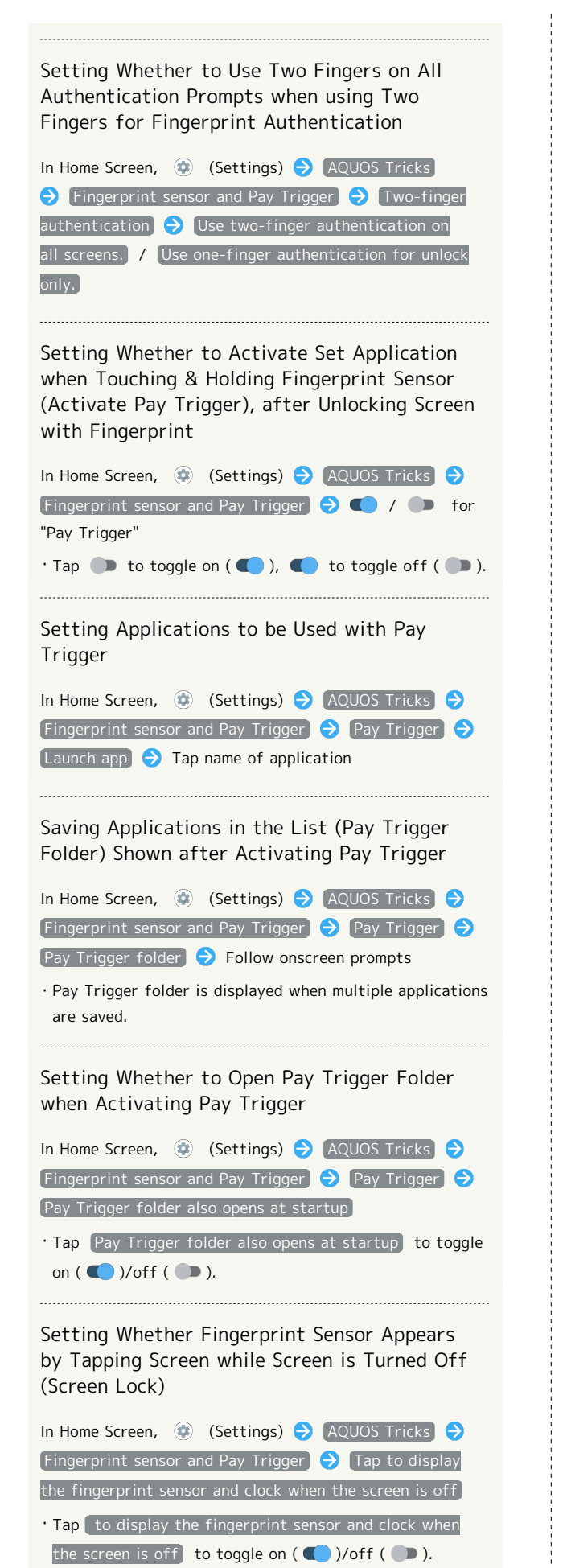

Setting Whether Holding Finger to Fingerprint Sensor Unlocks Screen while Screen Is Turned Off (Screen Lock)

In Home Screen, (C) (Settings) A AQUOS Tricks Fingerprint sensor and Pay Trigger  $\bigodot$  You can unlock screen just by touching the fingerprint sensor even when the screen is turned off ・Tap You can unlock screen just by touching the fingerprint sensor even when the screen is turned off

to toggle on  $(\bullet)$ /off  $(\bullet)$ .

# Quick Operation Settings

Set what action occurs when pressing Power Key, and make Navigation Bar settings. Settable items are the following.

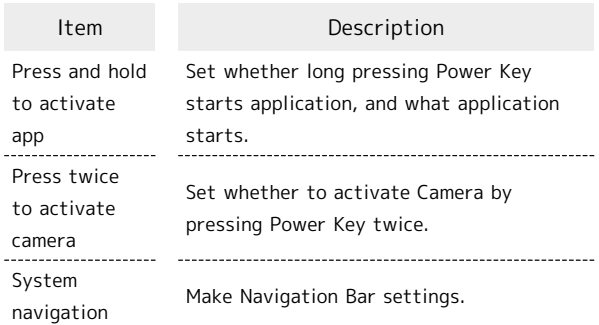

# **E.** Operations with Quick Operation Settings

Setting Whether to Long Press Power Key to Start Application

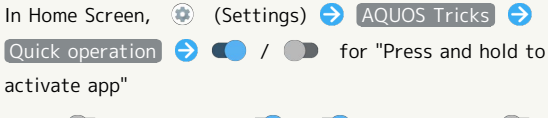

 $\cdot$  Tap  $\bullet$  to toggle on ( $\bullet$ ),  $\bullet$  to toggle off ( $\bullet$ ). 

Setting Application to Start by Long Pressing Power Key

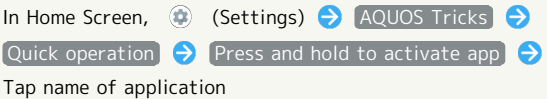

#### Setting Whether to Activate Camera by Pressing Power Key Twice

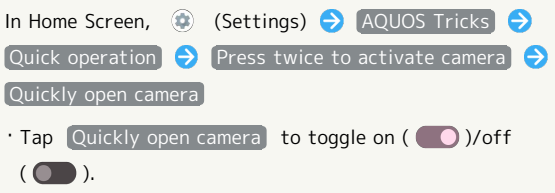

Setting Whether to List Recently Used Applications by Dragging Bottom of Display Up or Tapping  $\square$ 

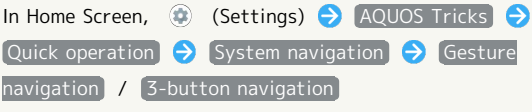

 $\cdot$  After selecting  $\boxed{3}$ -button navigation ,  $\boxed{\phantom{1}}$  appears on Navigation Bar.

· Tap  $\bullet$  of "Gesture Navigation" to set gesture navigation operations. Follow onscreen prompts.

# AQUOS Home Settings

Switch to and make settings for the AQUOS-brand home application.

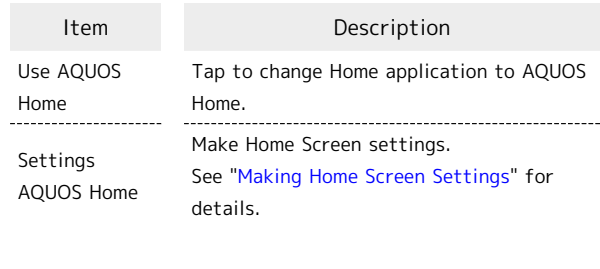

# **E** Changing Home Application to AQUOS Home

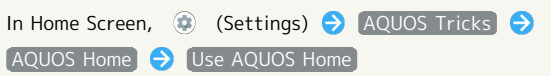

# Junior Mode Settings

Make settings for using Junior mode. Settable items are the following.

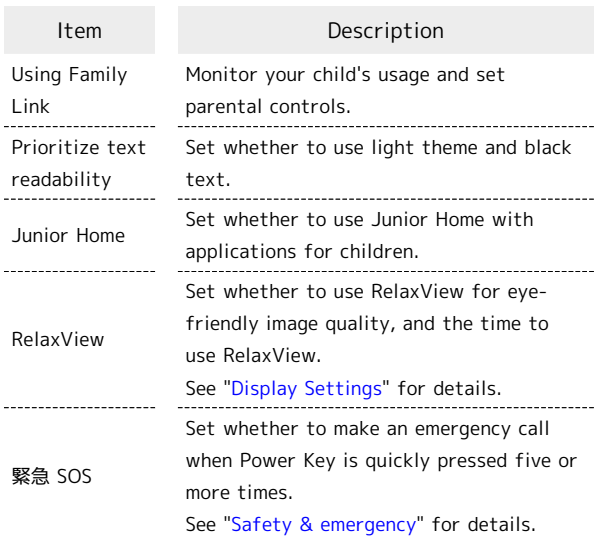

#### **H** Junior Mode Operations

Monitoring Your Child's Usage and Setting Parental Controls

In Home Screen, **(B)** (Settings) **AQUOS Tricks** Junior Home  $\bigcirc$  Using Family Link  $\bigcirc$  Follow onscreen prompts

Setting Whether to Use Light Theme and Black Text

In Home Screen, (Settings) AQUOS Tricks **Junior Home C** Prioritize text readability

 $\cdot$  Tap Prioritize text readability to toggle on ( $\bigcirc$ )/ off  $($   $)$ .

Setting Whether to Use Junior Home with Applications for Children

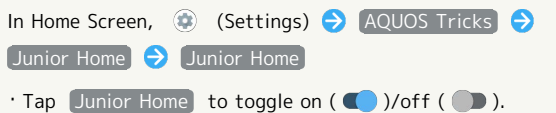

・If confirmation appears, follow onscreen prompts.

# Simple Mode Settings

Set a simple and intuitive Home Screen and easy-to-read text.

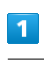

# In Home Screen, (Settings)

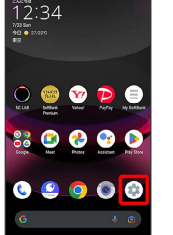

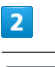

AQUOS Tricks

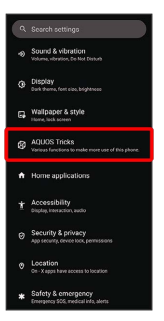

AQUOS Tricks menu opens.

# $\overline{\mathbf{3}}$

Simple mode

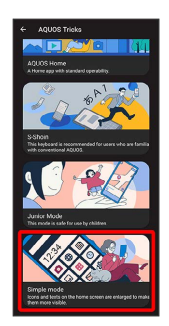

Simple mode window opens.

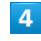

Set each item

Setting is complete.

Setting Simple and Intuitive Home Screen and Easy-to-Read Text at Same Time

In Simple mode window, SET ALL ON  $\bigodot$  YES

・If confirmation appears, follow onscreen prompts.

Setting Home Screen, Size of Text, Etc. Individually

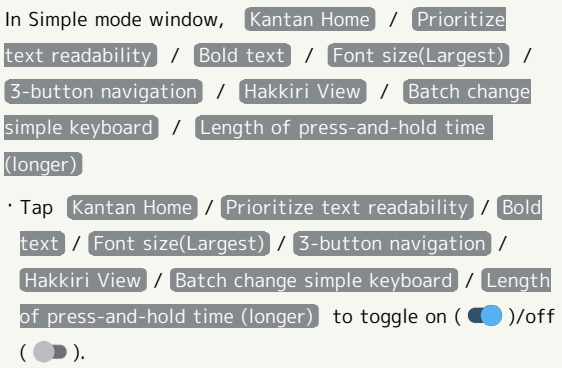

・If confirmation appears, follow onscreen prompts.

# Bright Keep Settings

Set screen to turn on/off according to handset status. Settable items are the following.

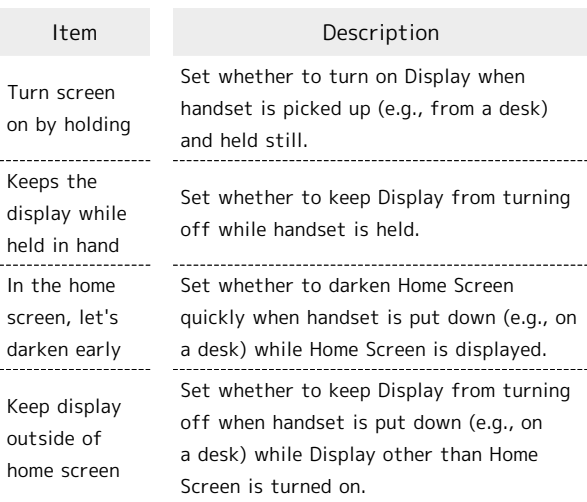

#### **Bright Keep Operations**

Setting Whether to Turn on Display when Handset Is Picked Up (E.G., from a Desk) and Held Still.

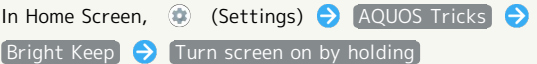

- . Tap Turn screen on by holding to toggle on ( )/off  $($   $)$ .
- ・Whether handset is picked up is determined from handset angle or vibration. Holding handset upright or moving while holding it may affect the determination.

Setting Whether to Keep Display On while Holding Handset

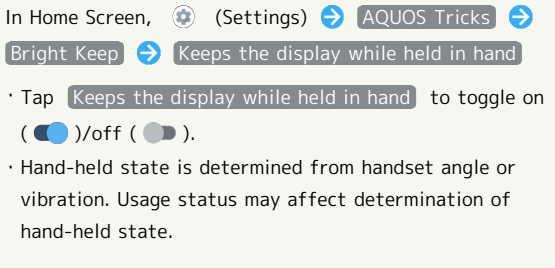

Setting Whether to Darken Home Screen Quickly when Handset is Put Down (E.G., on a Desk) while Home Screen is Displayed

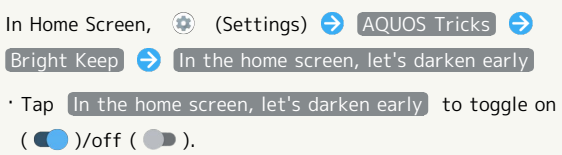

Setting Whether to Keep Display from Turning Off when Handset is Put Down (E.G., on a Desk) while Display Other Than Home Screen is Turned On

In Home Screen, (Settings) AQUOS Tricks Bright Keep B [Keep display outside of home screen] · Tap Keep display outside of home screen to toggle on  $(\bullet)$ /off $(\bullet)$ .

# Security & Privacy Settings

Make settings for screen lock, face authentication, application feature access history and permissions, etc.

# Security & Privacy Settings

Settable items are the following.

・Notification appears above setting items that may be unsafe for security reason.

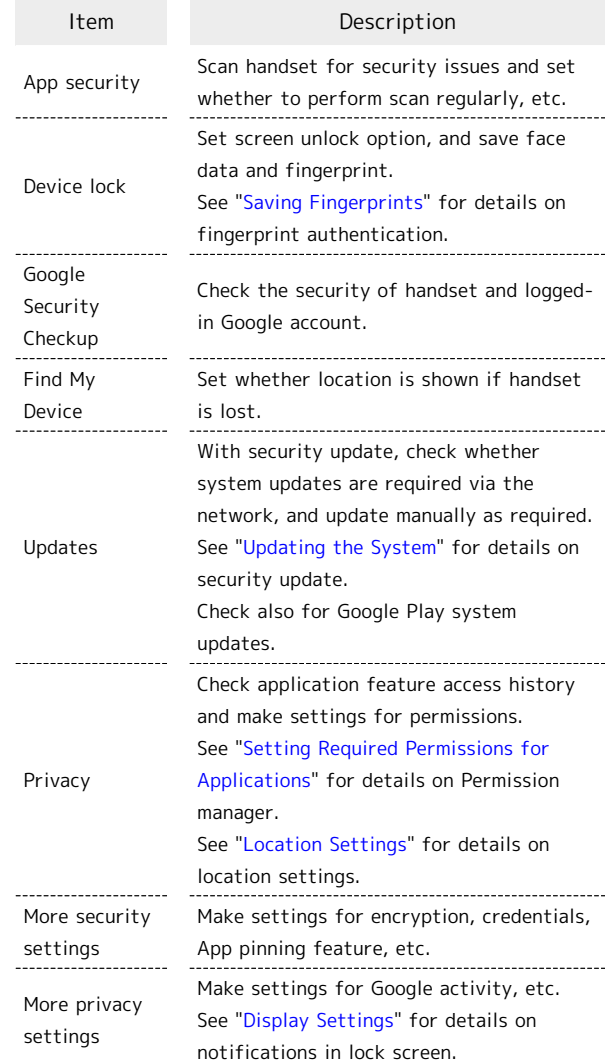

#### Security & Privacy Operations

#### Setting Screen Not to Lock

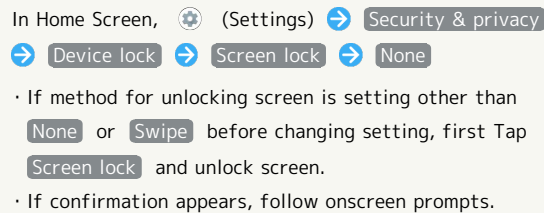

Handset Settings

Handset Settings

151

Setting Whether Traced Pattern is Visible when Unlocking Screen In Home Screen,  $\bigcirc$  (Settings)  $\bigcirc$  Security & privacy Device lock  $\ominus$   $\bigstar$  for "Screen lock"  $\ominus$  Make pattern visible

· Tap Make pattern visible to toggle on ( )/off  $($ 

. Set when unlock method is Pattern.

Setting Time after Display Off until Screen Locks

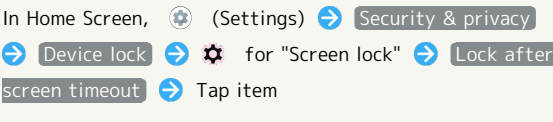

・Set when unlock method is setting other than None or Swipe . 

Setting Whether Pressing Power Key Immediately Locks Screen

In Home Screen,  $\bigcirc$  (Settings)  $\bigcirc$  Security & privacy **O** Device lock **D**  $\bullet$  for "Screen lock" **D** Power button instantly locks]

- · Tap Power button instantly locks to toggle on  $(\bullet)$ /off $(\bullet)$ .
- · Set when unlock method is setting other than None or [Swipe].

Checking Security of Handset and Logged-in Google Account

In Home Screen,  $\bigcirc$  (Settings) Security & privacy **Google Security Checkup** 

・Log in to a Google account beforehand.

Checking for Google Play System Updates

In Home Screen,  $\bigcirc$  (Settings)  $\bigcirc$  Security & privacy  $\bigodot$  Updates  $\bigodot$  Google Play system update  $\bigodot$  Follow onscreen prompts

・Log in to a Google account beforehand.

Checking Applications that Used Location, Camera, Microphone, etc. in Past 24 hours

In Home Screen,  $\bigcirc$  (Settings)  $\bigcirc$  Security & privacy **Privacy Privacy dashboard P** Location / [Camera] / Microphone]

- ・Tap application to check/change access permissions for functions it is using.
- · Tap See other permissions to display other functions. Tap displayed function to check/change access permissions for application functions.

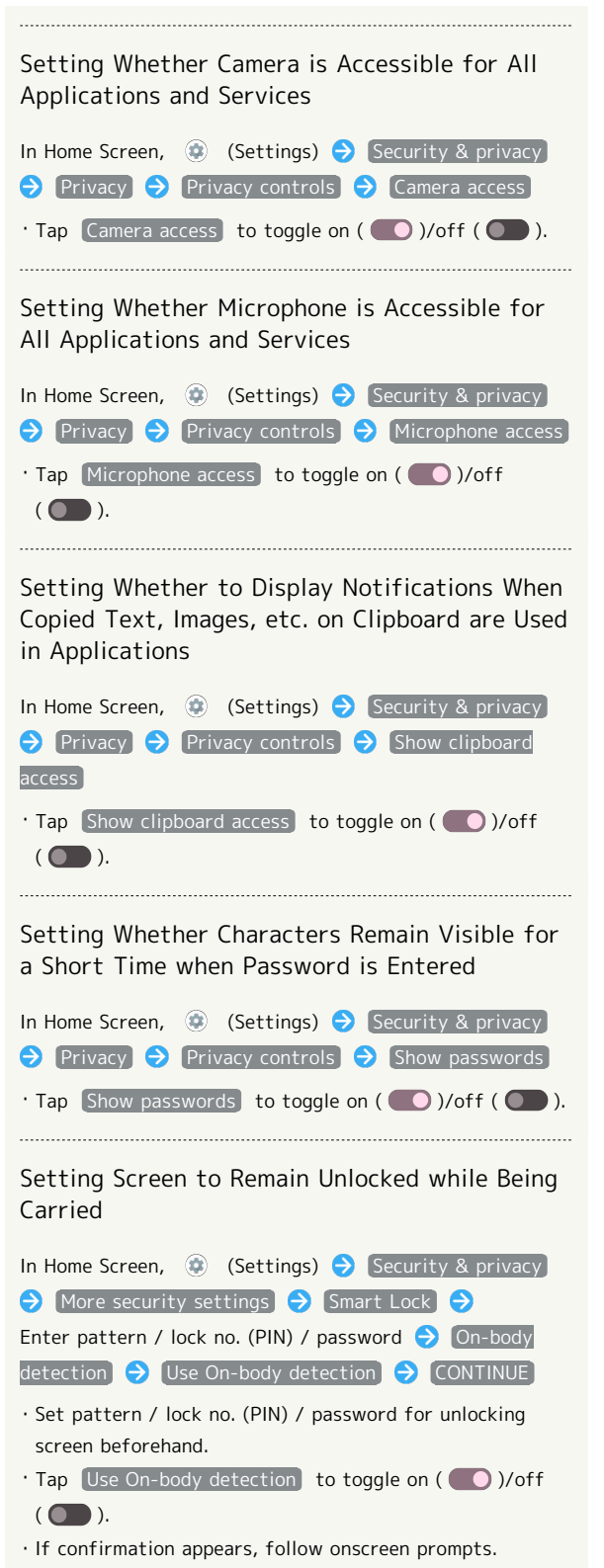

AQUOS R8 pro AQUOS R8 prc

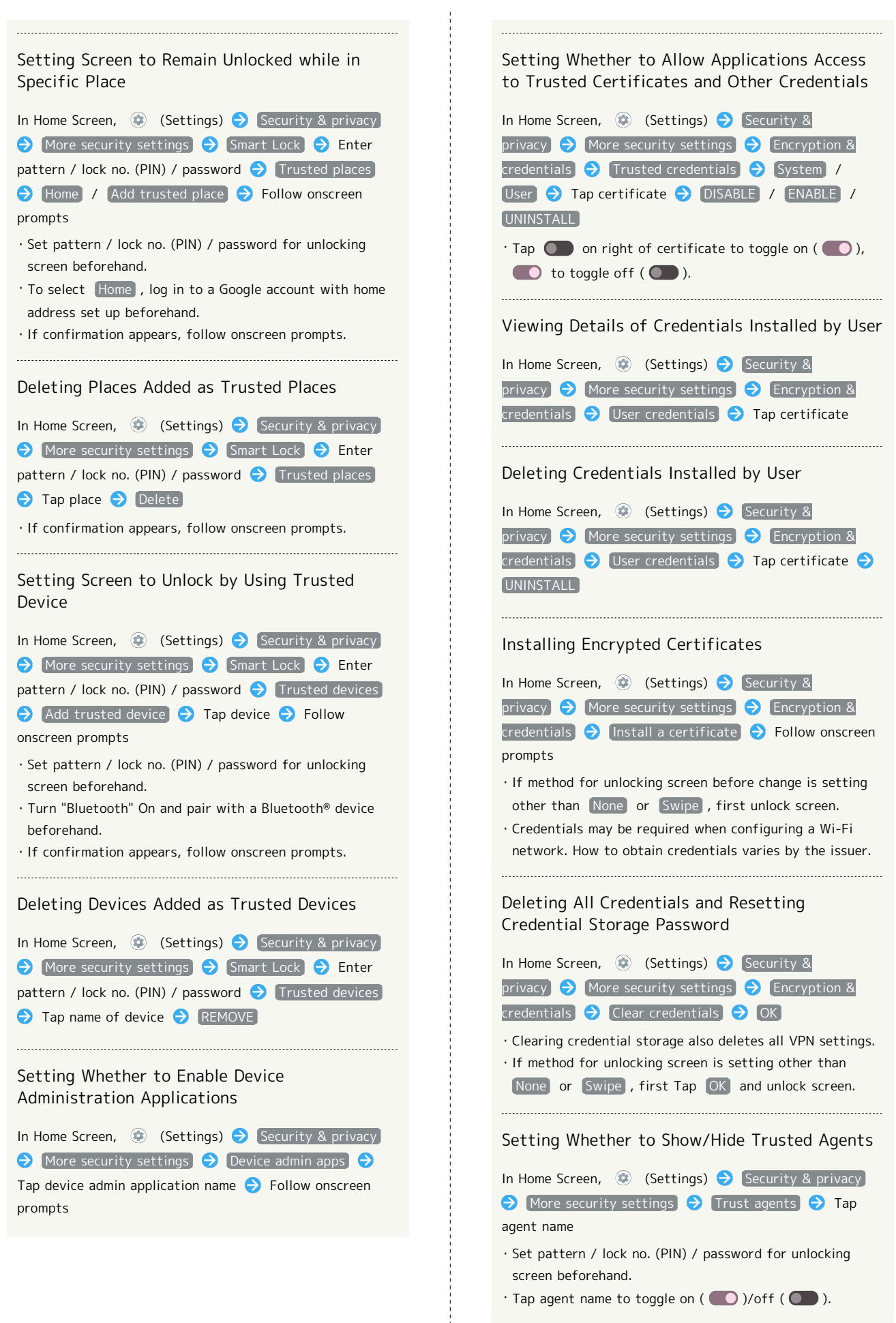

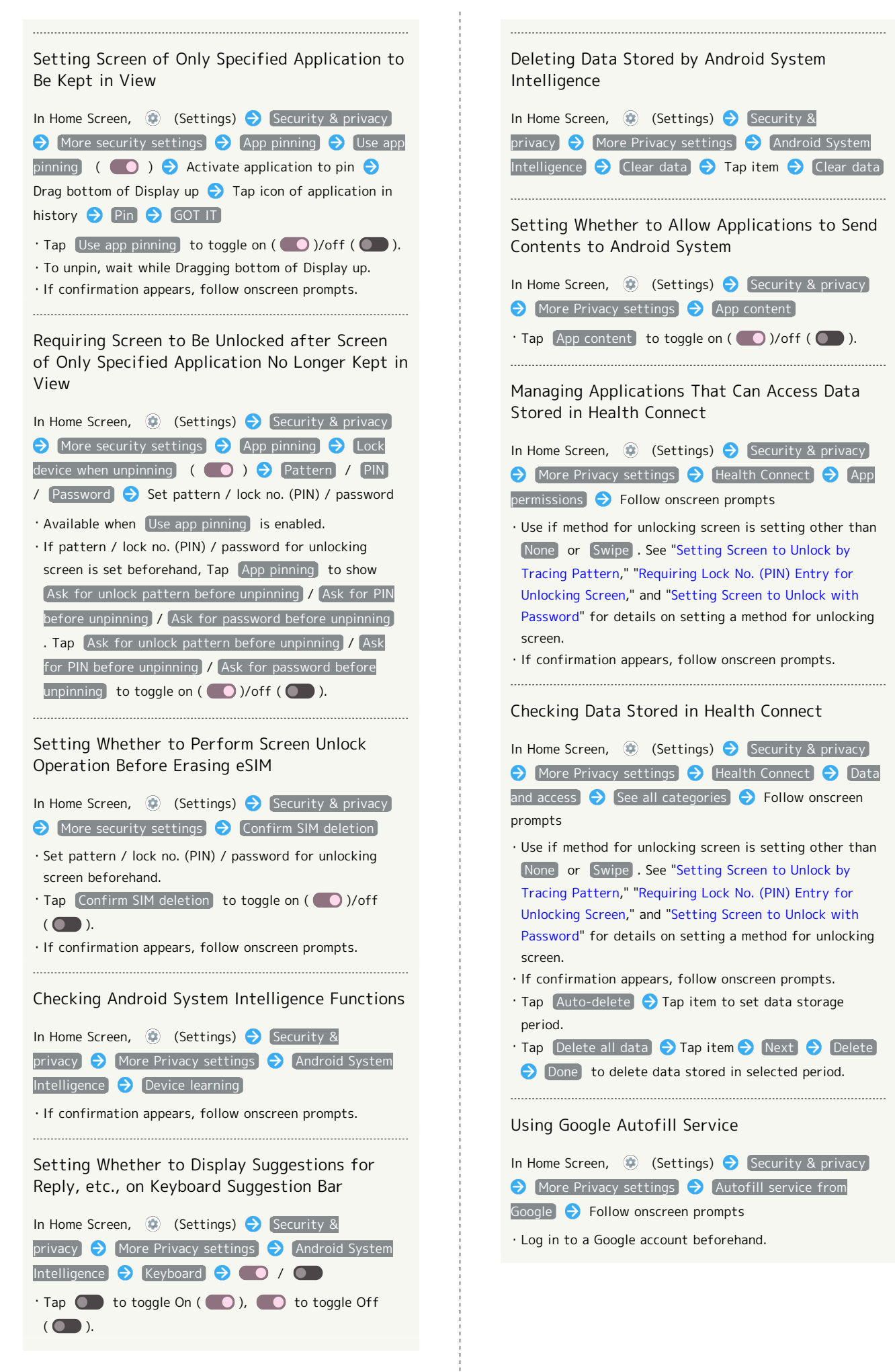

AQUOS R8 pro

prc

**AQUOS R8** 

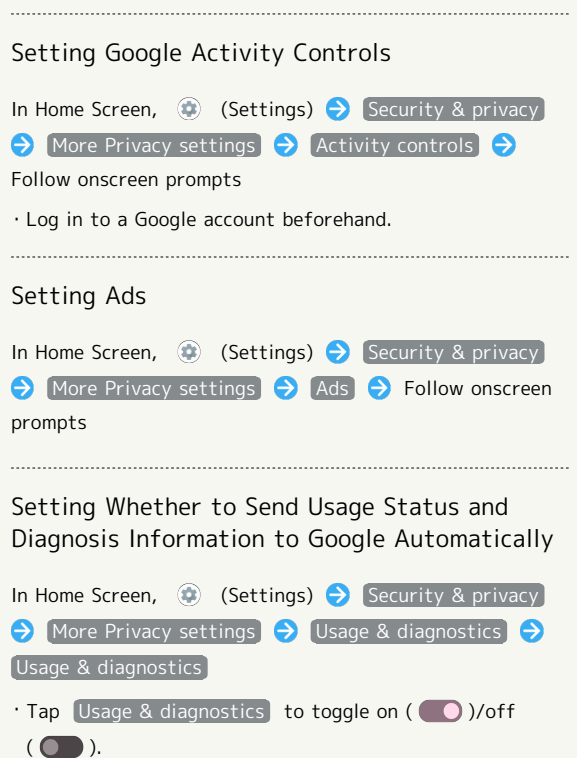

#### **H** Screen Lock Cautions

Make sure to make a note of and not forget pattern / lock no. (PIN) / password set for unlocking screen. If you forget the code, visit your nearest SoftBank Shop for recovery. Note that saved files and settings will be lost.

#### Main Security Codes

The following are main security codes required for handset use.

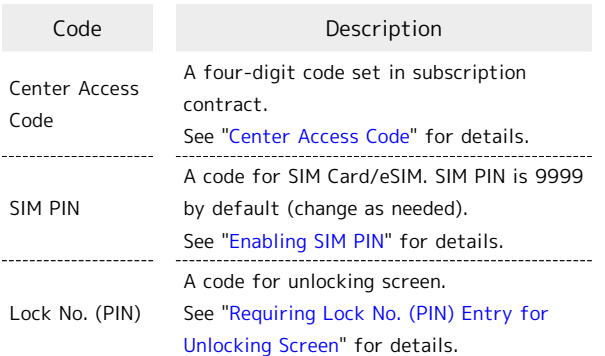

#### <span id="page-155-0"></span>Center Access Code

Center Access Code is a four-digit code set in subscription contract; necessary to use optional services from landlines, etc.

- ・Do not forget Center Access Code. If you forget the code, contact us for recovery. For details, contact [Customer](#page-201-0) [Service.](#page-201-0)
- ・Be careful not to reveal security codes to others. If misused by others, SoftBank Corp. is not liable for any resulting damages.

# <span id="page-156-0"></span>Enabling SIM PIN

When SIM PIN is enabled, PIN entry is required for handset use each time handset is powered on with SIM Card installed/eSIM enabled. It is effective for preventing unauthorized use by others.

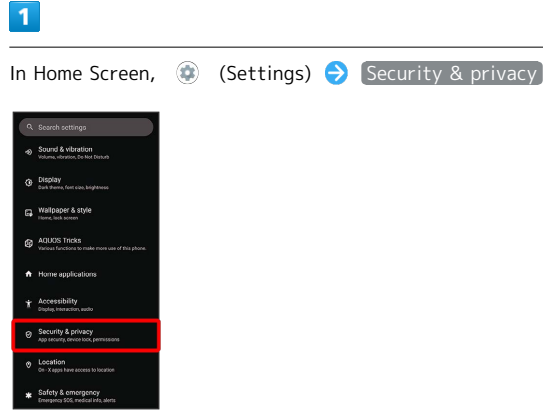

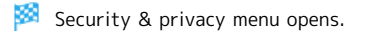

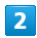

More security settings

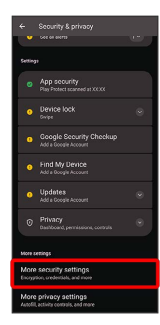

# $\overline{3}$

SIM card lock

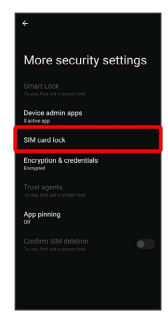

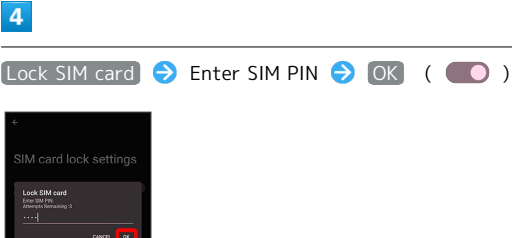

 $\overline{4}$ 

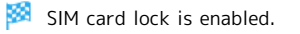

Disabling SIM Card Lock 52

In Security & privacy menu, More security settings SIM card lock CLock SIM card CLE Enter SIM PIN  $OK ($ 

#### SIM PIN Entry Cautions  $\mathbf{I}$

SIM PIN entry is required when changing SIM PIN, when powering handset on with SIM card lock enabled, etc. ・Entering incorrect SIM PIN three consecutive times

- activates PIN Lock. To cancel, Personal Unblocking Key (PUK) is required; contact [Customer Service.](#page-201-0)
- ・Entering incorrect PUK ten consecutive times activates PUK Lock, disabling handset. For recovery, SIM Card/eSIM must be reissued at a SoftBank Shop (fees apply).

# 156

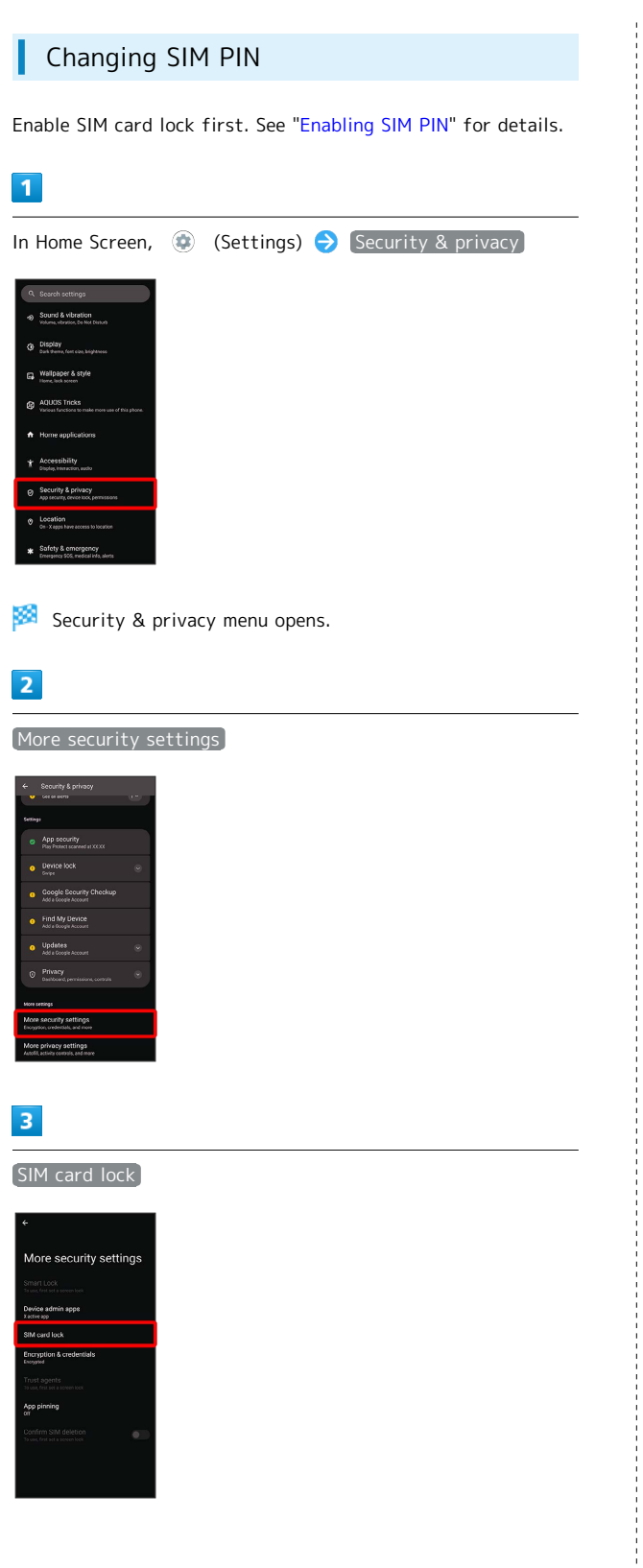

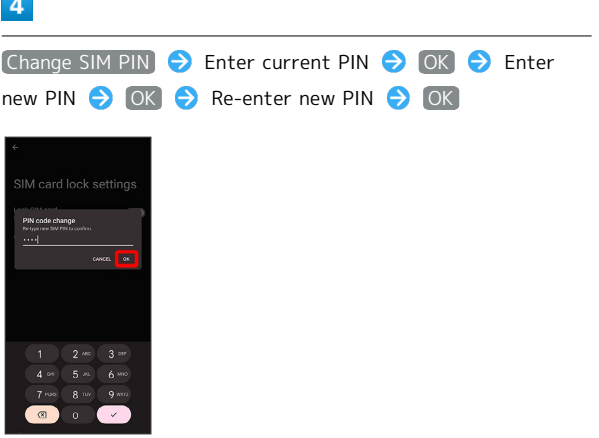

SIM PIN is changed.

Setting Screen to Unlock by Flicking Screen

# $\overline{1}$

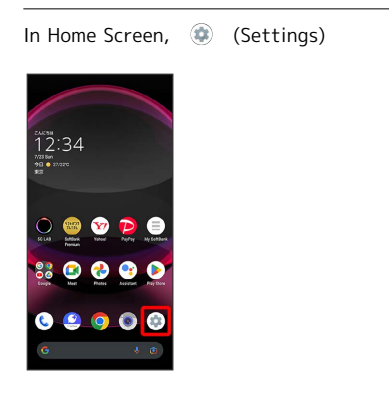

# $\overline{2}$

Security & privacy

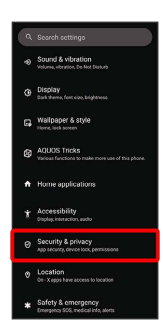

Security & privacy menu opens.

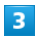

Device lock

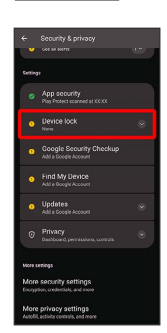

 $\overline{4}$ 

Screen lock

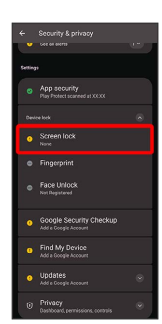

・If method for unlocking screen before change is setting other than None or Swipe , first unlock screen.

# $5\overline{5}$

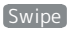

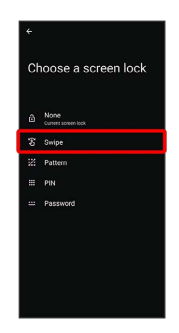

Setting is complete.

・If confirmation appears, follow onscreen prompts.

# 158

<span id="page-159-0"></span>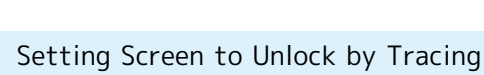

Pattern

# $\overline{1}$

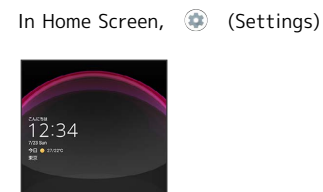

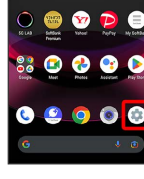

# $\overline{2}$

Security & privacy

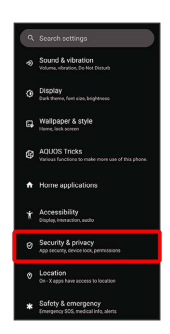

Security & privacy menu opens.

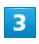

Device lock

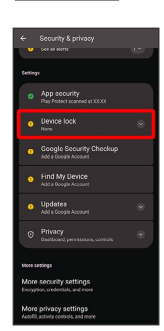

# $\overline{4}$

Screen lock

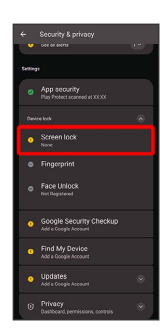

・If method for unlocking screen before change is setting other than None or Swipe , first unlock screen.

# $\overline{\mathbf{5}}$

Pattern

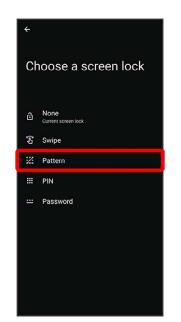

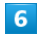

Enter new pattern

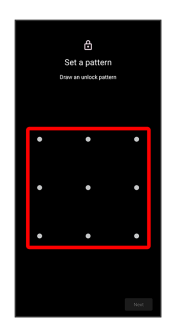

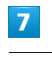

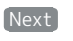

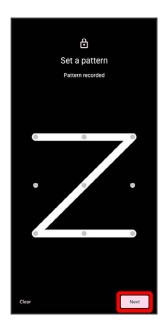

 $\cdot$  Tap  $\boxed{\text{Clear}}$  to erase entered pattern.

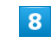

Enter new pattern again

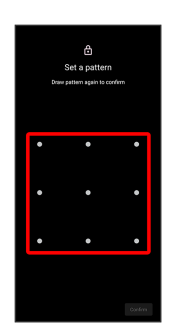

# $\overline{9}$

Confirm

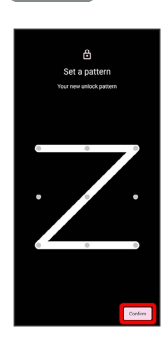

・If method for unlocking screen before change is setting other than None or Swipe , setting is complete.

# $10$

Select method of notification display

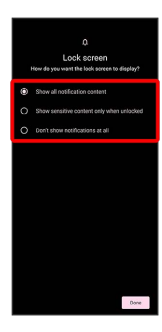

# $\boxed{11}$

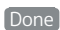

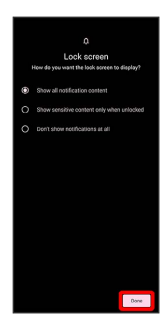

Setting is complete.

#### <span id="page-160-0"></span>Requiring Lock No. (PIN) Entry for Unlocking Screen

# $\overline{1}$

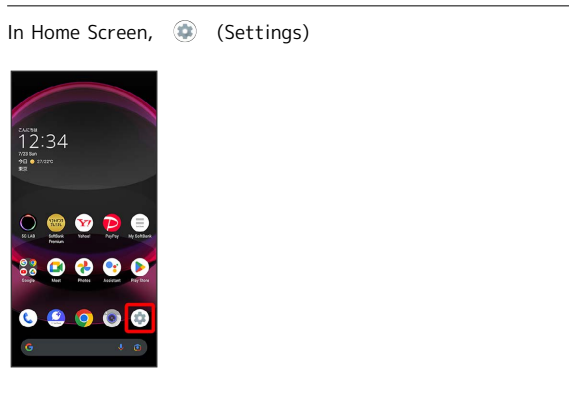

# $\overline{2}$

Security & privacy

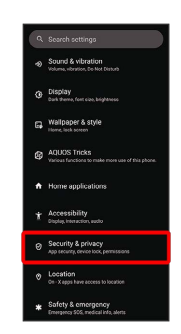

Security & privacy menu opens.

# $\overline{\mathbf{3}}$

Device lock

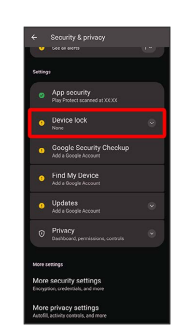

 $\overline{4}$ 

#### Screen lock

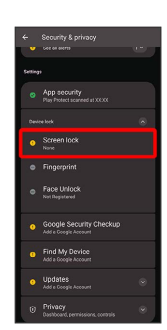

・If method for unlocking screen before change is setting other than None or Swipe , first unlock screen.

159

# 160

# $\overline{\phantom{a}}$

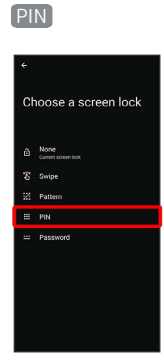

# $6\overline{6}$

Enter new lock no. (PIN)

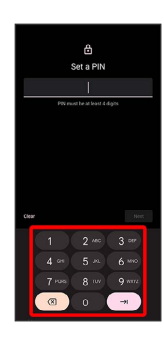

# $\mathbf{7}$

Next

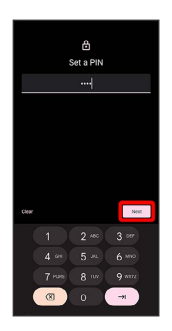

· Tap Clear to erase entered lock no. (PIN).

# $\overline{\mathbf{8}}$

Enter new lock no. (PIN) again

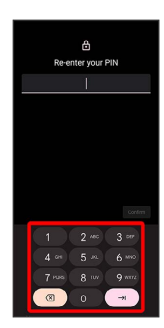

# $9$

#### Confirm

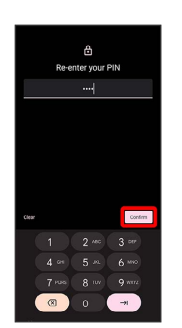

- ・If method for unlocking screen before change is setting other than None or Swipe, setting is complete.
- · Tap Clear to erase entered lock no. (PIN).

# $10$

Select method of notification display

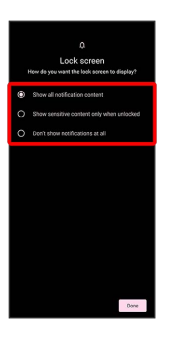

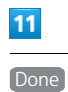

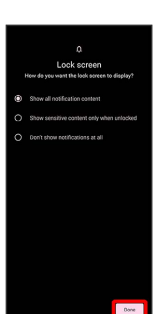

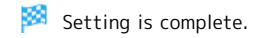

<span id="page-162-0"></span>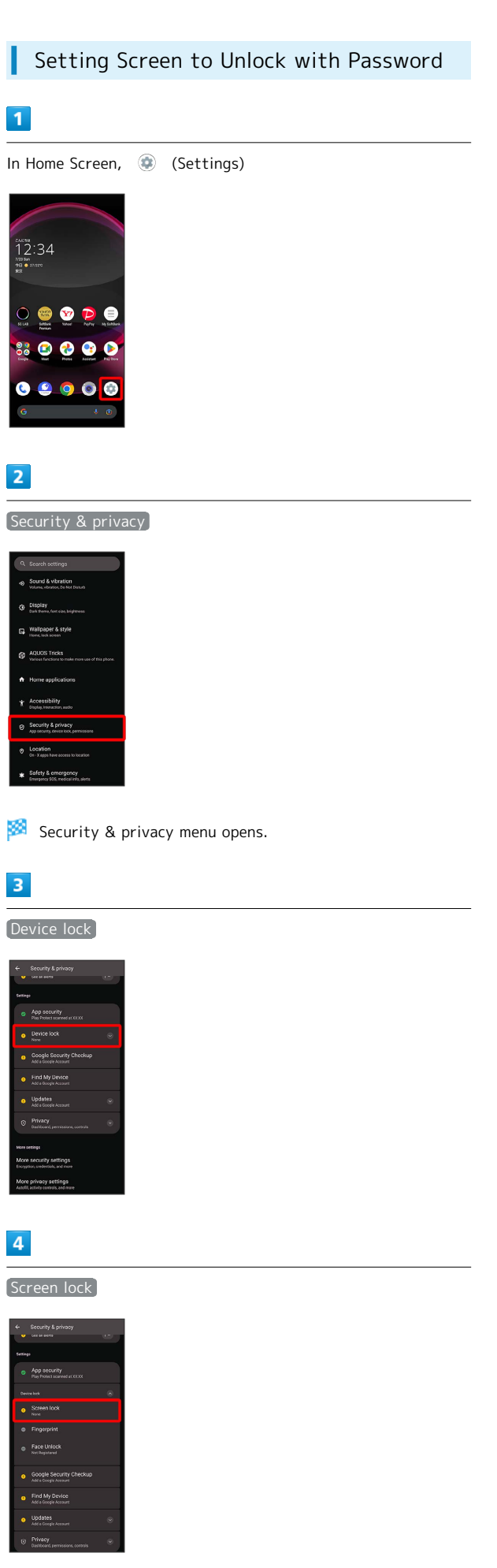

・If method for unlocking screen before change is setting other than None or Swipe, first unlock screen.

# $5\overline{5}$

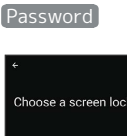

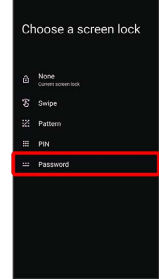

# $6\overline{6}$

Enter new password

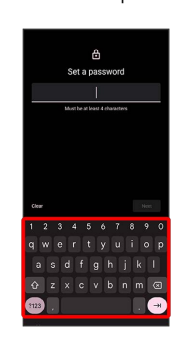

# $\overline{7}$

Next

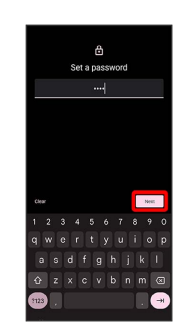

 $\cdot$  Tap  $\boxed{\text{Clear}}$  to erase entered password.

# $\overline{\mathbf{8}}$

Enter new password again

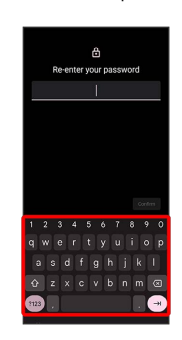

 $\overline{9}$ 

# Confirm

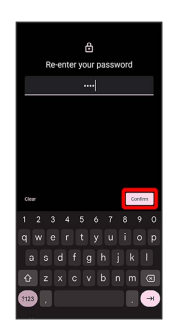

・If method for unlocking screen before change is setting other than None or Swipe, setting is complete.  $\cdot$  Tap  $\boxed{\text{Clear}}$  to erase entered password.

# $10$

Select method of notification display

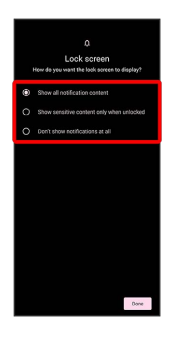

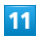

Done

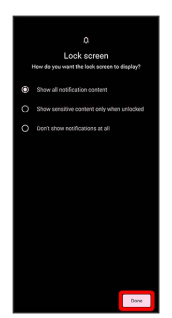

Setting is complete.

# Using Face Authentication

When face data is saved, handset authenticates with face when Display is on, and screen unlocks.

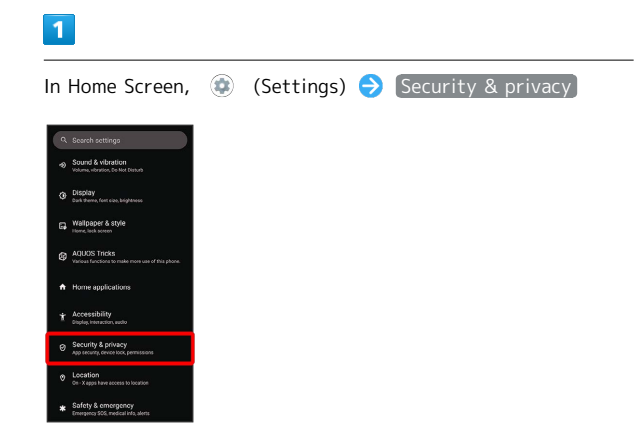

Security & privacy menu opens.

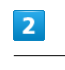

ı

#### Device lock

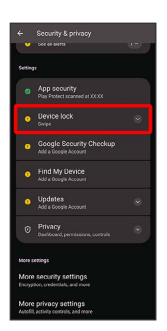

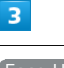

Face Unlock

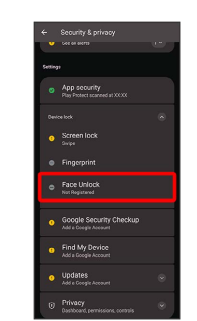

 $\overline{4}$ 

Follow onscreen prompts and set pattern / lock no. (PIN) / password for unlocking screen

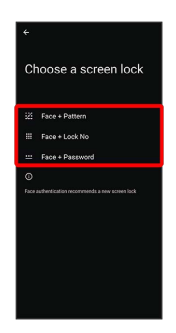

- ・This is a backup method for unlocking the screen if unable to authenticate with your face.
- ・Unlocks screen when unlock method is setting other than [None] or [Swipe].
- ・See "[Setting Screen to Unlock by Tracing Pattern,](#page-159-0)" ["Requiring Lock No. \(PIN\) Entry for Unlocking Screen](#page-160-0)," and ["Setting Screen to Unlock with Password](#page-162-0)" for details on setting a method for unlocking screen.

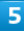

Next

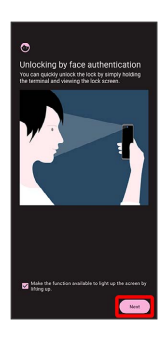

# $6$

**OK** 

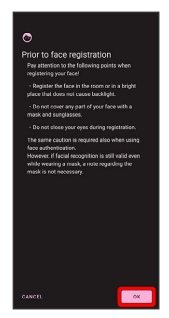

# $\overline{z}$

Align face with onscreen guides  $\bigodot$  Make settings for "Face recognition even when you are wearing a mask"

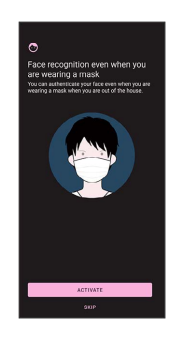

# $\bf{8}$

Tap when to unlock screen  $\Theta$  OK

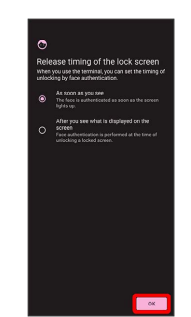

圝 Face data is saved.

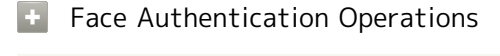

Deleting Face Data

 $\mathbf{r}$ 

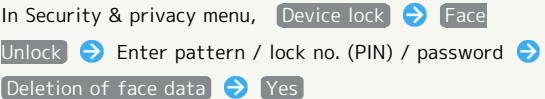

Setting Whether to Use Face Authentication Even When Wearing Mask

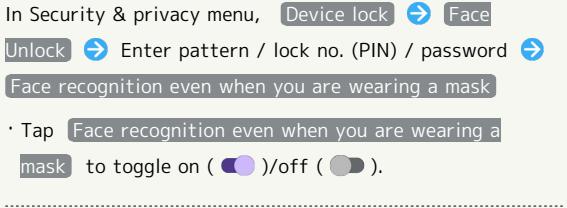

Changing When to Unlock Screen after Saving Face Data

In Security & privacy menu,  $\boxed{\text{Device lock}}$   $\ominus$  Face Unlock  $\Theta$  Enter pattern / lock no. (PIN) / password  $\Theta$ Tap when to unlock screen

Checking Overview and Precautions for Face Authentication after Saving Face Data

In Security & privacy menu, Device lock  $\Theta$  Face Unlock  $\bigodot$  Enter pattern / lock no. (PIN) / password  $\bigodot$ 8 > Face authentication / Precautions

# Face Authentication Cautions

#### Cautions for Saving Face Data

Access permission for camera is required when saving face data. To permit access, Tap WHILE USING THE APP .

• When Tapping ONLY THIS TIME / DON'T ALLOW, the face authentication may not operate normally. 

#### Cautions for Screen Unlock Using Face Authentication

When 4 hours or longer passed after Display is turned off, the screen cannot be unlocked with face authentication. To unlock screen, use unlock method (Pattern/Lock No.(PIN)/ Password). After unlocked, the screen can be unlocked with face authentication.

# Location Settings

Make settings for location information.

# <span id="page-165-0"></span>Location Settings

Settable items are the following.

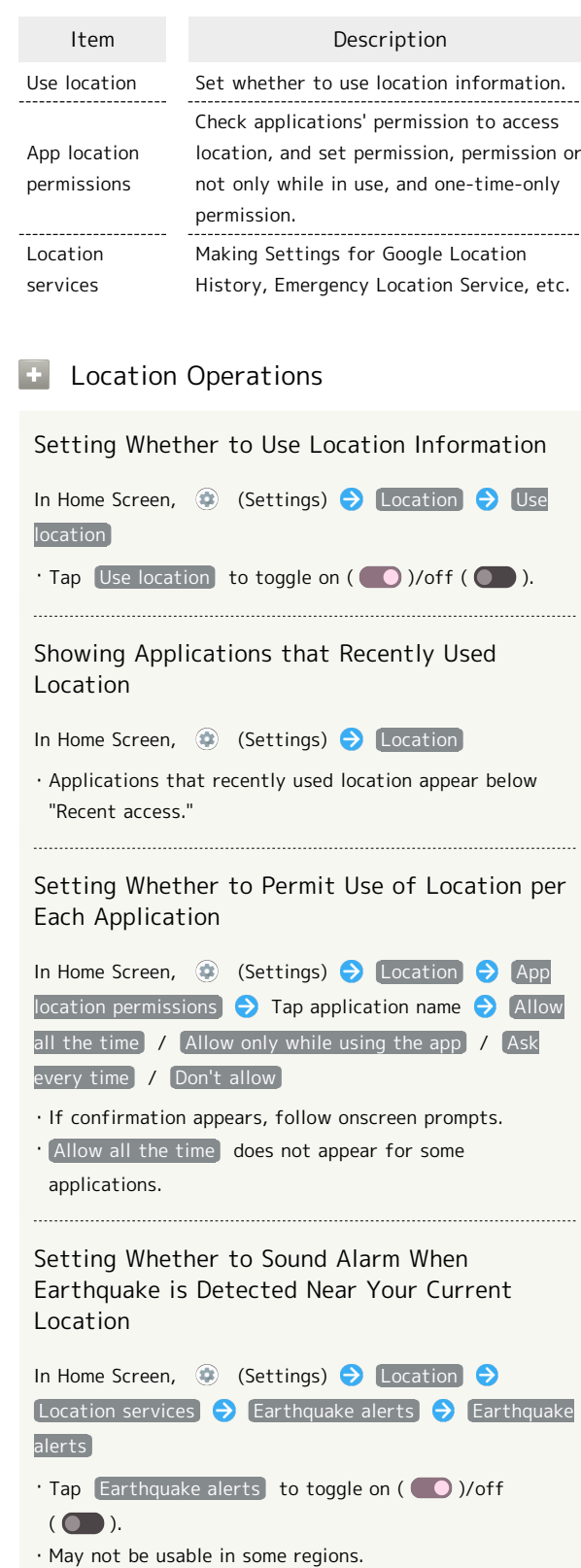

- · Tap See a demo to simulate Earthquake alert.
- · Tap Learn earthquake safety tips to search the website for earthquake safety information.

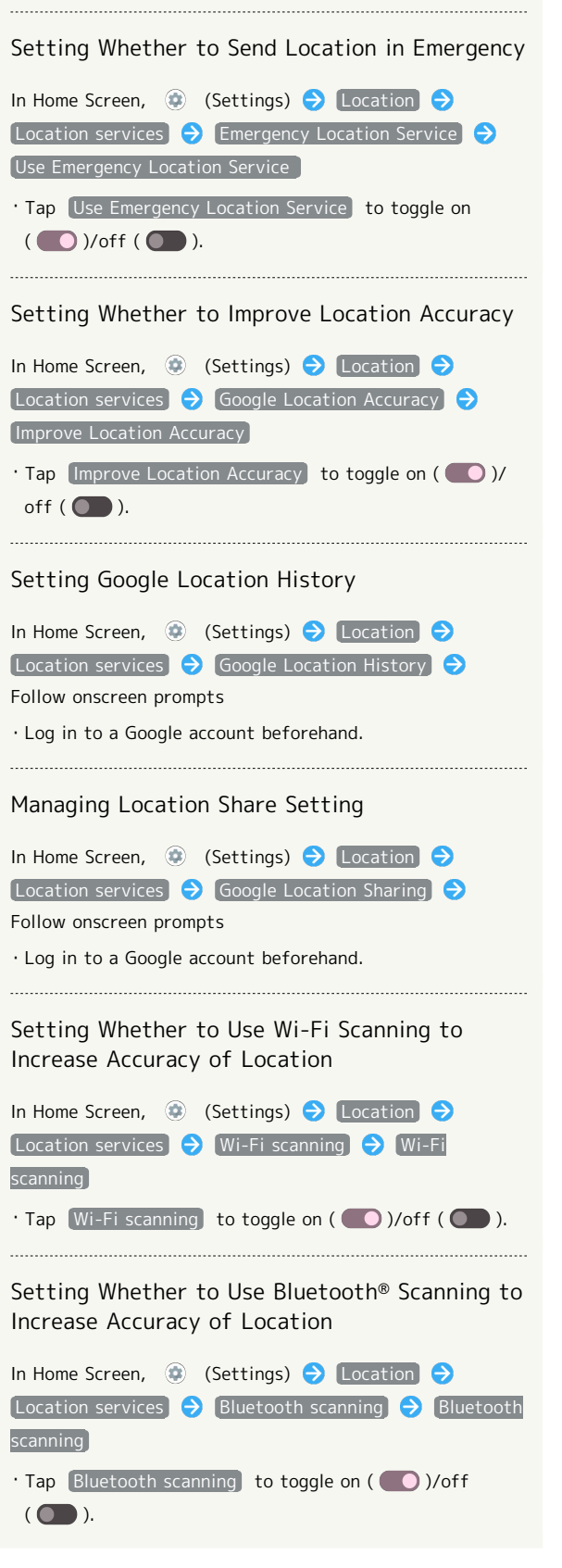

# System Settings

Make settings for language and input, date and time, backup, reset, etc.

# System Settings

ı

Settable items are the following.

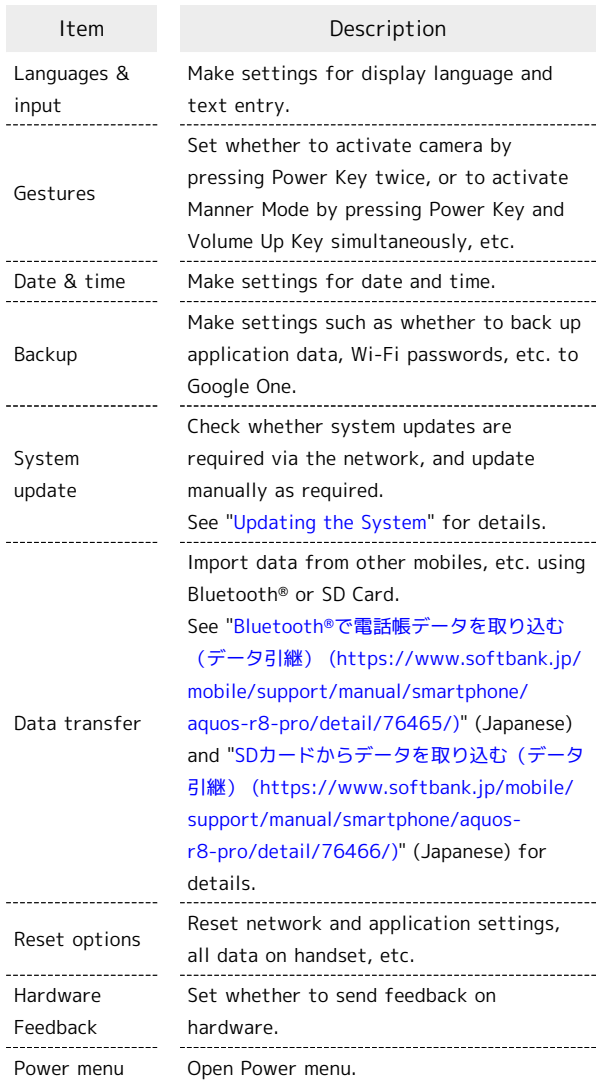

#### System Operations  $\overline{\mathbf{G}}$

#### Accessing Developer Options

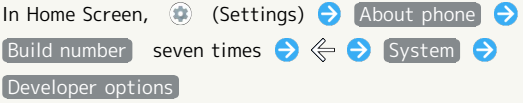

Developer options open.

・If method for unlocking screen is setting other than [None] or [Swipe], first Tap [Build number] 7 times and unlock screen.

165

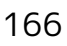

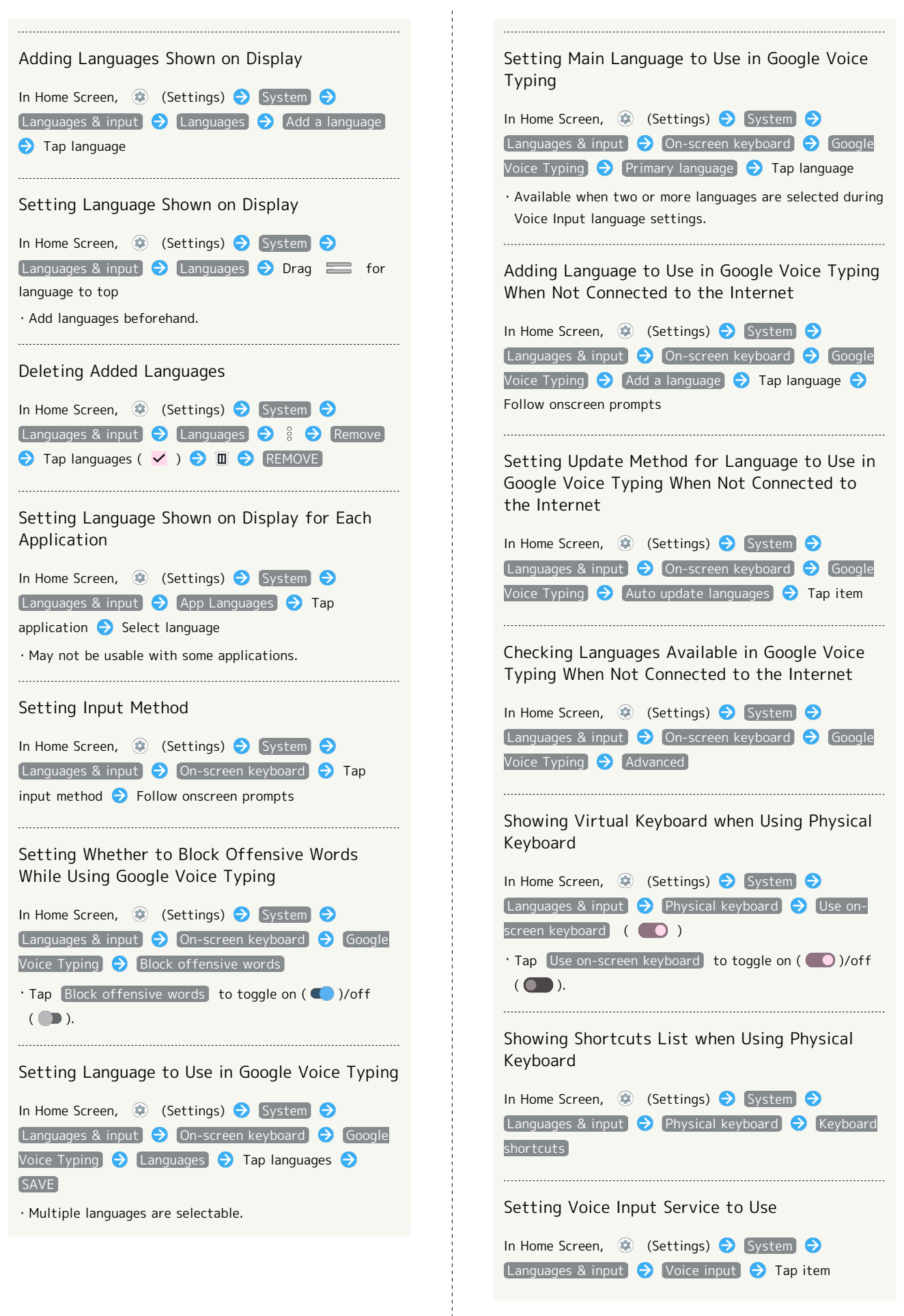

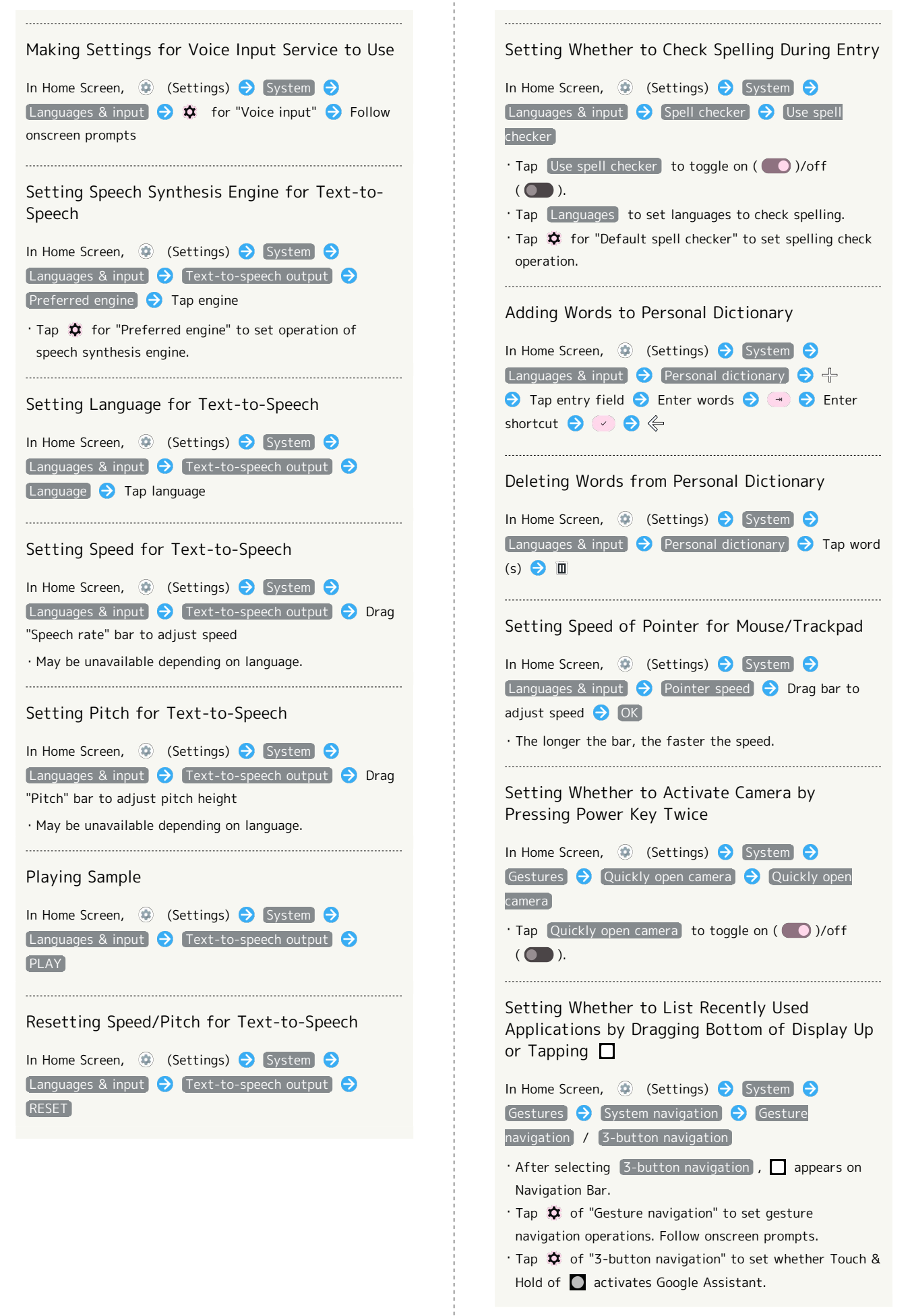

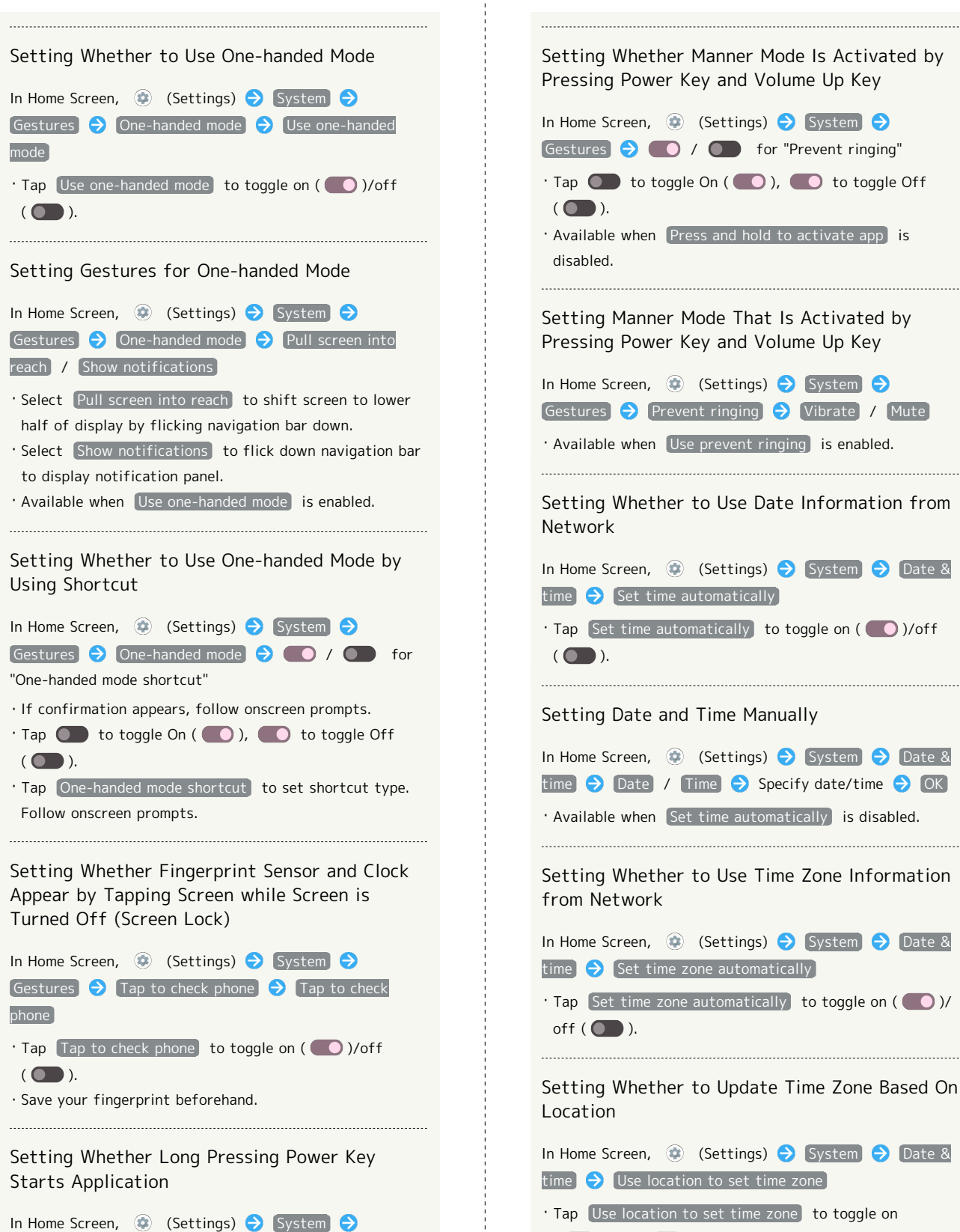

Gestures  $\Theta$  Press and hold power button  $\Theta$  (  $\Theta$  /

 $\cdot$  Tap  $\circledcirc$  to toggle On ( $\circledcirc$ ),  $\circledcirc$  to toggle Off

· Press and hold to activate app → Select application to

・Drag "Press & hold duration" slider to adjust time until

**for "Press and hold to activate app"** 

set type of application to start.

application is activated.

 $($   $)$ .

Gestures  $\bigcirc$  /  $\bigcirc$  for "Prevent ringing"  $\cdot$  Tap  $\bullet$  to toggle On ( $\bullet$ ),  $\bullet$  to toggle Off · Available when Press and hold to activate app is Setting Manner Mode That Is Activated by Pressing Power Key and Volume Up Key In Home Screen,  $\circledast$  (Settings)  $\bullet$  System  $\bullet$ Gestures  $\Theta$  Prevent ringing  $\Theta$  Vibrate / Mute ・Available when Use prevent ringing is enabled. Setting Whether to Use Date Information from In Home Screen, **(B)** (Settings) System Date & time  $\Theta$  Set time automatically  $\cdot$  Tap Set time automatically to toggle on ( $\bigcirc$ )/off Setting Date and Time Manually In Home Screen, (Settings) System Date & time  $\bigcirc$  Date / Time  $\bigcirc$  Specify date/time  $\bigcirc$  OK ・Available when Set time automatically is disabled. Setting Whether to Use Time Zone Information In Home Screen, **(B)** (Settings) System  $\Theta$  Date &  $time$  Set time zone automatically  $\cdot$  Tap Set time zone automatically to toggle on ( $\bigcirc$ )/ Setting Whether to Update Time Zone Based On In Home Screen,  $\bigcirc$  (Settings) System  $\bigcirc$  Date &  $time$   $\rightarrow$  Use location to set time zone · Tap Use location to set time zone to toggle on  $($   $)$ /off $($   $)$ . Setting Time Zone Manually In Home Screen, (Settings) System O Date & time  $\Theta$  Time zone  $\Theta$  Region  $\Theta$  Select region ・For some regions, select time zone after selecting region. ・Available when Set time zone automatically is disabled.

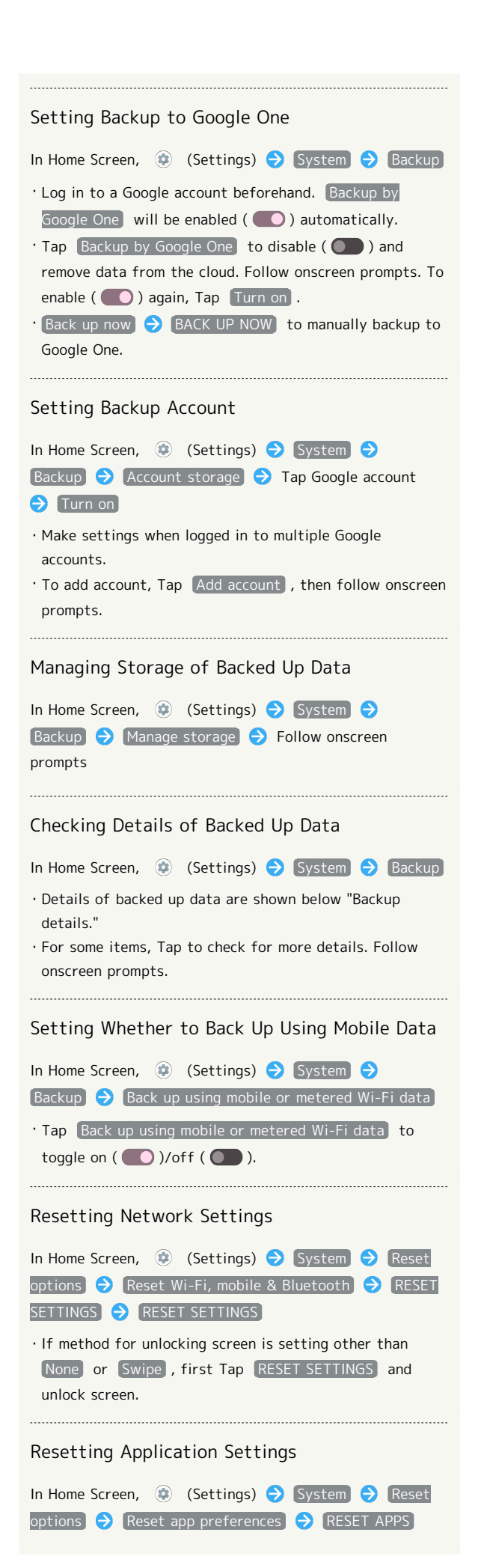

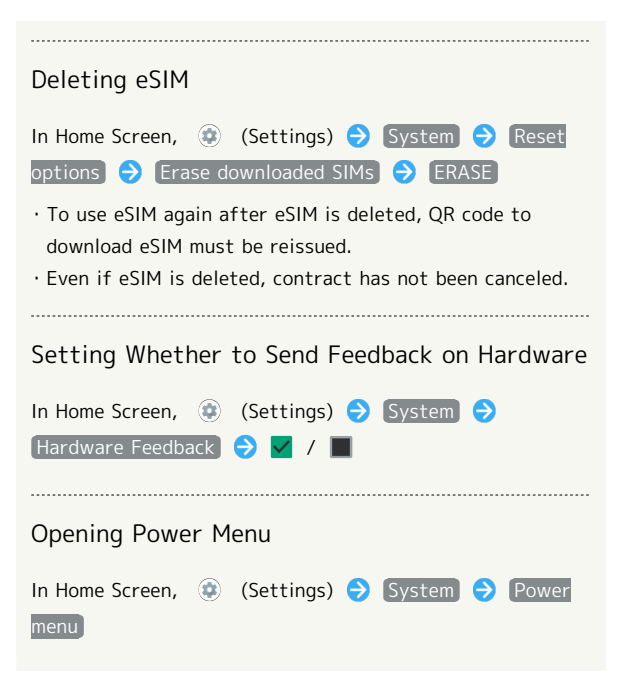

# 170

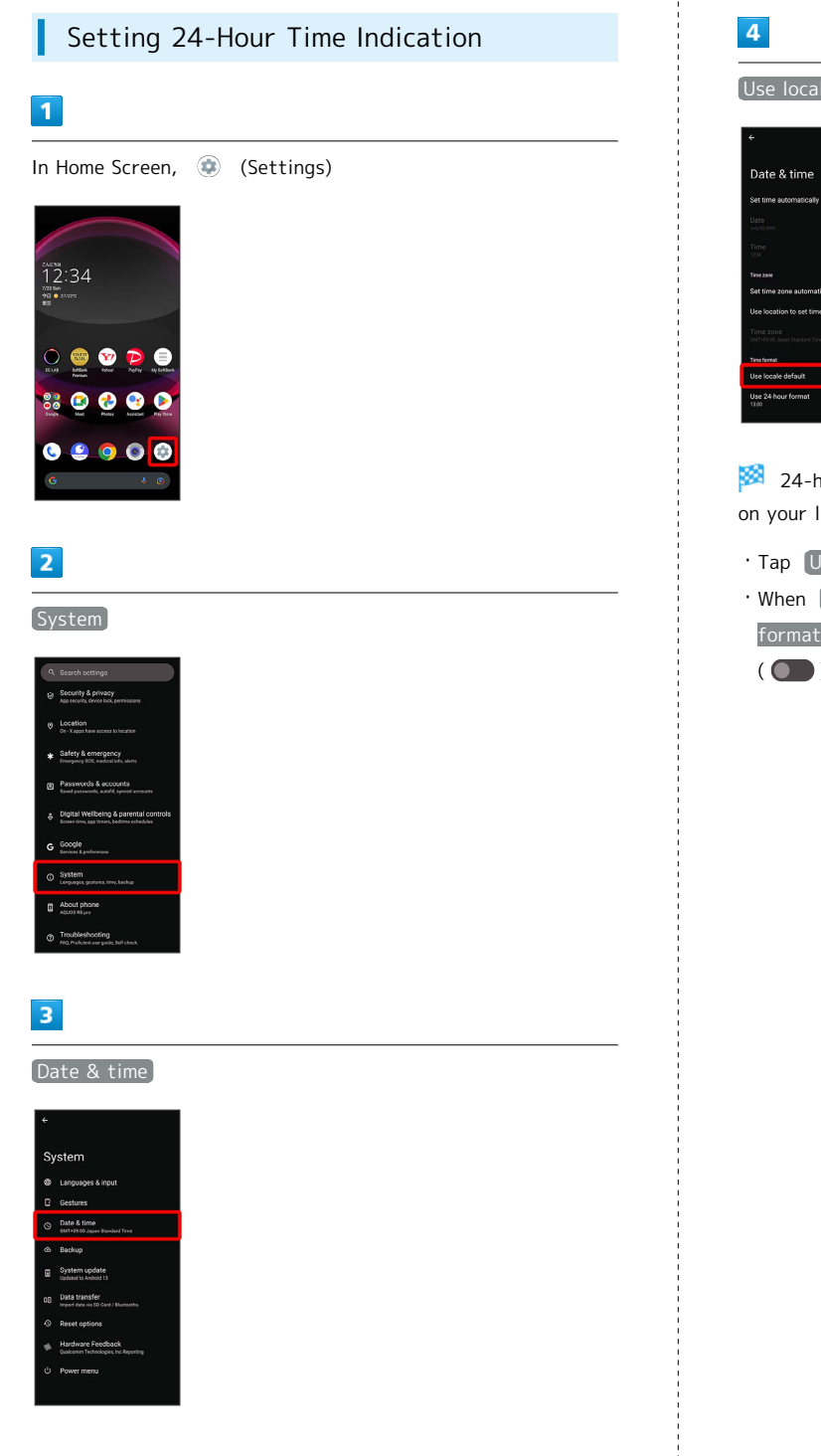

# $[Use$  locale default  $( \ \bullet )$

24-hour or 12-hour format is automatically set depending on your language and region.

 $\cdot$  Tap Use locale default to toggle on (  $\bigcirc$  )/off (  $\bigcirc$  ).

· When Use locale default is disabled, Tap Use 24-hour format to toggle 24-hour format  $\overline{()}/12$ -hour format  $($   $)$ .

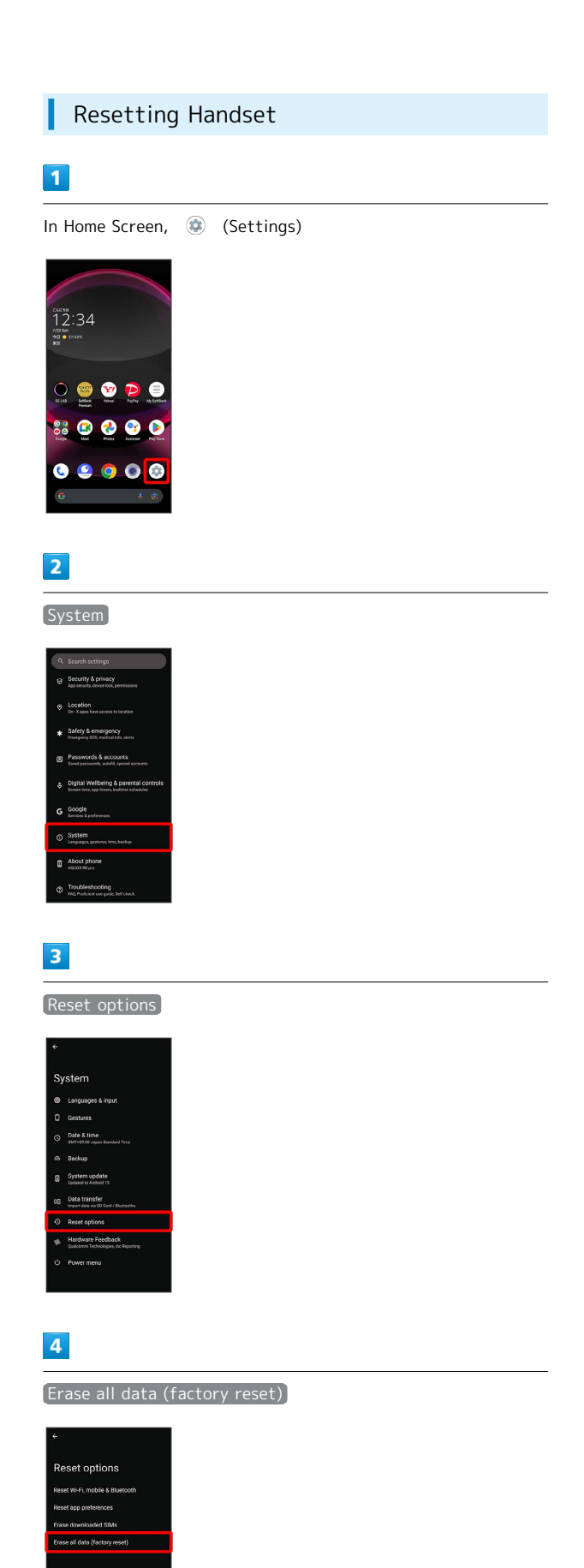

# $\overline{\mathbf{5}}$

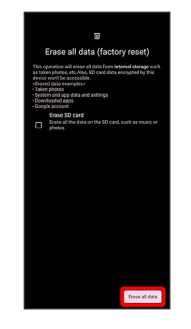

- $\cdot$  To also erase SD Card data, Tap  $[Erase SD card]$  ( $\checkmark$ ).
- ・Unlocks screen when unlock method is setting other than None or Swipe.

# $6$

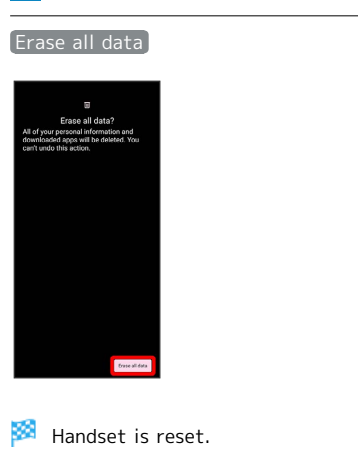

# **Cautions when Erasing All Data** (Factory Reset)

Observe the following when erasing all data (factory reset).

- ・Erasing all data (factory reset) deletes all data in internal storage irreversibly. Back up important data beforehand.
- ・Deleted content cannot be restored. Reset with caution.

# Other Handset Settings

# Phone Number

See "[Checking Your Phone Number](#page-71-0)" for details on phone number.

#### Network & Internet

Make network and Internet settings for Wi-Fi, mobile network, hotspot tethering, etc. Settable items are the following.

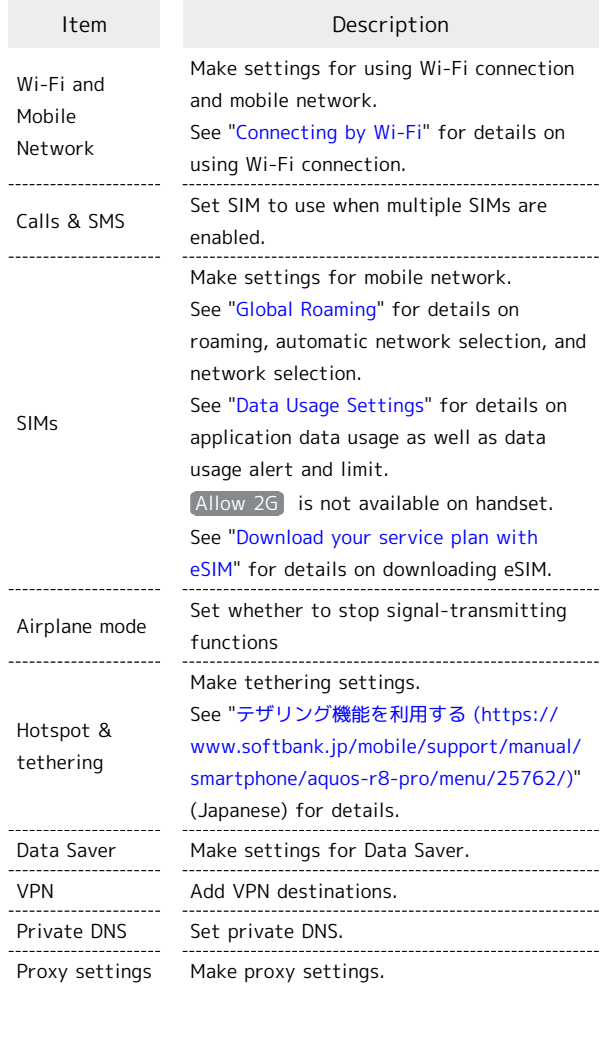

#### **H** Network & Internet Operations

# Making Settings for Mobile Network

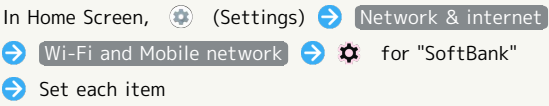

#### Setting SIM to Use for Calls

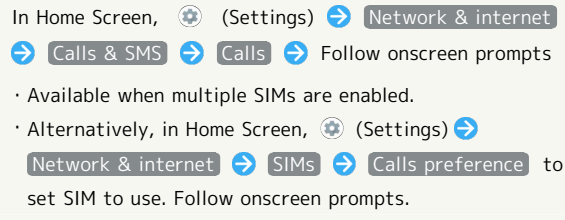

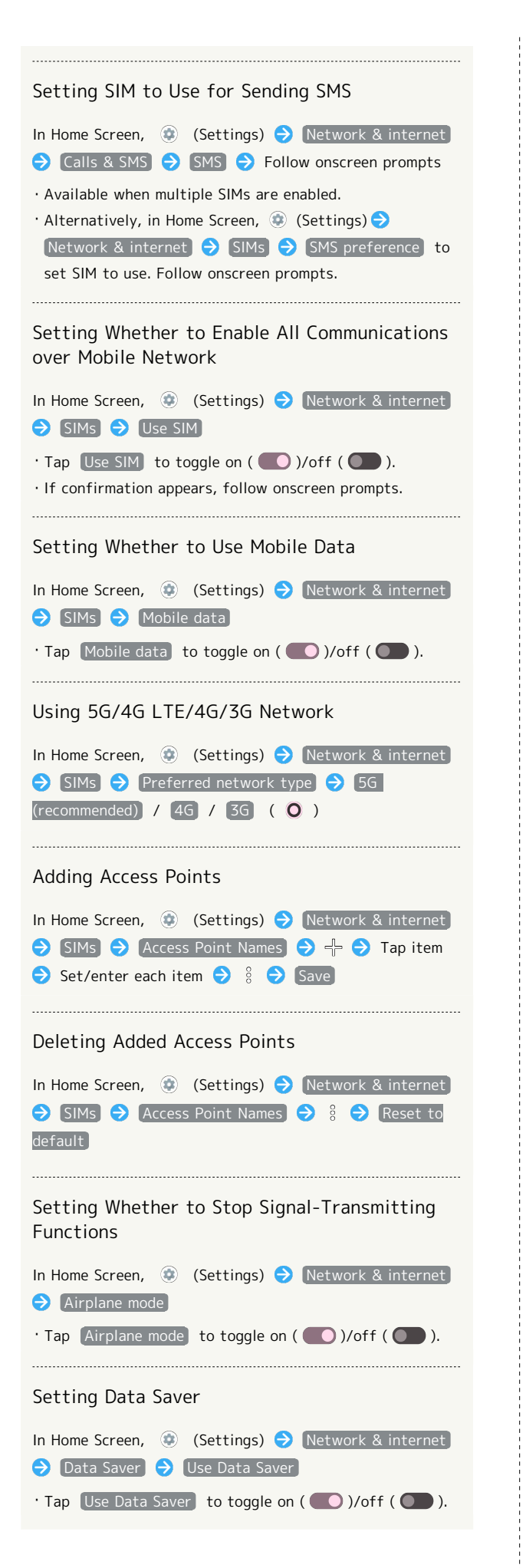

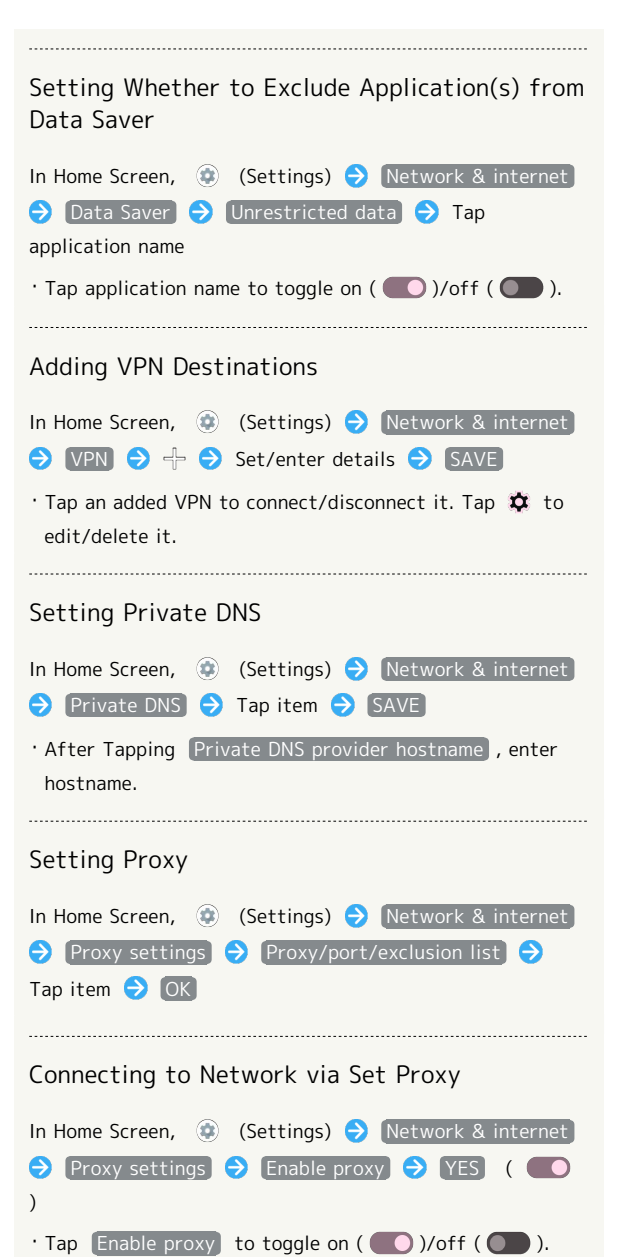

Handset Settings Handset Settings

#### Connected Devices

Make Bluetooth® and other device connection settings. Settable items are the following.

・Names and status of devices connected by Bluetooth® and USB appear at top of Display.

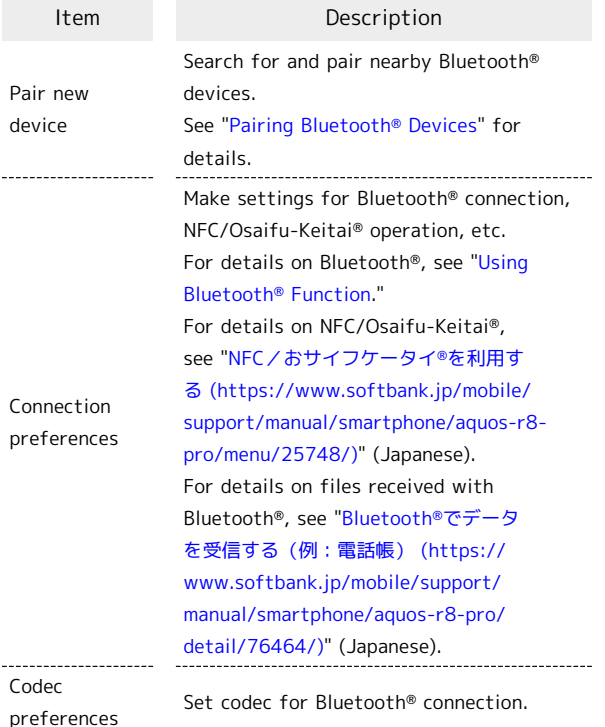

#### Connected Device Operations

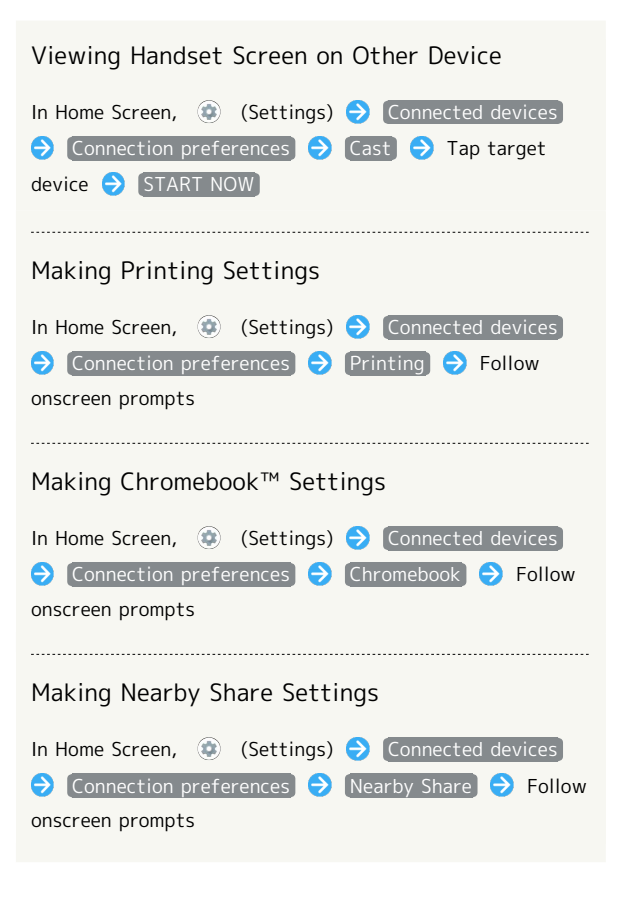

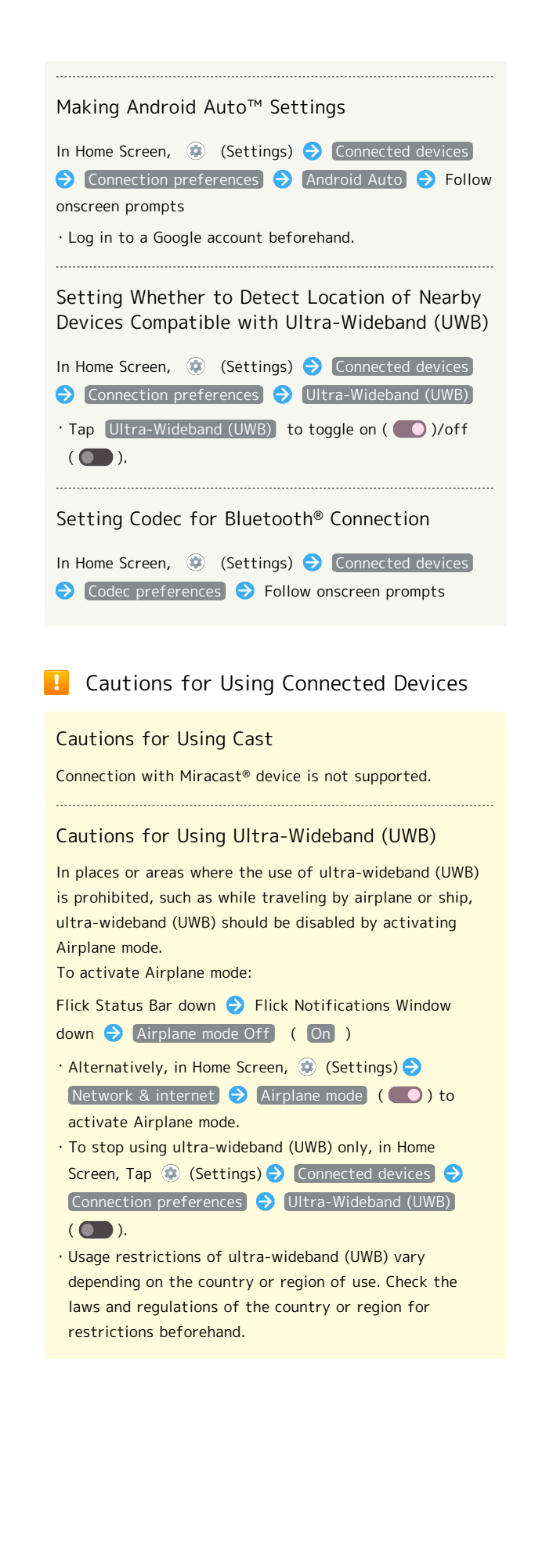

# Apps

Make application settings. Settable items are the following.

・Any recently used applications appear in "Recently opened apps."

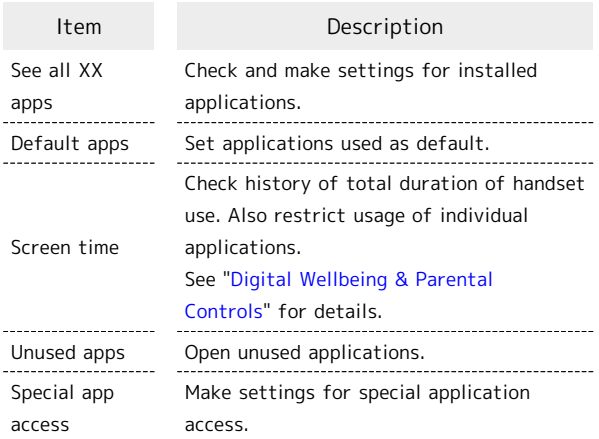

# **Application Operations**

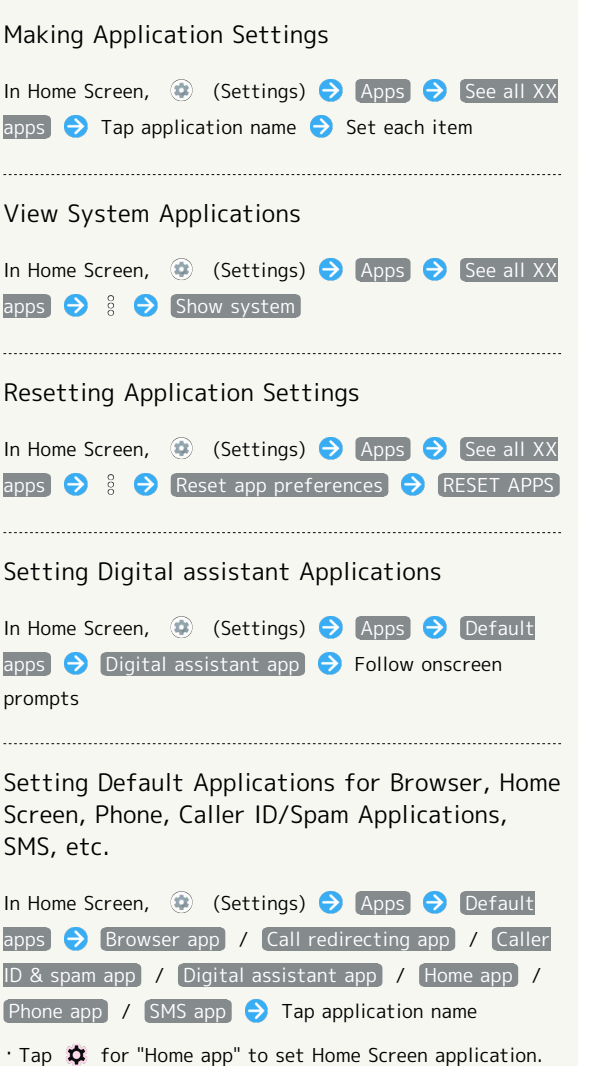

Setting Integration with Other Applications, Etc. In Home Screen, (Settings) Apps Default apps  $\Theta$  Opening links  $\Theta$  Follow onscreen prompts Checking Unused Applications In Home Screen, (Settings) Apps Apps Unused apps Make Settings for Special Application Access In Home Screen, (Settings) Apps Special app access  $\bigodot$  Set each item

# Notifications

Make notification settings. Settable items are the following.

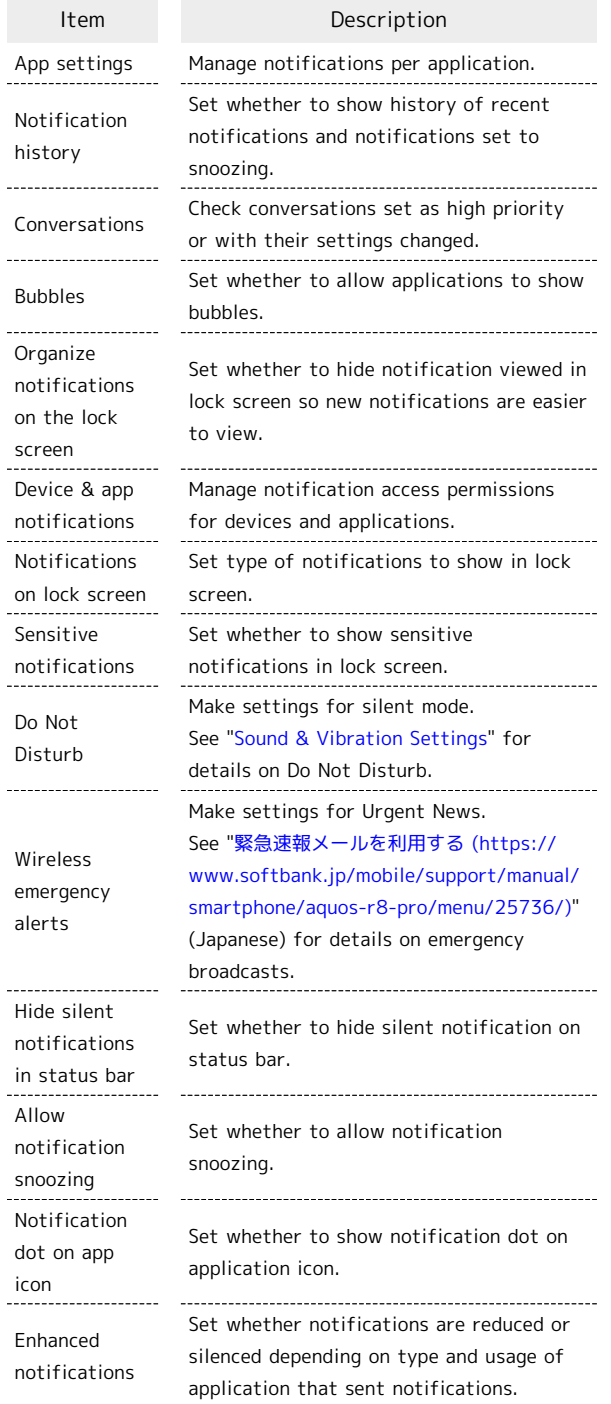

#### Bubble Function

Bubble function is available only for compatible applications.

#### **Notification Operations**

Setting Whether to Use Notifications for Each Application In Home Screen,  $\bigoplus$  (Settings)  $\bigodot$  Notifications App settings  $\bigodot$  /  $\bigodot$  for apps  $\cdot$  Tap  $\circledcirc$  to toggle On ( $\circledcirc$ ),  $\circledcirc$  to toggle Off  $(O)$ ). ・Tap application names to set whether to use notifications for each notification type. Setting Whether to Show History of Recent Notifications and Notifications Set to Snoozing In Home Screen,  $\bigcirc$  (Settings)  $\bigcirc$  Notifications Notification history  $\cdot$  Tap Use notification history to toggle show ( $\bigcirc$ )/ hide  $($   $)$ . · Notifications received after Use notification history is enabled are shown. Checking Conversations Set as High Priority or Changed their Settings In Home Screen,  $\bigcirc$  (Settings)  $\bigcirc$  Notifications Conversations Setting Whether to Allow Applications to Show Bubbles In Home Screen,  $\circledast$  (Settings)  $\bullet$  Notifications  $\Box$  Bubbles  $\Box$  Allow apps to show bubbles . Tap Allow apps to show bubbles to toggle show  $(\bigcirc)$ /hide  $(\bigcirc)$ ). Setting Whether to Hide Notification Viewed in Lock Screen so New Notifications Are Easier to View In Home Screen,  $\bigcirc$  (Settings)  $\bigcirc$  Notifications Organize notifications on the lock screen · Tap Organize notifications on the lock screen to toggle on  $($   $\bullet$  )/off  $($   $\bullet$   $).$ ・Notifications that cannot be deleted still appear even when Organize notifications on the lock screen is on. ・Notification Indicators on Status Bar are not hidden. Managing Notification Access Permissions for Devices and Applications In Home Screen,  $\bigcirc$  (Settings)  $\bigcirc$  Notifications Device & app notifications  $\bigodot$  Follow onscreen prompts

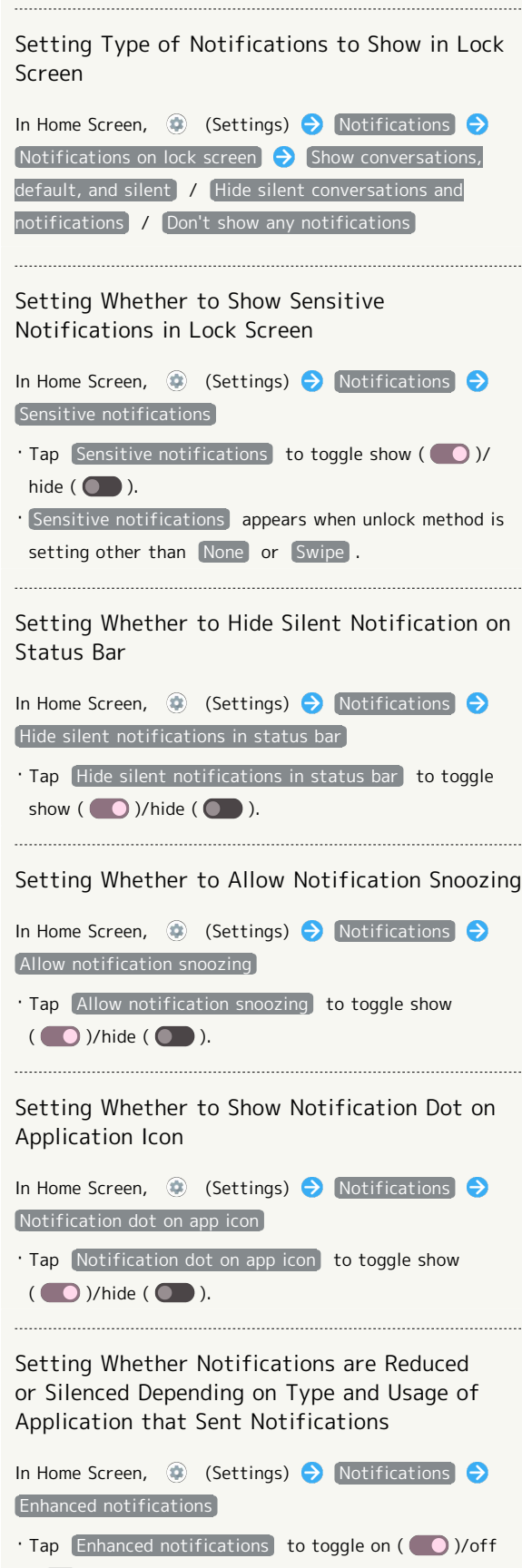

 $\overline{(\bullet)}$ ).

・If confirmation appears, follow onscreen prompts.

# Storage

Check memory space of internal storage, SD Card and USB drive, mount or unmount SD Card, erase data on SD Card, etc. Settable items are the following.

・Available items vary depending on SD Card and USB drive status.

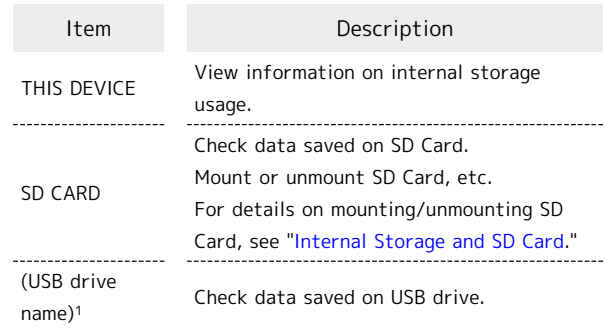

1 Appears when the USB host function is in use. See ["USB](https://www.softbank.jp/mobile/support/manual/smartphone/aquos-r8-pro/menu/25758/) [ホスト機能を利用する \(https://www.softbank.jp/mobile/](https://www.softbank.jp/mobile/support/manual/smartphone/aquos-r8-pro/menu/25758/) [support/manual/smartphone/aquos-r8-pro/menu/25758/\)"](https://www.softbank.jp/mobile/support/manual/smartphone/aquos-r8-pro/menu/25758/) (Japanese) for details.

## **Checking Data Saved in Internal Storage**

In Home Screen, (Settings) Storage Document & other / (Audio / Videos / Images  $\Theta$  $\equiv \Theta$  (AQUOS R8 pro)

・If confirmation appears, follow onscreen prompts.

# Wallpaper & style

Make settings for wallpapers and icons, etc. Settable items are the following.

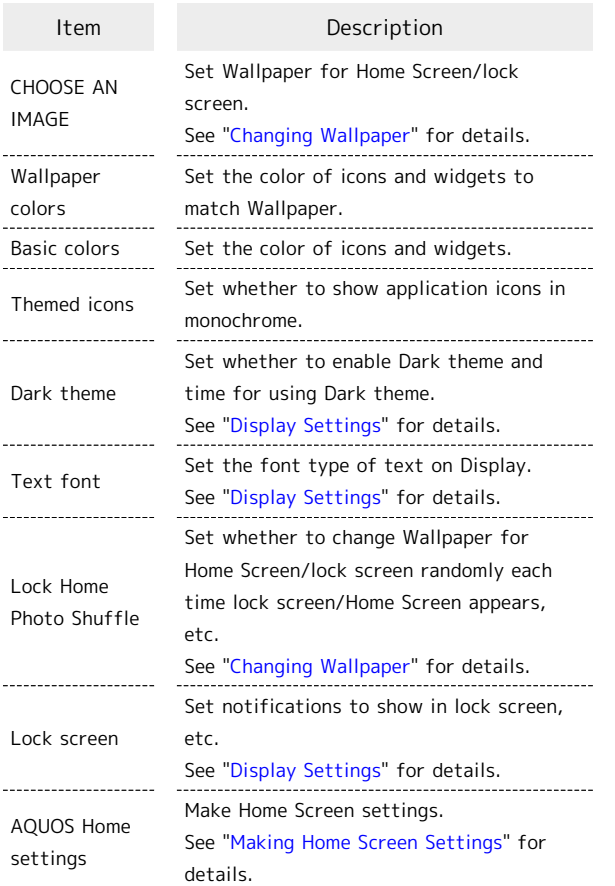

# Home Applications

Change the home application. You can change to a home application installed via Google Play.

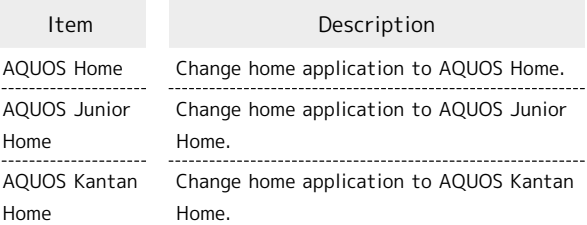

# **Wallpaper & Style Operations**

Setting the Color of Icons and Widgets to Match Wallpaper

In Home Screen,  $\bigcirc$  (Settings)  $\bigcirc$  Wallpaper & style  $\rightarrow$  Wallpaper colors  $\rightarrow$  Select color

Setting the Color of Icons and Widgets

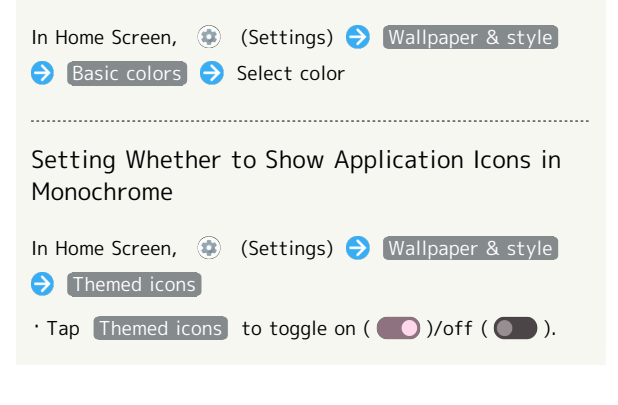
### Accessibility

ı

Set captions, magnification gestures, and other useful accessibility functions. Settable items are the following.

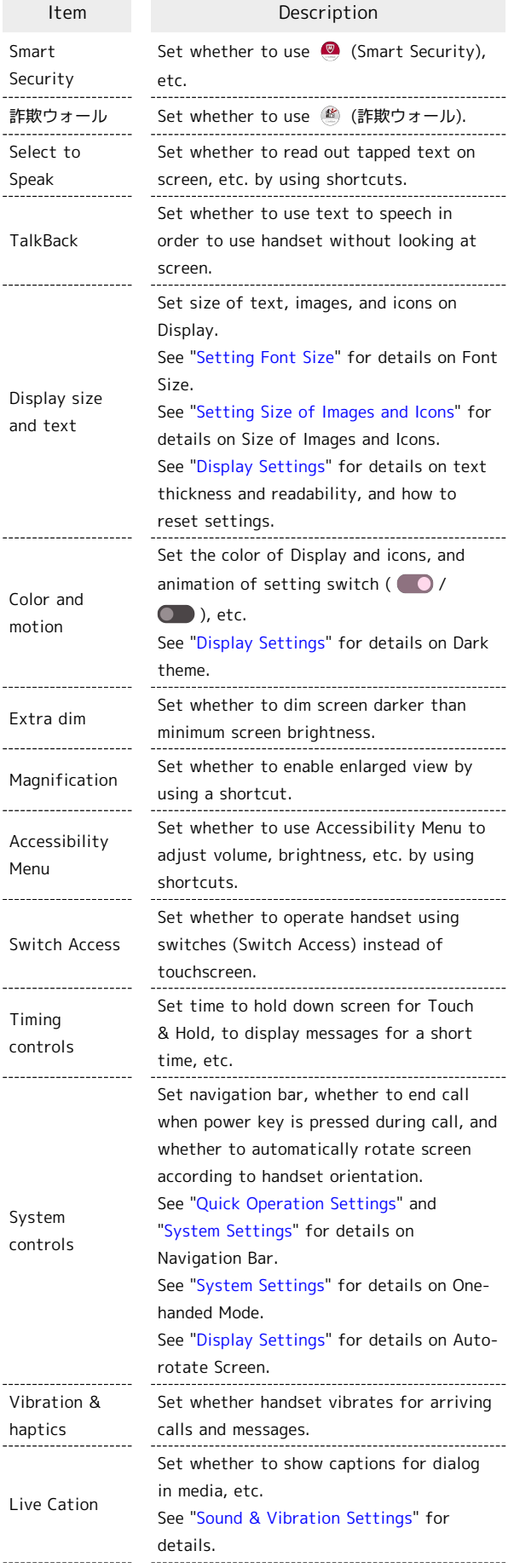

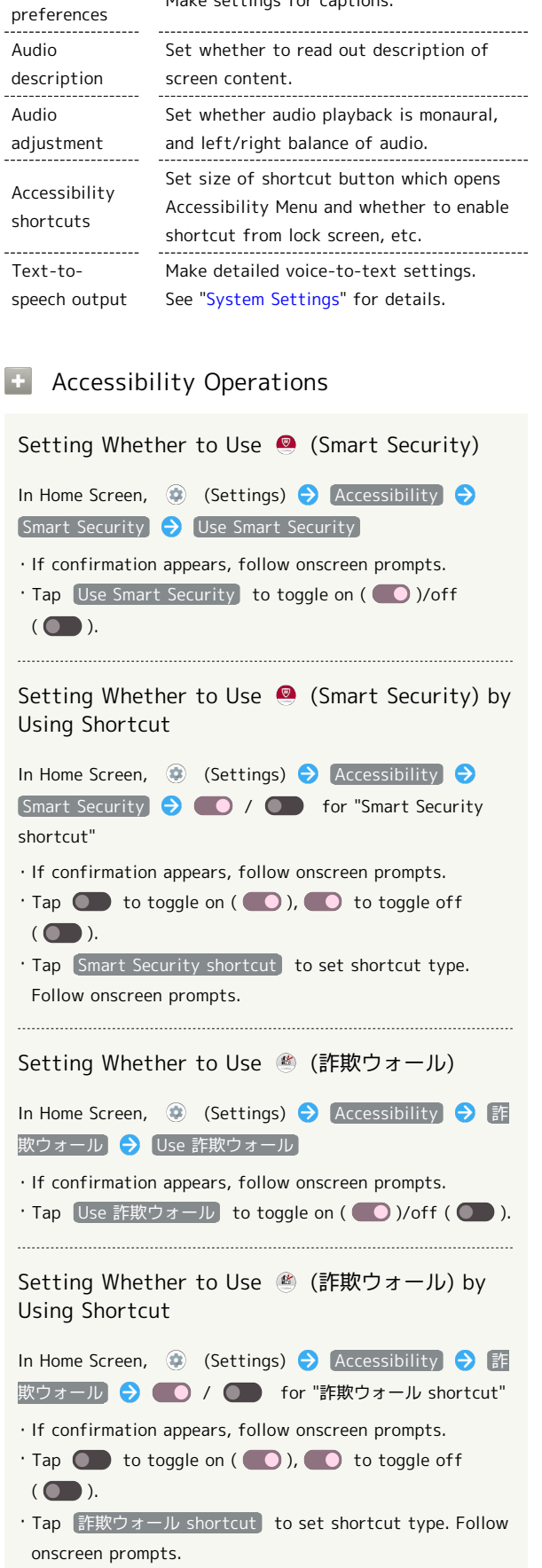

Make settings for captions.

Caption

÷

AQUOS R8 pro

AQUOS R8 pro

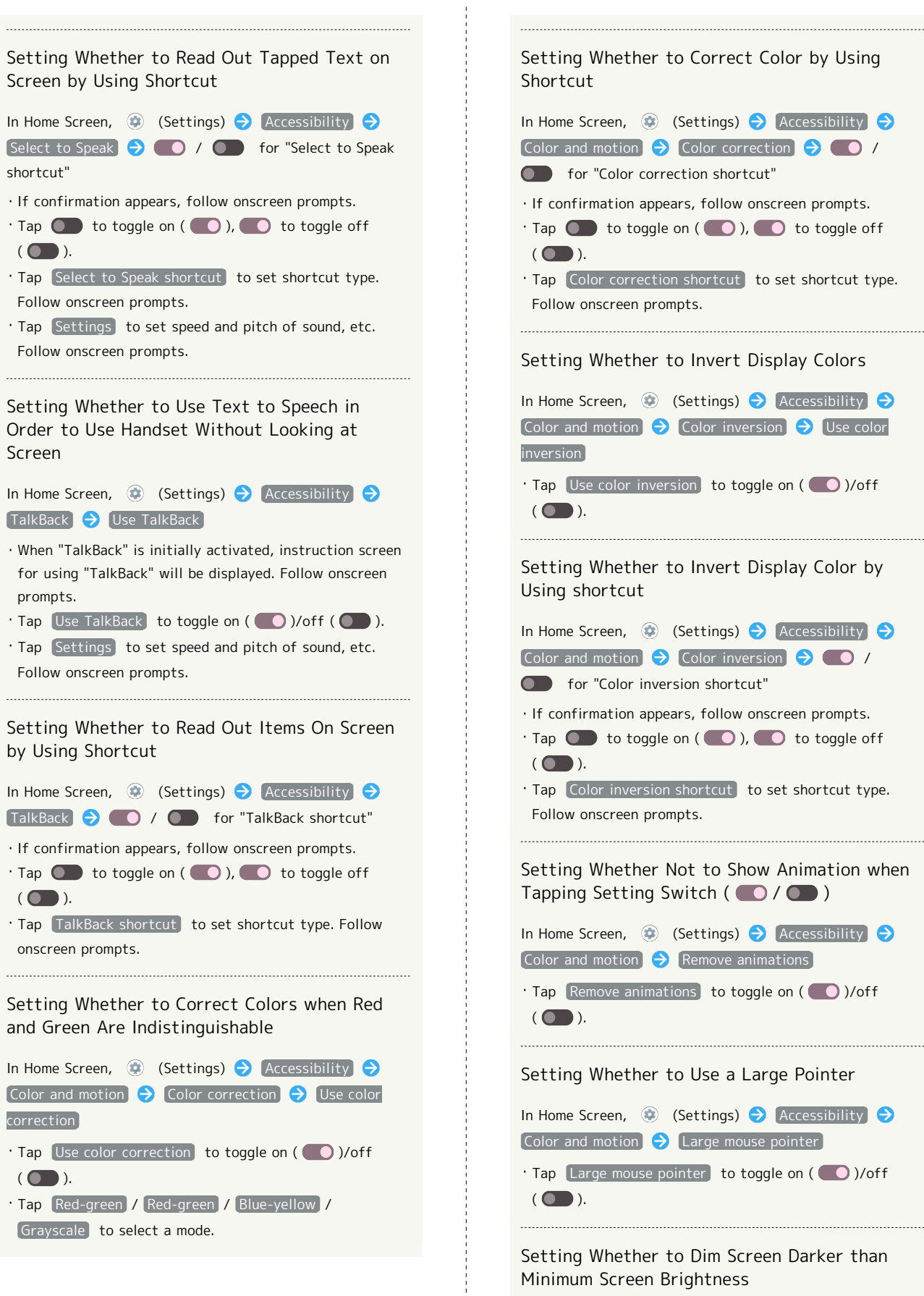

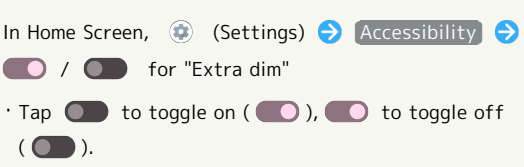

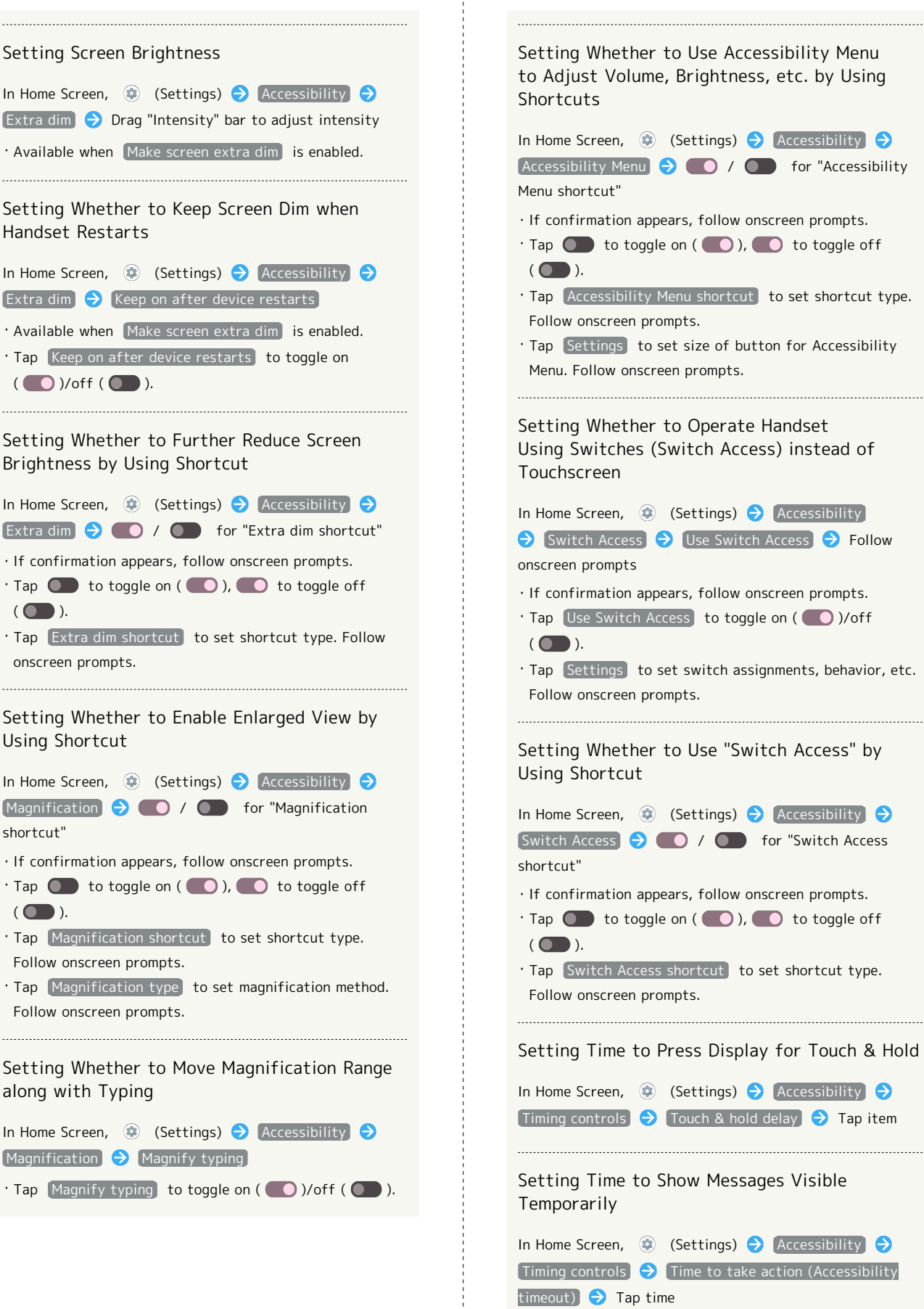

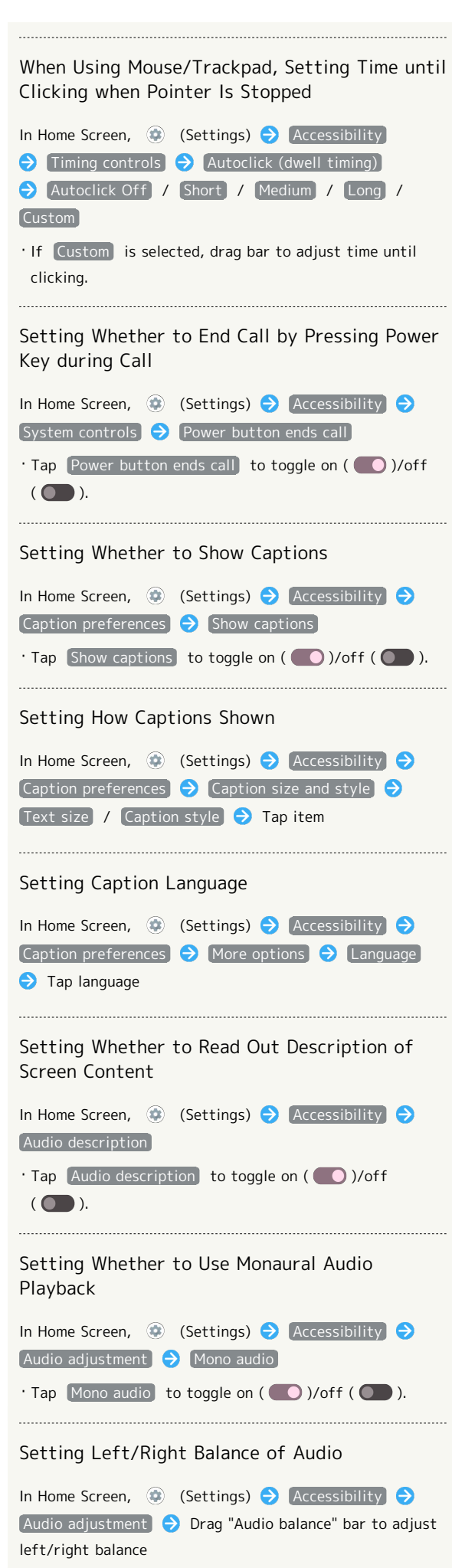

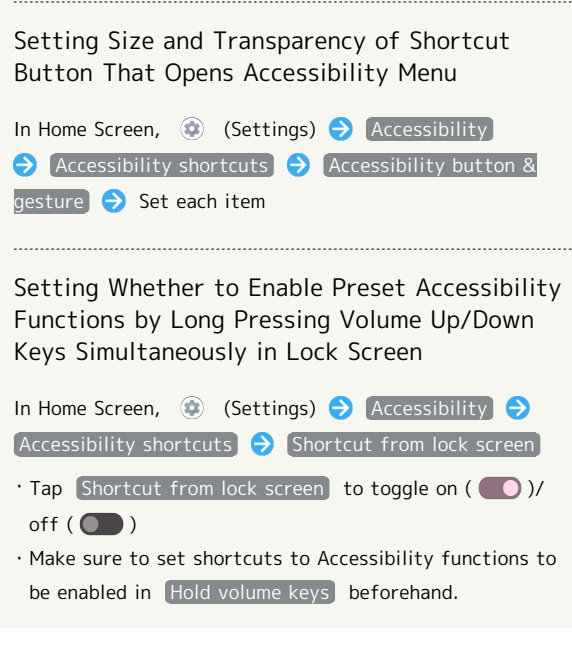

#### Safety & emergency

Make settings for emergency information and emergency calls. Settable items are the following.

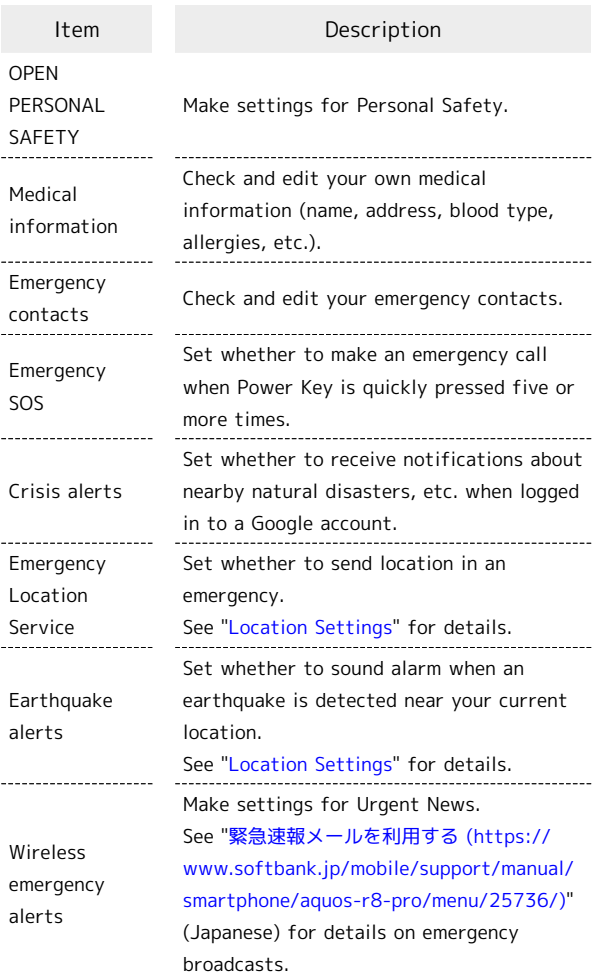

### **Emergency Information and Emergency** Call Operation

Making Settings for Personal Safety In Home Screen,  $\circledast$  (Settings)  $\rightarrow$  Safety & emergency  $\Theta$  OPEN PERSONAL SAFETY  $\Theta$  Set each item ・Log in to a Google account beforehand. Editing Your Own Medical Information (Name, Address, Blood Type, Allergies, etc.) In Home Screen,  $\bigoplus$  (Settings)  $\bigodot$  Safety & emergency  $\Theta$  Medical information  $\Theta$  Set/enter each item Setting Emergency Contacts In Home Screen, **(B)** (Settings) Safety & emergency  $\bigodot$  Emergency contacts  $\bigodot$  Add contact

 $\bigcirc$  Tap contact

Deleting Emergency Contacts In Home Screen,  $\bigcirc$  (Settings)  $\bigcirc$  Safety & emergency  $\bigodot$  Emergency contacts  $\bigodot \times$  for contact Remove Checking Emergency Information In lock screen, Flick up  $\bigodot$  Emergency  $\bigodot$  View emergency info ・Use if method for unlocking screen is setting other than [None] or Swipe]. See "[Setting Screen to Unlock by](#page-159-0) [Tracing Pattern](#page-159-0)," "[Requiring Lock No. \(PIN\) Entry for](#page-160-0) [Unlocking Screen,](#page-160-0)" and "[Setting Screen to Unlock with](#page-162-0) [Password"](#page-162-0) for details on setting a method for unlocking screen. Setting Whether to Make an Emergency Call when Power Key is Quickly Pressed Five or More Times In Home Screen,  $\circledast$  (Settings)  $\bullet$  Safety & emergency  $\bigodot$  Emergency SOS  $\bigodot$  Use Emergency SOS Tap [Use Emergency SOS] to toggle on (  $\bigcirc$  )/off (  $\qquad \qquad$ Simulate Emergency SOS In Home Screen,  $\bigcirc$  (Settings)  $\bigcirc$  Safety & emergency  $\bigodot$  Emergency SOS  $\bigodot$  Try a demo  $\bigodot$ Follow onscreen prompts Setting Whether to Sound Alarm when Emergency SOS is Initiated In Home Screen, **(b)** (Settings) Safety & emergency  $\bigodot$  Emergency SOS  $\bigodot$  Play alarm sound  $\cdot$  Tap Play alarm sound to toggle on (  $\bigcirc$  )/off ( ). ・Tap Test sound to play sample alarm sound. Tap Stop to stop. ・Available when Use Emergency SOS is enabled. Setting Phone Number for Emergency Calls In Home Screen,  $\circledast$  (Settings)  $\rightarrow$  Safety & emergency  $\Theta$  Emergency SOS  $\Theta$  Call emergency services  $\Theta$  Number to call  $\Theta$  Enter the number  $\Theta$  $[OK]$ ・Available when Use Emergency SOS is enabled.

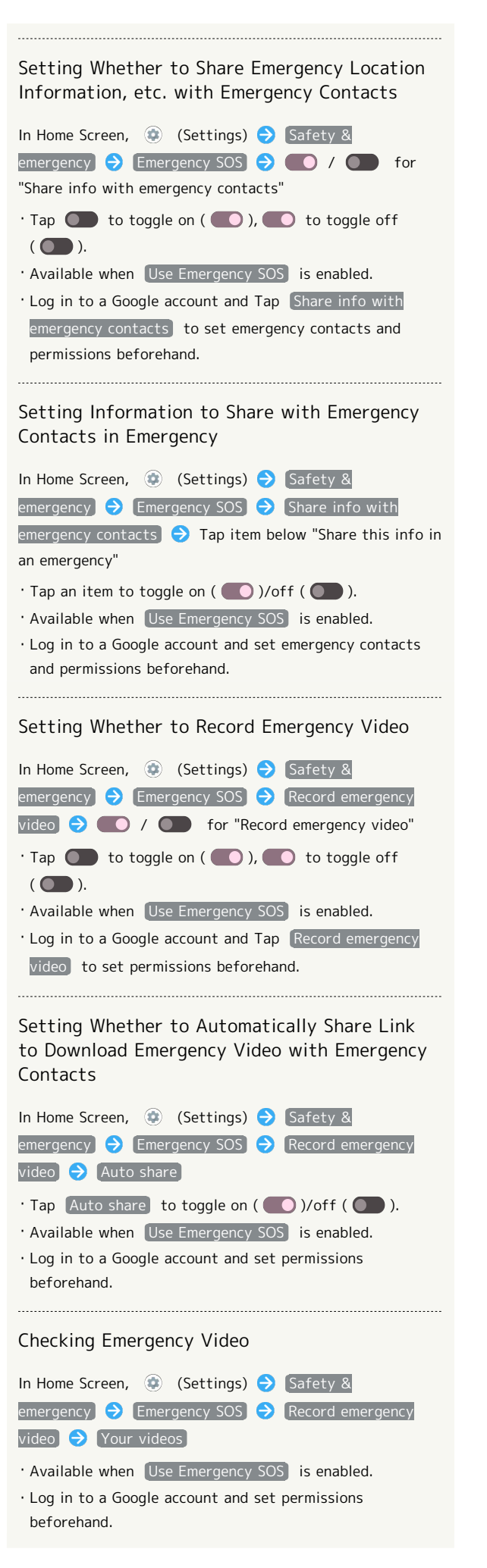

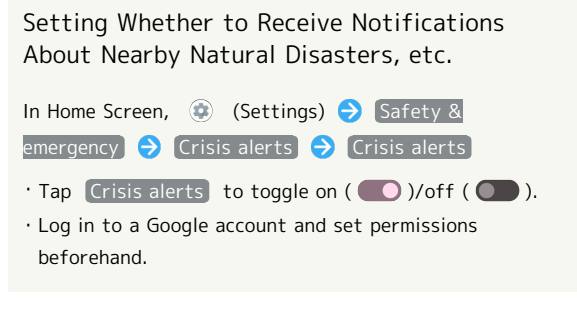

#### Passwords & accounts

Make settings for password management and Google Autofill. Also, make settings to create/add accounts, sync accounts. Settable items are the following.

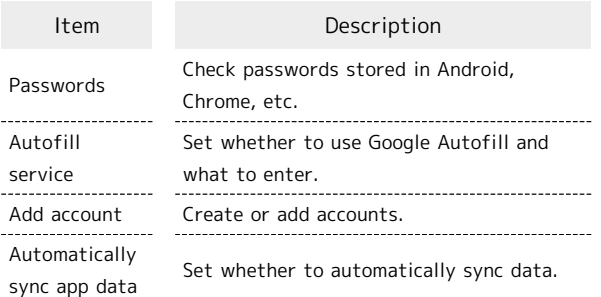

#### **Password & Accounts Operations**

Checking Passwords Stored in Android, Chrome, etc.

In Home Screen, **(B)** (Settings) **Passwords &** accounts S Google below "Passwords" S Follow onscreen prompts

・Log in to a Google account beforehand.

#### Using Google Autofill Service

In Home Screen, (C) (Settings) Passwords & accounts  $\Theta$  Google below "Autofill service" [None] / [Google]

・Log in to a Google account beforehand.

· Tap Add service to add Autofill service. Follow onscreen prompts.

#### Setting Whether to Use Google Autofill Feature

In Home Screen, (Settings) Passwords & accounts  $\bigodot$   $\bigcirc$  below "Autofill service"  $\bigcirc$  Use Autofill with Google

・Log in to a Google account beforehand. · Tap Use Autofill with Google to toggle on ( ● )/off

 $($ 

Setting Content of Google Autofill

In Home Screen, (Settings) Passwords & accounts  $\bigodot$   $\bigcirc$  below "Autofill service"  $\bigodot$  Set each item ・Log in to a Google account beforehand. · Available when Use Autofill with Google is enabled. 

#### Adding an Account

In Home Screen, (C) (Settings) Passwords &  $\alpha$  accounts  $\Theta$  Add account  $\Theta$  Tap type of account to add  $\rightarrow$  Follow onscreen prompts

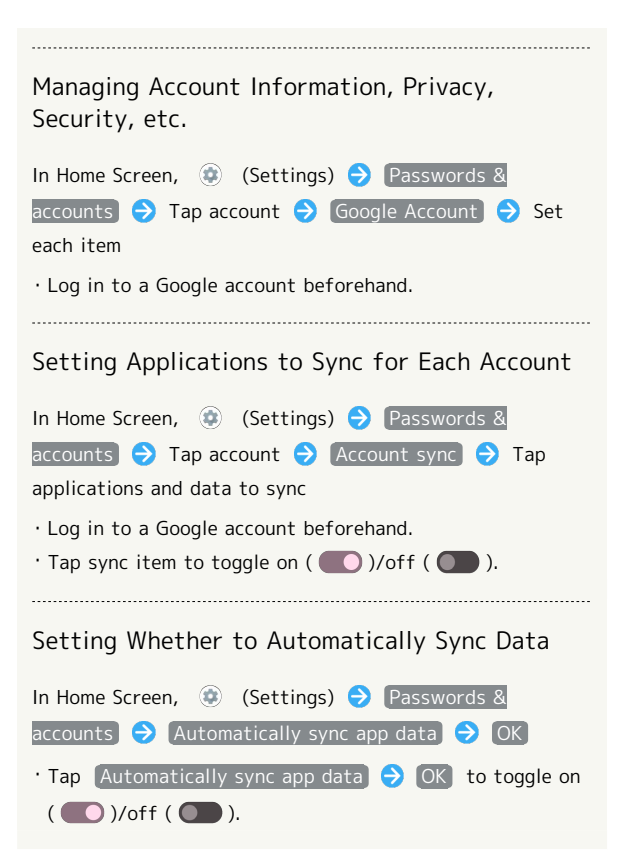

### Digital Wellbeing & Parental Controls

Prevent excessive handset use by setting timers for each application or showing number of notifications received and frequency of screen unlocking, etc. Settable items are the following.

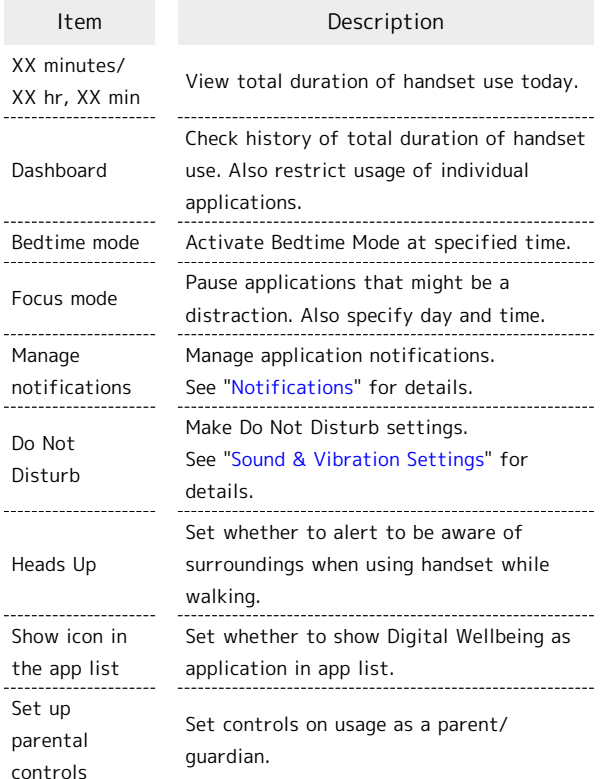

### Digital Wellbeing & Parental Controls **Operations**

Checking Handset Use Time, Frequency of Notifications, and Frequency of Screen Unlocking

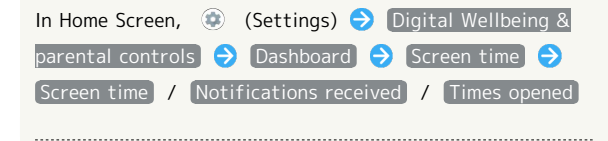

Checking Handset Use Time, Frequency of Notifications, and Number of Activations for Each Application

In Home Screen,  $\bigcirc$  (Settings)  $\bigcirc$  Digital Wellbeing & parental controls  $\bigodot$  Dashboard  $\bigodot$  Show all XX apps **S** Tap application name Screen time Screen time / Notifications received / Times opened

・Tap Daily / Hourly to check use time, frequency of notifications, and number of activations per day or per hour.

### Setting Limit on Daily Use Time for Each Application In Home Screen,  $\bigcirc$  (Settings)  $\bigcirc$  Digital Wellbeing & parental controls  $\Theta$  Dashboard  $\Theta$  Show all XX apps  $\bigodot$  Tap application name  $\bigodot$  App timer  $\bigodot$  Set hours/ minutes **O** OK ・As set limits are then reached, icons for the applications turn gray and applications cannot be used until next day. ・May not be usable with some applications.  $\cdot$  Alternatively, In Home Screen,  $\circledast$  (Settings)  $\bullet$  Digital Wellbeing & parental controls  $\bigodot$  Dashboard  $\bigodot$  Show all XX apps  $\bigodot$   $\blacksquare$  Set hours/minutes  $\bigodot$  OK to set limit on daily use. Removing Set Limit on Use In Home Screen,  $\bigcirc$  (Settings)  $\bigcirc$  Digital Wellbeing & parental controls  $\Theta$  Dashboard  $\Theta$  Tap application name **o iii** for "App timer"  $\cdot$  Alternatively, In Home Screen,  $\circledast$  (Settings) Digital Wellbeing & parental controls  $\bigodot$  Dashboard  $\bullet$   $\bullet$  DELETE TIMER to remove set limit on use. Setting/Canceling Bedtime Mode In Home Screen,  $\bigcirc$  (Settings)  $\bigcirc$  Digital Wellbeing & parental controls  $\Theta$  Bedtime mode  $\Theta$  TURN ON NOW / TURN OFF FOR NOW ・An initial settings screen opens at first activation. Follow onscreen prompts. ・Tap PAUSE FOR 30 MIN to temporarily cancel Bedtime mode. Follow onscreen prompts. Setting Schedule for Bedtime Mode In Home Screen,  $\bigcirc$  (Settings)  $\bigcirc$  Digital Wellbeing & parental controls  $\Theta$  Bedtime mode  $\Theta$  Bedtime routine  $\Theta$  Use a schedule / Turn on while charging **Follow onscreen prompts** ・To cancel the setting, Tap None . Setting Whether to Activate Do Not Disturb while Bedtime Mode is Activated In Home Screen, (2) (Settings) Digital Wellbeing & parental controls  $\bigodot$  Bedtime mode  $\bigodot$  Customize / for "Do Not Disturb for Bedtime mode"  $\cdot$  Tap  $\circledcirc$  to toggle on  $\circledcirc$  ),  $\bullet$  to toggle off  $($

・Tap Do Not Disturb for Bedtime mode for favorite contacts to allow calls from while in Bedtime mode.

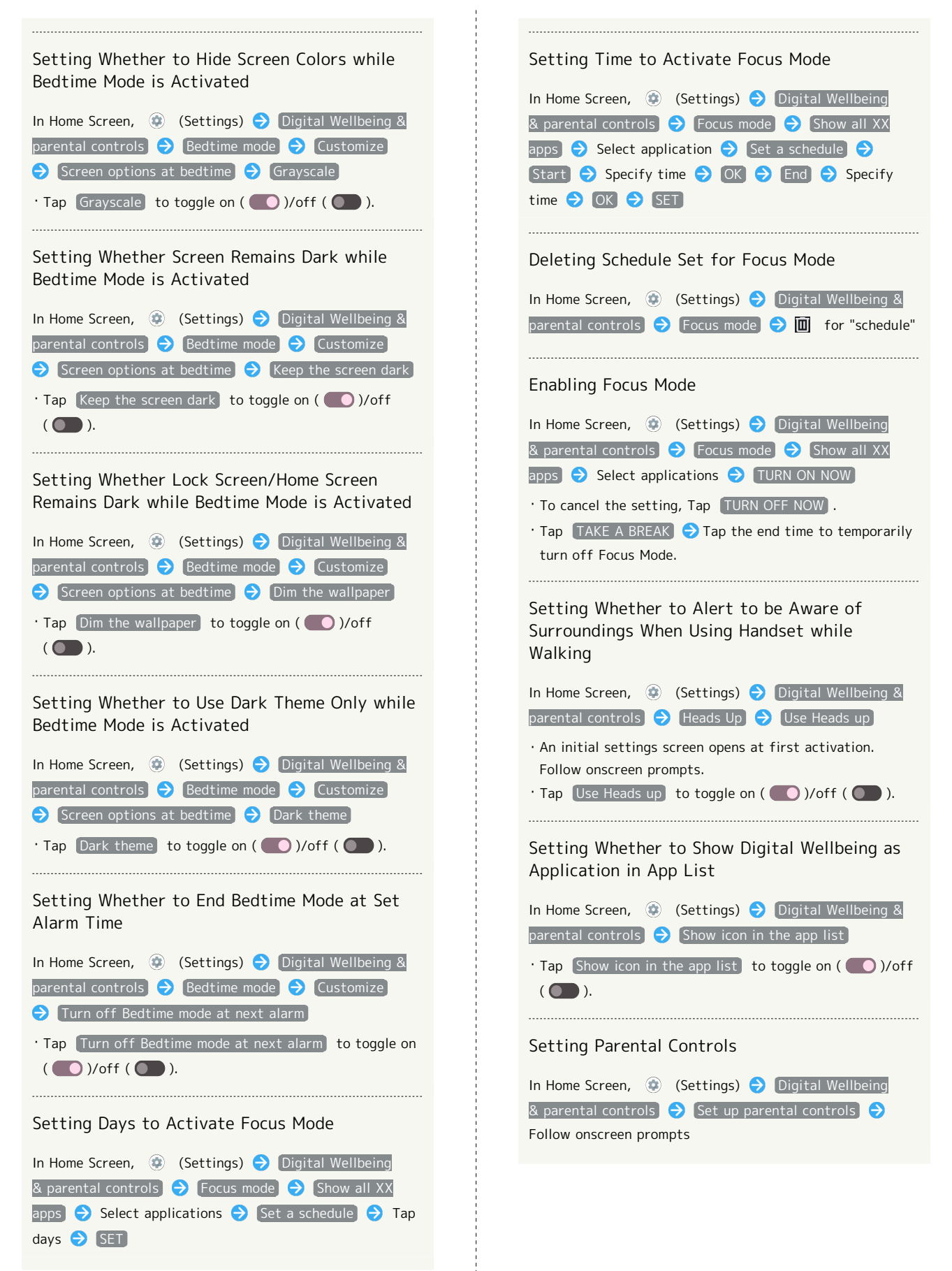

AQUOS R8 pro

prc

AQUOS R8

### | Google

Make settings for Google services. Settable items are the following.

#### ・Log in to a Google account beforehand.

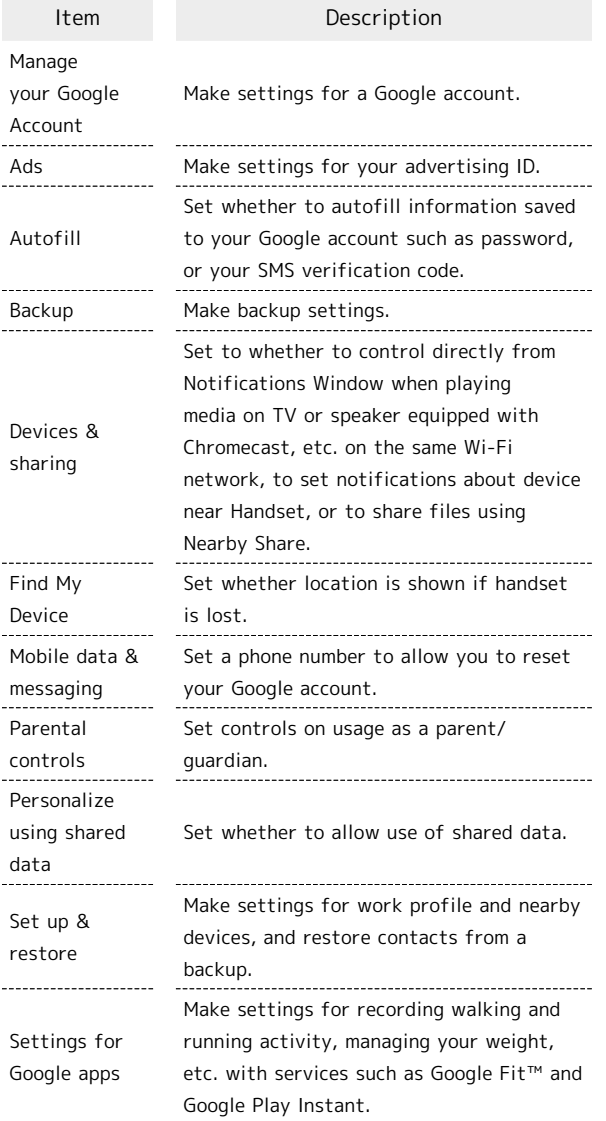

#### About Phone

Check and make settings for handset information. Items that can be set/checked are the following.

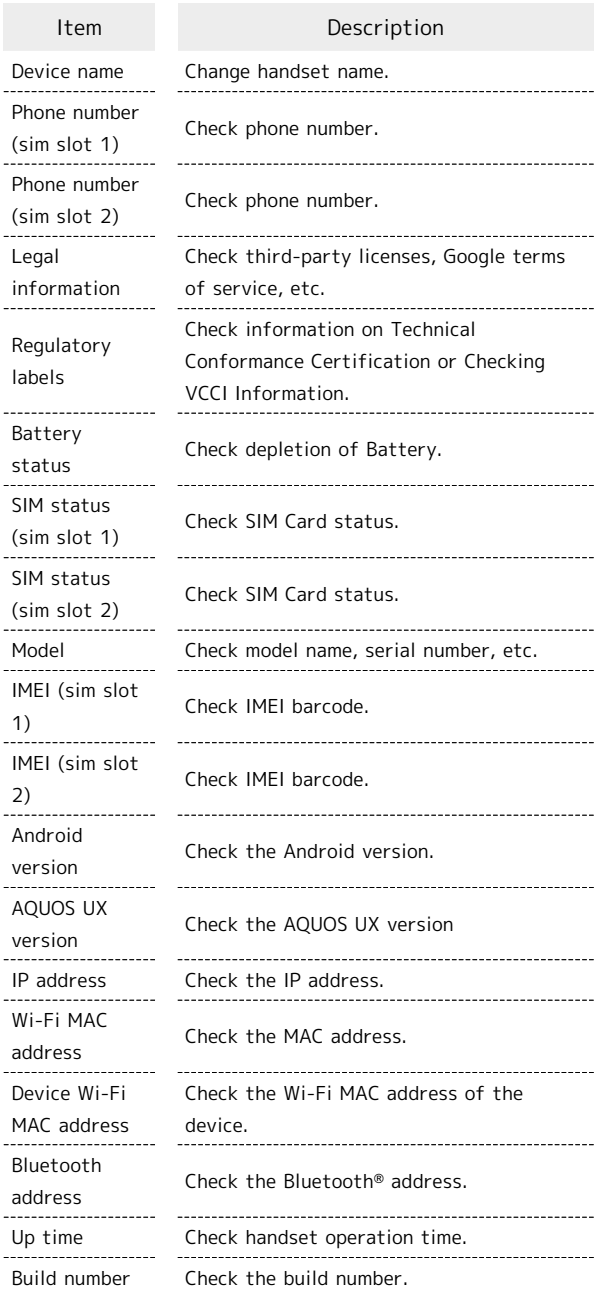

### About Phone Operations

### Changing Handset Name

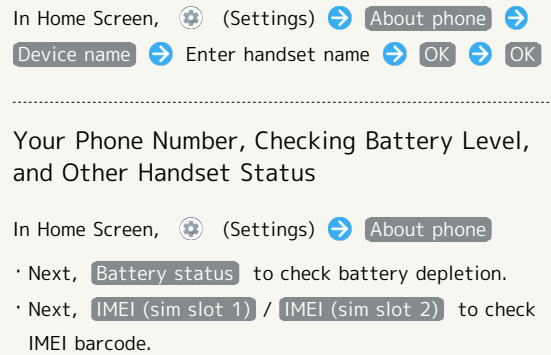

#### Checking Technical Conformance Certification

Handset conforms to technical standards under the Radio Law and Telecommunications Business Law.

In Home Screen,  $\bigcirc$  (Settings)  $\bigcirc$  About phone Regulatory labels

#### Checking VCCI Information

Handset conforms to technical standards under the VCCI regulations, and is indicated by the conformance mark on handset electronic nameplate.

In Home Screen,  $\bigcirc$  (Settings)  $\bigcirc$  About phone Regulatory labels

#### Troubleshooting

Check FAQ on Sharp Website and do a self-check.

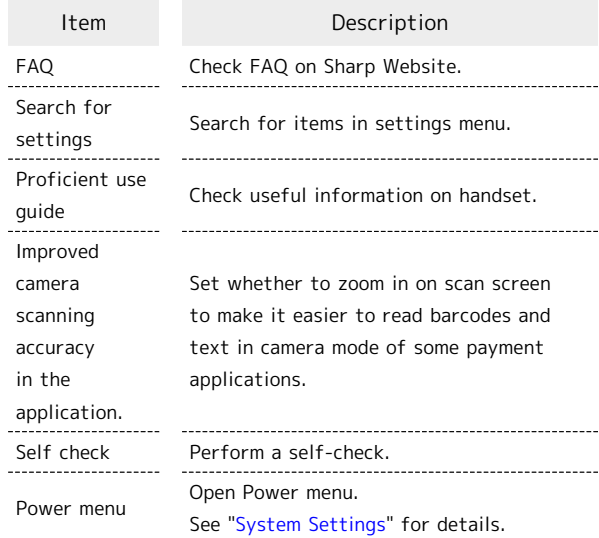

### **Troubleshooting Operations**

Checking FAQ on Sharp Website In Home Screen, (Settings) Troubleshooting FAQ ・If confirmation appears, follow onscreen prompts. Searching for Items in Settings Menu In Home Screen,  $\bigcirc$  (Settings)  $\bigcirc$  Troubleshooting Search for settings  $\bigodot$  Enter search text  $\bigodot$  a Search results appear. Checking Useful Information on Handset In Home Screen, (Settings) Troubleshooting **Proficient use quide** Setting Whether to Zoom In on Scan Screen to Make it Easier to Read Barcodes and Text in Camera Mode of Some Payment Applications In Home Screen,  $\bigcirc$  (Settings)  $\bigcirc$  Troubleshooting Improved camera scanning accuracy in the application. ・Tap Improved camera scanning accuracy in the application. to toggle on  $($   $\bullet$  )/off  $($   $\bullet$  ).  $\cdot$  After scan is complete, reset to disable ( $\circ$ ).

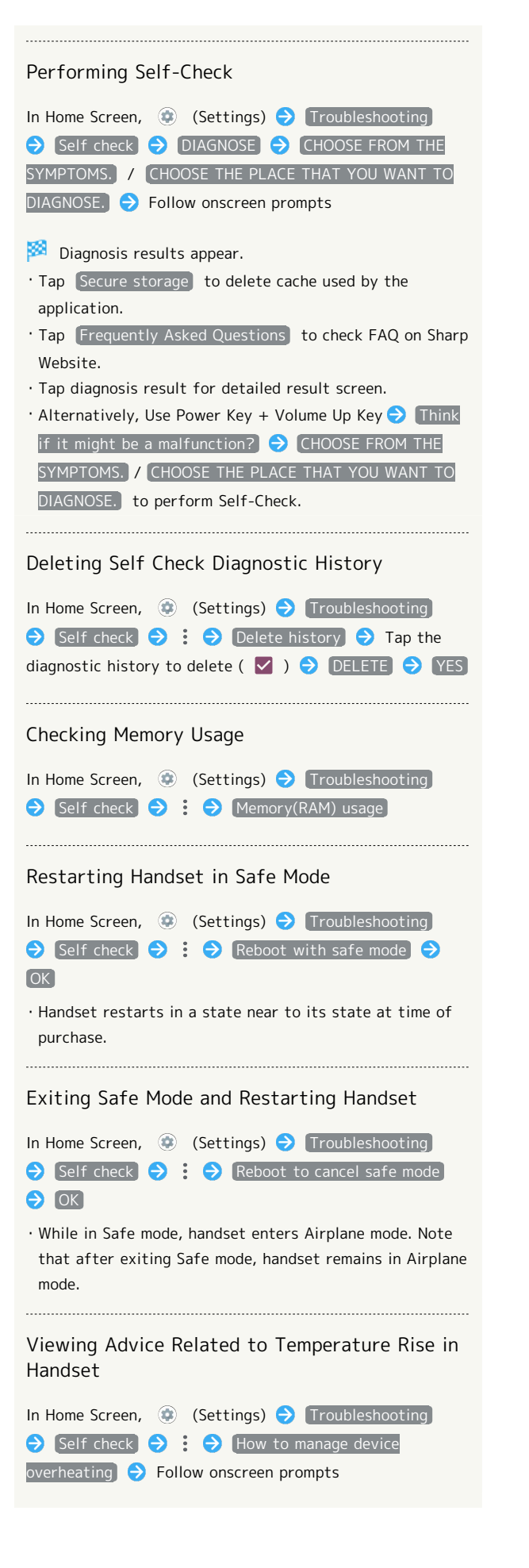

Viewing Self Check Diagnostic History

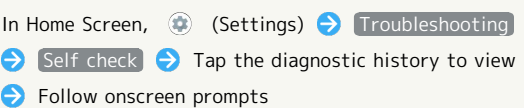

# Global Services

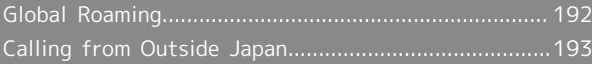

# 192

# <span id="page-193-0"></span>Global Roaming

Handset is Global Roaming Service eligible. Use the same handset number outside Japan.

Handset connects to an appropriate cellular provider automatically by default.

A specific carrier can also be selected manually.

Change carrier and roaming settings.

# Setting a Cellular Provider

# $\boxed{1}$ In Home Screen, (Settings) Network & internet Settings  $\overline{2}$ SIMs Network & internet  $\triangleleft$  Wi-Fi and Mr  $\overline{3}$ Automatically select network

Handset searches for all available networks.

# $\overline{4}$

#### Tap provider

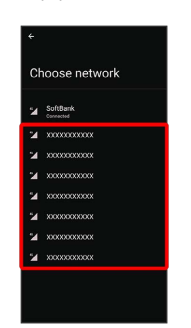

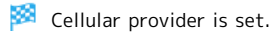

・To set an appropriate cellular provider automatically, Tap Automatically select network  $( \bullet ).$ 

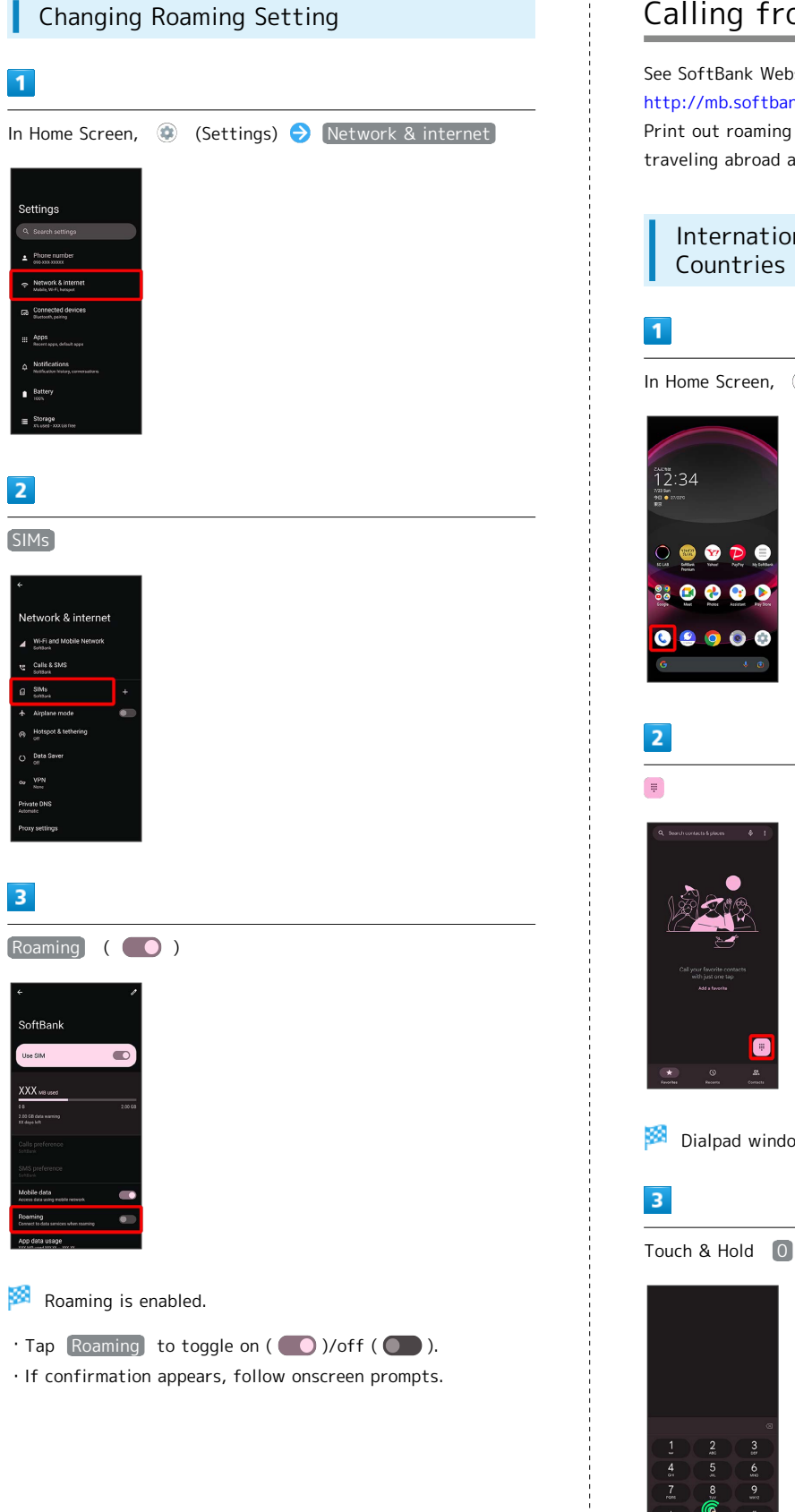

# <span id="page-194-0"></span>Calling from Outside Japan

See SoftBank Website to learn about roaming areas/rates, etc. [http://mb.softbank.jp/en/global\\_services/](http://mb.softbank.jp/en/global_services/)

Print out roaming area/rate information to carry while traveling abroad as needed.

#### International Calls to Japan and Other Countries from Abroad

In Home Screen, (C) (Phone)

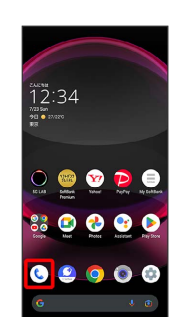

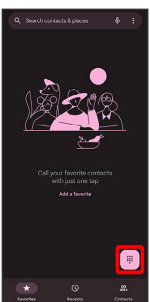

Dialpad window opens.

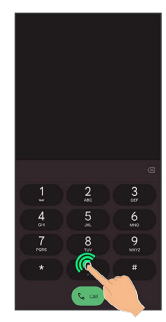

 $\bullet$  "+" appears.

### $\overline{4}$

Enter country code then other party number (omit first 0)

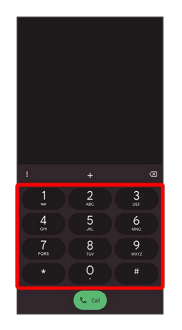

・Do not omit first 0 from phone numbers when dialing Italy (39).

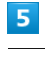

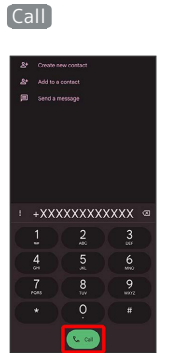

Handset dials number. Call begins when other party answers.

#### Calling Landlines & Mobiles within Current Country

Place calls the same way you would within Japan.

・Do not enter country code or omit first 0 from phone numbers.

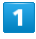

In Home Screen, (C) (Phone)

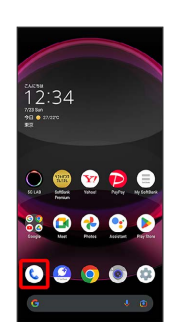

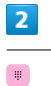

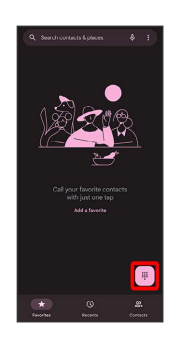

Dialpad window opens.

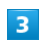

Use onscreen dialpad to enter number

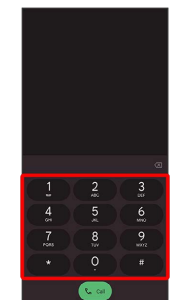

 $\overline{\mathbf{4}}$ 

Call

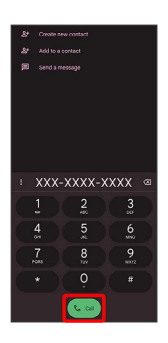

 $\boxtimes$  Handset dials number. Call begins when other party answers.

 $\frac{1}{2}$ 

Global Services Global Services

# Warranty/Specifications/ Customer Service

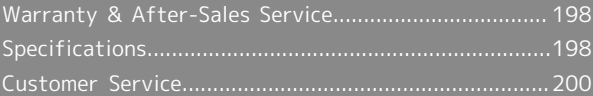

### <span id="page-199-0"></span>Warranty & After-Sales Service

#### Warranty

- ・Handset warranty is for 1 year from date of purchase.
- ・Repair may be made free of charge under the terms of repair service. See SoftBank Website for terms of repair service.

[https://www.softbank.jp/mobile/support/product/](https://www.softbank.jp/mobile/support/product/warranty/) [warranty/](https://www.softbank.jp/mobile/support/product/warranty/) (Japanese)

・Warranty covers handset. Cables and complimentary sample accessories are not covered by warranty.

#### Cautions

#### Damages

SoftBank Corp. is not responsible for any damages for user or third party resulting from lost opportunities to make a call, etc. due to breakage, malfunction, or trouble of product.

#### Malfunction/Repairs

Information/settings on handset may be lost/changed due to malfunction or repairs. It is recommended that you keep a separate copy of contacts and other important information. SoftBank Corp. is not responsible for loss/ change of data (contacts, images, sound, etc.) or settings due to damage or repairs.

#### Disassembly/Modification

Disassembly/modification of handset is prohibited under the Radio Law. Note that handset cannot be accepted for repairs if modified.

#### After-Sales Service

To request repairs, contact [Customer Service](#page-201-0) or a nearby SoftBank Shop. Have details of symptoms ready.

- ・During the warranty period, repairs are made under the terms of repair service.
- ・After the warranty period, if handset can be repaired, repairs will be made at cost.

Repair parts (for maintaining product performance) are stocked for approximately 4 years after end of production. However, repair may not be possible even at cost within this period due to stock conditions.

#### Further inquiries

For more information on after-sales service, contact a nearby SoftBank Shop or [Customer Service.](#page-201-0)

### <span id="page-199-1"></span>Specifications

Some information may differ due to specification changes.

#### Handset

Handset specifications are as follows.

- ・Times in the table vary with location, status, settings, etc.
- ・OEL Display employs precision technology; however, some pixels may remain on/off.
- ・Please note that the temperature of handset may increase due to processing during continuous use or when operating under high loads.

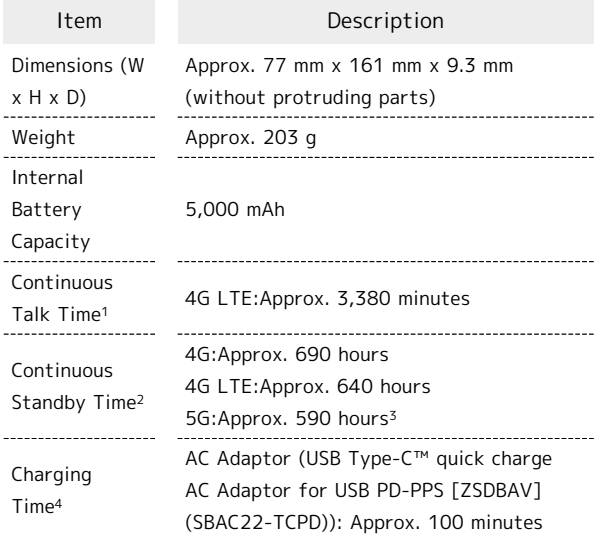

- 1 Average measured with handset fully charged, in strong signal conditions at rest.
- 2 Average measured with handset fully charged, without calls or operations, in strong signal conditions at rest, and with data communication and Urgent News disabled. May vary with battery strength, ambient temperature, settings, etc.
- 3 This is the approximate time in a 5G standalone environment.
- 4 Measured when charging with handset powered off.

#### Quick Switch Adapter

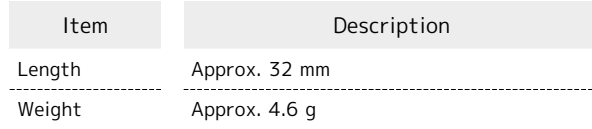

### SIM Removal Tool

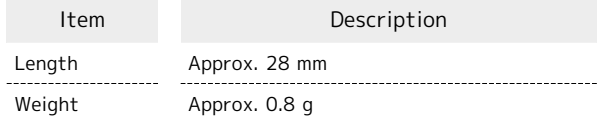

### <span id="page-200-0"></span>Materials (Handset)

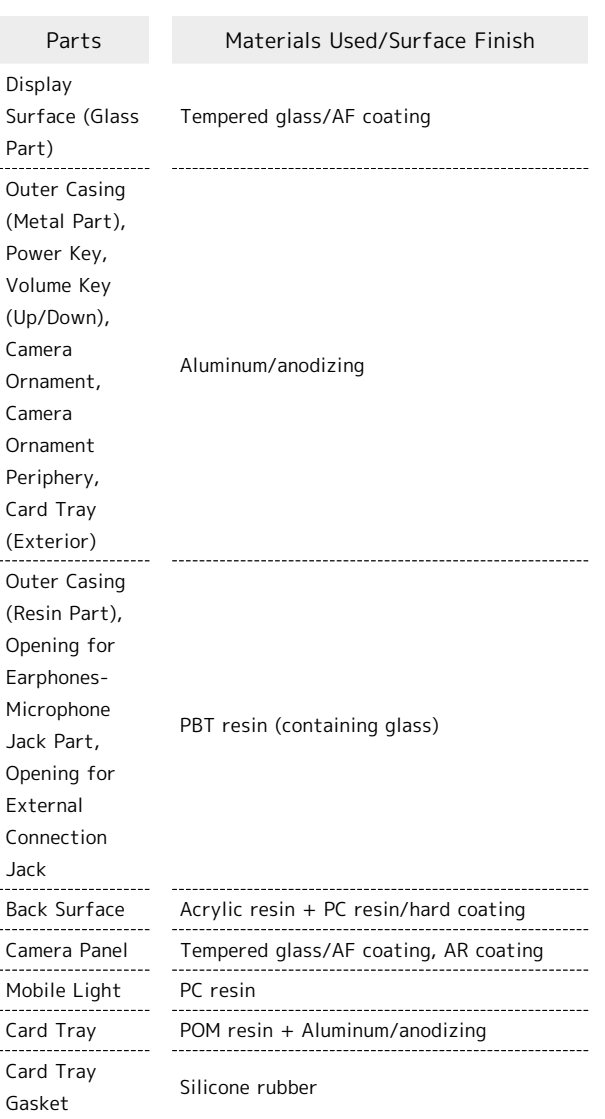

### Materials (Quick Switch Adapter)

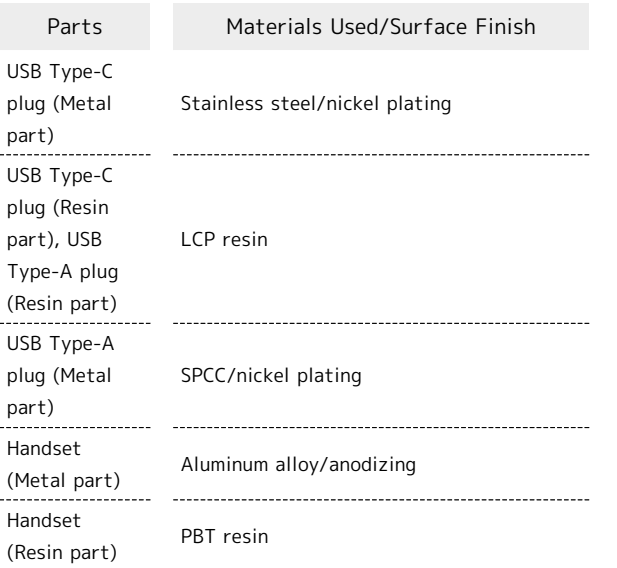

÷

### Materials (SIM Removal Tool)

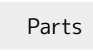

Materials Used/Surface Finish

SIM Removal Tool

Stainless steel

# <span id="page-201-0"></span>Customer Service

If you encounter any difficulties or are unsure of anything, contact customer service.

#### SoftBank Customer Support

- ・From a SoftBank handset, dial toll free at 157
- ・From a landline/IP phone, dial toll free at 0800-919-0157
- ・Business hours : Call 10:00am 7:00pm / Chat 9:00am 8:00pm

### Smartphone Technical Support Center

- ・From a SoftBank handset, dial toll free at 151
- ・From a landline/IP phone, dial toll free at 0800-1700-151
- ・Business hours : Mon. Fri. 9:00am 7:00pm / Sat., Sun., and Holiday 9:00am - 5:00pm / 9:00am - 8:00pm (for general information)

# Safety Precautions

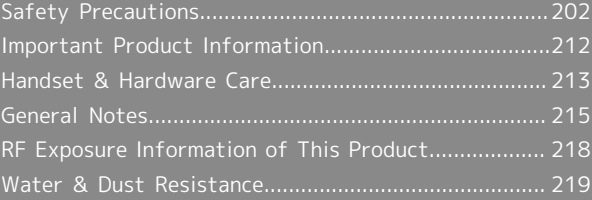

# <span id="page-203-0"></span>Safety Precautions

Read Safety Precautions before using handset. Observe precautions to avoid injury to self or others, or damage to property.

### Safety Precautions

These labels show degree of risk from improper use.

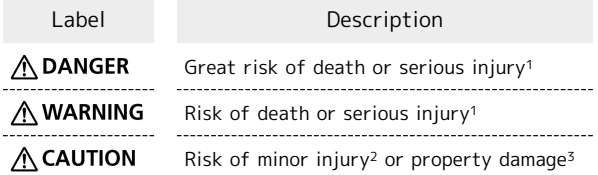

1 Serious injury:This refers to loss of sight, injury, burns (high- and low-temperature), electric shock, broken bones, injuries with residual aftereffects from poisoning, etc., and injuries requiring hospital admission for treatment or longterm hospital attendance as an outpatient.

2 Minor injury:This refers to injuries, burns (high- and lowtemperature), electric shock, etc. that do not require hospital admission for treatment or long-term hospital attendance as an outpatient.

3 Property damage:This refers to extended damage to buildings, furniture, livestock, pets, etc.

These symbols signify prohibited/compulsory actions.

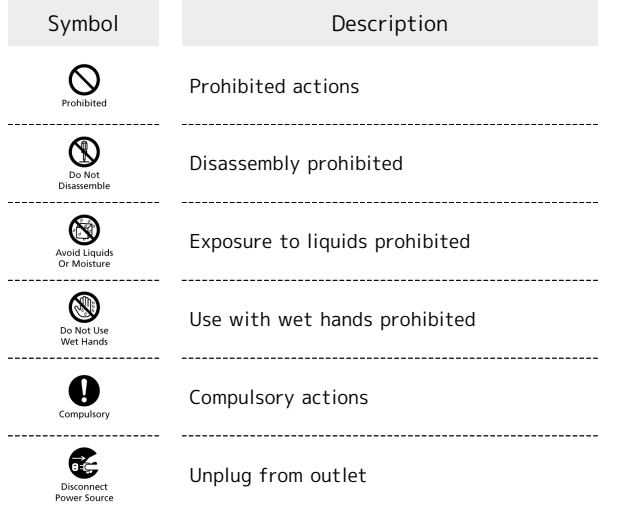

Handset, SIM Card, Quick Switch Adapter, SIM Removal Tool, AC Adaptor (Optional Accessory), Wireless Charger (Sold Separately) (Common)

### **∧DANGER**

# $\circ$

Do not use, store, or leave in extreme heat or where heat collects, such as fire, heat sources, under a kotatsu (blanketed warming table) or blanket, direct sunlight, inside vehicles in the hot sun, etc.

May cause fire, burns, injury, electric shock, etc.

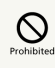

Keep away from cooking appliances (microwave ovens, induction stoves, etc.) and pressure vessels (e.g., pressure cookers).

May cause fire, burns, injury, electric shock, etc.

# $\mathbf{Q}$

Do not subject to or place directly on sand, soil, or mud. Do not touch with dirty hands.

May cause fire, burns, injury, electric shock, etc. For details on water and dust resistance, see ["Water &](#page-220-0) [Dust Resistance"](#page-220-0)

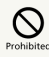

Do not charge handset while it is wet with water or other liquids (drinking water, sweat, sea water, pet urine, etc.).

Do not charge handset near water (in the bathroom, near a humidifier, etc.).

May cause fire, burns, injury, electric shock, etc. For details on water resistance, see "[Water & Dust](#page-220-0) [Resistance](#page-220-0)"

# $\mathcal{O}$

Do not apply excessive force to or break handset. Particularly when carrying handset in your clothes pocket, do not bump it or place it between objects.

Internal Battery breakage may cause fire, burns, injury, etc.

\* Examples of where to be careful

・Sitting or squatting with handset in your pants or skirt pocket

・Handset becoming caught in a sliding door or vehicle door when in a jacket pocket

・Stepping on handset when it is on something soft such as a sofa, bed, or futon or on the floor

・Handset becoming caught in a seat on a train or bus 

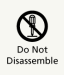

Do not disassemble or modify.

May cause fire, burns, injury, electric shock, etc.

# $\sum_{\text{Prohibite}}$

Do not try to remove Internal Battery from handset.

May cause fire, burns, injury, etc. 

# $\circ$

Handset Back Cover cannot be removed. Do not try to remove. Even if handset bulges due to bulges of Internal Battery, etc., do not try to remove Back Cover or press it with excessive force.

May cause fire, burns, injury, etc.

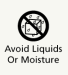

Do not wet with water or other liquids (drinking water, sweat, sea water, pet urine, etc.).

May cause fire, burns, injury, electric shock, etc. For details on water resistance, see ["Water & Dust](#page-220-0) [Resistance"](#page-220-0)

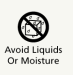

Do not let water or other liquids (drinking water, sweat, sea water, pet urine, etc.) enter charging terminals or External Connection Jack.

May cause fire, burns, injury, electric shock, etc. For details on water resistance, see ["Water & Dust](#page-220-0) [Resistance"](#page-220-0)

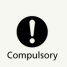

Use optional accessories specified by SoftBank Corp.

Using third party accessories or those whose manufacturer, distributor, or specifications are unclear may result in fire, burns, injury, electric shock, etc.

### A WARNING

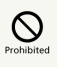

Do not drop, stomp, throw or subject to excessive force or strong impact/vibration.

May cause fire, burns, injury, electric shock, etc.

# $\sum_{\text{Prohibite}}$

Keep conductive materials (metal strip, pencil lead, etc.) away from charging terminals and External Connection Jack. Do not let dust enter them.

May cause fire, burns, injury, electric shock, etc.

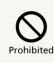

Do not cover/wrap with a blanket, etc. while using or charging.

May cause fire, burns, etc.

# $\bigotimes_{\text{Prohibitec}}$

Do not adhere metallic objects (e.g. stickers made of materials containing metal) on the wireless charger or handset.

It may cause fire, burns, injury, etc.

# $\mathcal{O}$

Do not place objects that contain metal (straps, clips, etc. made of materials containing metal) between the wireless charger and handset.

It may cause fire, burns, injury, etc.

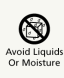

When caring for equipment, ensure that no disinfectant or water enters gaps, Charging Terminal, External Connection Jack, Earphones-Microphone Jack, Earpiece/Speaker, Mic/ Recorder Mic, Mic, or Speaker.

Handset breakage may cause electric shock, etc.

# $\Omega$

When charging with wireless charger, remove any covers on handset.

Thickness of cover material or dust, etc., between handset and cover may prevent charging and/or cause fire, burns, injury, etc.

# $\bullet$

Power off handset near electronic devices that employ high precision control systems or weak signals.

Radio waves may cause electronic devices to malfunction or may adversely affect the operation.

Take added care near these devices:Hearing aids, implanted pacemakers/defibrillators and other electronic medical devices; other automatic control devices. If you are using an implanted pacemaker, implanted defibrillator, or other electronic medical device, check with its manufacturer or the vendor on radio wave effects.

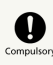

If charging continues even after specified Charging Time, stop charging.

Failure to do so may cause fire, burns, injury, etc. due to overcharge or for other reasons.

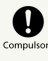

When entering very dusty locations or locations where flammable gases are generated, be sure to power off handset beforehand and stop any charging in progress.

May ignite flammable gases, etc. and cause explosion, fire, etc.

# $\mathbf 0$

Use in facilities such as gas stations should be in accordance with the facility guidelines.

Do not charge handset in facilities such as gas stations. Take care not to drop handset in facilities such as gas stations and in particular do not use while refueling. May ignite flammable gases, etc. and cause explosion, fire, etc.

# $\mathbf 0$

If there is abnormal odor/sound, smoke, overheating, discoloration, distortion, or other abnormalities during use, charging, or storage, do the following while exercising caution.

- ・Unplug from the outlet.
- ・Power off handset.

Failure to follow the above steps may cause fire, burns, injury, electric shock, etc.

# $\wedge$  CAUTION

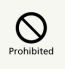

Do not use if broken.

May cause fire, burns, injury, etc.

# $\bigotimes$  Prohibited

Do not place on unstable surfaces; take added care when vibration is set.

Handset or related hardware may fall, resulting in injury, etc.

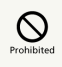

Do not use or store in a location that is subject to excessive dust, high humidity, or high temperatures.

May cause fire, burns, electric shock, etc. For details on water and dust resistance, see ["Water &](#page-220-0) [Dust Resistance](#page-220-0)"

# $\mathcal{O}$

For use by a child, explain instructions and supervise use.

May cause accidental swallowing, injury, electric shock, etc. 

# $\mathop{\bigotimes}_{\text{Prohibite}}$

Do not leave within the reach of small children or where pets can touch.

Take particular care with storage locations for small parts such as Card Tray, Quick Switch Adapter, and SIM Removal Tool.

May cause accidental swallowing, injury, electric shock, etc. 

# 

Use handset with caution, as it may become hot with continued use or while charging. Be careful not to place handset in clothes pocket, etc. and fall asleep, allowing unintentional continued contact.

Handset or AC Adaptor may become hot after continued use of applications, call functions, data communication and video viewing functions, etc. or while charging. Continuous direct contact with hot surfaces may cause skin redness, itching, rash, or low-temperature burns depending on your individual physical condition.

Handset

### A DANGER

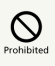

Do not throw into a fire or apply heat.

May cause fire, burns, injury, etc.

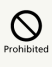

Do not pierce with a sharp object (nail, etc.), hit with a hard object (hammer, etc.), step on, or otherwise subject to excessive force.

May cause fire, burns, injury, etc.

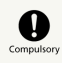

If substance in handset gets in eyes, mouth, etc., rinse with clean water and consult a doctor immediately.

Substances in handset may cause loss of sight or other physical harm.

### A WARNING

# $\circledcirc$

Do not shine Mobile Light close to eyes. Maintain a safe distance, especially from small children.

May cause visual impairment or other problems; may temporarily affect eyesight or startle, leading to injury or other accident.

# $\sum_{\text{Prohibite}}$

Do not point Mobile Light at drivers when it is turned on.

May hinder driving performance, leading to an accident.

# $\circledcirc$

Do not stare at Display for a long period when it is flickering.

May cause spasms, loss of consciousness, etc.

# $\sum_{\text{Prohibitec}}$

Do not let water or other liquids (drinking water, sweat, sea water, pet urine, etc.) or a foreign object (metal strip, flammable material, etc.) enter SIM/SD Card Slot.

In addition, insert SIM Card and SD Card into correct openings in correct orientation.

May cause fire, burns, injury, electric shock, etc.

# $\circledcirc$

Do not expose Camera lens to direct sunlight for an extended period.

May cause fire, burns, injury, etc. due to light-collecting mechanism of the lens.

# $\bigotimes_{\text{Prohibite}}$

Do not stare proximity sensor.

May temporarily affect eyesight, leading to accidents.

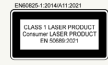

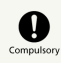

Power off handset or activate Airplane mode before boarding an airplane.

Handset use on airplanes is restricted; follow the instructions given by the respective airlines. Radio waves may adversely affect an airplane's electronic devices.

If you engage in a prohibited activity while using handset on an airplane, you may be punished by law. 

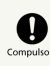

Regarding handset use in a hospital, follow the instructions given by the respective medical institution.

Power off handset where handset use is prohibited. Radio waves may adversely affect an airplane's electronic devices or electronic medical devices.

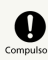

When you are on a handsfree call, while ringtone is playing loudly, when in standby, etc., be sure to keep handset at a safe distance from your ears.

When you attach earphones-microphone to handset and play games, videos, or music, adjust the volume to a comfortable level beforehand.

When making a handsfree call, handset emits sound loudly. Even in standby, the ringtone or alarm may ring suddenly. Listening to loud sound continuously for a long time may cause hearing impairment or other difficulty. In addition, not being able to hear surroundings may cause an accident.

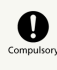

If you have a weak heart, adjust ringtone vibration and volume as needed.

Handset suddenly vibrating and ringing for a new call may startle you and adversely affect your heart.

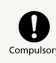

If you are using an electronic medical device, check with its manufacturer or vendor on radio wave effects before using handset.

Radio waves may adversely affect electronic medical devices, etc.

# $\sum_{\text{Compulsor}}$

If Display or Camera lens breaks, be careful with broken parts and exposed handset parts.

Touching the broken or exposed parts may cause burns, injury, electric shock, etc.

# $\mathbf 0$

If Internal Battery leaks or there is abnormal odor, discontinue use immediately and keep sources of flame away.

Leaked fluid may catch fire, causing the battery to ignite, burst, etc. 

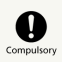

Do not let your pet bite handset.

May cause Internal Battery to ignite, burst, overheat, or leak, causing fire, burns, injury, etc.

# $\bigwedge$  CAUTION

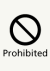

When using the motion sensor and electromagnetic sensor, make sure of the safety around you and hold handset firmly; do not swing with excessive force.

Failure to do so may cause injury or other accident.

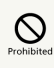

If Display breaks and substance in handset leaks, do not let it get on your skin (face, hands, etc.) or clothes.

May harm sight, skin, etc.

If substance in handset gets in eyes, mouth, etc. or on your skin or clothes, immediately rinse with clean water. If substance in handset gets in eyes, mouth, etc., rinse and consult a doctor immediately.

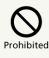

Do not dispose of handset with regular trash.

May cause fire, burns, injury, etc. May also adversely affect the environment. When handset is no longer needed, take it to a SoftBank shop, or follow the local regulations regarding handset collection.

# $\bigotimes_{\text{Prohibitec}}$

If substance in Internal Battery leaks, do not let it get on your skin (face, hands, etc.) or clothes.

May harm sight, skin, etc.

If substance in handset gets in eyes, mouth, etc. or on your skin or clothes, immediately rinse with clean water.

If substance in handset gets in eyes, mouth, etc., rinse and consult a doctor immediately.

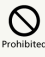

When removing SIM Card, do not scratch your fingers or other part of yourself with point of SIM Removal Tool.

May harm sight, skin, etc.

Contact with point of SIM Removal Tool may cause injury, etc.

# $\overline{\mathbf{e}}$

Before using handset in a vehicle, check with the manufacturer or dealer of the vehicle on radio wave effects.

In rare cases, radio waves may adversely affect operation of on-vehicle electronic devices, depending on the type of vehicle. If this occurs, discontinue use immediately.

# $\mathbf 0$

For any skin abnormalities associated with handset use, discontinue use and consult a doctor immediately.

Handset use may cause itchiness, skin irritation, rashes, etc. depending on your physical condition. For details on materials used for handset parts, see "[Materials \(Handset\).](#page-200-0)"

# $\mathbf \omega$

Earpiece/Speaker, Speaker, and Camera use magnetic parts; check that nothing metal (cutter blades, staples, etc.) is adhering.

Metal strip on handset may cause injury, etc.

# $\mathbf 0$

See Display in a sufficiently bright place at a reasonable distance.

Seeing in a dark place or at a close distance may deteriorate vision or cause other problems.

AC Adaptor (Optional Accessory), Wireless Charger (Sold Separately)

### A WARNING

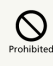

Do not use AC Adaptor or Wireless Charger if the cord is damaged.

May cause fire, burns, electric shock, etc.

# $\bigotimes$ <sub>Prohibite</sub>

Do not touch AC Adaptor or Wireless Charger if thunder is audible.

May cause electric shock, etc.

# $\bigotimes$ <sub>Prohibites</sub>

Do not short-circuit charging terminals when AC Adaptor is plugged into the outlet. In addition, keep your hands and other body parts away from charging terminals.

May cause fire, burns, electric shock, etc.

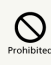

Do not place a heavy object on top of AC Adaptor or Wireless Charger cord; do not apply excessive force by pulling, etc.

May cause fire, burns, electric shock, etc.

# $\circ$

When plugging/unplugging AC Adaptor, keep metal objects away.

Failure to do so may cause fire, burns, electric shock, etc. 

# $\bigotimes$  Prohibite

Do not use a voltage converter (travel converter for overseas use, etc.) when charging with AC Charger.

May cause ignition, overheating, electric shock, etc.

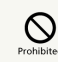

When AC Adaptor is connected to handset, do not apply excessive force to the connection.

May cause fire, burns, injury, electric shock, etc.

# $\mathcal{Q}$

Do not use wireless charger to charge anything that is wet due to contact with water or other fluids (beverages, sweat, seawater, pet urine, etc.).

Do not charge handset near water (in the bathroom, near a humidifier, etc.).

It may cause fire, burns, injury, electric shock, etc.

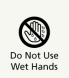

Do not touch AC Adaptor cord, charging terminals, power plug, or Wireless Charger with wet hands.

May cause fire, burns, electric shock, etc.

# $\bigodot$

Use at the specified power supply voltage.

When charging handset overseas, use AC Adaptor designed for overseas use.

Use at other power supply voltages may cause fire, burns, electric shock, etc.

AC Adaptor:AC 100 V (connect to a household AC outlet only)

AC Adaptor designed for overseas use:AC 100 V - 240 V (connect to a household AC outlet only)

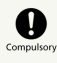

Wipe off any dust on the power plug.

Using Charger when dust is on plug may cause fire, burns, electric shock, etc. 

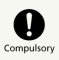

Plug AC Adaptor into the outlet firmly.

Failure to do so may cause fire, burns, electric shock, etc. 

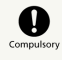

When unplugging from the outlet, grasp AC Adaptor and pull, without forcefully pulling cord.

Pulling the AC Adaptor cord may damage the cord, causing fire, burns, electric shock, etc.

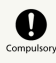

If you are using an implanted pacemaker, implanted defibrillator, or other electronic medical device, consult a doctor fully before using wireless charger.

Radio waves may adversely affect operation of electronic medical devices.

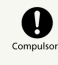

When inserting/removing USB Type-C plug into/ from handset, insert/remove it straight into/ from Jack, without forcefully pulling cord.

Inserting/removing in an incorrect orientation may cause fire, burns, injury, electric shock, etc. 

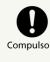

If charging terminals become bent or deformed, discontinue use immediately. In addition, do not use AC Adaptor by restoring the terminals to their original state.

May cause fire, burns, injury, electric shock, etc. due to short-circuiting of charging terminals.

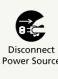

When not using AC Adaptor, unplug it from the outlet.

Leaving it plugged in may cause fire, burns, injury, electric shock, etc. 

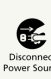

If splashed with water or other liquids (drinking water, sweat, sea water, pet urine, etc.), unplug from the outlet immediately.

Splashing can cause short-circuiting, causing fire, burns, electric shock, etc.

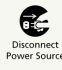

Before cleaning, unplug AC Adaptor from the outlet.

Cleaning AC Adaptor without unplugging it may cause fire, burns, electric shock, etc.

### 210

### A CAUTION

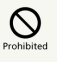

Do not touch AC Adaptor for long periods when it is plugged into the outlet.

May cause burns, etc.

#### SIM Card

### A CAUTION

# $\mathbf 0$

When handling SIM Card, be careful with cut edges so as not to damage your hands or other body parts.

Cut edges may be sharp and cause injury.

### Quick Switch Adapter

### A WARNING

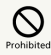

Do not short-circuit terminals while connected to handset. Do not touch terminals with hands, fingers or any part of body.

May cause fire, burns, electric shock, etc.

# $\sum_{\text{Prohibitec}}$

When connecting/disconnecting Quick Switch Adapter to/from handset, keep metal objects away.

May cause fire, burns, electric shock, etc.

# $\sum_{\text{Prohibitec}}$

Do not apply excessive force to terminals while Quick Switch Adapter is connected to handset.

May cause fire, burns, injury, electric shock, etc.

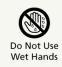

Do not touch Quick Switch Adapter with wet hands.

May cause fire, burns, electric shock, etc.

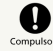

Wipe off any dust on terminals.

Using the adapter with dust may cause fire, burns, electric shock, etc.

# $\overline{\mathbf{e}}$

Insert Quick Switch Adapter into handset firmly.

Failure to do so may cause fire, burns, electric shock, etc. 

# $\mathbf 0$

If terminal is deformed or bent, discontinue use immediately. Also, do not use handset by restoring the deformed terminal.

Short circuit of the terminals may cause fire, burns, injury, or electric shock.

# $\wedge$  CAUTION

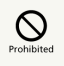

Do not touch Quick Switch Adapter continuously while it is plugged into handset.

May cause burns, etc.

# $\overline{\mathbf{e}}$

For any skin abnormalities associated with handset use, discontinue use and consult a doctor immediately.

Handset use may cause itchiness, skin irritation, rashes, etc. depending on your physical condition. For details on materials used for handset parts, see "[Materials \(Handset\).](#page-200-0)"

### SIM Removal Tool

### A WARNING

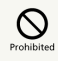

Tip of SIM Removal Tool is pointed. Do not use pointed at yourself or others.

Doing so may allow it to strike yourself or others, causing injuries or loss of sight.

Handset Use & Electronic Medical Devices

### A WARNING

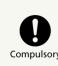

If you are using an electronic medical device (implanted pacemaker, implanted defibrillator, etc.), carry or use handset at least 15 cm away from where the device is.

Radio waves may adversely affect operation of electronic medical devices. 

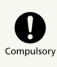

Before using an electronic medical device other than an implanted pacemaker or implanted defibrillator outside a medical institution (for home treatment, etc.), check with its manufacturer on radio wave effects.

Radio waves may adversely affect operation of electronic medical devices.

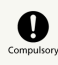

In a situation where you may not be able to maintain a distance of at least 15 cm from other persons, such as when your movement is restricted, disable radio wave emission by activating Airplane mode, powering off handset, etc.

There may be persons with an electronic medical device (implanted pacemaker, implanted defibrillator, etc.) nearby. Radio waves may adversely affect operation of electronic medical devices.

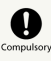

institution.

Regarding handset use in a medical institution, follow the instructions given by the medical

Radio waves may adversely affect operation of electronic medical devices.

AQUOS R8 pro

prc

AQUOS R8

### <span id="page-213-0"></span>Important Product Information

#### General Use

- ・If your SIM Card or handset (with SIM Card inserted) is lost or stolen, suspend your service immediately. For details, contact [Customer Service](#page-201-0).
- ・Handset transmissions may be disrupted inside buildings, tunnels or underground, or when moving into/out of such places; may affect calls.
- ・Use handset without disturbing others.
- ・Handsets are radios as stipulated by the Radio Law. Under the Radio Law, handsets must be submitted for inspection upon request.
- ・Handset use near landlines, TVs or radios may cause interference.
- ・Beware of eavesdropping.
- Because this service is completely digital, the possibility of signal interception is greatly reduced. However, some transmissions may be overheard.
- ・Eavesdropping
- Deliberate/accidental interception of communications constitutes eavesdropping.
- ・Beware of harmful/malicious websites. Take added care when posting personal information.
- ・Handset uses an OEL display.
- The same image shown continuously and at a high brightness setting may burn into Display. It is recommended that you lower Display brightness/shorten time until Display turns off (sleep). Colors on an OEL display may also appear differently when viewed at an angle.
- ・An export license may be required to carry handset into other countries if it is to be used by or transferred to another person. However, no such license is required when taking handset abroad for personal use on a vacation or business trip and then bringing it back.
- Export control regulations in the United States provide that an export license granted by the US government is required to carry handset into Cuba, Iran, North Korea, Sudan or Syria.
- ・Many different kinds of applications can be installed on handset from Google Play (provided by Google LLC). SoftBank Corp. is not responsible in any way for userinstalled applications (quality, reliability, legality, fitness for a purpose, credibility, accuracy, etc.) or resulting malfunctions (viruses, etc.).

#### Heat from Handset Use

- ・Depending on how or where used, interior of handset may become hot. Handset may then power off as a safety precaution.
- Let handset cool before powering on handset.

#### Camera

- ・Mind etiquette when using Camera.
- ・Test Camera before shooting special moments.
- ・Do not use Camera in places where shooting is prohibited.
- ・Shot images may not be used/transferred without copyright holder (photographer) permission, except for personal use.

#### Urgent News (Application)

- ・When Urgent News is received, handset notifies user via message, alert, and by vibrating.
	- ・Urgent News is enabled by default (can also be disabled).

・By default, Alert sounds at maximum volume even when Manner mode is set, and vibration is enabled regardless of Manner mode setting (can be changed).

・See ["緊急速報メールを利用する \(https://www.softbank.jp/](https://www.softbank.jp/mobile/support/manual/smartphone/aquos-r8-pro/menu/25736/) [mobile/support/manual/smartphone/aquos-r8-pro/](https://www.softbank.jp/mobile/support/manual/smartphone/aquos-r8-pro/menu/25736/) [menu/25736/\)](https://www.softbank.jp/mobile/support/manual/smartphone/aquos-r8-pro/menu/25736/)" (Japanese) for details on Urgent News settings.

- ・Alerts are not received during calls/transmissions or in poor signal conditions.
- (Alerts can be received during voice calls over VoLTE.)
- ・Depending on usage/situation, handset may receive alerts for other areas or no alerts.
- ・SoftBank Corp. cannot be held liable for any damages associated with this service, including accidents resulting from received information, reception timing or reception failure.

#### Technical Regulations Conformity Certification

Handset conforms to technical regulations pursuant to the Radio Law and the Telecommunications Business Law. To check technical regulations conformity certification information  $(e.q., \nsubseteq)$ :

In Home Screen,  $\bigcirc$  (Settings) About phone Regulatory labels

#### Voluntary Control of Radio Interference

Handset conforms to technical regulations pursuant to the Rules for Voluntary Control Measures of VCCI; the corresponding conformity mark is shown on electronic rating plate on handset. To check the electronic rating plate: In Home Screen,  $\bigcirc$  (Settings) About phone Regulatory labels

#### <span id="page-214-0"></span>Handset & Hardware Care

- ・Use handset within 5oC 35oC and 35% 85% humidity. For use in bathrooms, see "[Cautions for Use in a Bathroom](#page-221-0)."
- ・Avoid extreme temperature or direct sunlight.
- ・Handset/Internal Battery may become warm during operation or while charging. This is normal.
- ・Warranty does not cover malfunctions resulting from misuse.
- ・Wipe clean with a dry, soft cloth (such as for eye glasses).
- ・Wiping forcefully may scratch Display.
- ・Allowing moisture or smudges to remain on Display may leave blemishes.
- ・Wiping with alcohol, thinner, benzine, detergent, etc. may remove print or fade colors.
- ・Avoid scratching Display.
- ・Avoid heavy objects or excessive pressure. May cause malfunction or injury.
- ・Do not sit or squat with handset in your pants or
- skirt pocket. Be careful in particular when wearing heavy clothing.

・Do not place heavy objects on handset inside handbags, packs, etc.

- ・Handset back cover is not removable. Do not try to remove it; may cause damage or malfunction, or affect water and dust resistance.
- ・Connect only specified products to Jacks. Other devices may malfunction or cause damage.
- ・Do not power off while using SD Card; may result in data loss or malfunction.
- ・When walking outside, moderate handset volume to avoid accidents.
- ・If thunder is audible while outdoors, discontinue use; there is a risk of lightning strike or electric shock.
- ・When holding handset, do not block Earpiece, Mic, Speaker, or Recorder Mic.
- ・Proximity Sensor prevents Touchscreen misoperation during calls. Do not cover or place a sticker/label over Proximity Sensor; Display may remain off during calls, disabling handset operation.
- ・If your hair is between Earpiece and your ear during calls, Proximity Sensor may not function properly. Display may remain on; touching Display accidentally may end the call.
- ・Do not cover Light Sensor or place a sticker/label over it; may hinder ambient light detection, resulting in malfunction of Light Sensor.
- ・Handset Earpiece is located at the center of Display upper end. If other party's voice is hard to hear during calls, hold handset so that Earpiece is next to your earhole for better audibility.

### Display (Touchscreen)

- ・Touchscreen is designed to be touched lightly with fingers. Do not press Display strongly with fingers or press on it with sharp objects (fingernails, ballpoint pens, pins, etc.).
- ・Touchscreen may not respond even if touched in these situations. Operating the display as follows may cause it to malfunction:
	- ・Use with gloves<sup>1</sup>
	- ・Use with long fingernails
	- ・Use with objects on/against Display
	- ・Use by sticking protective film or sticker, etc. on Display
	- ・Use while wet
	- ・Use when your fingers are wet or sweaty
	- ・Use underwater

・When using handset with gloves on, enable glove mode. To set:

In Home Screen, (Cattings) Display C glove  $model($ 

### Quick Switch Adapter

・Keep Quick Switch Adapter free of water or other liquids (drinking water, sweat, sea water, pet urine, etc.) or a foreign object such as dust.

Quick Switch Adapter is not water and dust resistant. Do not use in high humidity (e.g., bathroom) or in rain, etc. With the adapter put on your body, the moisture from perspiration may corrode the inside and cause it to malfunction.

・Clean the terminals, etc. from time to time to maintain them in clean condition.

Use in a soiled condition may prevent normal use. Avoid damaging terminal when cleaning.

- ・Do not drop or subject to impact. May cause malfunction or damage.
- ・Do not subject to strong impact. Do not deform the terminal. May cause malfunction.

### SIM Removal Tool

- ・Do not insert SIM Removal Tool in hole other than removal hole in Card Tray.
- May cause malfunction or damage.
- ・Do not apply excessive force.
- May cause malfunction or damage.
- ・Follow local rules regarding collection when disposing.
- ・Do not use SIM Removal Tool for any purpose other than described in this guide.

May cause malfunction or damage.

・Do not use SIM Removal Tool in other mobile terminals. May cause malfunction or damage to mobile terminal.

#### Earphones-Microphone

Some earphones-microphones may not work properly.

・Do not subject Earphones-Microphone Jack to strong impact while using earphones-microphone; may affect water and dust resistance.

#### Forcing Power Off

If handset has stopped processing or won't respond to operation, power off forcibly as follows. Press and hold Power key and Volume Up key simultaneously for at least 8 seconds.

・Display goes out and handset powers off.

#### Bluetooth® Function

SoftBank Corp. is not liable for any damages resulting from data/information leakage due to use of handset Bluetooth® function.

#### ■**Precautions**

The frequency band utilized by handset Bluetooth® function is shared with industrial, scientific or medical equipment, including household microwave ovens, and used by radio stations, amateur radio stations, etc. (hereafter "other radio stations").

1. Before using Bluetooth®, visually check that no other radio stations sharing the same frequency band are in use nearby. 2. Should interference occur between handset and other radio stations, move it to a different location or cancel Bluetooth®

function immediately. 3. For additional information and support, contact [Customer](#page-201-0)

#### ・Frequency Band

[Service](#page-201-0).

This radio station utilizes 2.4 GHz band.

FH:FH-SS modulation, with a maximum interference range of about 80 m.

XX:Other modulation, with a maximum interference range of about 80 m.

It is not possible for the radio station to avoid using the frequency band of a mobile unit identification apparatus.

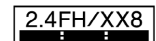

#### Wi-Fi (Wireless LAN)

Wireless LAN (hereafter "Wi-Fi") uses radio waves to enable communication between compatible devices within range. However, it is advisable for the user to configure security settings to avoid risk of data interception.

- ・Do not use Wi-Fi near electrical appliances, audiovisual equipment or office automation equipment; may affect Wi-Fi transmission speed, availability, clarity, etc. (Especially when a microwave oven is in use.)
- ・If there are multiple access points nearby, handset may not detect access points correctly.

#### ■Precautions

The frequency band utilized by handset Wi-Fi is shared with industrial, scientific or medical equipment, including household microwave ovens, and used by radio stations, amateur radio stations, etc. (hereafter "other radio stations").

1. Before using Wi-Fi, visually check that no other radio stations sharing the same frequency band are in use nearby. 2. Should interference occur between handset and other radio stations, move it to a different location or disable Wi-Fi immediately.

3. For additional information and support, contact [Customer](#page-201-0) [Service.](#page-201-0)

・Frequency Band

This radio station utilizes 2.4 GHz, 5 GHz bands, and 6 GHz bands.

・2.4 GHz band

DSSS-OFDM modulation, with a maximum interference range of 40 m.

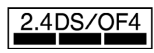

Handset supports Wi-Fi channels 1 - 13. Handset does not connect to access points set to other channels.

・Channels in 5 GHz band

Three bands are available within 5 GHz frequency band:5.2 GHz, 5.3 GHz, and 5.6 GHz (W52, W53, and W56).

・W52 (5.2 GHz band; channels 36, 40, 44, 48)

・W53 (5.3 GHz band; channels 52, 56, 60, 64)
Use of 5.2 GHz or 5.3 GHz band wireless LAN for outdoor communication is prohibited by law (excluding communication with the access points and relay stations of high-output data communications systems operating in the 5.2 GHz band). Although 5.8 GHz band wireless LAN (W58/149, 153, 157, 161, 165 ch) is also available in the 5 GHz frequency band, you cannot use in Japan under the law.

・6 GHz band

In the 6 GHz frequency band, the band from 5925 MHz to 6425 MHz is available.

The 6 GHz transmit power class supports LPI (Low Power Indoor) and VLP (Very Low Power).

Use of 6 GHz band wireless LAN for outdoor communication is prohibited by law (excluding 6 GHz tethering (VLP mode) usage).

■Simultaneous Use with Bluetooth<sup>®</sup>

Wi-Fi (IEEE 802.11b/g/n/ax) and Bluetooth® transmit on the 2.4 GHz band. Enabling handset Bluetooth® or using Bluetooth® devices near handset may affect Wi-Fi transmission speed, availability and clarity. Should interference occur, cancel handset Bluetooth® or discontinue Bluetooth® device use.

- ・Available channels vary by country.
- ・For use of Wi-Fi aboard aircraft, check with airline beforehand.
- ・In some countries/regions, there are restrictions on the use of Wi-Fi. Check the local laws and regulations before using Wi-Fi on handset abroad.

#### FeliCa and NFC Reader/Writer

- ・FeliCa and NFC Reader/Writer of handset is designated as inductive reading-and-writing communication equipment under the Radio Law.
- ・It uses the 13.56 MHz frequency band. If other FeliCa and NFC reader/writers are used nearby, keep an adequate distance from them.
- Also, make sure that other radio wireless stations using the same frequency bands are not nearby.
- ・Before using aboard an aircraft, check with the airline beforehand. Use may be restricted depending on the country.

Be sure to check laws and other conditions of the country/ region.

・Designation can be checked as follows.

In Home Screen,  $\bigcirc$  (Settings)  $\bigcirc$  About phone Regulatory labels

#### <span id="page-216-0"></span>General Notes

"A301SH" here refers to this mobile phone "AQUOS R8 pro."

#### Portrait Rights

Portrait rights protect individuals' right to refuse to be photographed or to refuse unauthorized publication/use of their photographs. Portrait rights consist of the right to privacy, which is applicable to all persons, and the right to publicity, which protects the interests of celebrities. Therefore, photographing others including celebrities and publicizing/distributing their photographs without permission is illegal; use Camera responsively.

#### Copyrights

Copyright laws protect sounds, images, computer programs, databases, other materials and copyright holders. Duplicated material is limited to private use only. Use of materials beyond this limit or without copyright holder permission may constitute copyright infringement, and be subject to criminal punishment. Comply with copyright laws when using images shot with Camera.

The software contained in handset is copyrighted material; copyright, moral right and other related rights are protected by copyright laws. Do not copy, modify, alter, disassemble, decompile or reverse-engineer the software; do not separate it from hardware in whole or part.

#### Open Source Software

・Handset contains software based on GNU General Public License (GPL), GNU Lesser General Public License (LGPL), and other licenses.

To check details of relevant software licenses:

In Home Screen, (C) (Settings) About phone  $\Theta$  Legal

 $\left| \cdot \right|$  Third-party licenses

・The source code of software based on GPL, LGPL, and Mozilla Public License (MPL) is provided on the following website free of charge.

<https://k-tai.sharp.co.jp/support/developers/oss/> (Japanese)

AQUOS R8 pro

prc

AQUOS R8

#### Regulatory Information

In some countries/regions including Europe\*1, there are restrictions on the use of 5/6GHz WLAN that may limit the use to indoors only.

Please check the local laws and regulations beforehand.

\*1 Belgium [BE], Bulgaria [BG], Czech Republic [CZ], Denmark [DK], Germany [DE], Estonia [EE], Ireland [IE], Greece [EL], Spain [ES], France [FR], Croatia [HR], Italy [IT], Cyprus [CY], Latvia [LV], Lithuania [LT], Luxembourg [LU], Hungary [HU], Malta [MT], Netherlands [NL], Austria [AT], Poland [PL], Portugal [PT], Romania [RO], Slovenia [SI], Slovakia [SK], Finland [FI], Sweden [SE], United Kingdom (Northern Ireland) [UK(NI)], Switzerland [CH], Liechtenstein [LI], Iceland [IS] and Norway [NO].

Norway:Use of this radio equipment is not allowed in the geographical area within a radius of 20 km from the centre of Ny-Alesund, Svalbard.

Hereby, SHARP CORPORATION declares that the radio equipment type A301SH is in compliance with Directive 2014/53/EU.

The full text of the EU declaration of conformity is available at the following internet address:

<https://jp.sharp/k-tai/>

Manufacturer's Address: SHARP CORPORATION, 1 Takumi-cho, Sakai-ku, Sakai-shi, Osaka 590-8522, Japan

#### Frequency Range of Supported Bands in EU

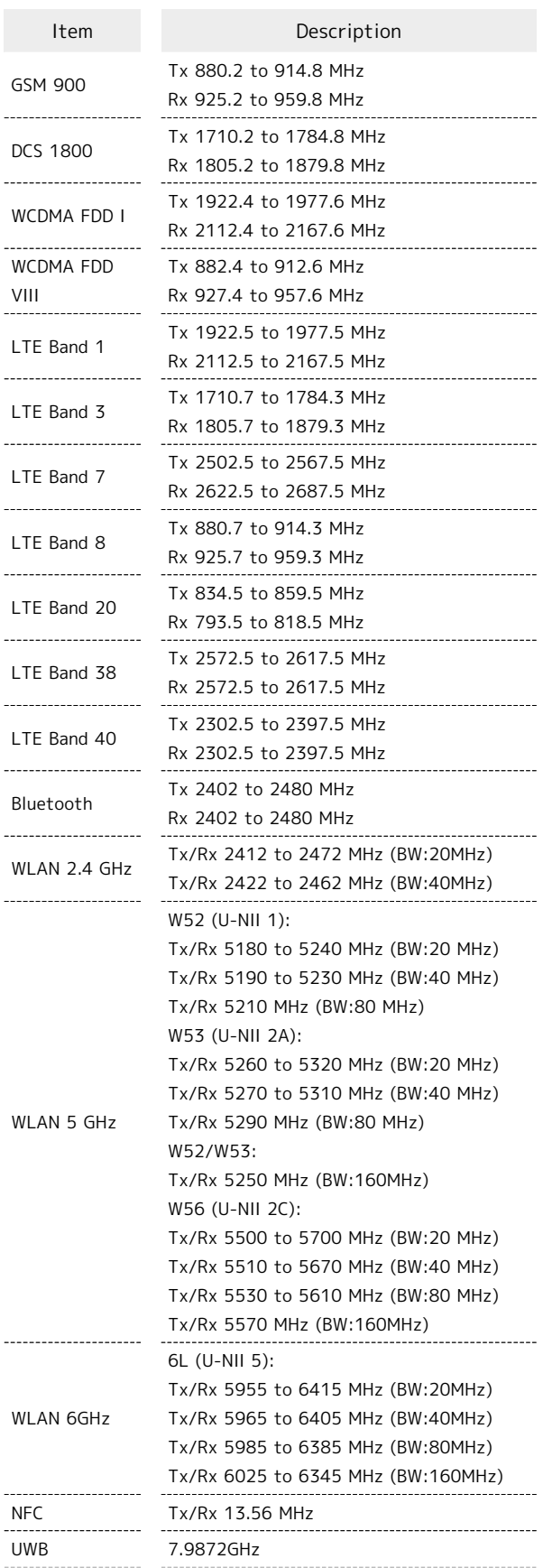

GPS:Rx L1 (1575.42 MHz) GLONASS:Rx G1 (1598.0625 to 1605.375 MHz) Galileo:Rx E1 (1575.42 MHz)

GNSS

BeiDou:Rx B1I (1561.098 MHz) BEIDOU:Rx B1C (1575.42MHz) GPS:Rx L5 (1176.450 MHz) Galileo:Rx E5a (1176.450 MHz) BEIDOU:Rx B2a (1176.450MHz)

#### Maximum Transmit Power

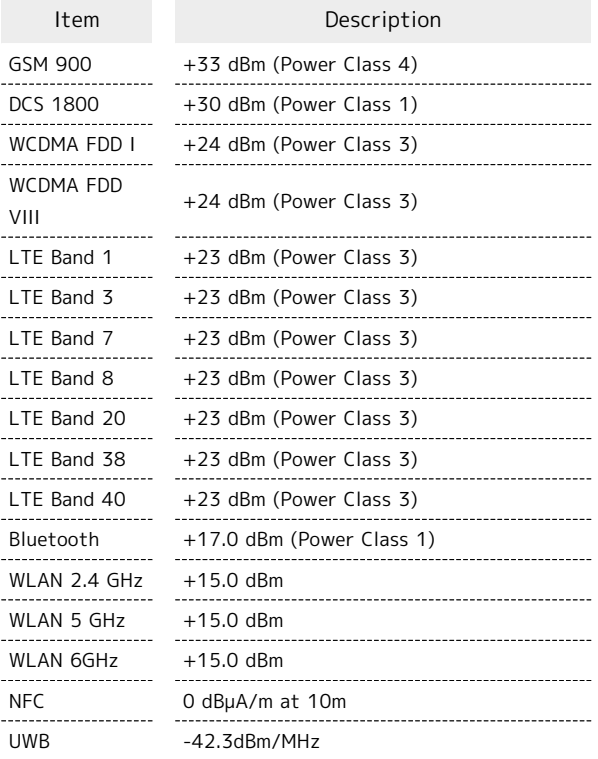

#### Battery Cautions

Use specified Charger only.

Non-specified equipment use may cause Internal Battery to leak, overheat, burst or ignite, and may cause Charger to overheat, ignite, malfunction, etc.

Battery is built into handset. Do not dispose of handset with ordinary refuse; take it to a SoftBank Shop for appropriate disposal.

Charge handset in ambient temperature 5°C - 35°C; Internal Battery may leak/overheat and performance may deteriorate outside this range.

#### Mobile Light

Do not shine Mobile Light in eyes. May temporarily affect eyesight or startle, leading to accidents.

#### Volume Level Caution

To prevent possible hearing damage, do not listen at high volume levels for long periods.

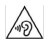

#### FCC Notice

This device complies with part 15 of the FCC Rules. Operation is subject to the following two conditions:

(1) This device may not cause harmful interference, and (2) this device must accept any interference received, including interference that may cause undesired operation.

Changes or modifications not expressly approved by the manufacturer responsible for compliance could void the user's authority to operate the equipment.

#### ■FCC Information to User

This equipment has been tested and found to comply with the limits of a Class B digital device, pursuant to Part 15 of the FCC Rules.

These limits are designed to provide reasonable protection against harmful interference in a residential installation. This equipment generates, uses and can radiate radio frequency energy and, if not installed and used in accordance with the instructions, may cause harmful interference to radio communications.

However, there is no guarantee that interference will not occur in a particular installation; if this equipment does cause harmful interference to radio or television reception, which can be determined by turning the equipment off and on, the user is encouraged to try to correct the interference by one or more of the following measures:

1. Reorient/relocate the receiving antenna.

2. Increase the separation between the equipment and receiver.

3. Connect the equipment into an outlet on a circuit different from that to which the receiver is connected.

4. Consult the dealer or an experienced radio/TV technician for help.

A. The use of antennas mounted on outdoor structures, e.g., antennas mounted on the outside of a building or on a telephone pole, or any fixed outdoors infrastructure is prohibited. Antennas may be mounted only on the hand held UWB device.

B. UWB devices may not be employed for the operation of toys. Operation onboard an aircraft, a ship or a satellite is prohibited.

C. This device is approved under Part 15.519 for handheld use only.

### <span id="page-219-0"></span>RF Exposure Information of This Product

【A301SH】 here refers to this mobile phone 【AQUOS R8 pro】.

#### RF Exposure Information of This Product (for Japan)

This mobile phone 【A301SH】 complies with the Japanese technical regulations on human exposure to radio frequency (RF) electromagnetic energy.

This mobile phone is designed in observance of the Japanese technical regulations regarding human exposure to radio waves (\*1). These technical regulations are consistent with the limits of human exposure to radio waves established by the International Commission on Non-Ionizing Radiation Protection (ICNIRP), which is in collaboration with the World Health Organization (WHO), and the International Committee on Electromagnetic Safety (ICES) in IEEE. The permissive limits include substantial safety margins designed to assure the safety of all persons, regardless of age and health.

The technical regulations set out limits of exposure to radio waves as the SAR (Specific Absorption Rate, for up to 6GHz) and the PD (Power Density, for above 6GHz), and the limits for the SAR and the PD for mobile phones are 2.0W/kg and 2mW/cm2, respectively. If a mobile phone supports simultaneous transmission of the frequency bands which should be evaluated in the SAR and PD, the technical regulations require that the Total Exposure Ratio (TER) should be used to indicate its compliance. The TER of less than or equal to 1 indicates the mobile phone satisfies the limits.

The TER for this mobile phone when tested for use near head is 0.935, and that when worn on the body is 0.303  $(*2, *3)$ . There may be slight differences of the SAR and PD values in individual product, but they all satisfy the limits. The actual SAR and PD of this mobile phone while operating can be well below the indicated above. This is due to automatic changes in the power level of the device to ensure it only uses the minimum required to access the mobile network(s).

This mobile phone can be used at positions other than against your head. By using accessories such as a belt clip holster that maintains a 1.5cm separation with no metal (parts) between it and the body, this mobile phone is certified the compliance with the Japanese technical regulations.

The World Health Organization has stated that "A large number of studies have been performed over the last two decades to assess whether mobile phones pose a potential health risk. To date, no adverse health effects have been established as being caused by mobile phone use."

For more information about RF exposure information, see the following websites:

Ministry of Internal Affairs and Communications (MIC) <https://www.tele.soumu.go.jp/e/sys/ele/body/index.htm> Association of Radio Industries and Businesses (ARIB) <https://www.arib-emf.org/01denpa/denpa02-02.html> (Japanese)

#### World Health Organization

[https://www.who.int/news-room/fact-sheets/detail/](https://www.who.int/news-room/fact-sheets/detail/electromagnetic-fields-and-public-health-mobile-phones) [electromagnetic-fields-and-public-health-mobile-phones](https://www.who.int/news-room/fact-sheets/detail/electromagnetic-fields-and-public-health-mobile-phones) List of Specific Absorption Rates (SAR) for radio waves <https://www.softbank.jp/mobile/support/sar/>(Japanese)

\*1 The technical regulations are provided in the Article 14-2 of the Ministry Ordinance Regulating Radio Equipment. \*2 Including other radio systems that can be simultaneously used with 5G/LTE/3G (or LTE/3G or 3G). \*3 The values of SAR and PD that the TER values are calculated are as follows: For temporal region (near ear), SAR: 0.748 W/kg, PD: 1.122 mW/cm2; For body-worn, SAR: 0.335 W/kg, PD: 0.272 mW/cm2.

#### European RF Exposure Information

This mobile phone 【A301SH】 is a radio transmitter and receiver. It is designed not to exceed the limits for exposure to radio waves recommended by the international guidelines. The guidelines were developed by the International Commission on Non-Ionizing Radiation Protection (ICNIRP) and include safety margins designed to assure the protection of all persons, regardless of age and health conditions. The guidelines use a unit of measurement known as the Specific Absorption Rate, or SAR. The SAR limit for mobile phones is 2.0 W/kg. The highest SAR value for this mobile phone when tested for use near head is 0.42 W/kg, and that when worn on the body at the separation distance of 0.5cm from the body is 1.08 W/kg (\*4). For electronic safety, maintain the separation distance with accessories containing no metal, that position handset a minimum of the above distance. Use of other accessories may not ensure compliance with the guidelines.

\*4 The tests are carried out in accordance with the international guidelines for testing.

Simplified Declaration of Conformity for 【A301SH】 Hereby, SHARP CORPORATION declares that the radio equipment type 【A301SH】 is in compliance with Directive 2014/53/EU. The full text of the EU declaration of conformity is available at the following internet address: <https://jp.sharp/k-tai/>.

#### FCC RF Exposure Information

This mobile phone 【A301SH】 is a radio transmitter and receiver. It is designed and manufactured not to exceed the emission limit for exposure to radio frequency (RF) energy required by the Federal Communications Commission (FCC). The limit is based on standards that were developed by independent scientific organizations through periodic and thorough evaluation of scientific studies. The standards include a substantial safety margin designed to assure the safety of all persons, regardless of age and health conditions. The exposure standard for mobile phones employs a unit of measurement known as the Specific Absorption Rate (SAR). The SAR limit set by the FCC is 1.6 W/kg. The tests are performed in positions and locations as required by the FCC. The highest SAR value for this handset when tested for use near the head is 0.60 W/kg, and that when worn on the body as shown below is 0.68W/kg.

Body-worn Operation: This mobile phone was tested for typical body-worn operations with the separation distance of 1.0 cm from the body. To maintain compliance with FCC RF exposure requirements, use accessories that maintain the above separation distance between the user's body and the mobile phone. The use of belt clips, holsters and similar accessories should not contain metallic components in its assembly. The use of accessories that do not satisfy these requirements may not comply with the FCC RF exposure requirements and should be avoided. When using the Battery Share of device, this device should be operated with a minimum distance of 20 cm between the device and your body.

The FCC has granted an equipment authorization for this mobile phone with all reported SAR levels evaluated as in compliance with the FCC RF exposure requirements. Filed SAR information of this mobile phone can be found by searching FCC ID APYHRO00325 in the FCC ID Search webpage: [https://](https://www.fcc.gov/oet/ea/fccid) [www.fcc.gov/oet/ea/fccid](https://www.fcc.gov/oet/ea/fccid).

Additional information on SAR can be found on the FCC website at [https://www.fcc.gov/general/radio-frequency](https://www.fcc.gov/general/radio-frequency-safety-0)[safety-0.](https://www.fcc.gov/general/radio-frequency-safety-0)

#### FCC ID Location

The device is electronically labeled and the FCC ID can be displayed from Home Screen as follows: In Home Screen,  $(Settings)$  About phone  $\Theta$  Regulatory labels .

### <span id="page-220-0"></span>Water & Dust Resistance

#### Handset Water & Dust Resistance

Handset has IPX51-, IPX82-equivalent water protection and IP6X3-equivalent dust protection with Card Tray closed firmly leaving no gap between handset and Card Tray.

1 IPX5 compliant means that a handset continues to function as a phone after being subjected to a water jet (approximately 12.5 liters/min.) discharged from a nozzle (inner diameter:6.3 mm), from all directions (approximately 3 m from handset) for at least 3 minutes.

2 IPX8 compliant means that a handset continues to function as a phone after being gently submerged to the depth of 1.5 m in still tap water at room temperature, left there for approximately 30 minutes, then removed from it. 3 IP6X compliant means that a handset continues to function as a phone and its safety is maintained after being agitated in a device containing dust of 75 μm or smaller in diameter for 8 hours and then removed from the device.

- ・Water and dust resistance may be affected under some circumstances. Warranty does not cover malfunctions resulting from misuse.
- ・Handset is compliant with IPX5 and IPX8 water protection standards as well as IP6X dust protection standard. However, ingress of dirt, sand, mud, metal powder, food, beverage, sea water, etc. may cause malfunction.

#### ■Handset Care

・Close Card Tray firmly leaving no gap between handset and Card Tray. Any debris (single hair, grain of sand, minute fiber, etc.) trapped between gasket and contacting surface may allow ingress of water/dust.

・If handset is exposed to liquids with Card Tray open, they may enter handset and cause electric shock or malfunction. Discontinue use and power off.

・If handset is wet, wipe it with a dry cloth.

・Never open/close Card Tray with wet hands or while handset is wet or has a foreign object adhered to it.

・Do not use Earphones-Microphone Jack or External Connection Jack while it is wet or obstructed by sand/ dirt; may affect water and dust resistance or may cause malfunction, burns or fire due to electric shock, shortcircuiting, etc.

・Handset is only water resistant against fresh/tap water between 5oC - 35oC.

#### Precautions

- ・Do not subject handset to soap, detergent, bath powder/oil, sea/pool/spa water, hot water, etc.
- ・Rinse off sea/pool water, beverage, dirt, sand, mud, etc. immediately with fresh/tap water between  $5^{\circ}$ C - 35 $^{\circ}$ C; residue may cause malfunction if allowed to dry.
- ・Do not soak handset in bath or pool; never use it in water (including key operation).
- ・Handset is not resistant to water pressure. Avoid highpressure water/shower (over 6 liters/min.) and water immersion.
- ・Do not expose handset to high humidity for long periods; avoid prolonged use in bath/shower rooms.
- ・Volume may be low when an opening such as Mic, Recorder Mic, Earpiece or Speaker is wet; dry handset before use (see ["Drying Handset"](#page-222-0)).
- ・AC Adaptor and other optional accessories are not waterproof or dustproof. Do not use in high humidity or where exposed to water (e.g., outdoors, in bathrooms, at sinks, etc.). May cause fire, electric shock, or malfunction.
- ・Do not subject handset to strong impact (e.g., from a fall); do not poke Mic, Earpiece, Speaker, Recorder Mic, etc. with a sharp object; may affect water and dust resistance.
- ・Avoid placing handset directly on sand. Sand may penetrate Earpiece, Speaker, etc., resulting in low volume.
- ・To prevent condensation, warm handset to room temperature before bringing it from a cold place into a warm place such as a bathroom. If condensation occurs, leave handset at room temperature until it is dry.
- ・Handset does not float on water.
- ・Keep handset out of heavy rain.

#### Cautions for Use in a Bathroom

・Do not let handset get wet with liquids other than tap water at room temperature (spa water, soapy water, detergent solutions, bubble bath water, etc.); do not submerge it in a bathtub.

May cause malfunction.

If handset gets exposed to liquids other than tap water or falls in a bathtub, wash it in the specified way.

・Use handset at 5oC - 40oC with humidity of 99% or less, for up to 2 hours.

Note that this does not guarantee continuous operation of all functions.

・After exposing handset to water, be sure to remove moisture and let it dry naturally in the way specified in "[Drying Handset](#page-222-0)."

Let handset dry naturally after using it in a bathroom or when condensation occurs inside Camera lens, etc.

- ・Be careful not to splash hot water on handset.
- ・Extreme temperature changes may cause condensation. Wait until handset reaches room temperature before bringing it from a cold place into a warm bathroom. In addition, do not splash cold water on handset when it is warm in a bathroom.
- May cause malfunction.
- ・Never charge handset in a bathroom.
- ・Depending on the layout and condition of a bathroom, handset may not receive a signal (call functions and data communication may be unavailable).
- ・If operated with wet hands, handset may not respond or may malfunction.
- ・Do not use in a bath room with earphones or other external device connected.
- ・Disable glove mode beforehand as follows.

In Home Screen,  $\bigcirc$  (Settings) Display  $\bigcirc$  glove  $model($ 

#### Charging Cautions

・Never connect a USB Type-C plug while handset or AC Adaptor is wet.

Handset is water resistant; however, if a USB Type-C plug is inserted while it is wet, liquid (tap water, beverage, sea water, pet urine, etc.) or a foreign object adhered to handset or a USB Type-C plug may cause overheating, burnout, fire, malfunction, burns, etc. due to electric shock, short-circuiting, etc.

・Do not use AC Adaptor where water is regularly in use (kitchens, bathrooms, shower rooms, etc.); may cause fire or electric shock.

#### Care & Maintenance

・Proper care of Card Tray gasket is crucial for continued handset water and dust resistance. Observe the following: ・Do not remove or damage gasket.

Keep it clean.

- ・If Card Tray is damaged or deformed, contact a SoftBank Shop.
- ・Do not insert a sharp object into Card Tray gap, Earphones-Microphone Jack or External Connection Jack.
- ・To maintain water and dust resistance, it is recommended to replace Card Tray every 2 years regardless of its condition. Customer-requested Card Tray replacement incurs fees and requires handset submission. For details, contact a SoftBank Shop or [Customer Service](#page-201-0).

#### Washing Handset

Wipe off dirt, sand, beverage, etc., gently with a cloth. Then hold handset approximately 10 cm below faucet or shower head and wash with low-pressure tap water (6 liters/min. or lower) at room temperature ( $5^{\circ}$ C - 35 $^{\circ}$ C). Wash with your hands, holding Card Tray so it makes no gap with handset; do not use a brush or sponge. Dry handset before use; after drying it well, power on.

- ・Before washing handset, make sure that Card Tray is closed firmly leaving no gap between handset and Card Tray.
- ・Do not use a washing machine or ultrasonic cleaner.
- ・Earphones-Microphone Jack and External Connection Jack tend to accumulate dust, sand, etc.; rinse and dry them completely before use. Any residue may cause malfunction, burns or fire.
- ・Do not put a cotton swab, cloth, etc. into Earphones-Microphone Jack or External Connection Jack; may affect water resistance, causing malfunction.

#### <span id="page-222-0"></span>Drying Handset

After exposing handset to water, be sure to dry Earpiece/ Speaker, Volume Keys, Power Key, Speaker, External Connection Jack, Mic/Recorder Mic, Earphones-Microphone Jack, Mic, and Camera ornament.

#### $\overline{1}$

Wipe handset surface with dry cloth

### $\overline{2}$

Holding handset firmly by its sides, shake it about 20 times

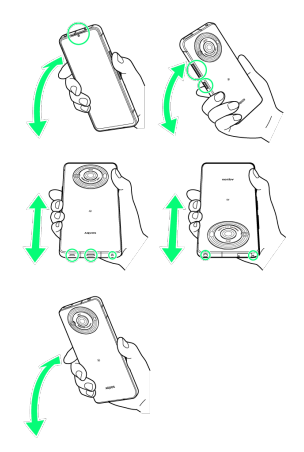

- ・When shaking handset, hold it firmly so as not to drop it.
- ・Shake with circled portion downward to drain water from all holes and gaps.

#### $3<sup>°</sup>$

Pat against dry cloth to remove moisture from openings and grooves

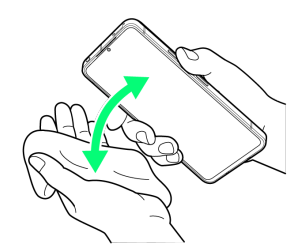

・Water may be trapped in openings; pat against a dry cloth to remove it.

#### $\overline{4}$

Leave handset on dry cloth for approximately 2 - 3 hours at room temperature

Handset is dried.

#### Cautions

#### When Removing Moisture

Do not put a cotton swab, cloth, etc. into openings; may affect water and dust resistance.

#### After Drying Procedure

Do not use handset in wet conditions.

・Calls may fail, or moisture may transfer to clothes, bag, etc.

- ・Moisture may short-circuit Earphones-Microphone Jack, External Connection Jack or other parts.
- ・Exposure to cold may freeze moisture and cause malfunction.

# A

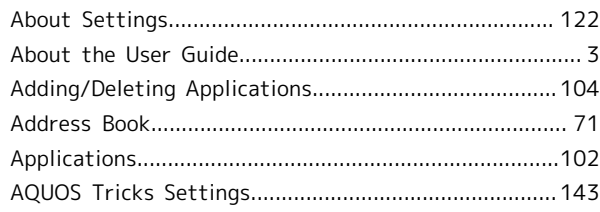

# AQUOS R8 pro User Guide Index

## B

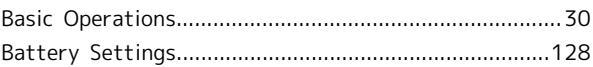

### **C**

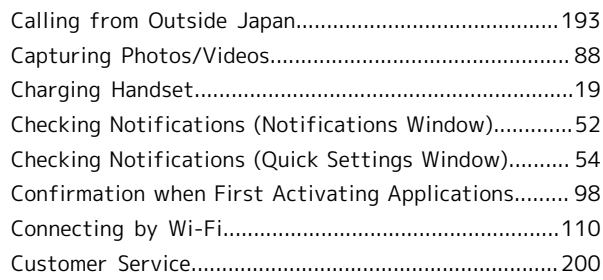

### D

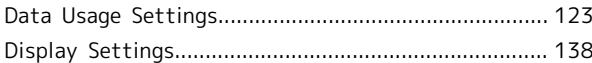

### E

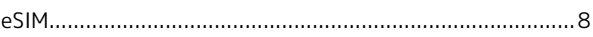

### G

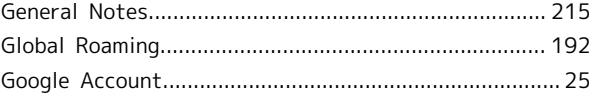

### $\bigoplus$

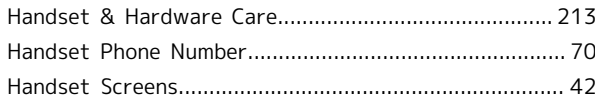

L

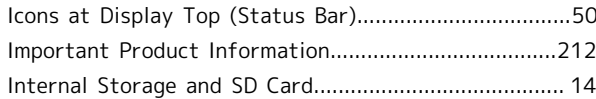

## [Location Settings.](#page-165-0).......................................................... [164](#page-165-0)

AQUOS R8 pro AQUOS R8 pro

# 224

# $\blacksquare$

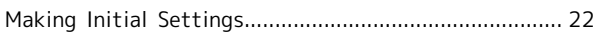

# $\bullet$

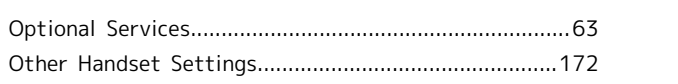

# P

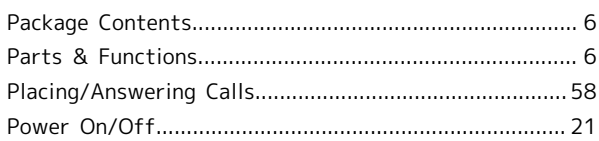

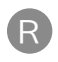

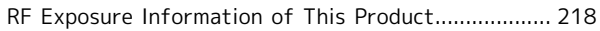

# S

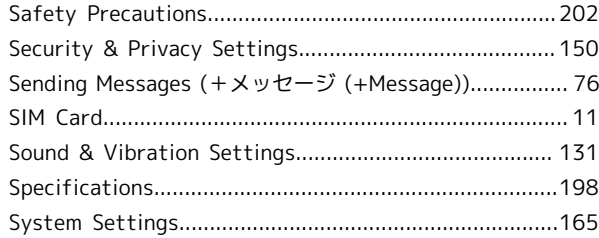

# $\bullet$

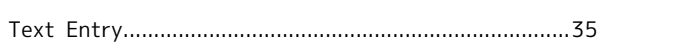

# $\bullet$

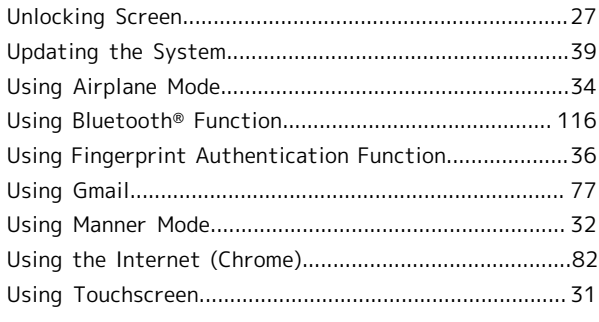

# $\bigvee$

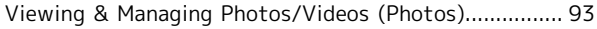

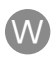

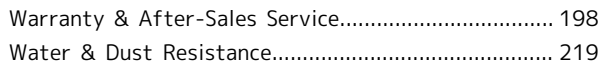

### AQUOS R8 pro User Guide

July 2023, First Edition SoftBank Corp.

Visit SoftBank Shop for assistance

Model : AQUOS R8 pro Manufacturer : SHARP CORPORATION